# K4 EdgeAntenna

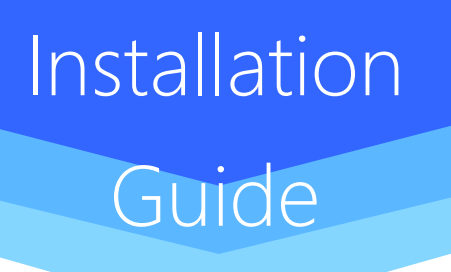

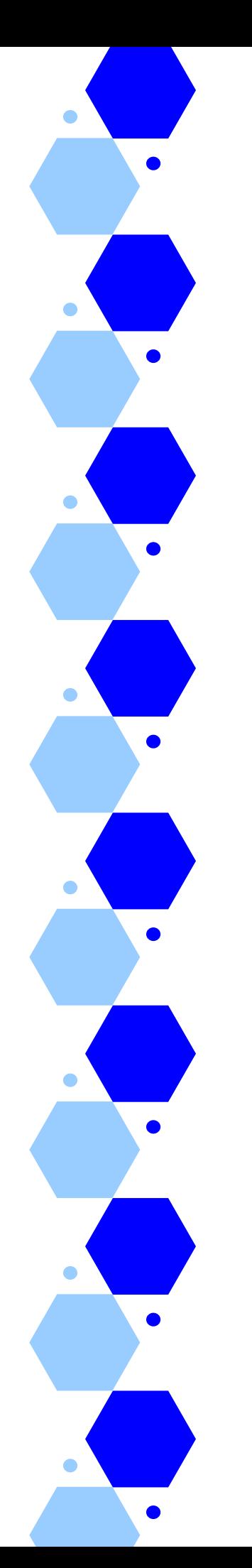

## **Revision History**

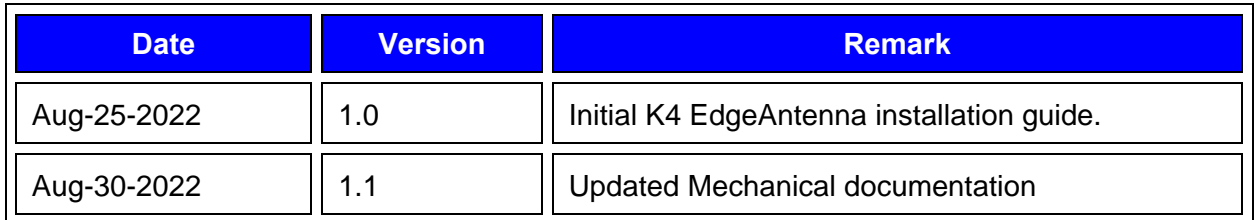

### **Table of Content**

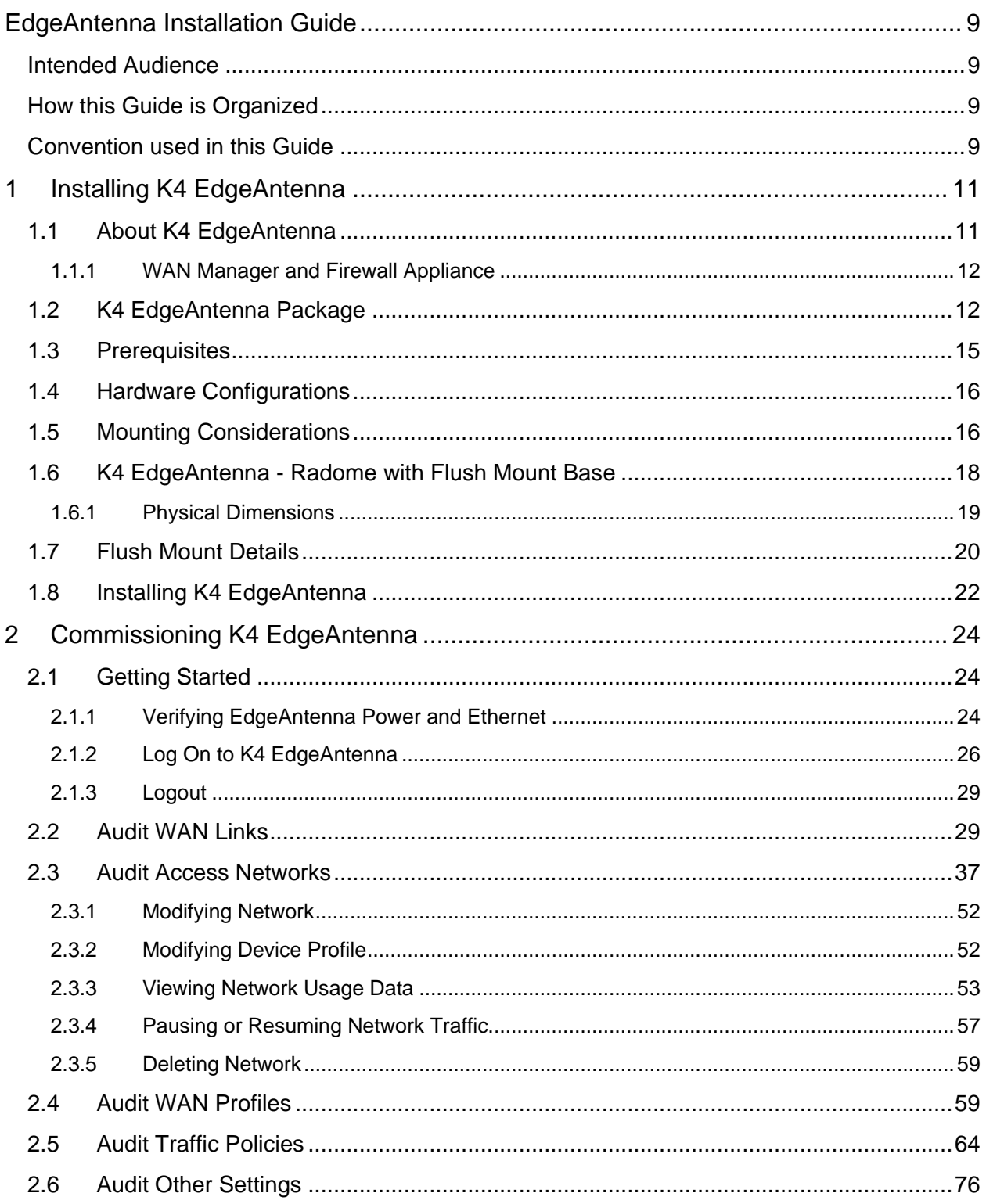

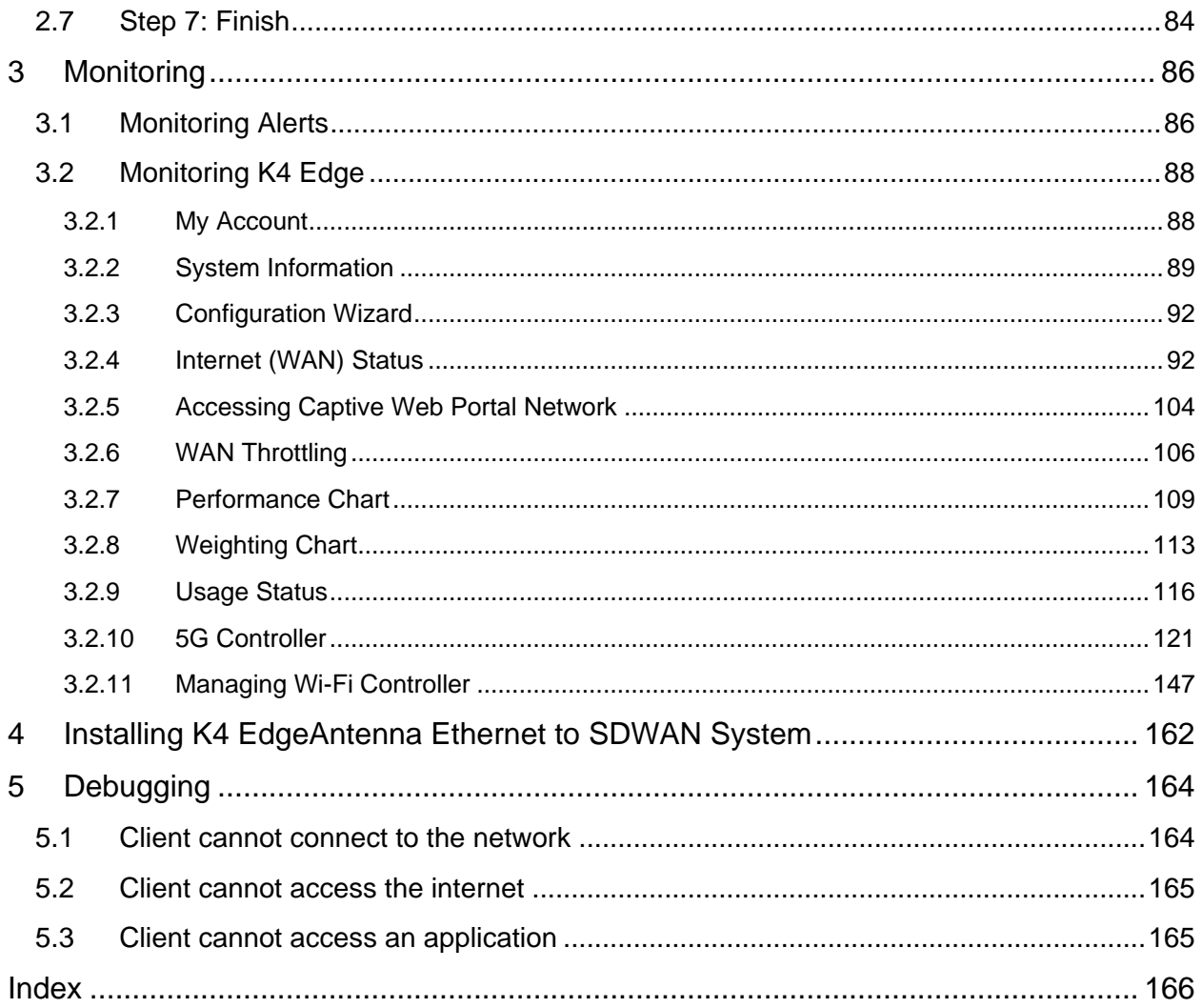

### **List of Figures**

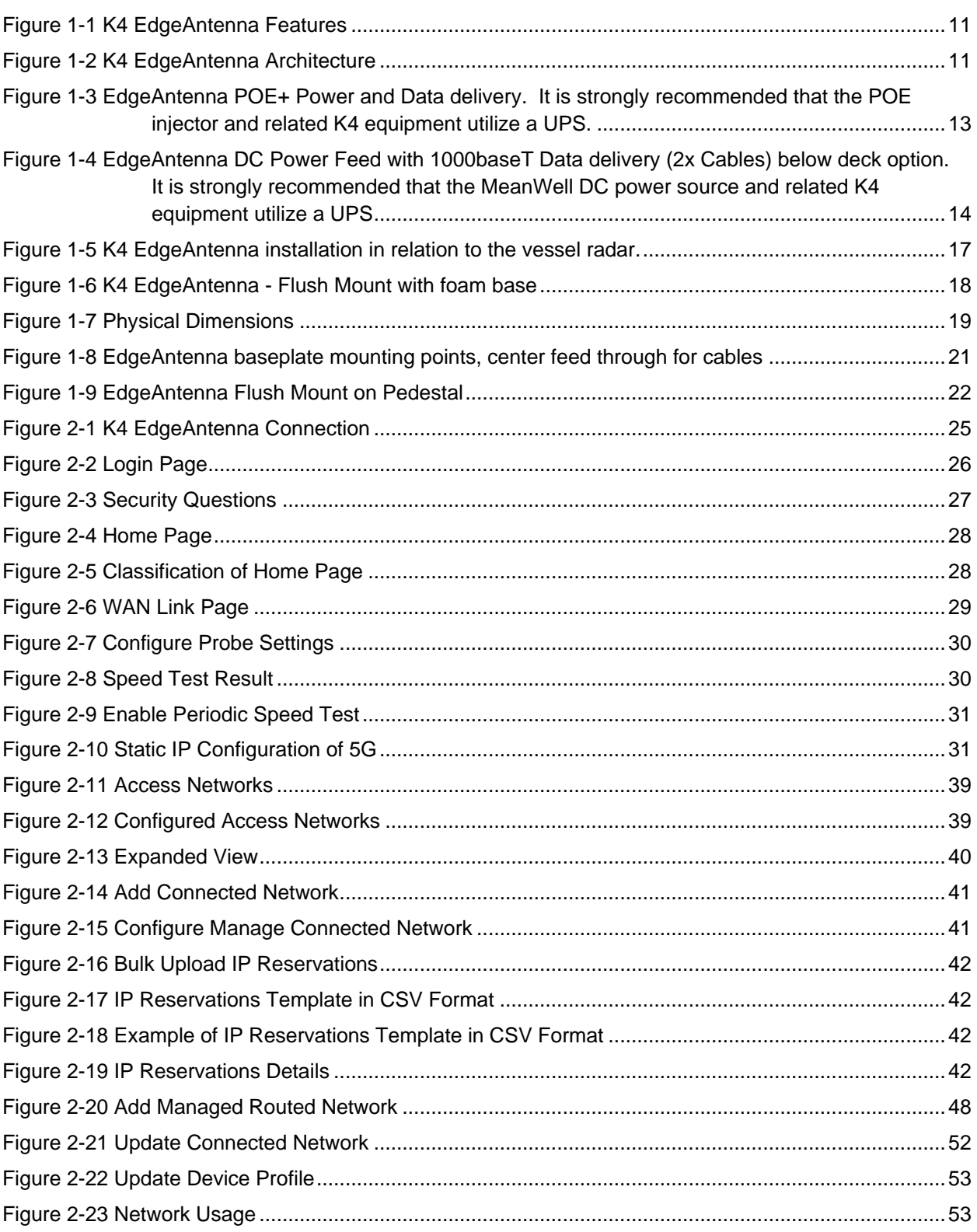

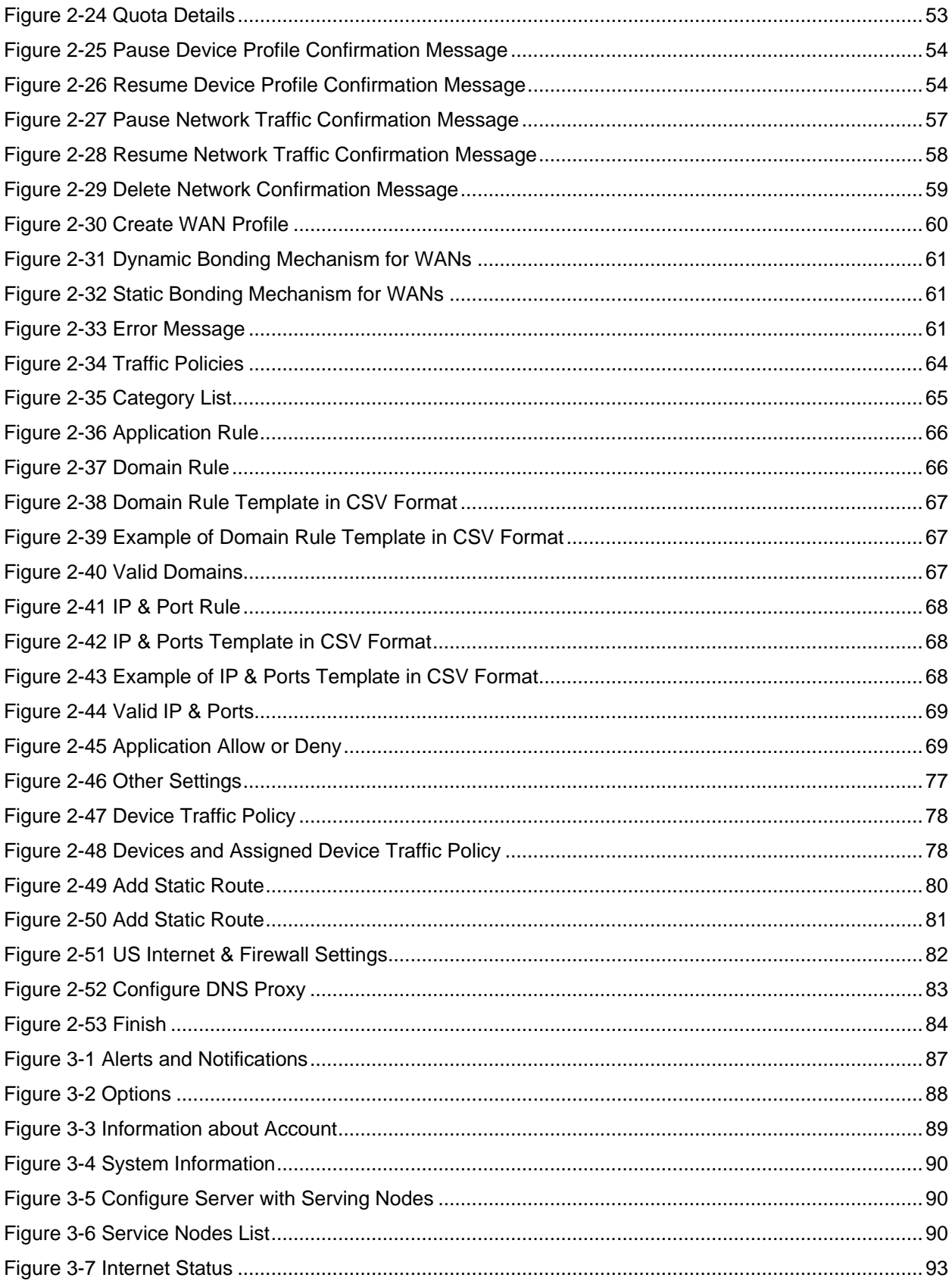

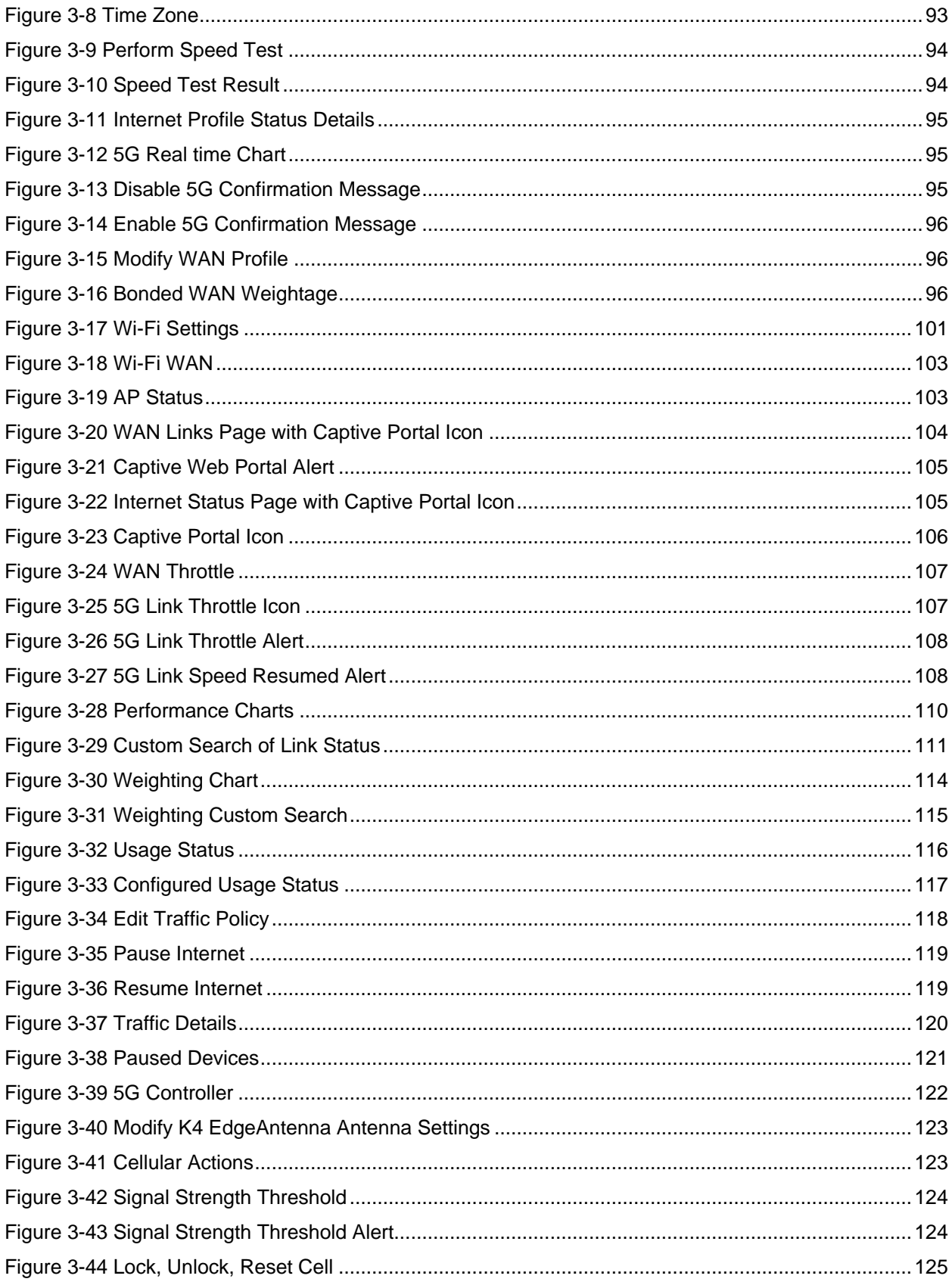

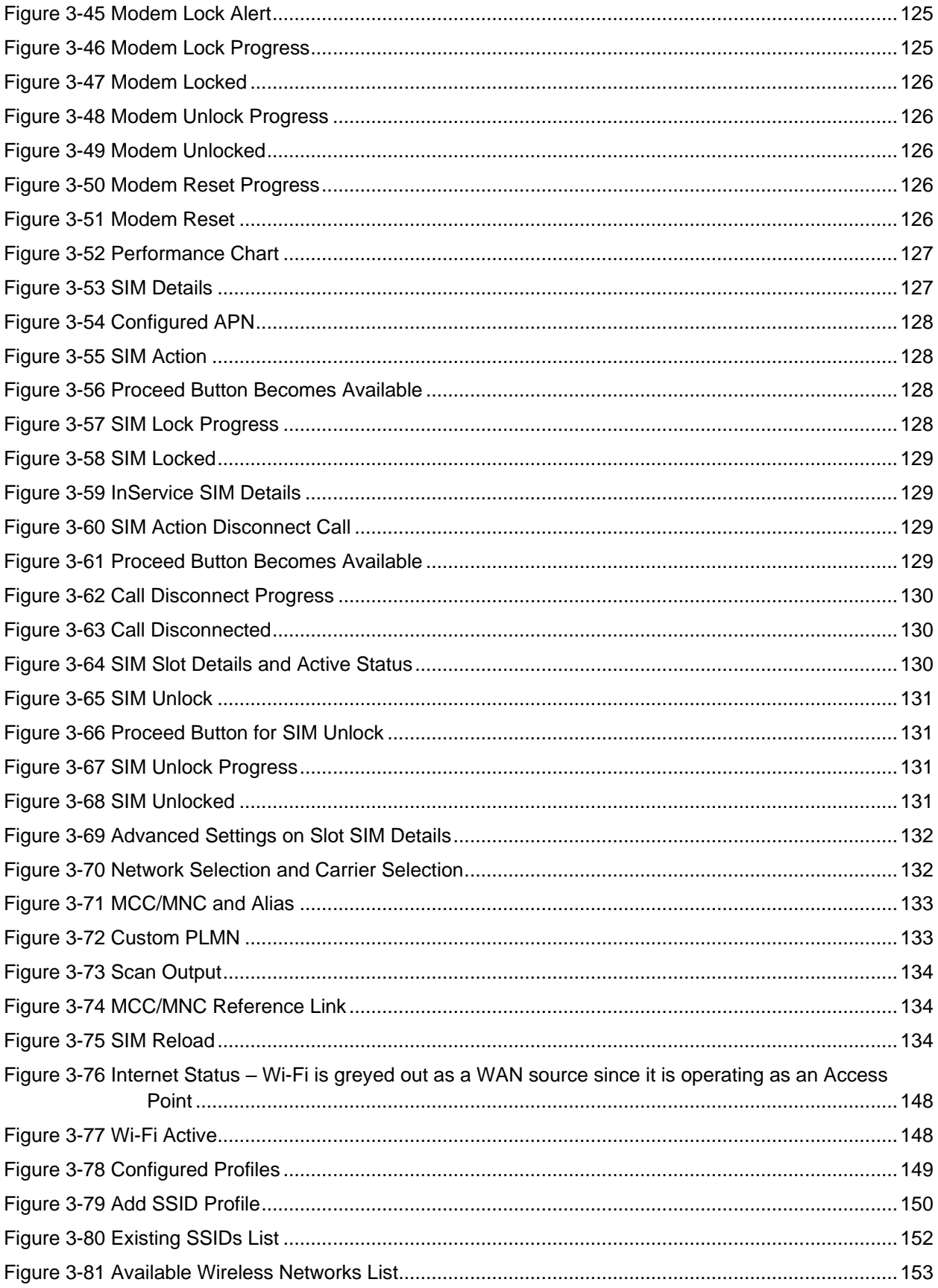

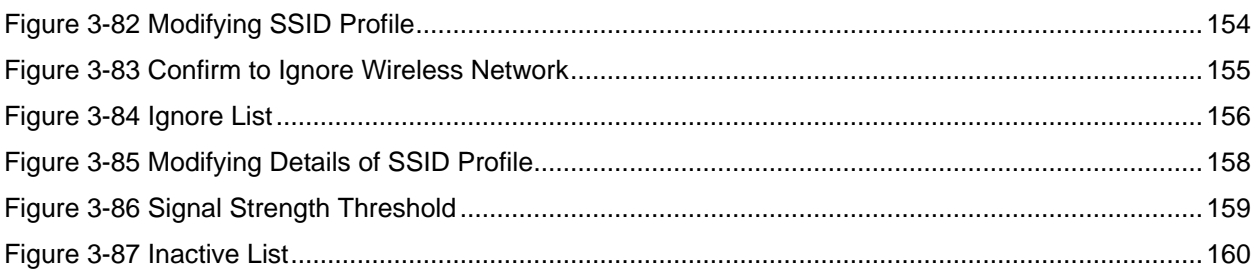

### **List of Tables**

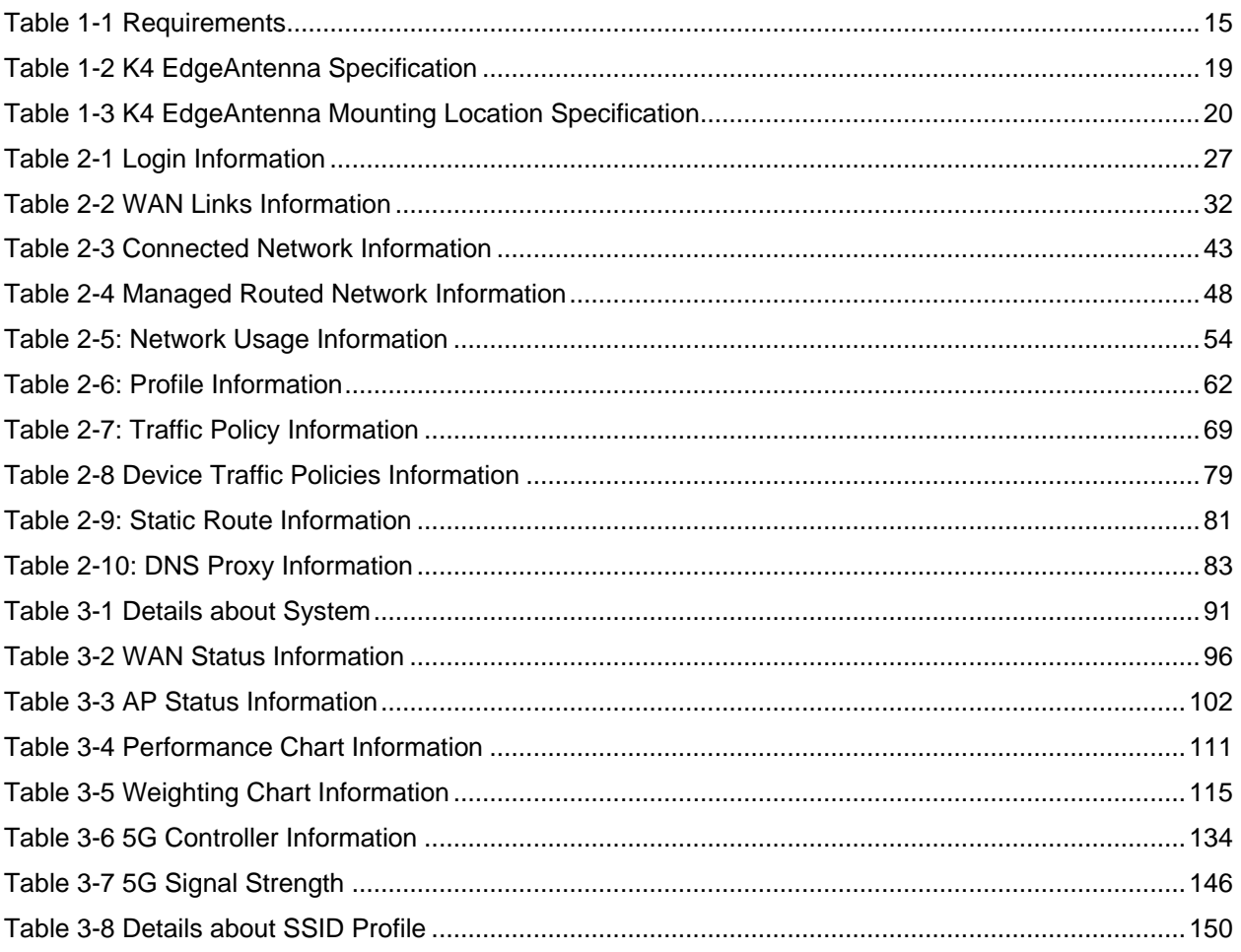

# **EdgeAntenna Installation Guide**

The K4 EdgeAntenna Installation Guide provides information on how you can install and manage the K4 EdgeAntenna.

#### Intended Audience

This guide is helpful for both beginner and experienced system hardware engineers who will be installing the K4 EdgeAntenna, commissioning, and monitoring the K4 EdgeAntenna.

#### How this Guide is Organized

This guide includes the following chapters.

- **1.** [Installing K4 EdgeAntenna.](#page-12-0) This chapter provides an introduction to the K4 EdgeAntenna and its interfaces. In addition to this, the chapter provides steps to install the K4 EdgeAntenna.
- **2.** [Commissioning K4 EdgeAntenna.](#page-25-0) This chapter provides the steps to commission the K4 EdgeAntenna.
- **3.** [Monitoring.](#page-87-0) This chapter provides the steps to monitor the K4 EdgeAntenna after the K4 EdgeAntenna physical installation.
- **4.** Installing K4 EdgeAntenna [Ethernet to SDWAN System.](#page-163-0) This chapter the information on installing the K4 EdgeAntenna Ethernet to SDWAN.
- **5.** [Debugging.](#page-163-0) This chapter provides the steps to debug and resolve issues raised by users and clients.**0.**

#### Convention used in this Guide

The following conventions are used throughout the guide.

*Italic* **Figures** and tables links are in *italic*.

**Bold** Buttons and the name of the pages are in **bold**.

*Reference* Reference to the section is in *italic*.

#### **K4 Support**

If you face a problem while installing or commissioning the K4 EdgeAntenna, then you can connect to the K4 support through the following channels:

- *Mail*. Please send your detailed issues and requests to *support@k4mobility.com*
- *Phone Call*. To talk directly with the K4 support, call *1-800-964-2084*.

# <span id="page-12-0"></span>**1 Installing K4 EdgeAntenna**

#### 1.1 About K4 EdgeAntenna

The K4 EdgeAntenna is a single enclosure and independent dome. The K4 EdgeAntenna provides superior 5G and Marina Wi-Fi connectivity and magnifies the 5G / Wi-Fi radio performance by having an integrated modem/antenna system. Additionally, the unique K4 SIM Selector feature provides 8x SIM per 5G radio, thus improving mobility performance and reliability. The K4 EdgeAntenna comes with the preinstalled K4 Edge service.

The single POE+ Gigabit Ethernet<sup>1</sup> run below the deck without LMR cables simplifies the K4 EdgeAntenna installation and bringup. For more details about the K4 EdgeAntenna, see *[Figure](#page-12-1)  [1-1](#page-12-1)* and for the architecture, see *[Figure 1-2](#page-12-2)*.

<span id="page-12-1"></span>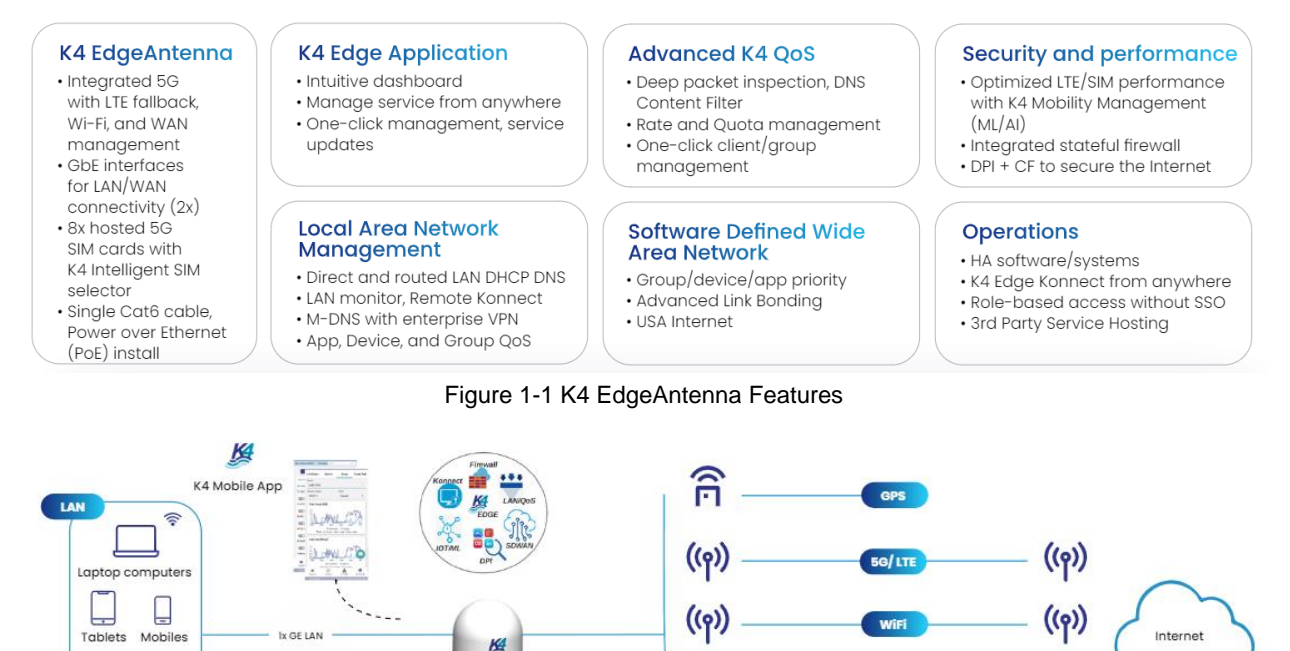

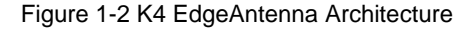

**WAN** 

<span id="page-12-2"></span><sup>1</sup> The EdgeAntenna can utilize POE+ for Power/Ethernet, or run GE w/ a separate 12VDC power line.

K4 EdgeAntenno

#### 1.1.1 WAN Manager and Firewall Appliance

The K4 team will install the K4 EdgeAntenna 5G system. The K4 EdgeAntenna supports the K4 Edge service for the WAN service management. The K4 Edge is the advanced maritime WAN/Internet management system and provides an integrated platform for LAN, WAN, QoS, and Security management. You can manage the Edge service on the vessel and away from the yacht/vessel through the IOS/Android application. The K4 Edge service provides system performance visibility and traffic congestion management. The solution provides the following features:

Integrated WAN Radio systems with 5G with 8x SIM, 1x Wi-Fi, and 1x Ethernet for Internet access. Configure the Wi-Fi as a local AP or connect to Marina Wi-Fi to connect to the vessel.

Intelligent SIM selector logic supports the global 5G coverage with or without SIM change.

WAN channel bonding and distribution.

Application recognition and management.

QoS and Priorities for vessel access groups

Provides Stateful Firewall to secure the vessel.

Provides USA Internet access.

Provides IPS, Malware, Virus and Bad Actor Detection with USA Internet

Remote vessel access to manage the vessel by the K4 or third party.

#### <span id="page-13-0"></span>1.2 K4 EdgeAntenna Package

The following components are packed and shipped in the corrugated cardboard box.

Single unit of the K4 EdgeAntenna, see **Error! Reference source not found.**.

- Option 1: One (1) 24" CAT6 cable CAT6 cable w/ RJ45 termination support POE+ (802.3at) required.
	- $\circ$  The POE+ Injector is provided, however if the location has POE+ Gigabit switch, this will work as well. The GE connection connects to a POE+ switch that can support up to 30W of power.

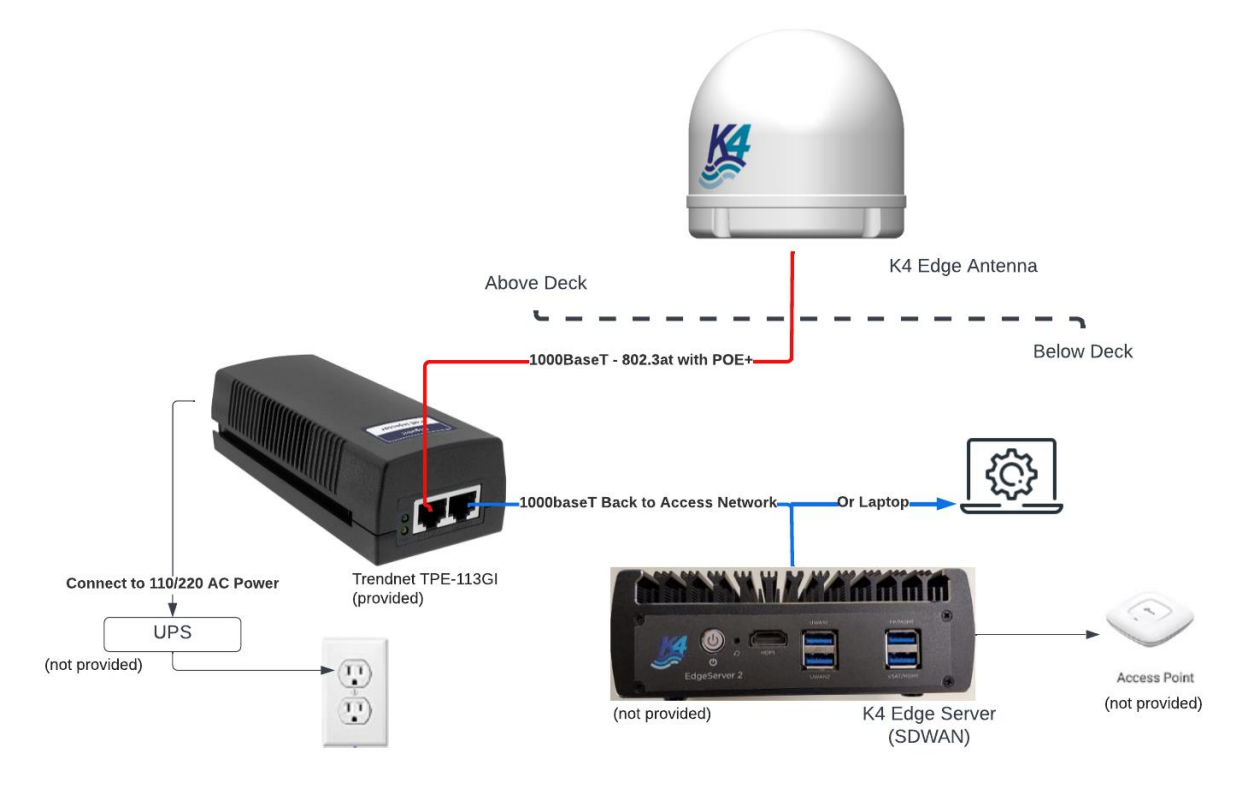

Figure 1-3 EdgeAntenna POE+ Power and Data delivery. It is strongly recommended that the POE injector and related K4 equipment utilize a UPS.

- Option 2: Two (2) 24" cables Cat6 cable w/ RJ45 termination & 2 pin port DC power cable.
	- o AC-DC Power Supply MEAN WELL ENP-240 Series. 13.8VDC 17.4A Screw Terminal module / UPC – Input 100-240VAC ~2.8A 190mm x180mm x50mm, see *[Figure 1-4](#page-15-0)*.

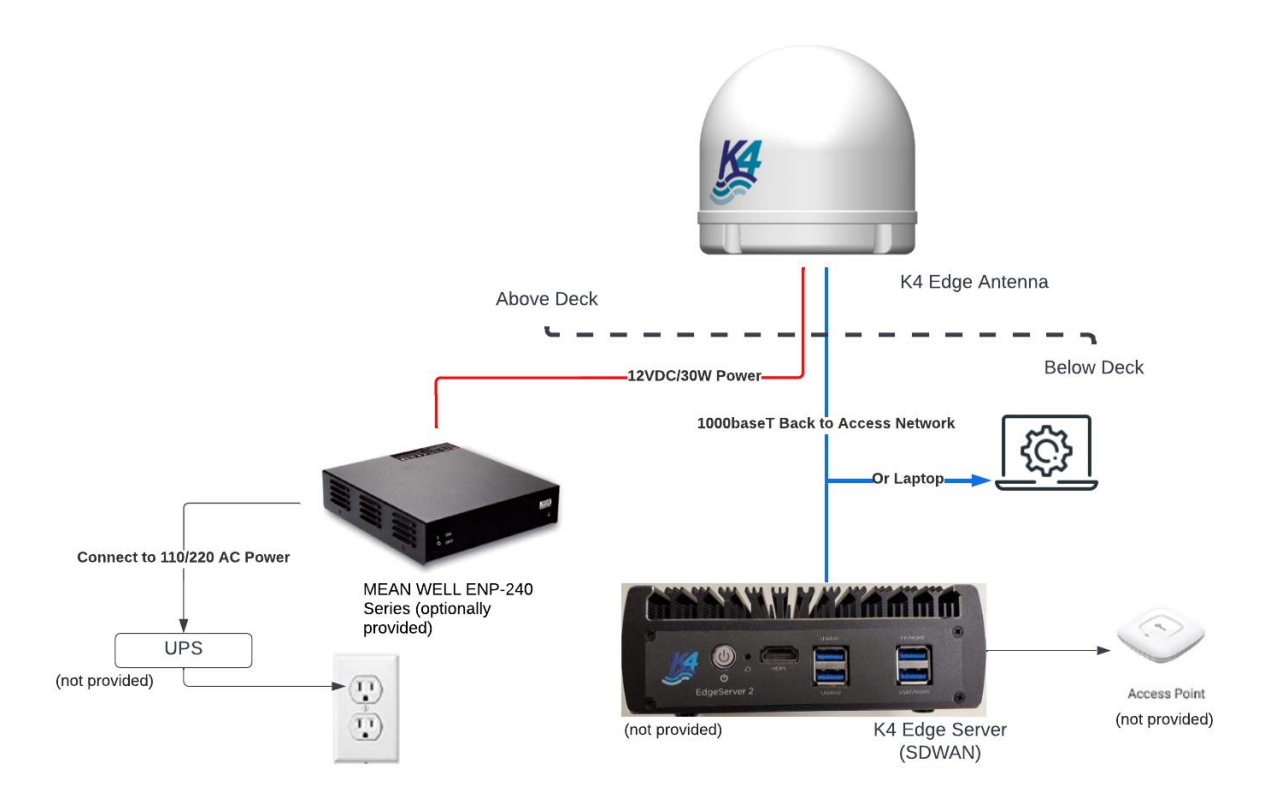

<span id="page-15-0"></span>Figure 1-4 EdgeAntenna DC Power Feed with 1000baseT Data delivery (2x Cables) below deck option. It is strongly recommended that the MeanWell DC power source and related K4 equipment utilize a UPS

Installation Tools

Installation Literature

#### 1.3 Prerequisites

Four (4) mounting studs must be available on the vessel to bolt the K4 EdgeAntenna mounting base to the vessel. For hardware requirements, see *[Table 1-1](#page-16-0)*.

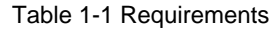

<span id="page-16-0"></span>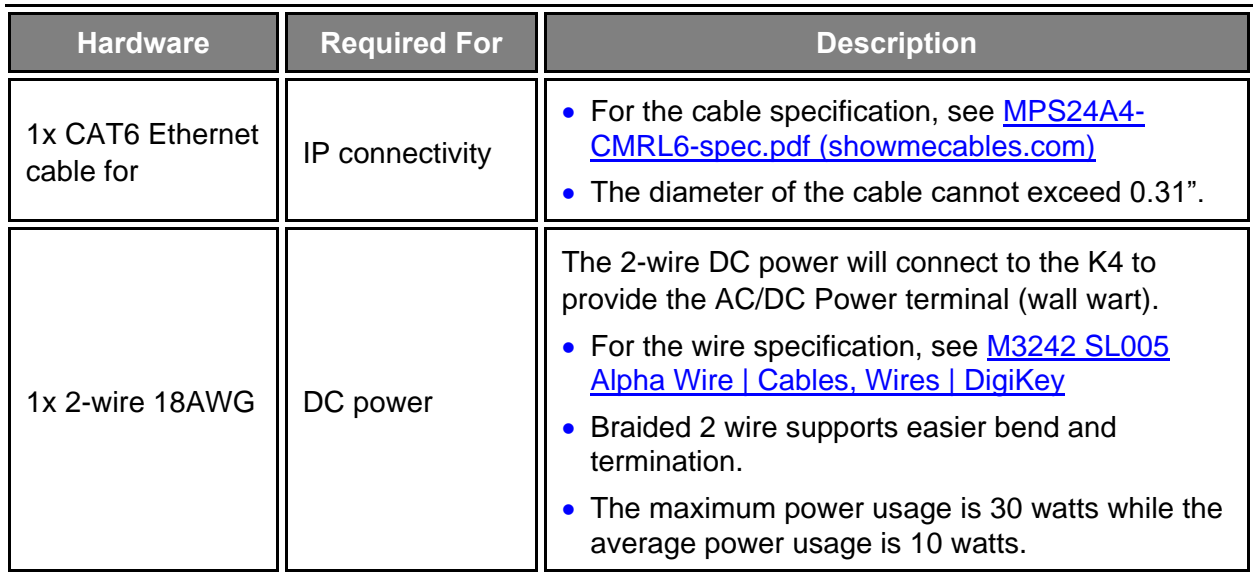

### 1.4 Hardware Configurations

The K4 EdgeAntenna is a flush mount radome. This dome style can match existing TVRO domes. The flush mount option allows the EdgeAntenna to be mounted directly to the deck using bolts fed from underneath or studs mounted directly to the dome base. A watertight seal is provided using a crosslinked polyethylene foam ring.

The K4 EdgeAntenna has similar mounting points as a KVH TV1 or LTE-1 dome (Part #: 72- 0409); and can even be mounted on the mounting bracket (a small metal pedestal)

#### 1.5 Mounting Considerations

The EdgeAntenna installation is straight forward, however consider the following guidelines.

- 1. Minimize blockage. The antenna requires a clear view of the horizon to best communicate to cellular towers. The fewer obstructions, the better the system will perform.
- 2. Consider the distance between your antenna and any radar. The EdgeAntenna requires that you do not mount the antenna on the same level as the radar, because the radar's energy may damage the EdgeAntenna and/or desensitize the EdgeAntenna for normal communication purposes. Most radar transmitters emit RF energy within an elevation range of -15<sup>°</sup> to +15<sup>°</sup> (see Figure 1-4). Therefore, mount the antenna outside of this elevation range and at least 3 ft (1 m) away from the radar. Other radio sources, such as L-band, UHF, Cellular radios, Ku/Ka
- 3. Further, consider the EdgeAntenna antenna installation in relation to the GPS, L-band, UHF, Cellular, Ku/Ka and Starlink antennas; the EdgeAntenna can interfere with or receive interference from these other radio receivers and sources. The stated antenna should be positioned minimally 3 ft away and the EdgeAntenna not placed in their radiation/receive lines.
- 4. Make sure the mounting surface is wide enough to accommodate the antenna's base (see Figure 1.5 to 1.7). Also make sure it is flat, level (within  $\pm$ 1°), strong enough to support the antenna's weight, and rigid enough to prevent antenna vibration.

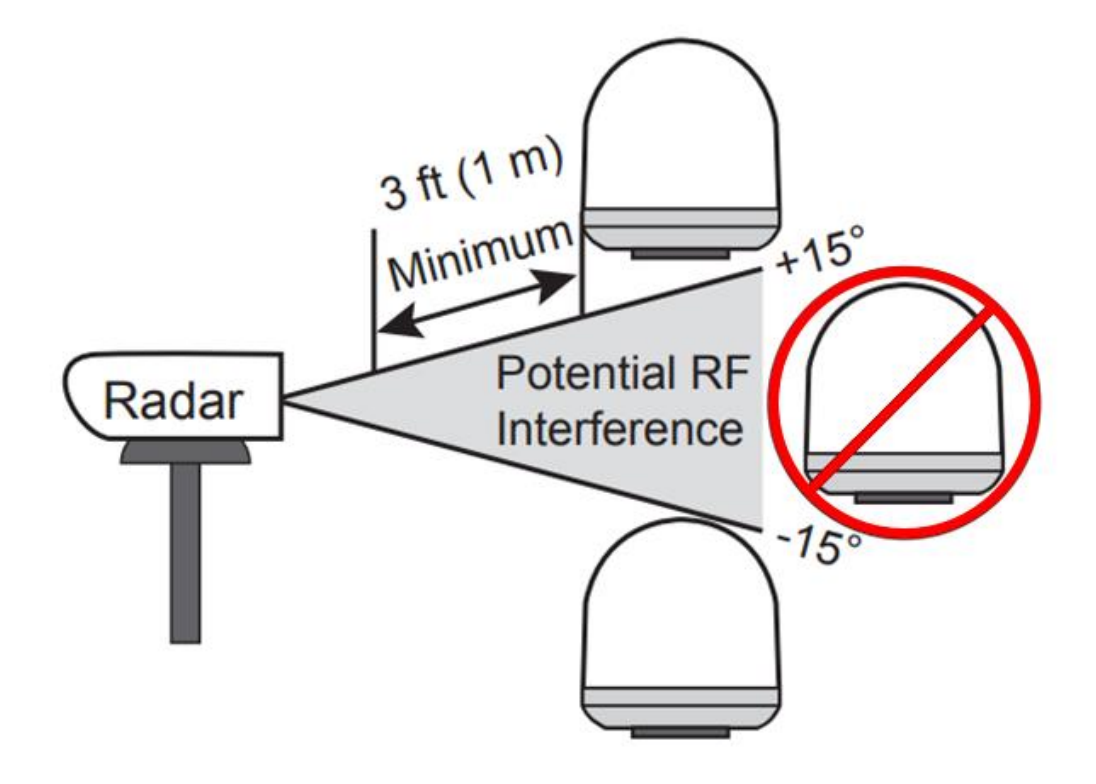

Figure 1-5 K4 EdgeAntenna installation in relation to the vessel radar.

### 1.6 K4 EdgeAntenna - Radome with Flush Mount Base

<span id="page-19-0"></span>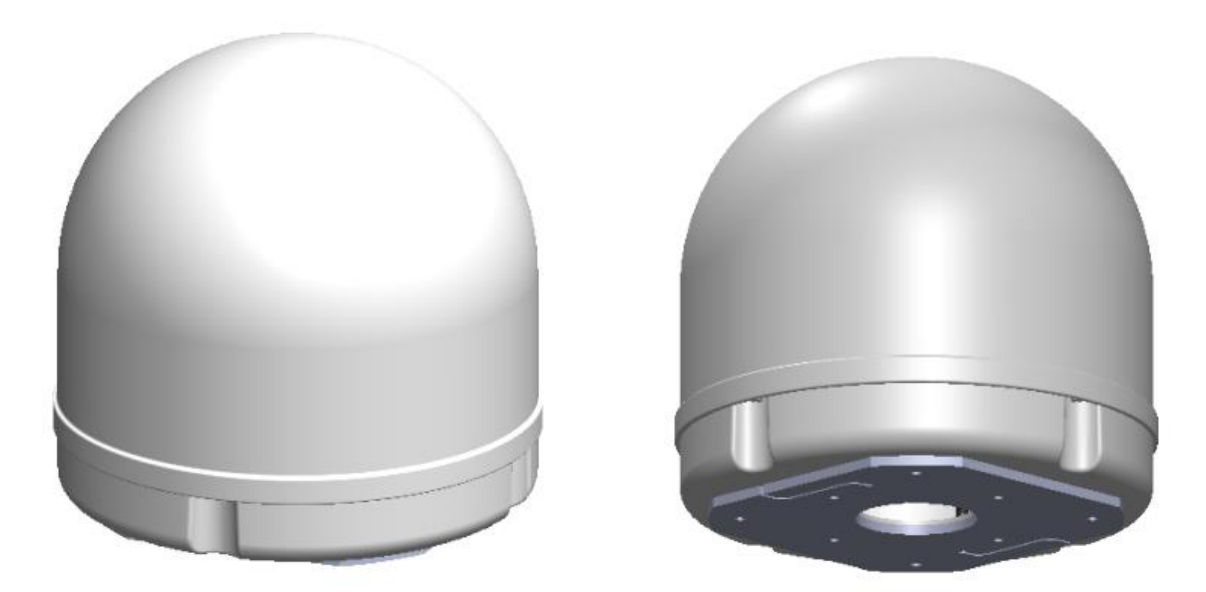

Figure 1-6 K4 EdgeAntenna - Flush Mount with foam base

#### 1.6.1 Physical Dimensions

For specification of the K4 EdgeAntenna, see *[Table 1-2](#page-20-0)*.

Table 1-2 K4 EdgeAntenna Specification

<span id="page-20-0"></span>

| <b>External Interfaces</b> | <b>Primary Limit or Specification</b> |
|----------------------------|---------------------------------------|
| <b>Dimensions</b>          | 12.5" x 12.1" (diameter x height)     |
| Weight                     | 9 lbs.                                |

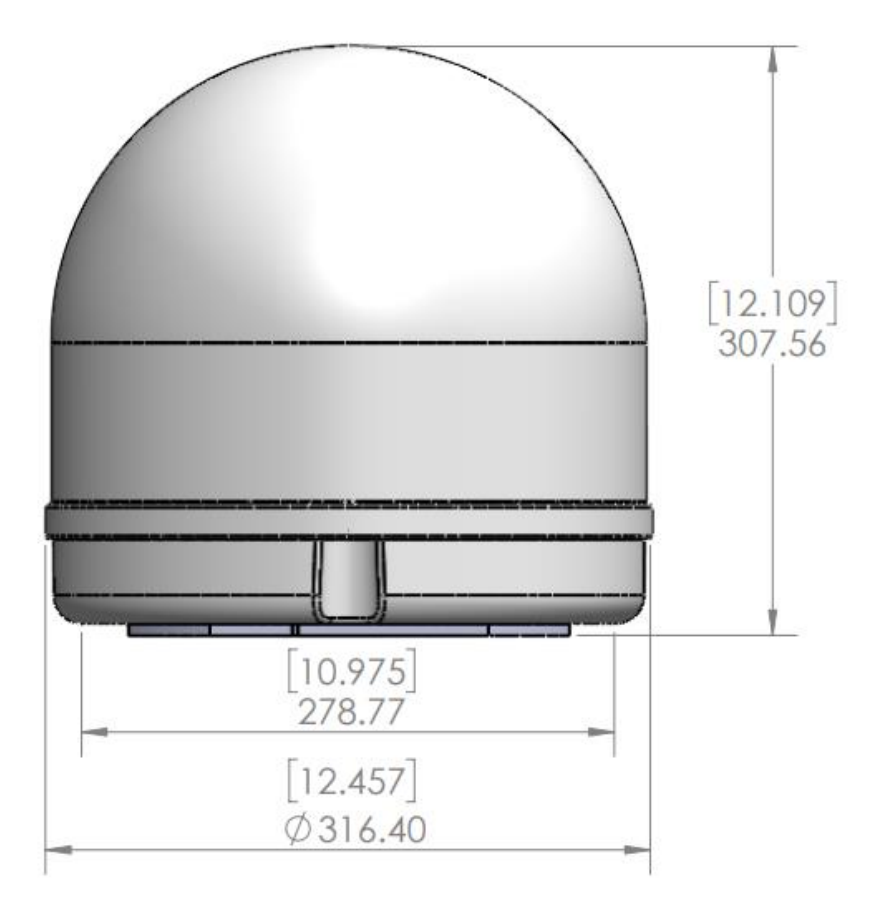

Figure 1-7 Physical Dimensions

The EdgeAntenna comes out of the box fully pre-assembled, as shown in [Figure 1-6.](#page-19-0) Installation requires connecting either a single PoE cable or ethernet cable and DC power line, depending on below deck equipment.

### 1.7 Flush Mount Details

The K4 EdgeAntenna Mount Points are defined in *[Table 1-3](#page-21-0)*.

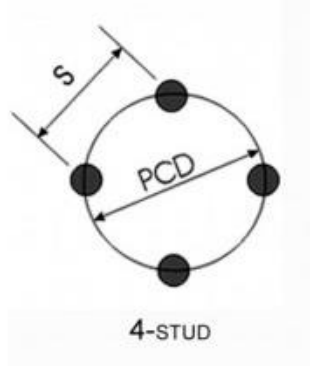

Table 1-3 K4 EdgeAntenna Mounting Location Specification

<span id="page-21-0"></span>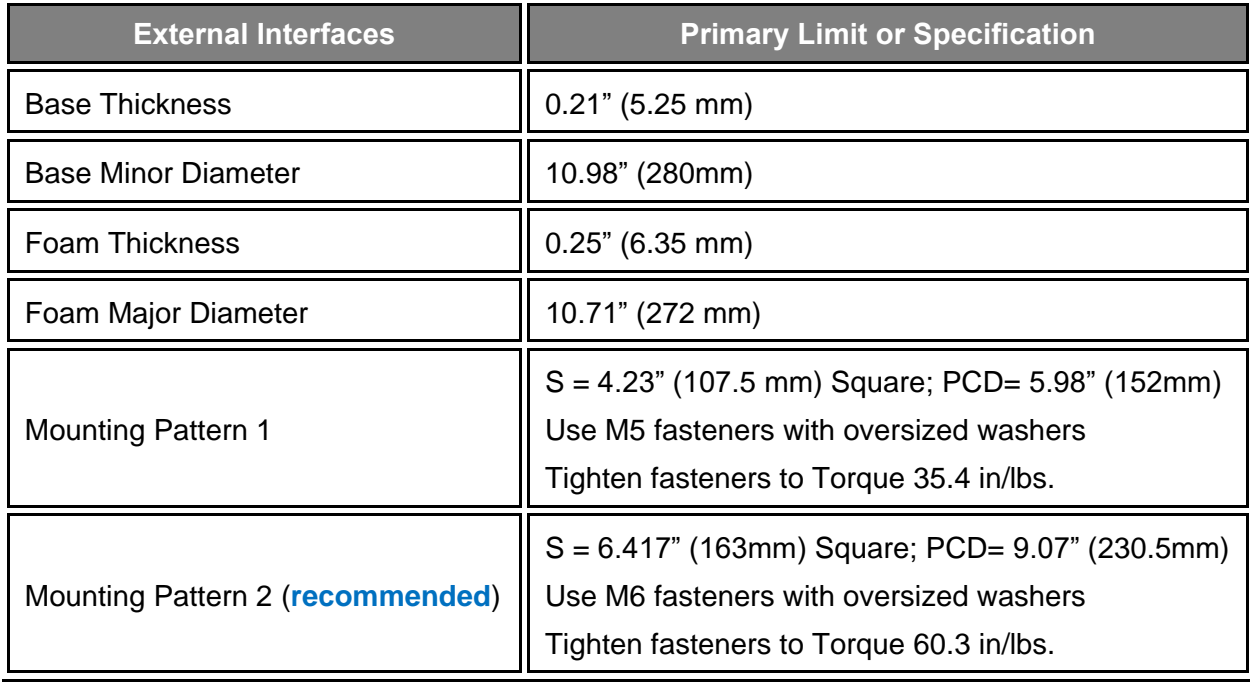

Edge Antenna can be mounted with one of two mounting patterns. *Mounting Pattern 1* (4.23" x 4.23") uses M5 fasteners, *Mounting Pattern 2* (6.417" x 6.417") uses M6 fasteners. Mounting Pattern 2 is recommended, as there are numerous compatible commercial mounts available.

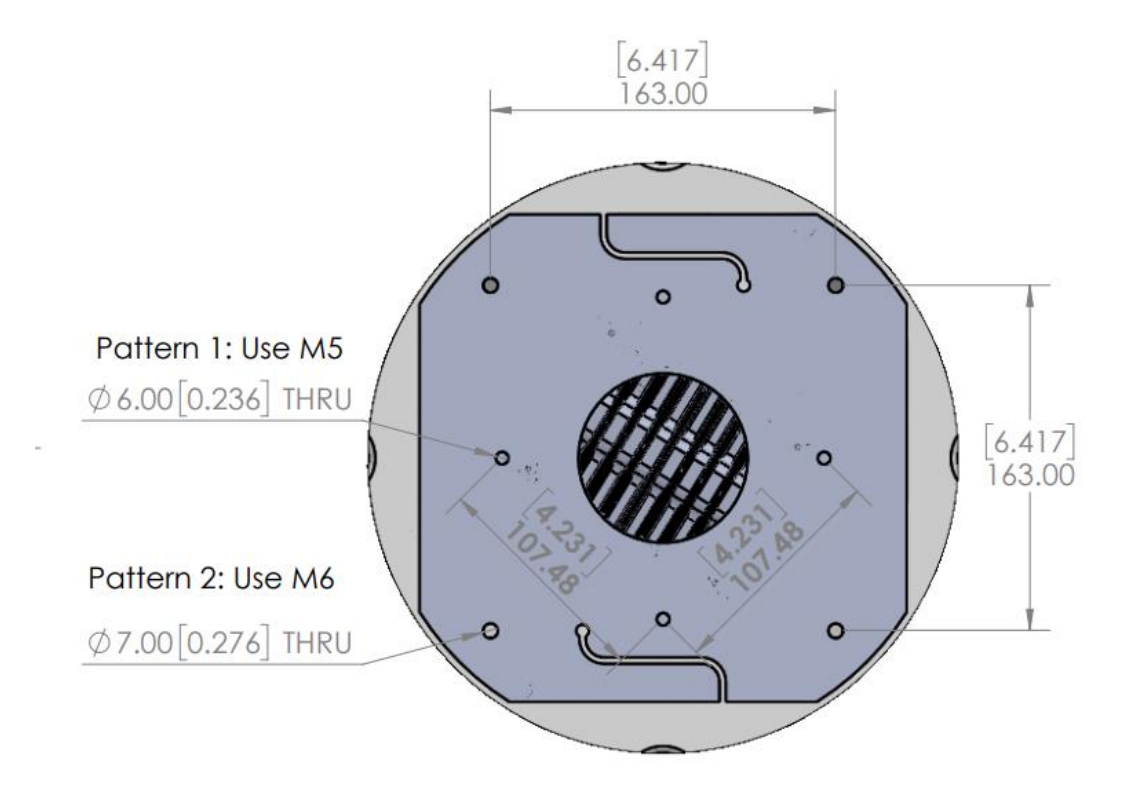

Figure 1-8 EdgeAntenna baseplate mounting points, center feed through for cables

### 1.8 Installing K4 EdgeAntenna

#### **To install the K4 EdgeAntenna, perform the following steps.**

Mount the K4 EdgeAntenna to the vessel at the mounting flange points. For dimensions, see **Error! Reference source not found.**. The mounting baseplate is white powder-coated f iberglass, with the baseplate having a foam pad providing a waterproof seal upon its attachment to the vessel mast/mountpoint.

- a. Mount the K4 EdgeAntenna as shown in *[Figure 1-9,](#page-23-0)* passing bolts through the deck or mounting surface and into the base of the EdgeAntenna dome.
- b. 4x Bolts and associated Washers with Nuts are required to attach the EdgeAntenna to the Vessel. Utilize stainless steel Bolts/Nuts with locking washers and oversized washers with the length and dimensions determined by the installation requirements. Hardware size is listed in [Table 1-3.](#page-21-0)
- c. The EdgeAntenna has a "Forward" Arrow on the radome base; ideally this arrow and thus EdgeAntenna is positioned toward the front of the vessel.

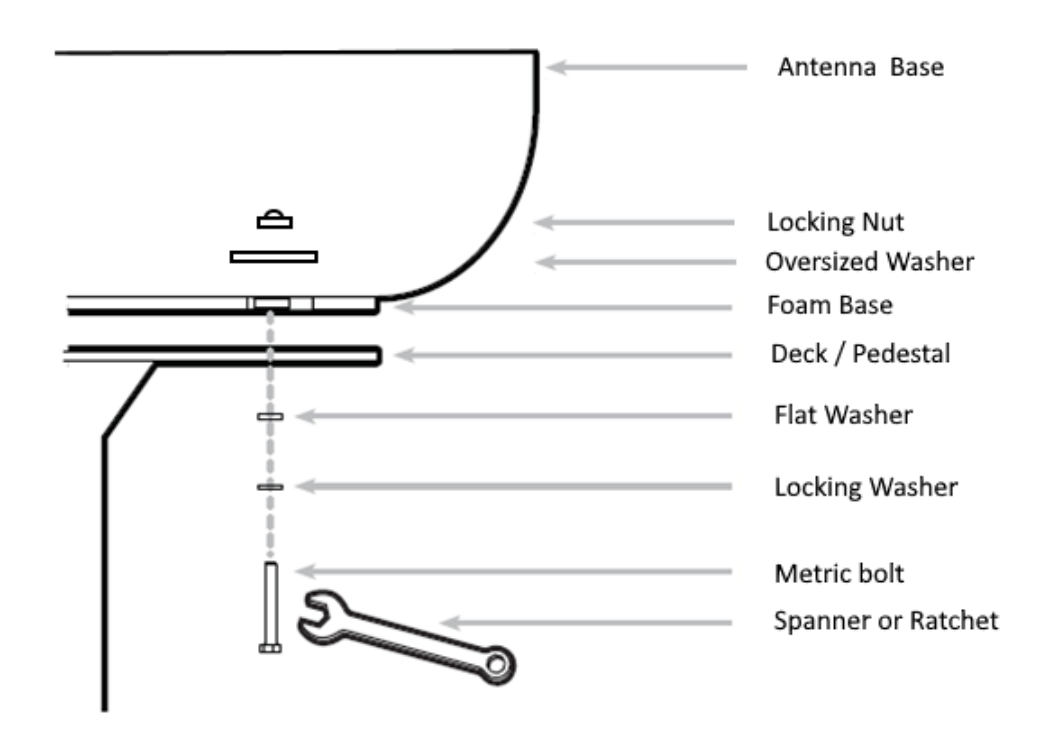

<span id="page-23-0"></span>Figure 1-9 EdgeAntenna Flush Mount on Pedestal

- **1.** The K4 EdgeAntenna Radome Baseplate has a 3.15" (80 mm) diameter feedthrough for cables [CAT6 Ethernet and DC Power line, or just a CAT6 Ethernet with POE+], see [K4](#page-13-0)  [EdgeAntenna](#page-13-0) Package for installation options and requirements.
- **2.** The EdgeAntenna has a "Forward" Arrow under the Radome Baseplate, ideally this arrow and thus EdgeAntenna is positioned toward the front of the vessel, i.e., pointing to the bow of the vessel.

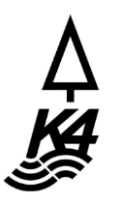

**NOTE:** The single CAT6 Ethernet cable will be a terminated Male RJ45.

- **3.** Run the CAT6 cable below deck and connect the below deck to the WAN access systems.
	- a. If using POE+, connect to a Gigabit Server providing POE+ on this link, or use a similar POE+ Power Injector.
	- b. If not using POE+, connect to a Gigabit Server.

NOTE: The EdgeAntenna Ethernet interface is configured as a DHCP server providing an IP to the SDWAN system, with the SDWAN access system can include the Ethernet Switch or a core K4 Edge Server.

- **4.** Attach/Bolt-on the EdgeAntenna base to the vessel mounting point.
- **5.** If needed, Run the DC Power cable below deck and connect/terminate to the DC power block supplied by the K4.**0.**

**NOTE:** The power-block has an AC side that terminates to the K4-provided UPS system. The UPS should be connected to the vessel's AC power.

The maximum length/run of the cable should be 50'.

**CAUTION:** You must not plug in the EdgeAntenna AC power into the UPS until the EdgeAntenna is fully/physically installed and the AC power framework is in place. Once the EdgeAntenna is completely or physically installed, then plugin the EdgeAntenna AC power into the UPS. UPS is required.

The K4 EdgeAntenna installed.

# <span id="page-25-0"></span>**2 Commissioning K4 EdgeAntenna**

The EdgeAntenna is designed to provide high performing 5G connectivity while providing simple installation steps to add to your vessel SDWAN systems. The EdgeAntenna has limited configurability, however does provide extensive monitoring of IP and 5G data usage. To access the EdgeAntenna one must use a laptop with using a common Web Browser, or can utilize the K4 Edge App that runs on IOS/Android platforms.

The steps specified to commission the EdgeAntenna are defined here and performed using a subset, the Configuration Wizard. The EdgeAntenna is pre-configured such that the installer can plug in the EdgeAntenna and go.

However, to login to the EdgeAntenna, the technician must have credentials. Please, ask K4 or the Distributor for the information and then you can proceed.

#### 2.1 Getting Started

#### <span id="page-25-1"></span>2.1.1 Verifying EdgeAntenna Power and **Ethernet**

Before getting started, you must ensure that the EdgeAntenna is installed and powered up as defined in the previous section. If there is some doubt, then audit the system, and it is reasonable to power cycle the EdgeAntenna before starting. The proper power cycle procedure is to disconnect the EdgeAntenna AC Power plug from the UPS for 20 seconds and then reinsert. The EdgeAntenna will take 5 minutes to power up. The step assures a clean reboot and power up; short power loss/hits will not provide a clean restart of the system.

If the K4 EdgeAntenna is properly powered up, then you must verify the Ethernet link from the EdgeAntenna is operating as intended.

#### **To verify the Ethernet link, perform the following steps.**

**1.** Connect a laptop Ethernet port to the K4 EdgeAntenna RJ45 Ethernet cable, see *[Figure 2-1](#page-26-0)*.

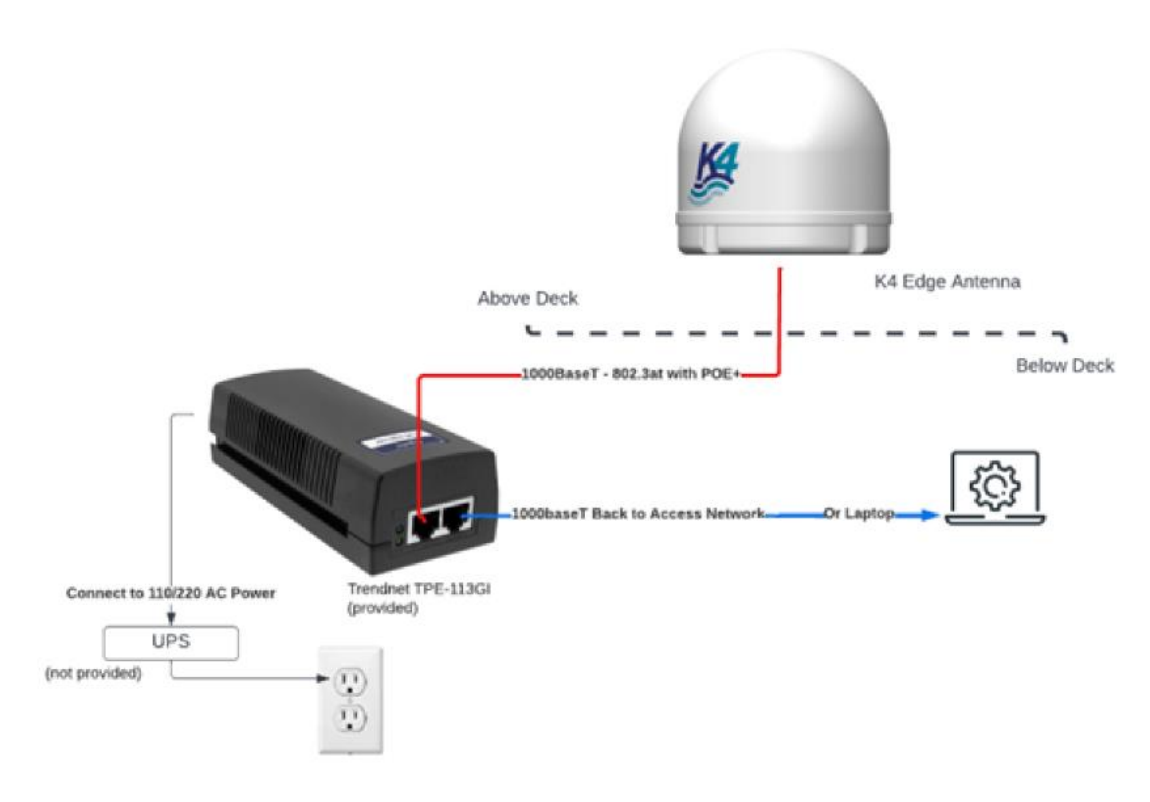

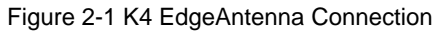

<span id="page-26-0"></span>The laptop Ethernet port should be configured for DHCP Client services and will request an IP from the EdgeAntenna.

**2.** To verify whether the Ethernet link is active in windows, click the **Internet Access** icon, and then click **Network Status**, check the **Ethernet** status; the Ethernet link should be up and 1000 Mbps.

The K4 EdgeAntenna by default will assign the IP address within the 192.168.231.0/24 space.

**3.** To verify the IP address in Windows, click the **Internet Access** icon, click **Network Status** and then click on the active connection. The IP information is displayed.

If the Ethernet link and IP are assigned, then the technician can now login to the K4 EdgeAntenna.

#### 2.1.2 Log On to K4 EdgeAntenna

This section describes how to log on to the K4 EdgeAntenna Edge Portal.

#### **To log on to the K4 EdgeAntenna Edge Portal, perform the following steps.**

- **1.** You must ensure that the laptop is connected directly to the K4 EdgeAntenna Ethernet cable. For details, see *Verifying EdgeAntenna [Power and Ethernet](#page-25-1)* on page *[24](#page-25-1)*.
- **2.** Open a modern web browser.
- **3.** Enter the authentic URL of the K4 Edge Configuration Wizard in the address bar of a browser.

Or,

Enter<http://10.255.1.254/> in the address bar of a browser.

The **Login** page appears, see *[Figure 2-2](#page-27-0)*. To enter data in the respective fields, see *[Table](#page-28-0)  [2-1](#page-28-0)*.

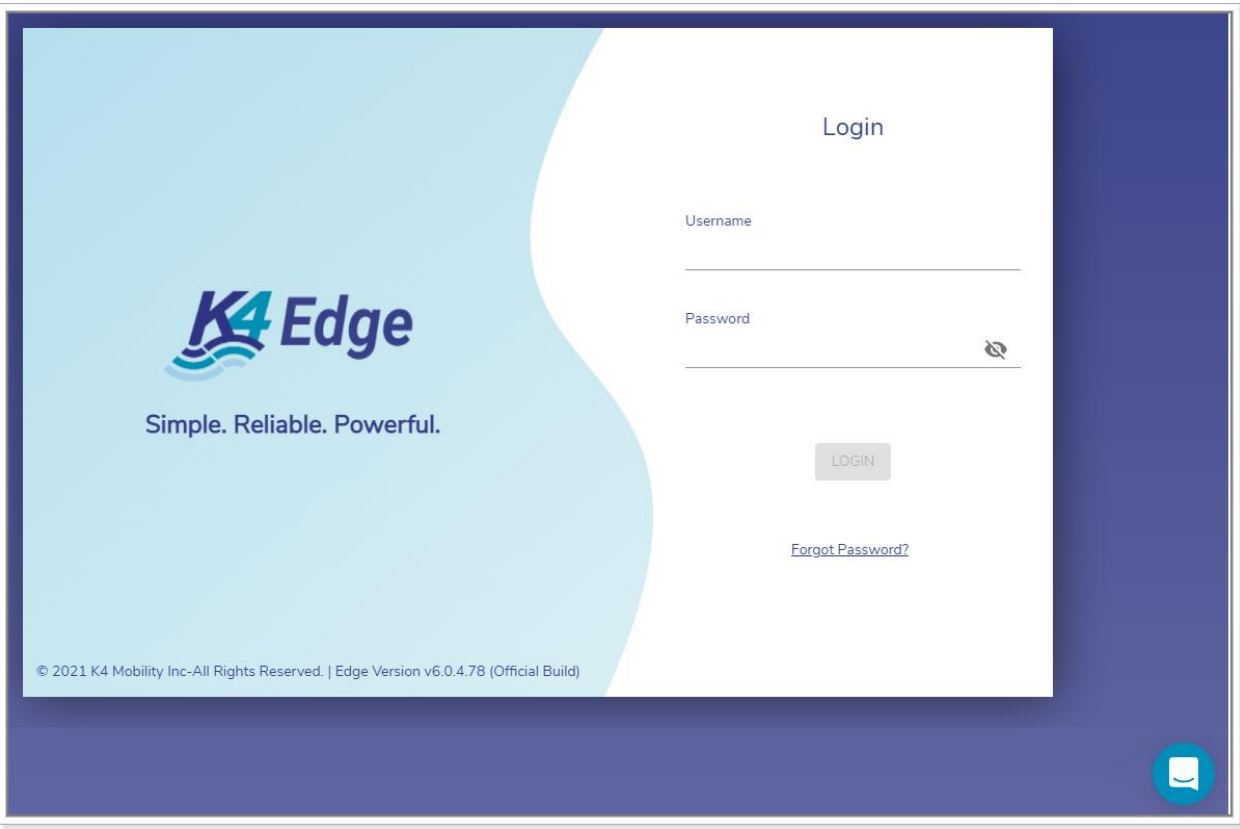

<span id="page-27-0"></span>Figure 2-2 Login Page

#### Table 2-1 Login Information

<span id="page-28-0"></span>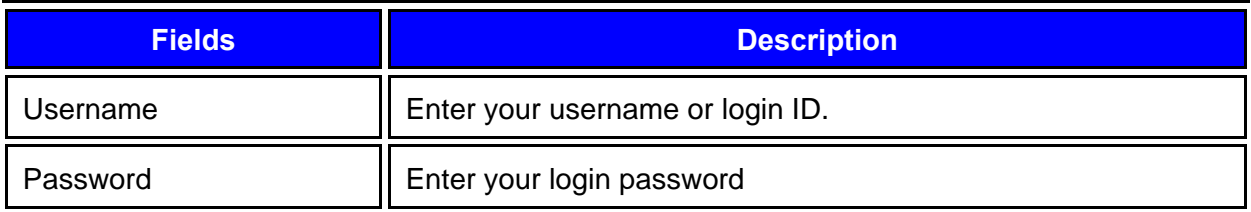

The **LOGIN** button becomes available.

#### **4.** Click **LOGIN**.**0.**

If this is your first time logging into the K4 EdgeAntenna with the given credentials, it is mandatory to configure the security questions. Therefore, the **Security Questions** pop-up window appears, see *[Figure 2-3](#page-28-1)*.

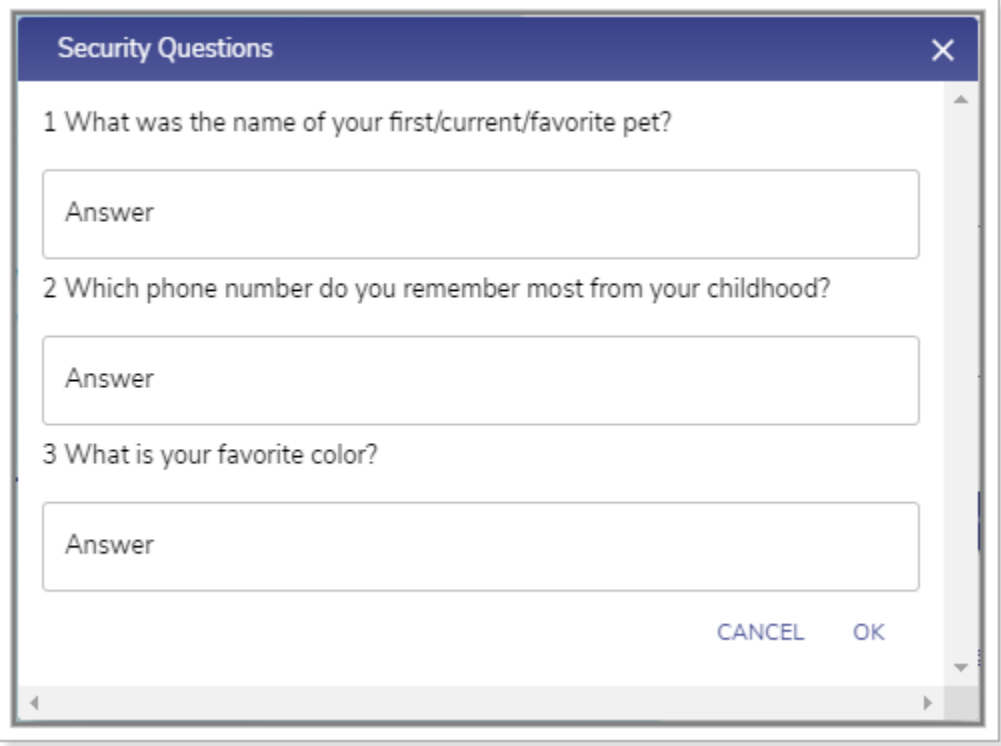

Figure 2-3 Security Questions

<span id="page-28-1"></span>It is mandatory to answer the entire security question. Once the security questions are answered, save the answers or note down the answers or remember the answers and then click **OK**.

**NOTE:** Security questions intend to validate the user. While resetting the login password, you will be asked the security questions. You are required to answer the security questions correctly. You can refer to the answers that you have saved. An incorrect answer may lead to restricting the access of the K4 Edge server.

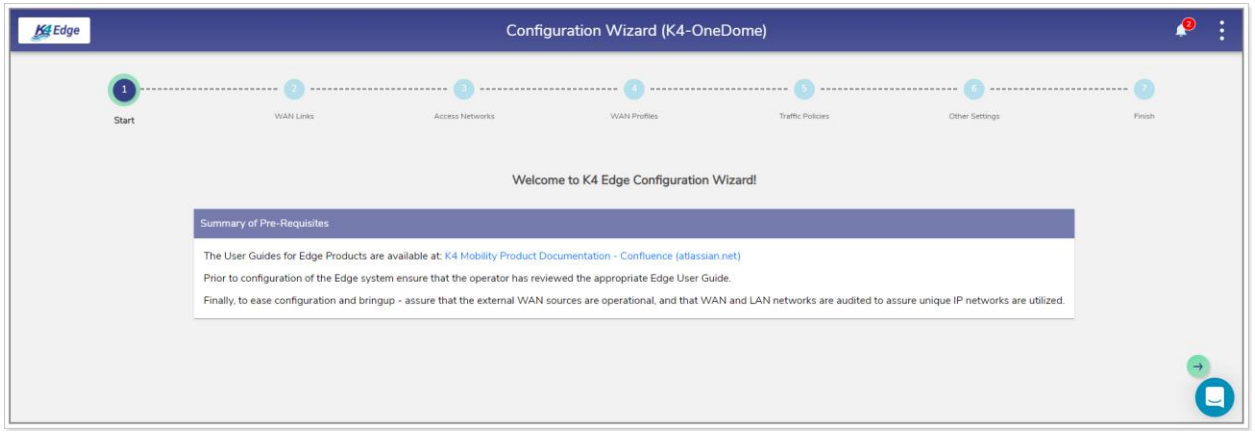

Figure 2-4 Home Page

Once you complete the security questions/login, the landing/homepage for the k4 EdgeAntenna, the K4 Edge Configuration Wizard appears. The EdgeAntenna comes preconfigured. Therefore, it does not require customization to the vessel outside of possible changes to the "Access Network" configuration (the 192.168.231.0/24 network). This may need change if that network conflicts with other vessel networks.

All other configurations are standard and should not be changed without consultation with K4 Mobility.

To understand the home page, see *[Figure 2-5](#page-29-0)*.

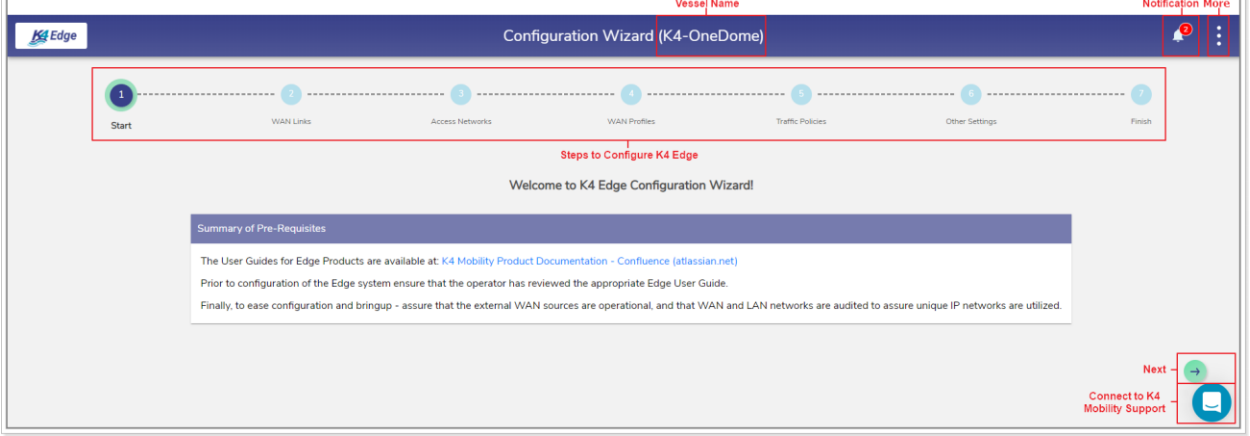

Figure 2-5 Classification of Home Page

<span id="page-29-0"></span>The K4 Edge Configuration Wizard page includes the following sections.

- Vessel Name. The name of your vessel is displayed at the top of a page.
- Notification. This displays the system alerts.
- More. This includes additional configuration options.
- Steps to configure the K4 Edge.

### 2.1.3 Logout

To logout from the wizard, click the vertical ellipsis and then click **Logout**, see *[Figure 3-2](#page-89-0)*.

Perform **Audit WAN Links**.

### 2.2 Audit WAN Links

The K4 EdgeAntenna should have 3x 5G links and 1x Wi-Fi Link available. The configuration and setup of the 5G links are completed by default and do not require change. The marina Wi-Fi WAN link will be available in a future release.

#### **To view details about the WAN links, perform the following steps.**

1. Click  $\rightarrow$  on the Start page or click WAN Links. The WAN Links page appears, see Figure *[2-6](#page-30-0)*.**0.**

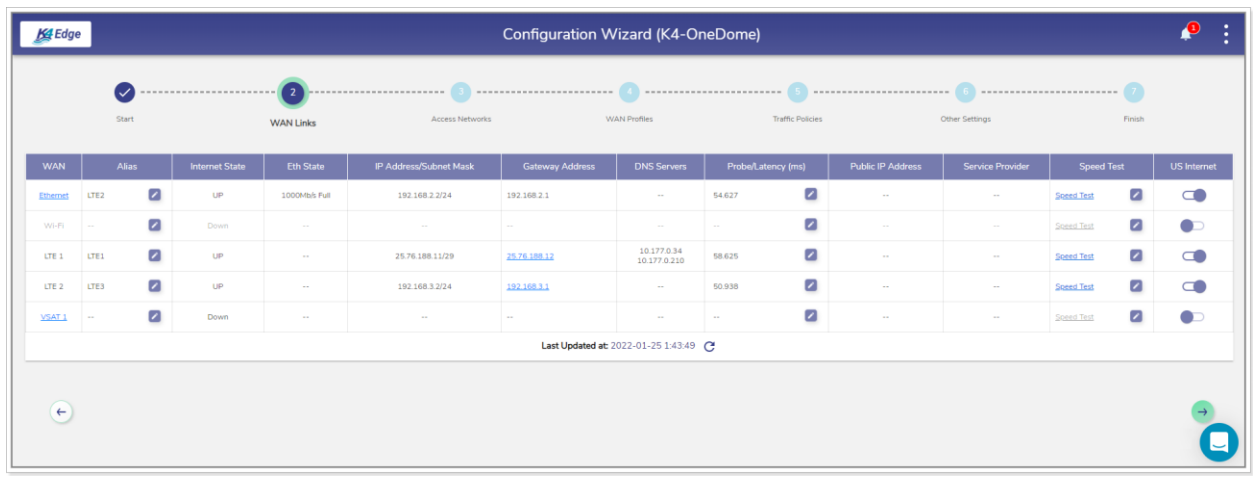

#### Figure 2-6 WAN Link Page

<span id="page-30-0"></span>NOTE: Initially, the WAN Link page with the specified information appears. Once, the WAN links are configured, details of the WAN links become available.

> Initially, on server installation, AP Mode is enabled by default and the Marina Wi-Fi is unavailable. This allows us to use the on-board Wi-Fi on EdgeOne servers to be used as a Wi-Fi access point connected to the untagged VLAN on the LAN-side (instead of a WAN-side Wi-Fi client). For more details, see *[Enabling AP Mode](#page-101-0)* on page *[100](#page-101-0)*.

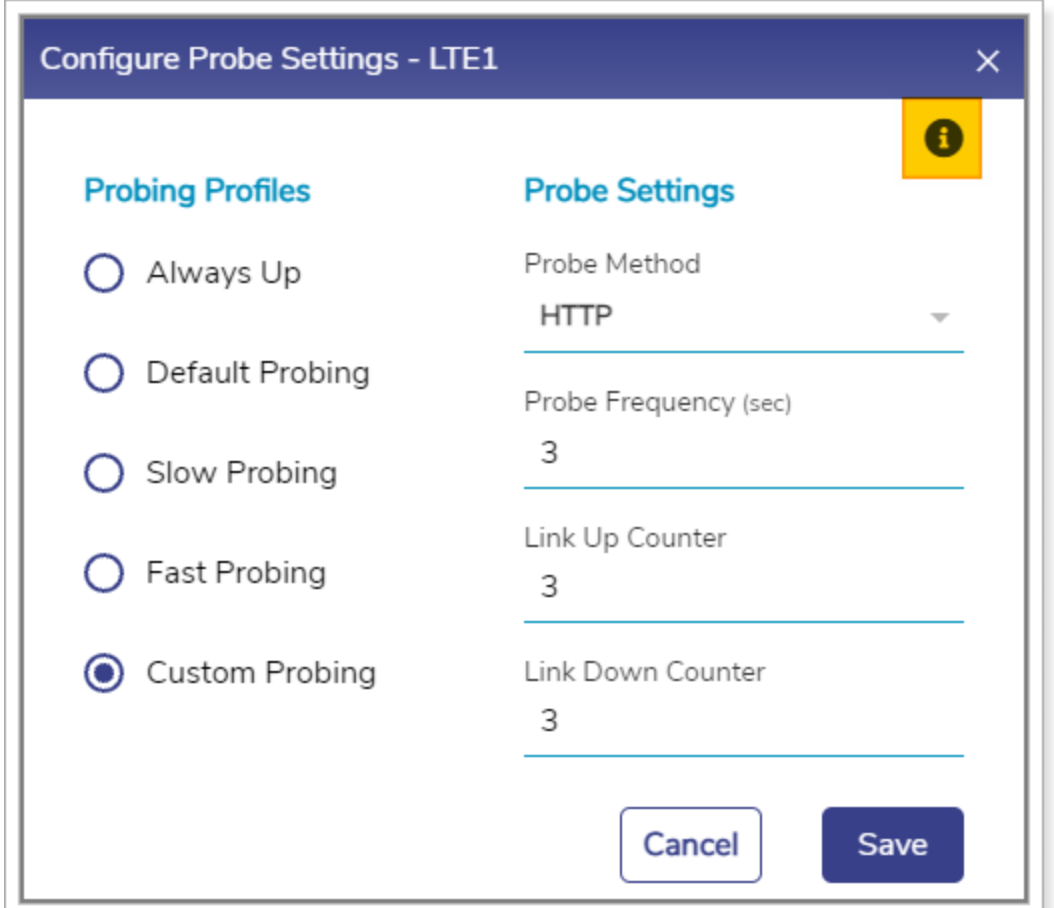

Figure 2-7 Configure Probe Settings

**[Return](#page-35-0)** 

<span id="page-31-0"></span>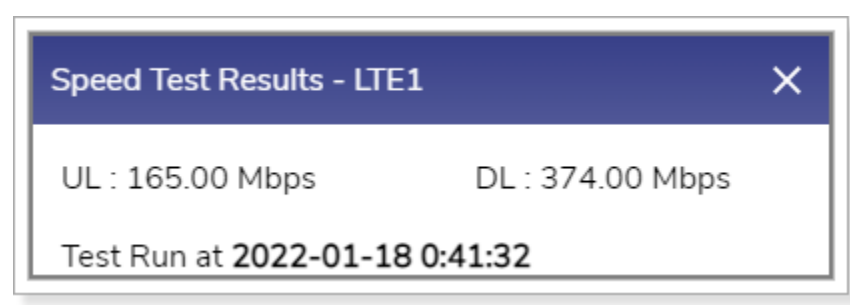

Figure 2-8 Speed Test Result

**[Return](#page-38-0)** 

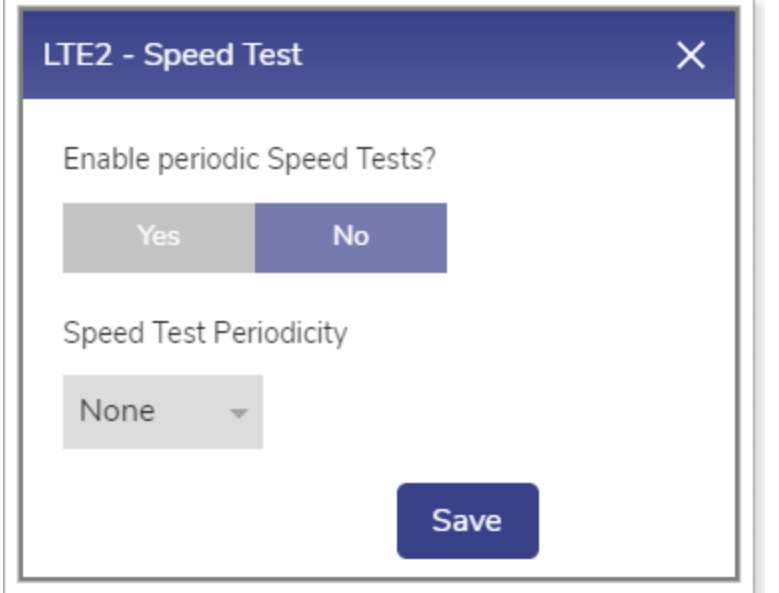

Figure 2-9 Enable Periodic Speed Test

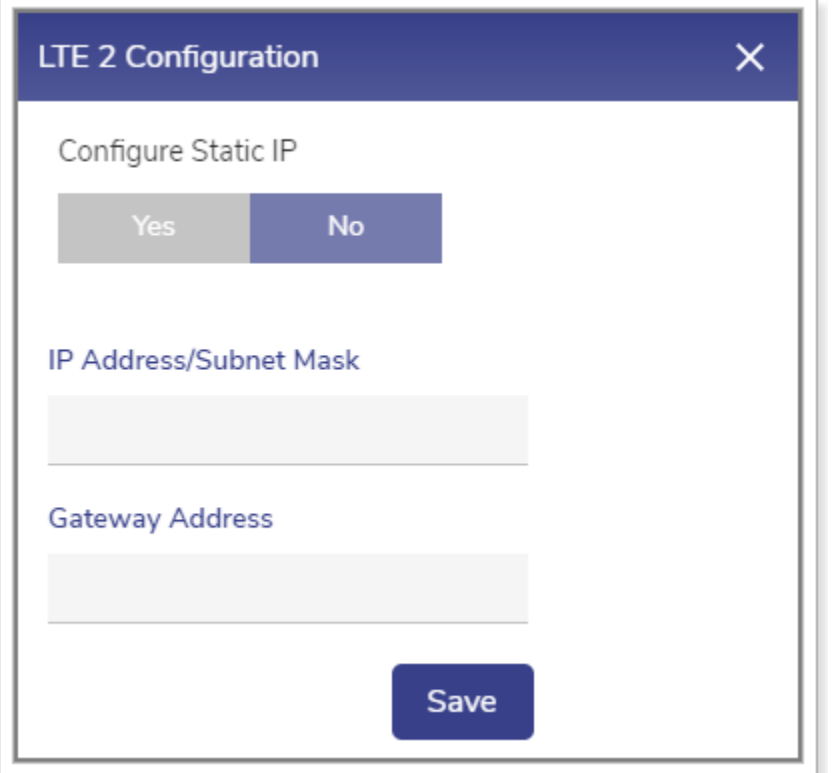

Figure 2-10 Static IP Configuration of 5G

**[Return](#page-33-0)** 

<span id="page-32-0"></span>If the status of the WAN link is **Up**, then the various details such as – WAN link state of the link, IP address or Subnet Mask populate on the WAN Links page. For details, see *[Table](#page-33-1)  [2-2](#page-33-1)*.

**[Return](#page-38-1)** 

#### <span id="page-33-0"></span>Table 2-2 WAN Links Information

<span id="page-33-1"></span>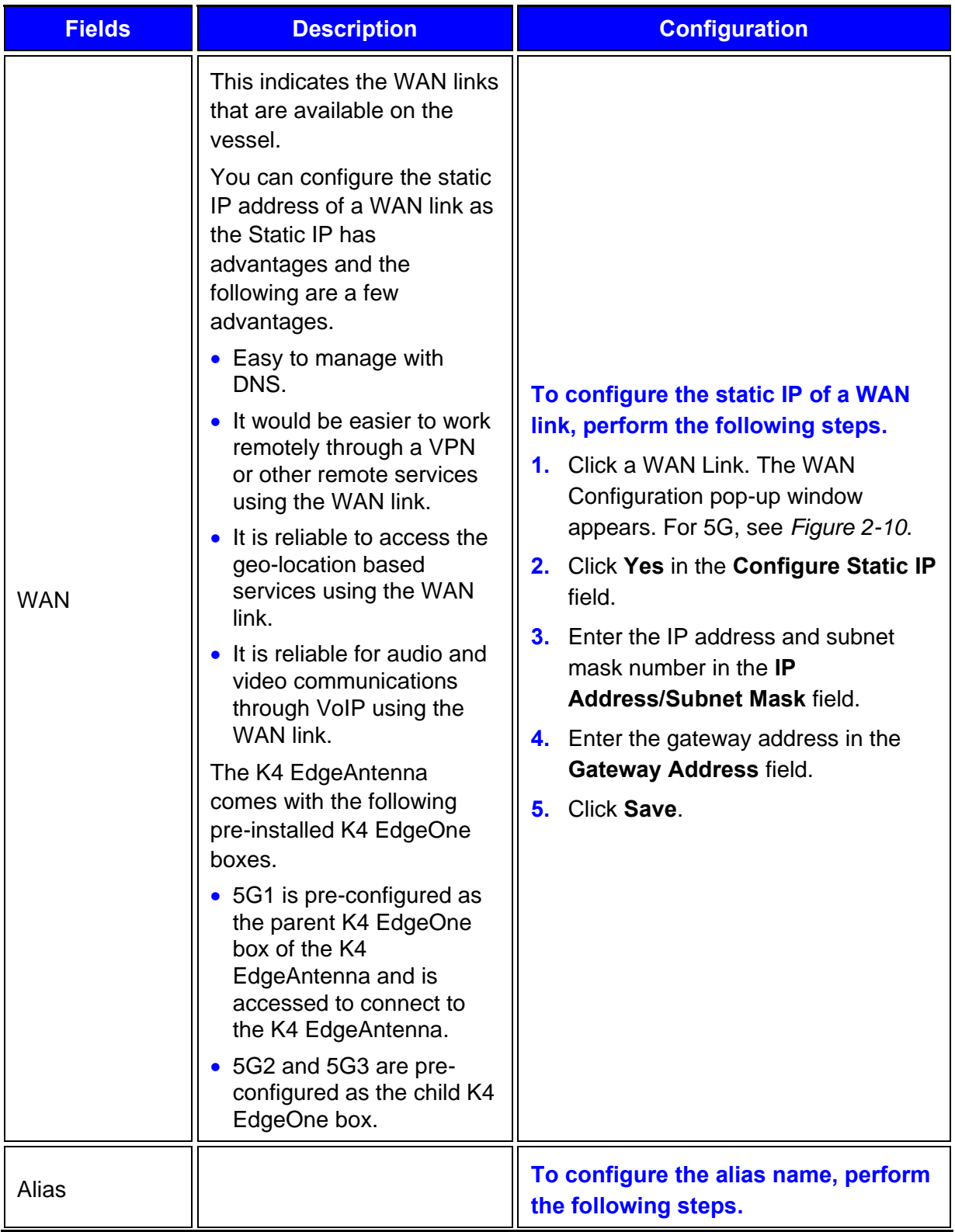

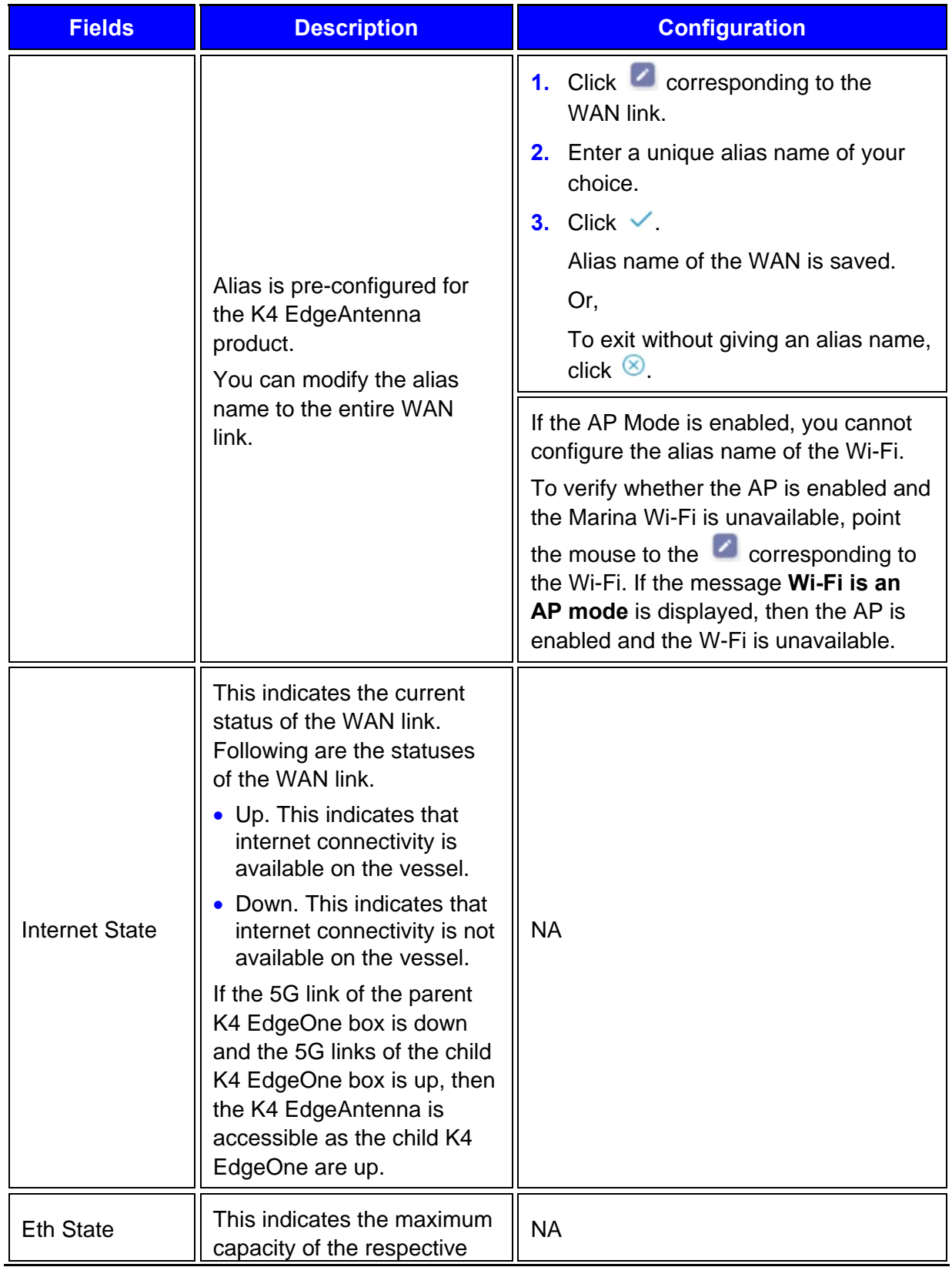

<span id="page-35-0"></span>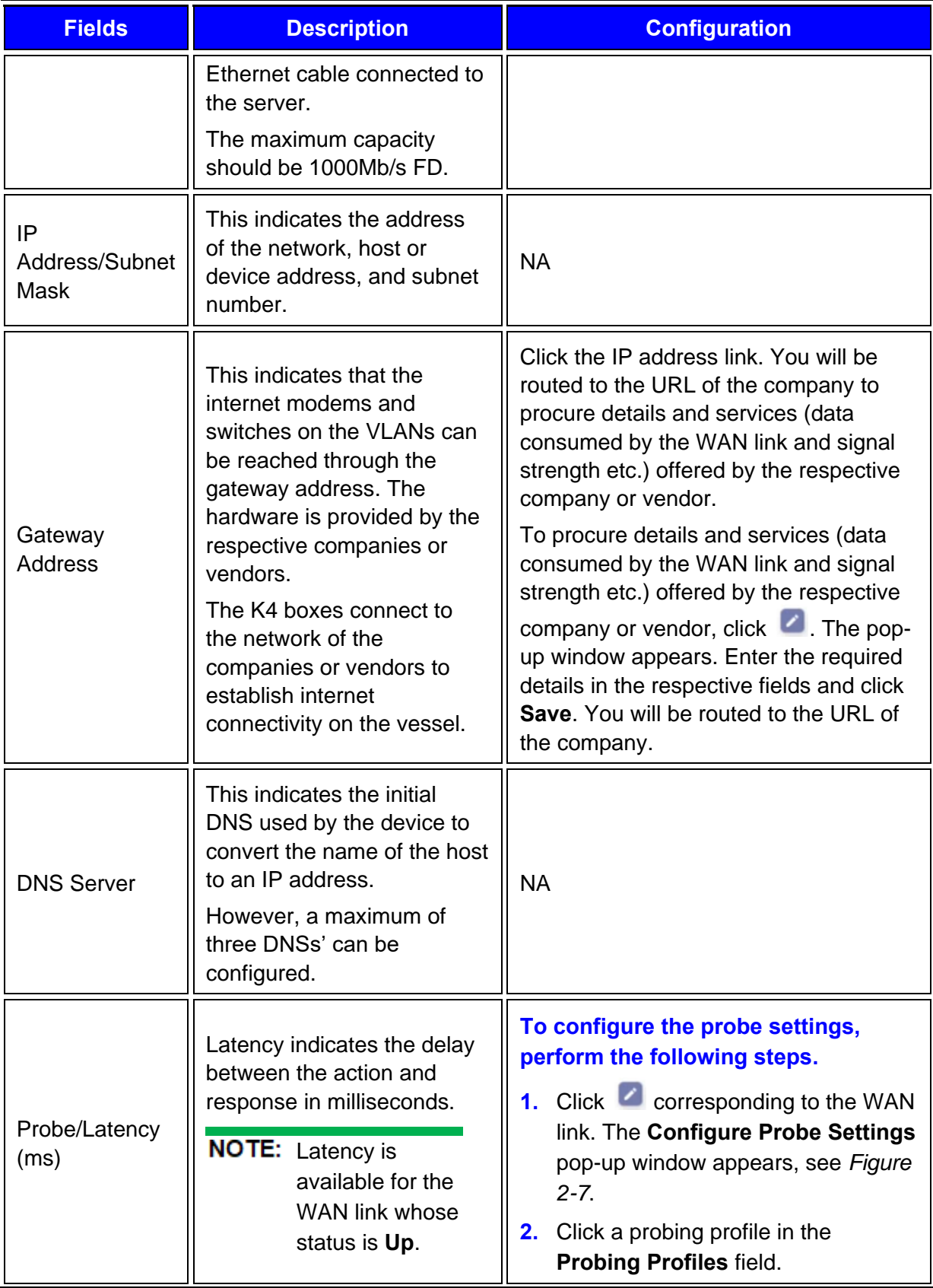
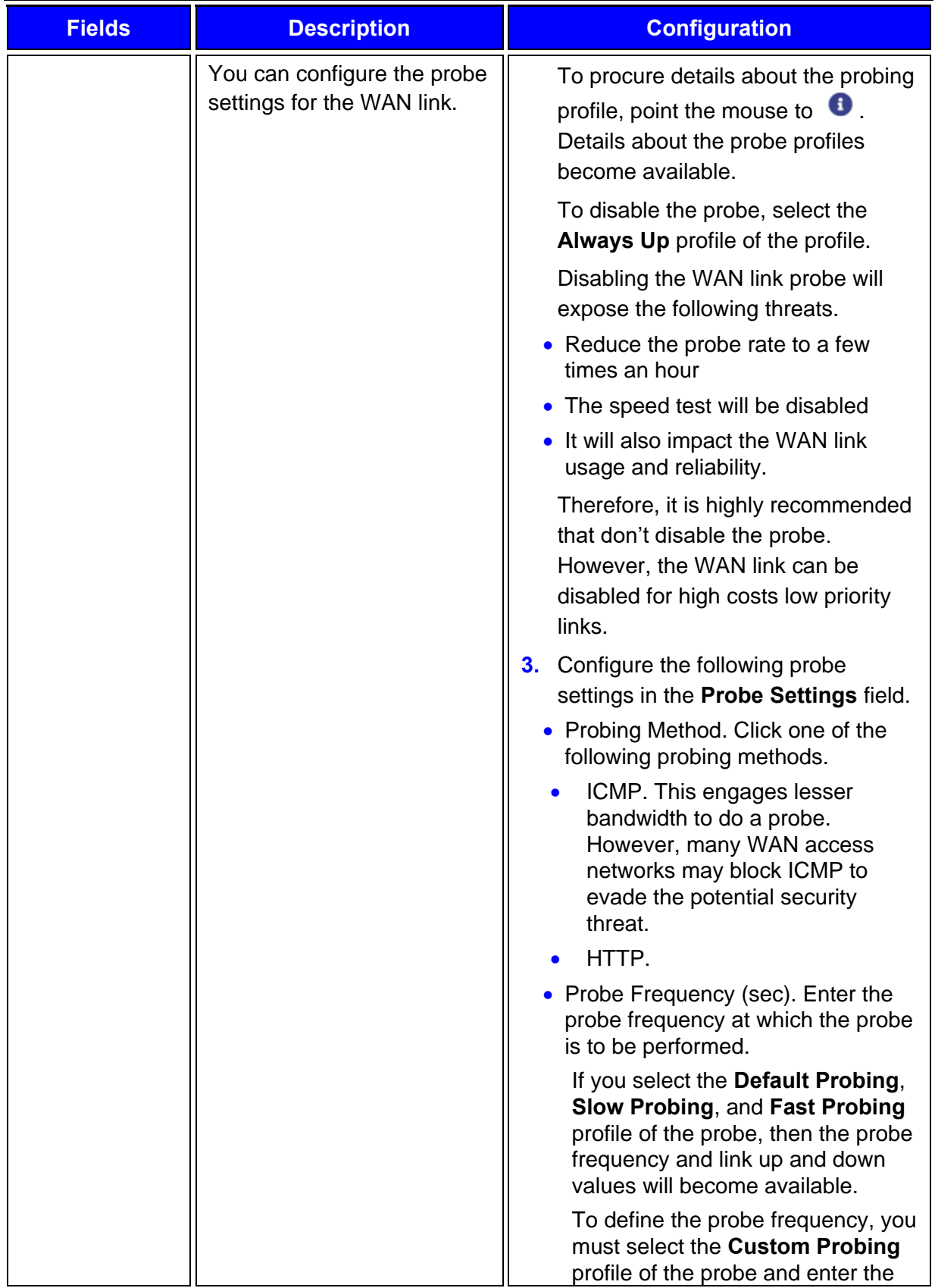

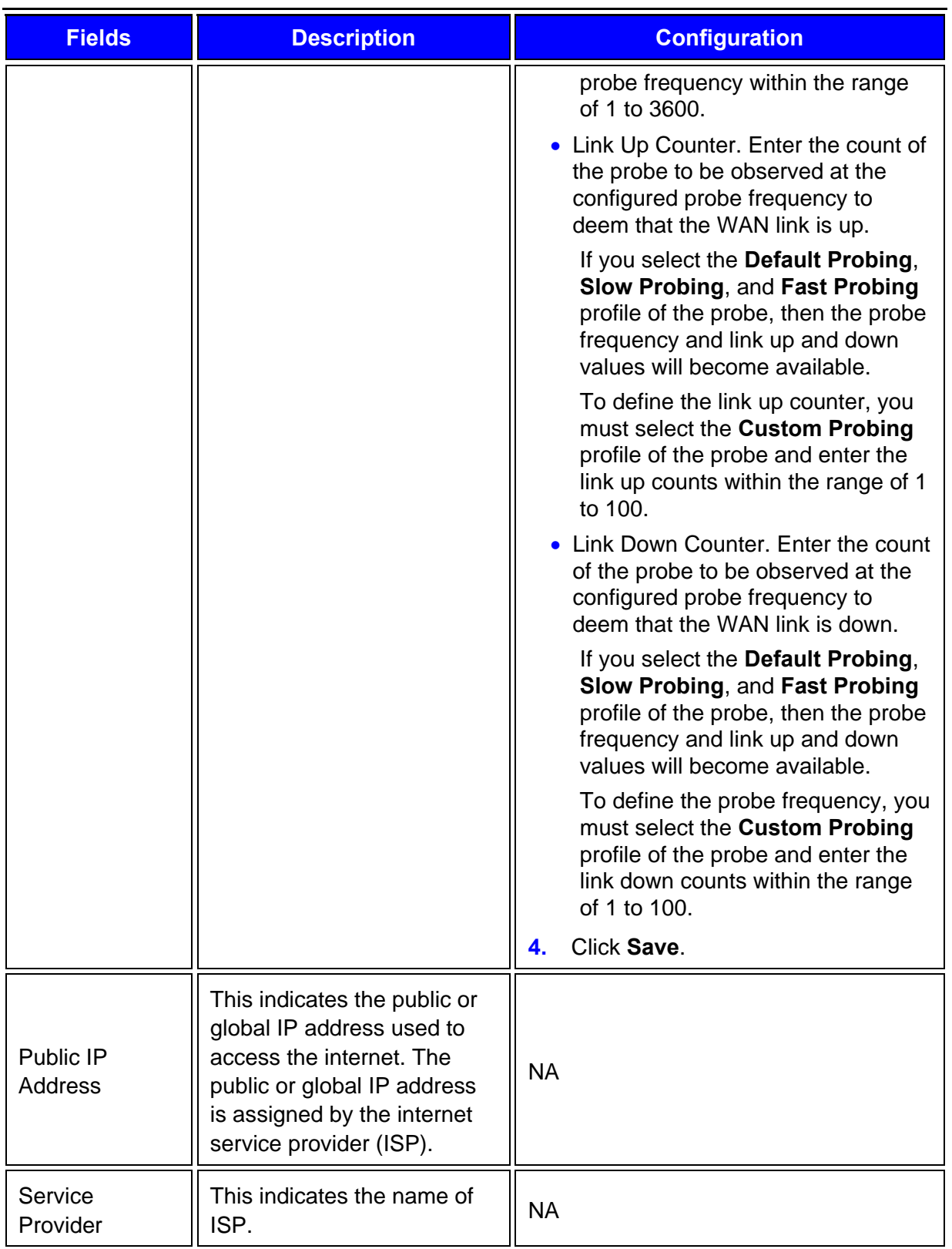

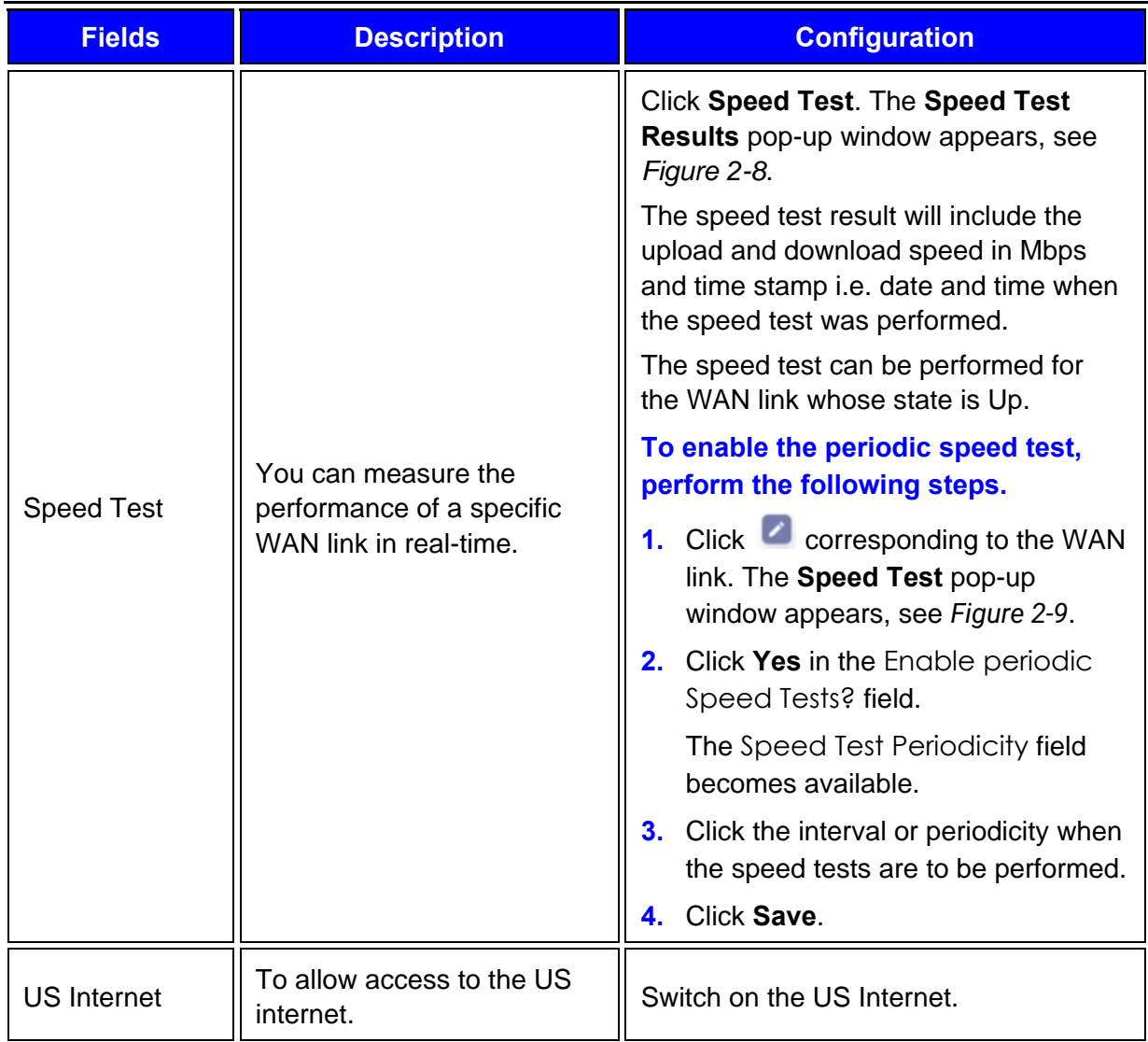

To update the page, click  $\mathbb C$  (Refresh).

Perform **Audit Access Networks**.

# <span id="page-38-0"></span>2.3 Audit Access Networks

You can configure the following three types of access networks supported by the K4 EdgeAntenna.

Connected Networks

Managed Connected Networks (Traditional VLAN-s)

Managed Routed Networks

However, a single native (non-VLAN) network is configured as 192.168.231.0/24. The typical K4 EdgeAntenna deployments will have the K4 EdgeAntenna connected back to an EdgeServer/One or SDWAN system that provides LAN services. However, the K4 EdgeAntenna can provide this functionality as well and is kept for completeness.

### **To configure the connected network, perform the following steps.**

**1.** Click  $\rightarrow$  on the WAN Links page or click Access Networks. The Access Networks page appears, see *[Figure 2-11](#page-40-0)*.**0.**

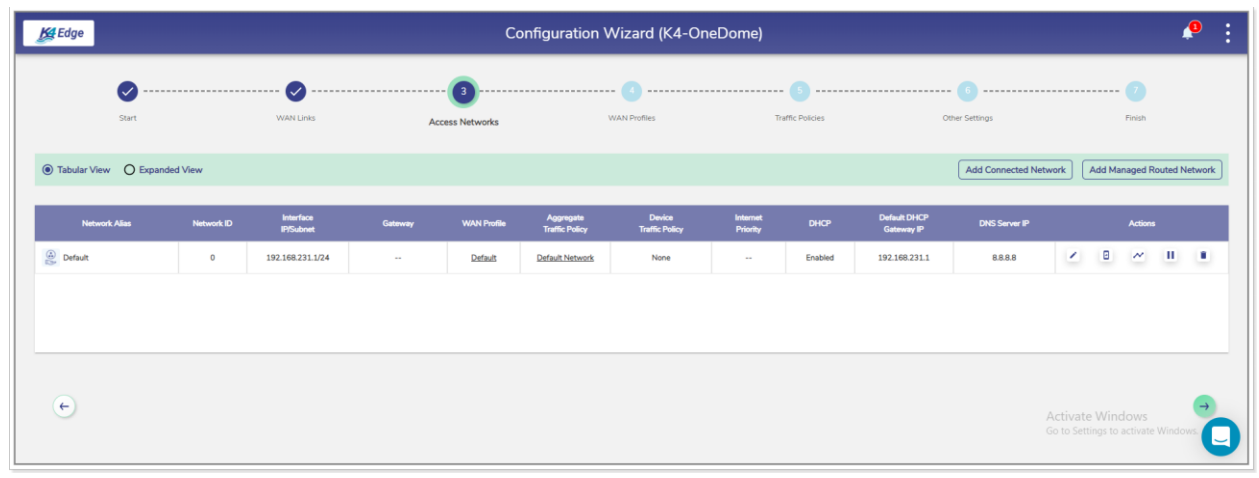

Figure 2-11 Access Networks

<span id="page-40-0"></span>**NOTE:** Initially, the Default network is available. You can configure multiple networks. Once, the networks are configured, the networks become available on the **Access Networks** page. See *[Figure 2-12](#page-40-1)*.

| K4 Edge                                                                                                    | <b>Configuration Wizard (K4-OneDome)</b> |                               |              |                        |                                    |                                        |                             |                         |                                   |                              |    |                                                |                            | ₽ |        |
|----------------------------------------------------------------------------------------------------|------------------------------------------|-------------------------------|--------------|------------------------|------------------------------------|----------------------------------------|-----------------------------|-------------------------|-----------------------------------|------------------------------|----|------------------------------------------------|----------------------------|---|--------|
| $\boldsymbol{\sigma}$<br>Start                                                                                                    |                                          | <b>WAN Links</b>              |              | <b>Access Networks</b> |                                    | <b>WAN Profiles</b>                    |                             | <b>Traffic Policies</b> |                                   | Other Settings               |    |                                                | Finish                     |   |        |
| ◉ Tabular View ○ Expanded View                                                                                                    |                                          |                               |              |                        |                                    |                                        |                             |                         |                                   | <b>Add Connected Network</b> |    |                                                | Add Managed Routed Network |   |        |
| <b>Network Alias</b>                                                                                                    | Network ID                               | Interface<br><b>IP/Subnet</b> | Gateway      | <b>WAN Profile</b>     | Aggregate<br><b>Traffic Policy</b> | <b>Device</b><br><b>Traffic Policy</b> | <b>Internet</b><br>Priority | <b>DHCP</b>             | <b>Default DHCP</b><br>Gateway IP | <b>DNS Server IP</b>         |    |                                                | <b>Actions</b>             |   |        |
| $\circledcirc$ Default                                                                                                    | $\circ$                                  | 192.168.231.1/24              | $\sim$       | Default                | Default Network                    | None                                   | $\sim$                      | Enabled                 | 192.168.231.1                     | 8.8.8.8                      | K. | B                                              | $\tilde{\phantom{a}}$      | Щ | ٠      |
| $\circledcirc$<br>Network10                                                                                                    | 10                                       | 192.168.10.1/24               | $\sim$       | Default                | <b>Default Network</b>             | None                                   | Standard                    | Enabled                 | 192.168.10.1                      | 8.8.8.8                      | Z, | B                                              | $\tilde{\phantom{a}}$      | Щ | L      |
| Q<br>Network20                                                                                                    | 20                                       | 192.168.20.1/24               | $\sim$       | Default                | Default Network                    | None                                   | Standard                    | Enabled                 | 192.168.20.1                      | 8.8.8.8                      | K. | B                                              | $\sim$                     | щ | u,     |
| $^{\circledR}$<br>Network30                                                                                                    | 30                                       | 192.168.30.1/24               | $\sim$       | Default                | Default Network                    | None                                   | Standard                    | Enabled                 | 192.168.30.1                      | 8.8.8.8                      | K. | B                                              | $\tilde{\phantom{a}}$      | Щ | в      |
| Network40                                                                                                    | 40                                       | 192.168.40.1/24               | $\sim$       | Default                | Default Network                    | None                                   | Standard                    | Enabled                 | 192.168.40.1                      | 8.8.8.8                      | z. | B                                              | $\tilde{\phantom{a}}$      | щ | ۹      |
| a Network50                                                                                                    | 50                                       | 192.168.50.1/24               | $\sim$       | $\sim$                 | $\sim$                             | $\sim$                                 | $\sim$                      | Disabled                | $\sim$                            | $\sim$                       | z. | $\begin{array}{ c } \hline \hline \end{array}$ | $\sim$                     | Ш | п<br>- |
| Subnet1                                                                                                    | $\sim$                                   | 10.30.1.1/24                  | 192.168.50.4 | Default                | Default Network                    | None                                   | Standard                    | Enabled                 | 10.30.1.1                         | 8.8.8.8                      | z, | B                                              | $\sim$                     | Ш | п<br>- |
| Subnet2                                                                                                    | $\sim$                                   | 10.30.2.1/24                  | 192.168.50.4 | Default                | Default Network                    | None                                   | Standard                    | Enabled                 | 10.30.2.1                         | 8.8.8.8                      | ×. | B                                              | $\sim$                     | Щ | ÷      |
| (2) Network60                                                                                                    | 60                                       | 192.168.60.1/24               | $\sim$       | $\sim$                 | $\sim$                             | $\sim$                                 | $\sim$                      | Disabled                | $\sim$                            | $\overline{\phantom{a}}$     |    | $\prime$ 0                                     | $\sim$                     | Ш | ×      |
| $\left( \left. \left. \right. \right. \left. \left. \right. \right. \left. \left. \right. \right. \left. \left. \right. \left. \left. \right. \right. \left. \left. \right. \left. \right. \left. \left. \right. \left. \right. \left. \left. \right. \right. \left. \left. \right. \left. \right. \left. \left. \right. \right. \left. \left. \right. \left. \right. \left. \right. \left. \right. \left. \left. \right. \right. \left. \left. \right. \right. \left. \left. \right. \left. \left. \right. \right. \left. \left. \right. \right. \left. \left. \$ |                                          |                               |              |                        |                                    |                                        |                             |                         |                                   |                              |    |                                                |                            |   | u      |

Figure 2-12 Configured Access Networks

**[Return](#page-100-0)** 

<span id="page-40-1"></span>**1.** Click **Tabular View**. By default, details about the network are available in the Tabular form, see *[Figure 2-12](#page-40-1)*.

Or,

Click **Expanded View**. The details about the network are available in the expanded form, see *[Figure 2-13](#page-41-0)*.

| K4 Edge                                                                                                    |                                         |                        | <b>Configuration Wizard (K4-OneDome)</b> |                         |                              |                            |
|----------------------------------------------------------------------------------------------------|-----------------------------------------|------------------------|------------------------------------------|-------------------------|------------------------------|----------------------------|
| l v<br>Start                                                                                                    | <b>WAN Links</b>                        | <b>Access Networks</b> | <b>WAN Profiles</b>                      | <b>Traffic Policies</b> | Other Settings               | Finish                     |
| ○ Tabular View ● Expanded View                                                                                                    |                                         |                        |                                          |                         | <b>Add Connected Network</b> | Add Managed Routed Network |
| Network Alias: Default<br>Network ID: 0<br>Interface IP: 192.168.231.1/24<br><b>WAN Profile: Default</b><br>Aggregate Traffic Policy: Default Network<br>Device Traffic Policy: None<br>Internet Priority: --<br><b>DHCP:</b> Enabled<br>Default DHCP Gateway IP: 192.168.231.1<br>DNS Server IP: 8.8.8.8<br>▣ | G<br>n<br>ш<br>$\overline{\phantom{a}}$ |                        |                                          |                         |                              |                            |
| $\leftarrow$                                                                                                    |                                         |                        |                                          |                         |                              |                            |

Figure 2-13 Expanded View

<span id="page-41-0"></span>The connected networks are displayed with a color background.

To view the network type, point the mouse at the upper right corner of the network, see *[Figure 2-13](#page-41-0)*.

To modify details of the WAN profile of the network, click the WAN profile link, see *[Figure](#page-41-0)  [2-13](#page-41-0)*. The **WAN Profiles** page appears. For details, see *[Audit WAN Profiles](#page-60-0)* on page *[59](#page-60-0)*.

To modify details of the aggregate traffic policy, click the aggregate traffic policy link, see *[Figure 2-13](#page-41-0)*. The **Traffic Profiles** page appears. For details, see *Audit [Traffic Policies](#page-65-0)* on page *[64](#page-65-0)*.

- **2.** Click **Add Connected Network**. The **Add Connected Network** page appears, see *[Figure](#page-42-0)  [2-14](#page-42-0)*.
	- **NOTE:** This indicates that configuring multiple local networks to be used by the users' basis on the hierarchy. This is an example.

You can configure the local network for the crew of the vessel, a local network for the captain of the vessel, and a local network for the owner of the vessel distinctly.

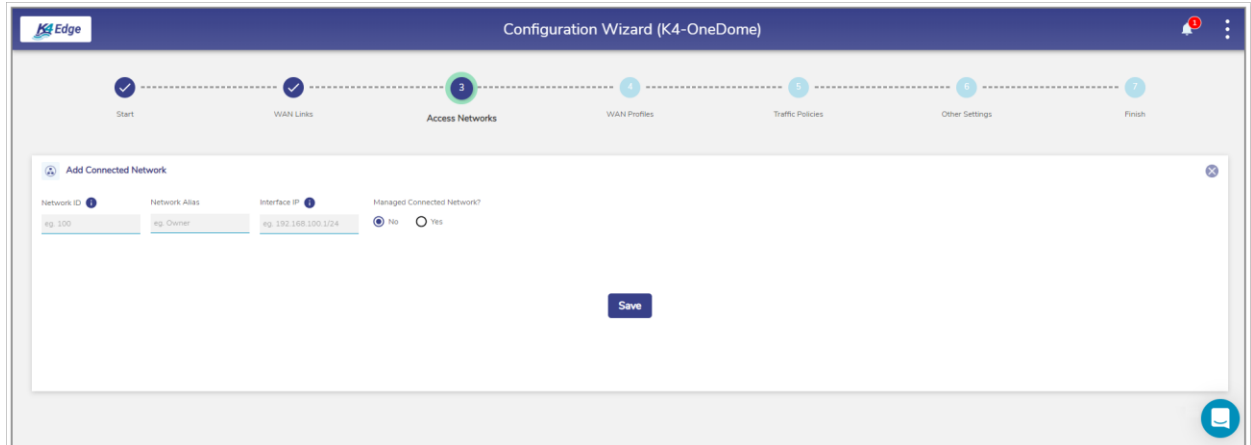

Figure 2-14 Add Connected Network

<span id="page-42-0"></span>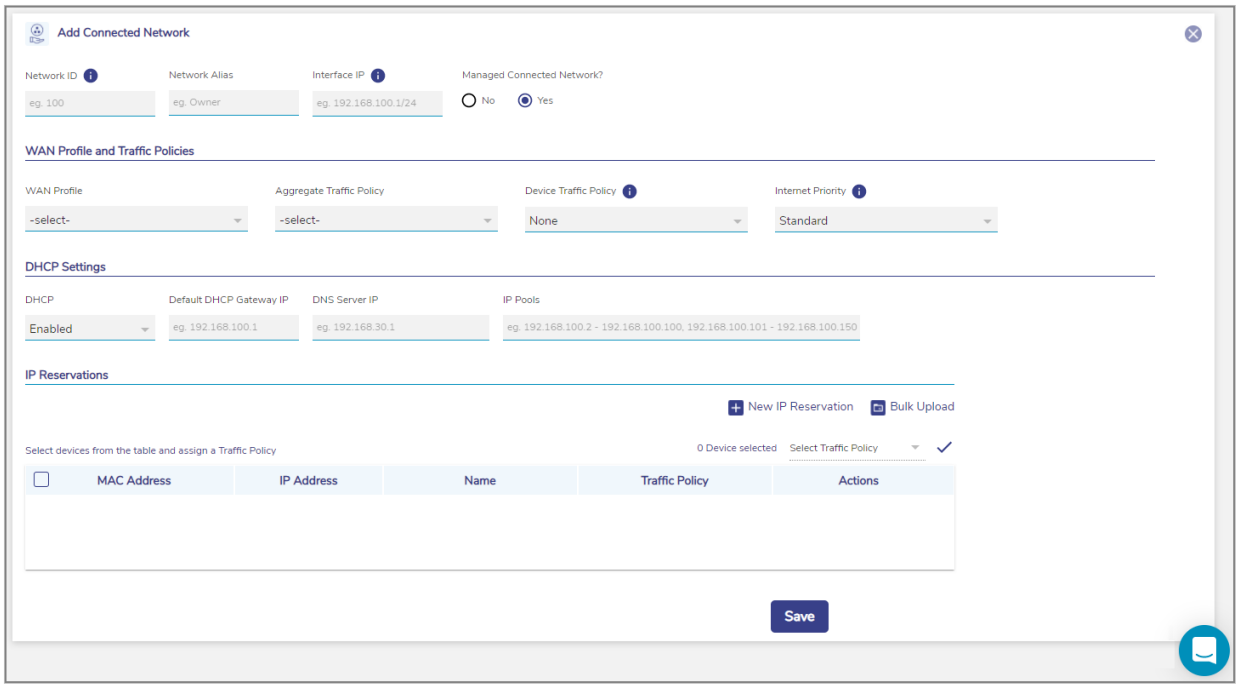

<span id="page-42-1"></span>Figure 2-15 Configure Manage Connected Network

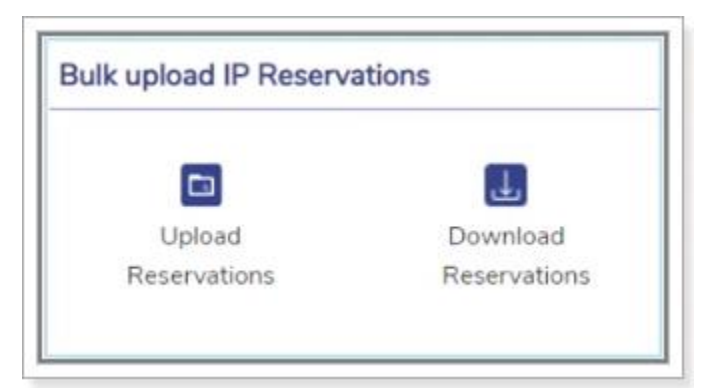

Figure 2-16 Bulk Upload IP Reservations

<span id="page-43-0"></span>DHCP\_Reservations - Notepad File Edit Format View Help "DEVICE MAC", "DEVICE IP", "DEVICE Name"

#### Figure 2-17 IP Reservations Template in CSV Format

**[Return](#page-47-0)** 

**[Return](#page-46-0)** 

<span id="page-43-1"></span>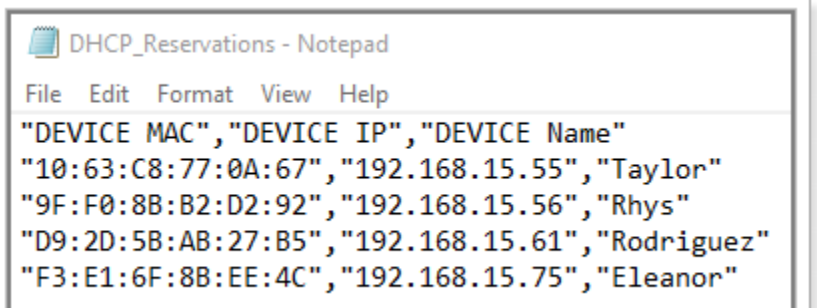

#### Figure 2-18 Example of IP Reservations Template in CSV Format

<span id="page-43-3"></span><span id="page-43-2"></span>**[Return](#page-47-1) IP Reservations** + New IP Reservation + Bulk Upload 0 Device selected Select Traffic Policy Select devices from the table and assign a Traffic Policy  $\Box$ **MAC Address IP Address** Name **Traffic Policy** Actions  $10:63:C8:77:0A:67$ 192.168.15.55 Taylor Traffic Policy - 1  $\sqrt{2}$ 9F:F0:8B:B2:D2:92 192.168.15.56 Rhys Inherit  $\blacktriangleright$ O ∩ D9:2D:5B:AB:27:B5 192.168.15.61 Rodriguez Inherit  $\blacktriangleright$  $\Box$  $\Box$ F3:E1:6F:8B:EE:4C 192.168.15.75 Eleanor Inherit  $\mathcal{L}_{\mathcal{L}}$  $\blacksquare$ 

Figure 2-19 IP Reservations Details

#### <span id="page-44-0"></span>Table 2-3 Connected Network Information

<span id="page-44-1"></span>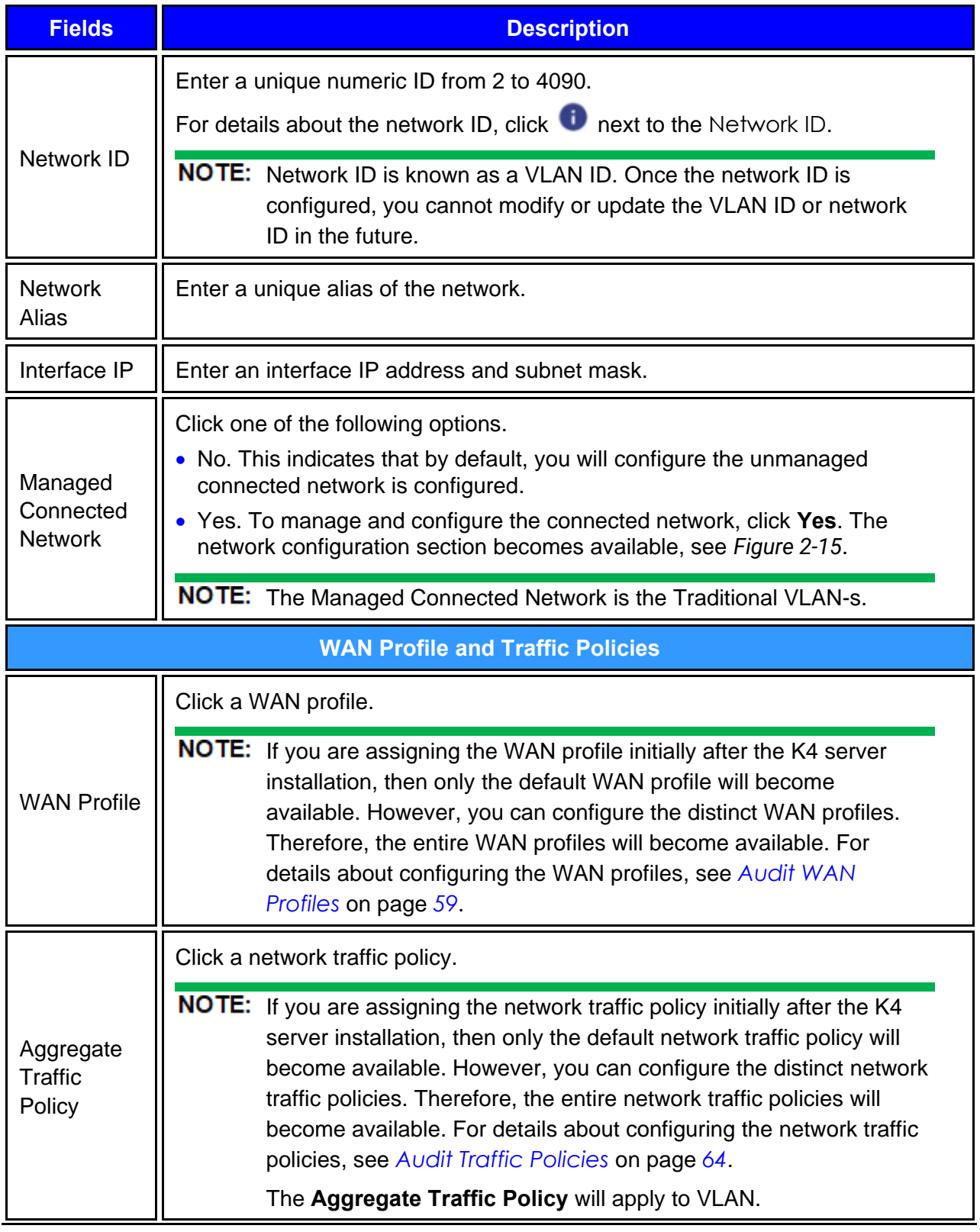

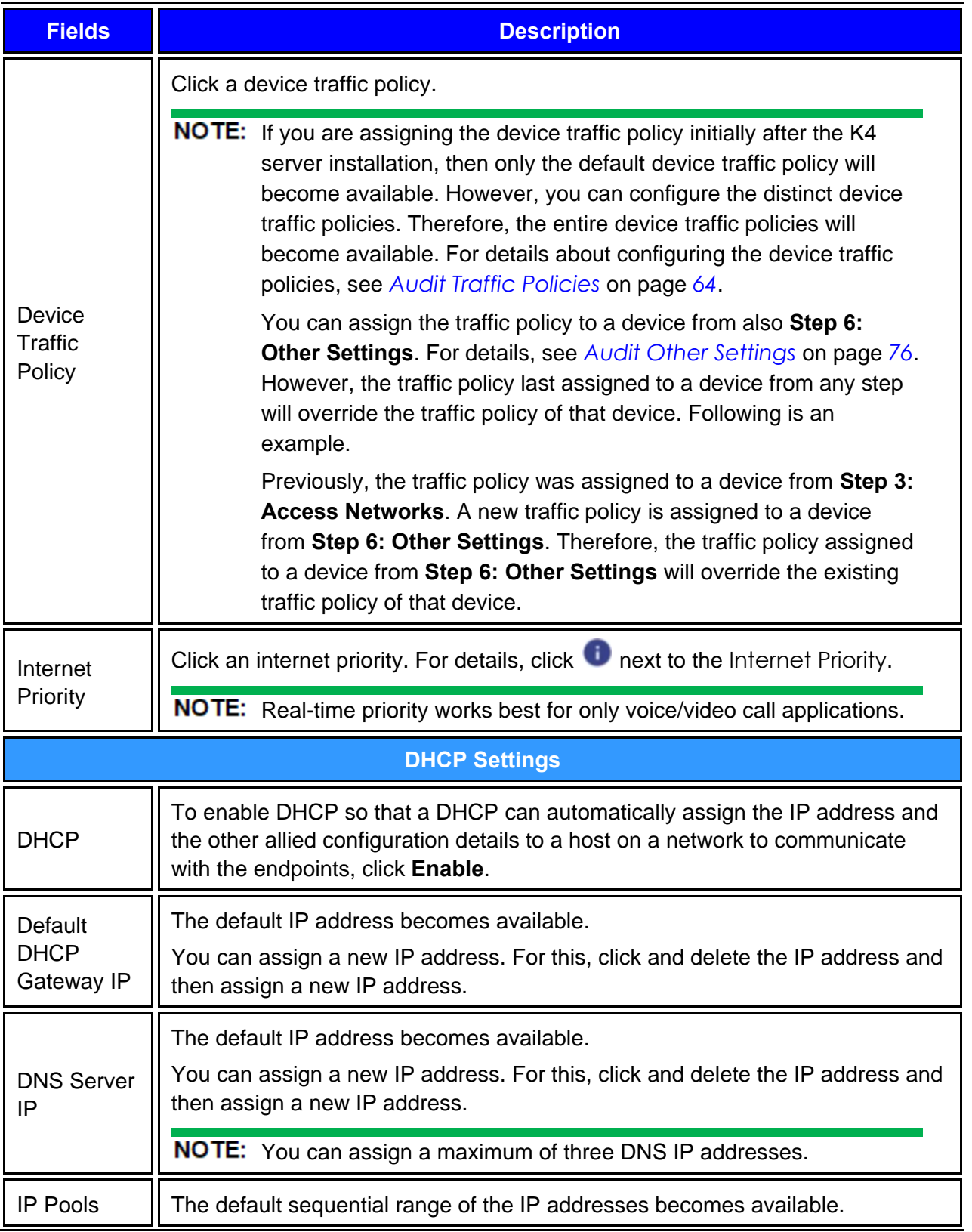

<span id="page-46-0"></span>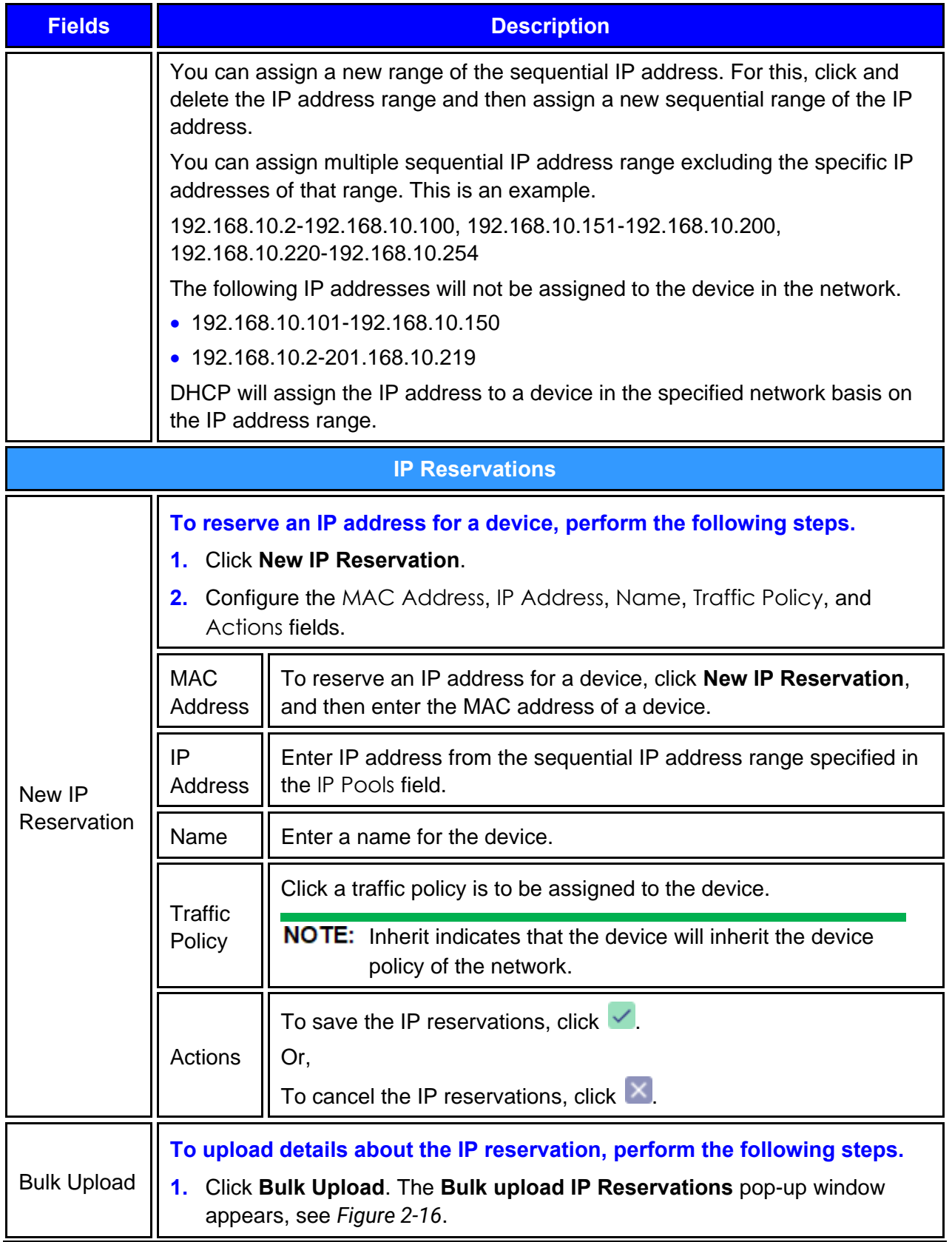

<span id="page-47-2"></span><span id="page-47-1"></span><span id="page-47-0"></span>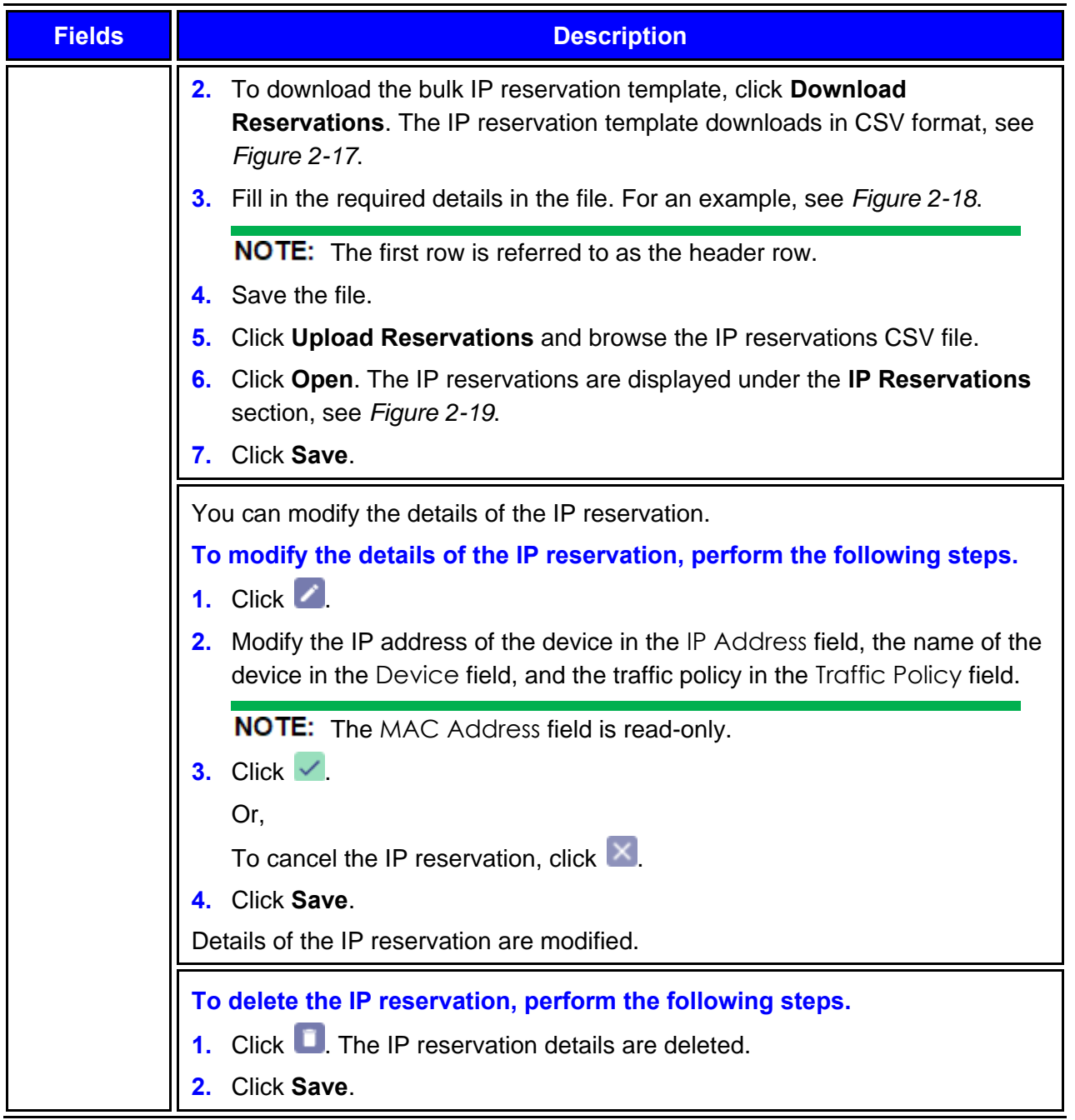

- **3.** Click **Save**.
- **4.** Click **Add Managed Routed Network**. The **Add Managed Routed Network** page appears, see *[Figure 2-20](#page-49-0)*. To enter data in the respective fields, see *[Table 2-4](#page-49-1)*.**0.**

NOTE: Managed Routed Networks linked to the Unmanaged Connected Network are available in a group with a color background.

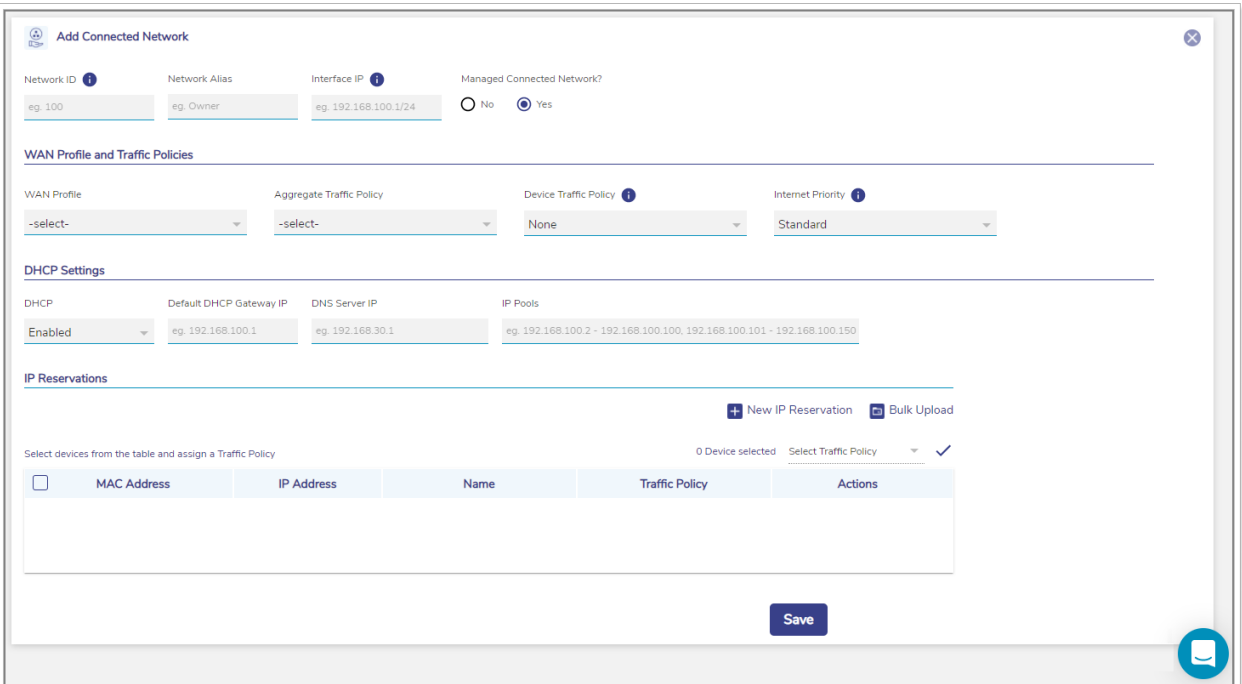

Figure 2-20 Add Managed Routed Network

Table 2-4 Managed Routed Network Information

<span id="page-49-1"></span><span id="page-49-0"></span>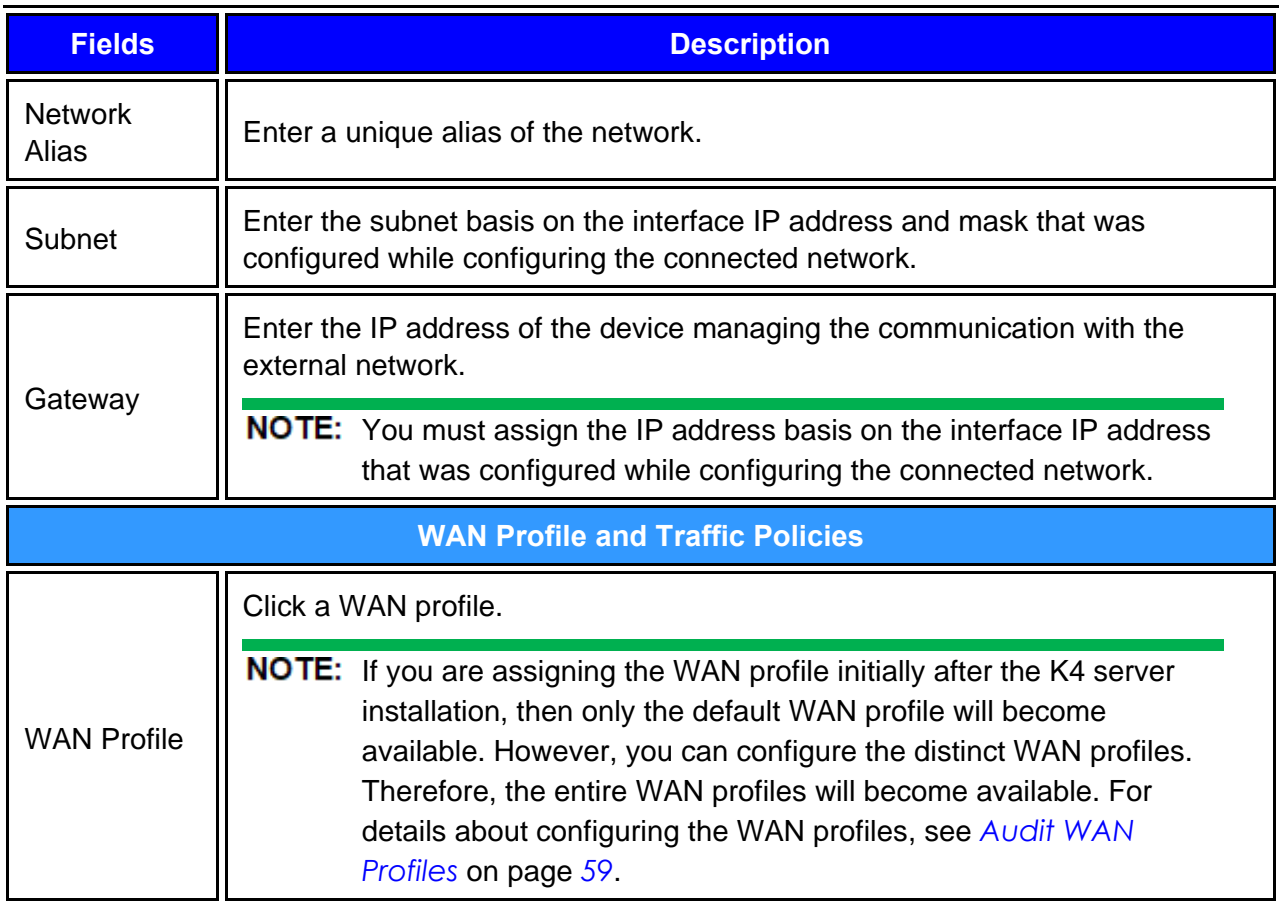

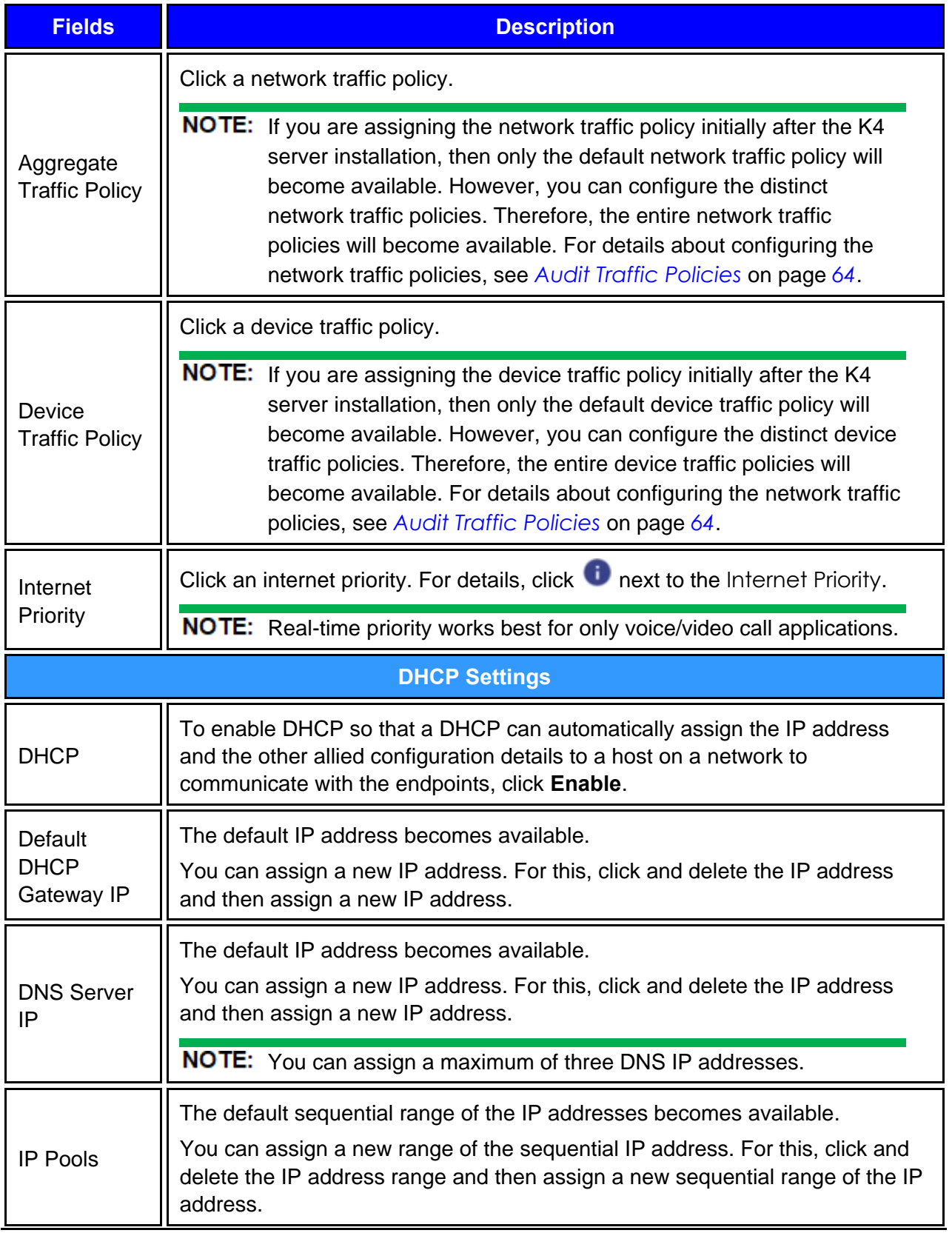

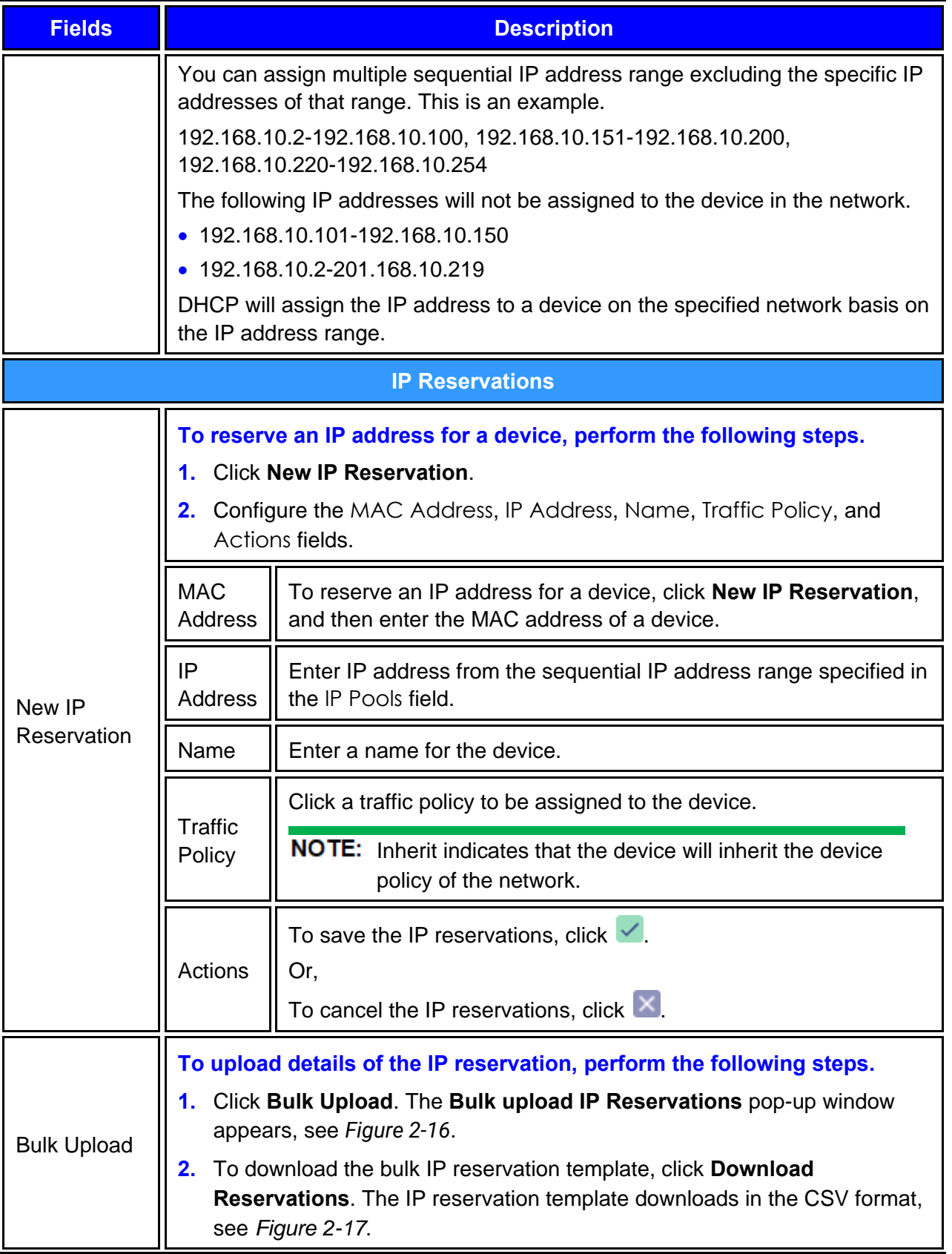

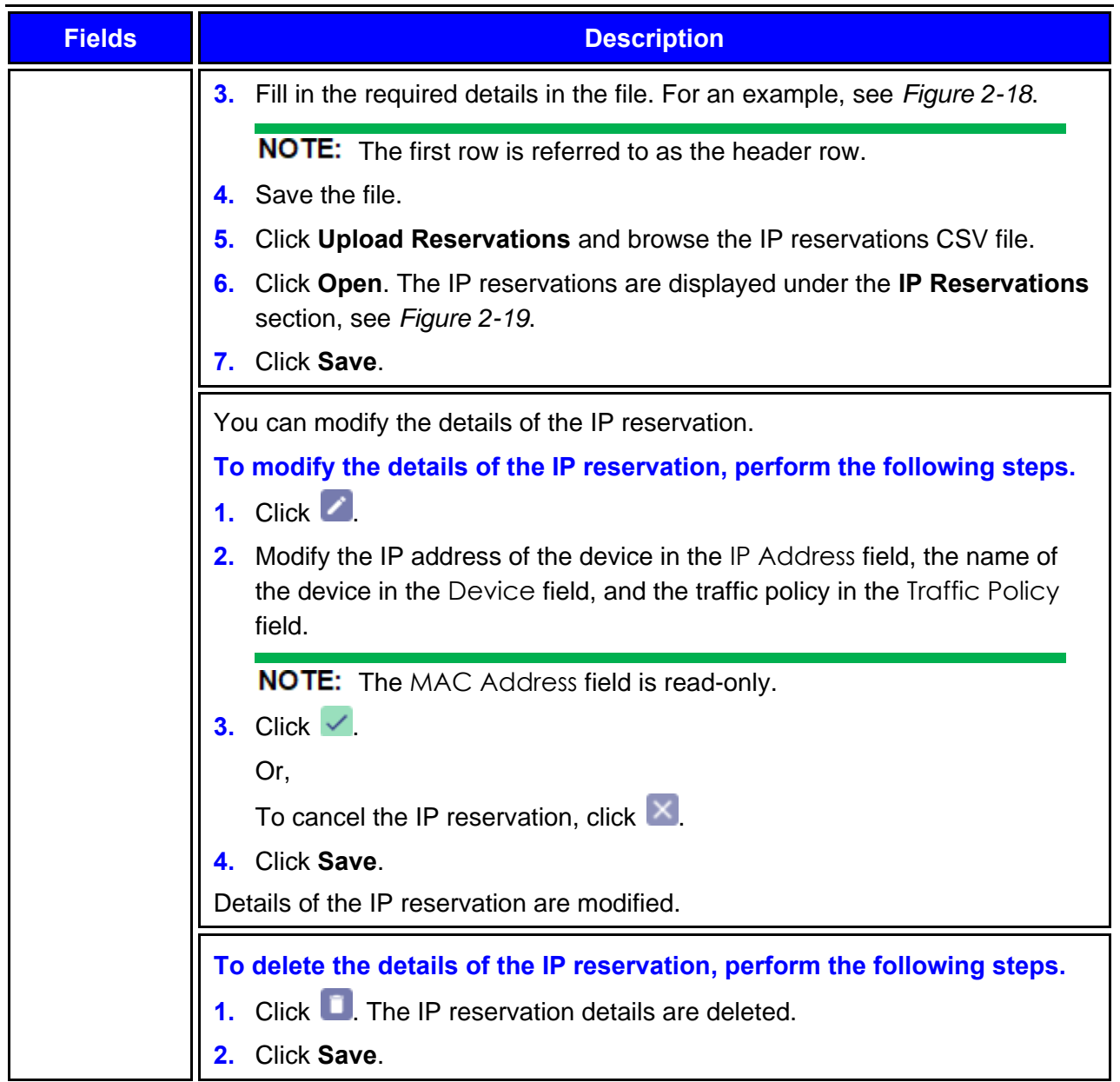

To configure the WAN profile through the **Access Networks** page, click the WAN profile link. The **WAN Profiles** page appears. For details, see *[Audit WAN Profiles](#page-60-0)* on page *[59](#page-60-0)*.

To configure the aggregate traffic policy and device traffic policy through the **Access Networks** page, click the aggregate traffic policy or device traffic policy link. The **Traffic Profiles** page appears. For details, see *Audit [Traffic Policies](#page-65-0)* on page *[64](#page-65-0)*.

# 2.3.1 Modifying Network

**To modify details about the network, perform the following steps.**

1. Click **corresponding to the network under the Action** section on the Access Networks page. The **Updated Connected Network** page appears, see *[Figure 2-21](#page-53-0)*. To enter data in the respective fields, see *[Table 2-3](#page-44-1)*.

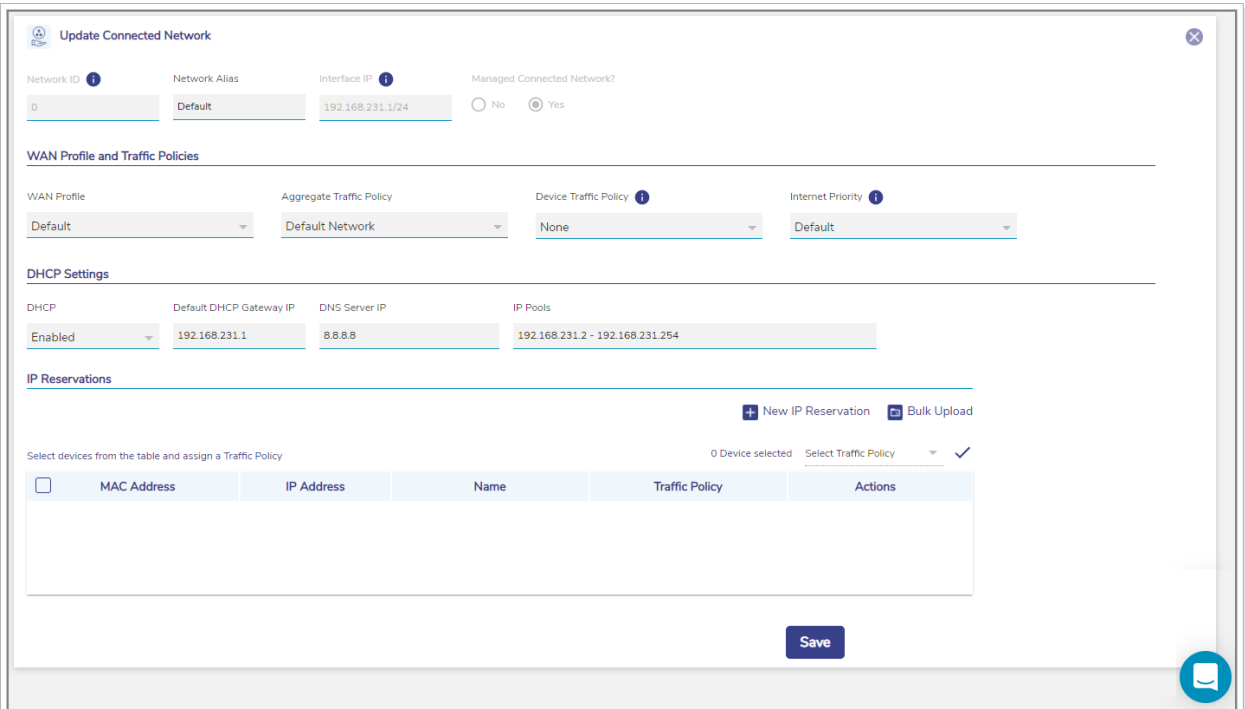

Figure 2-21 Update Connected Network

<span id="page-53-0"></span>**2.** Click **Save**.**0.**

## 2.3.2 Modifying Device Profile

### **To modify the device profile, perform the following steps.**

**1.** Click **c** corresponding to the network under the Action section on the Access Networks page. The **Device Profile** page appears, see *[Figure 2-22](#page-54-0)*. To enter data in the respective fields, see *[Table 2-3](#page-44-1)*.

|   | <b>Device Profiles</b>                                                                                                    |                   |      |                       |                |  |  |  |  |  |  |  |  |
|---|----------------------------------------------------------------------------------------------------|-------------------|------|-----------------------|----------------|--|--|--|--|--|--|--|--|
|   | - Device Profile                                                                                                    |                   |      |                       |                |  |  |  |  |  |  |  |  |
|   | and the con-<br>$\overline{\phantom{a}}$<br>0 Device selected Select Traffic Policy<br>Select devices from the table and assign a Traffic Policy |                   |      |                       |                |  |  |  |  |  |  |  |  |
| L | <b>MAC Address</b>                                                                                                    | <b>IP Address</b> | Name | <b>Traffic Policy</b> | <b>Actions</b> |  |  |  |  |  |  |  |  |
|   |                                                                                                    |                   |      |                       |                |  |  |  |  |  |  |  |  |
|   |                                                                                                    |                   |      |                       |                |  |  |  |  |  |  |  |  |
|   |                                                                                                    |                   |      |                       |                |  |  |  |  |  |  |  |  |
|   |                                                                                                    |                   |      |                       |                |  |  |  |  |  |  |  |  |
|   |                                                                                                    |                   |      |                       |                |  |  |  |  |  |  |  |  |

Figure 2-22 Update Device Profile

#### <span id="page-54-0"></span>**2.** Click **Save**.**0.**

You can add a new device profile. For this, click **Device Profile**. To enter data in the respective fields, see *[Table 2-3](#page-44-1)*.

You cannot modify the device profiles of the connected network.

## 2.3.3 Viewing Network Usage Data

#### **To view network usage data, perform the following steps.**

1. Click  $\sim$  corresponding to the network under the **Action** section on the **Access Networks** page. The **Network Usage** page appears, see *[Figure 2-23](#page-54-1)*. For details about the fields, see *[Table 2-5](#page-55-0)*.**0.**

| <b>Network Usage</b>                                                                                                |                           |                  |                       |                           |       |      |                  |    |      |                             |                     |                            |     |                                         |                                             |
|----------------------------------------------------------------------------------------------------|---------------------------|------------------|-----------------------|---------------------------|-------|------|------------------|----|------|-----------------------------|---------------------|----------------------------|-----|-----------------------------------------|---------------------------------------------|
| Network: Default (0)                                                                                                | <b>Total Devices: 0</b>   | Usage<br>$\odot$ | VSAT*<br>$0.00$ MB    | LTE*<br>0.00 MB           |       |      | Wi-Fi<br>0.00 MB |    |      | LTE <sub>2</sub><br>0.00 MB |                     | <b>Bonded</b><br>$0.00$ MB |     |                                         |                                             |
| <b>Filter Devices By</b><br>For eg ED:AC:CB:60:20:66 Q<br>Select devices from the table and assign a Traffic Policy |                           |                  |                       |                           |       |      |                  |    |      |                             |                     |                            |     | 0 Device selected Select Traffic Policy | $\checkmark$<br>$\mathcal{L}_{\mathcal{P}}$ |
| <b>MAC Address</b>                                                                                                  | <b>IP Address</b><br>Name |                  | <b>Traffic Policy</b> | <b>Reservation Status</b> | Total | - 01 | VSAT*            | -0 | LTE* | -11                         | Wi-Fi $\frac{1}{2}$ | LTE <sub>2</sub>           | UD. | Bonded                                  |                                             |
|                                                                                                    |                           |                  |                       |                           |       |      |                  |    |      |                             |                     |                            |     |                                         |                                             |
|                                                                                                    |                           |                  |                       |                           |       |      |                  |    |      |                             |                     |                            |     |                                         |                                             |
|                                                                                                    |                           |                  |                       |                           |       |      |                  |    |      |                             |                     |                            |     |                                         |                                             |
|                                                                                                    |                           |                  |                       |                           |       |      |                  |    |      |                             |                     |                            |     |                                         |                                             |

Figure 2-23 Network Usage

<span id="page-54-2"></span><span id="page-54-1"></span>

| Remaining       | VSAT | LTE | Wi-Fi | LTE <sub>2</sub> | <b>Bonded</b>                                              |
|-----------------|------|-----|-------|------------------|------------------------------------------------------------|
|                 |      |     |       |                  | UL Quota Unlimited Unlimited Unlimited Unlimited Unlimited |
| <b>DL</b> Quota |      |     |       |                  | Unlimited Unlimited Unlimited Unlimited Unlimited          |

Figure 2-24 Quota Details

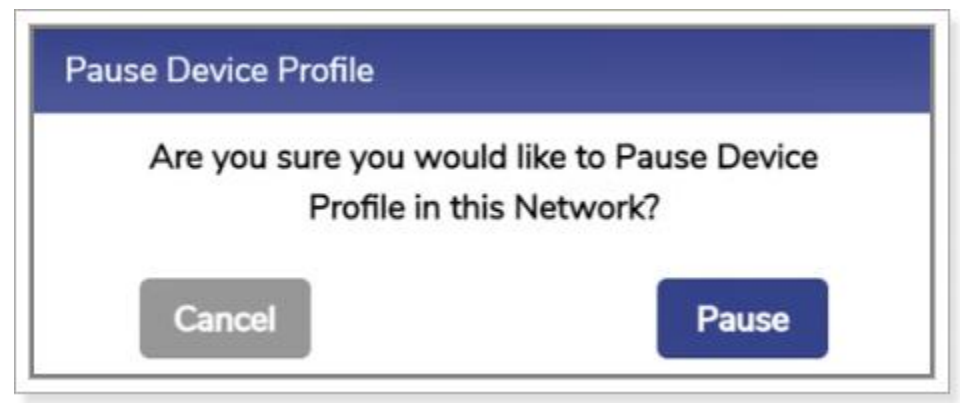

Figure 2-25 Pause Device Profile Confirmation Message

<span id="page-55-2"></span>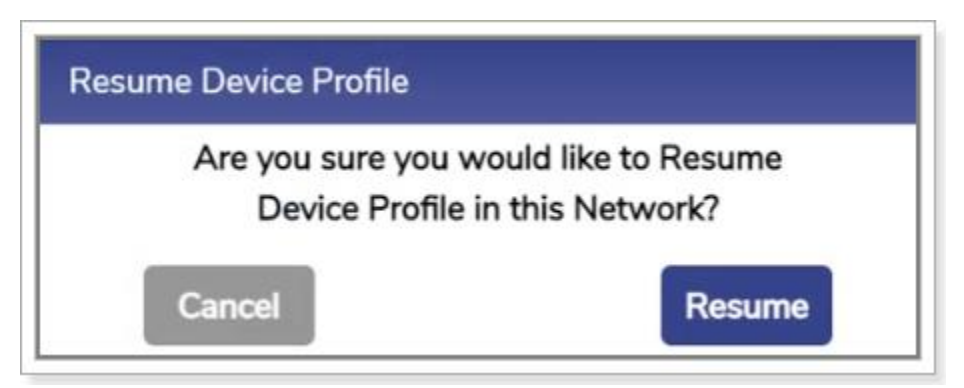

Figure 2-26 Resume Device Profile Confirmation Message

<span id="page-55-1"></span>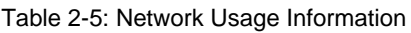

<span id="page-55-3"></span><span id="page-55-0"></span>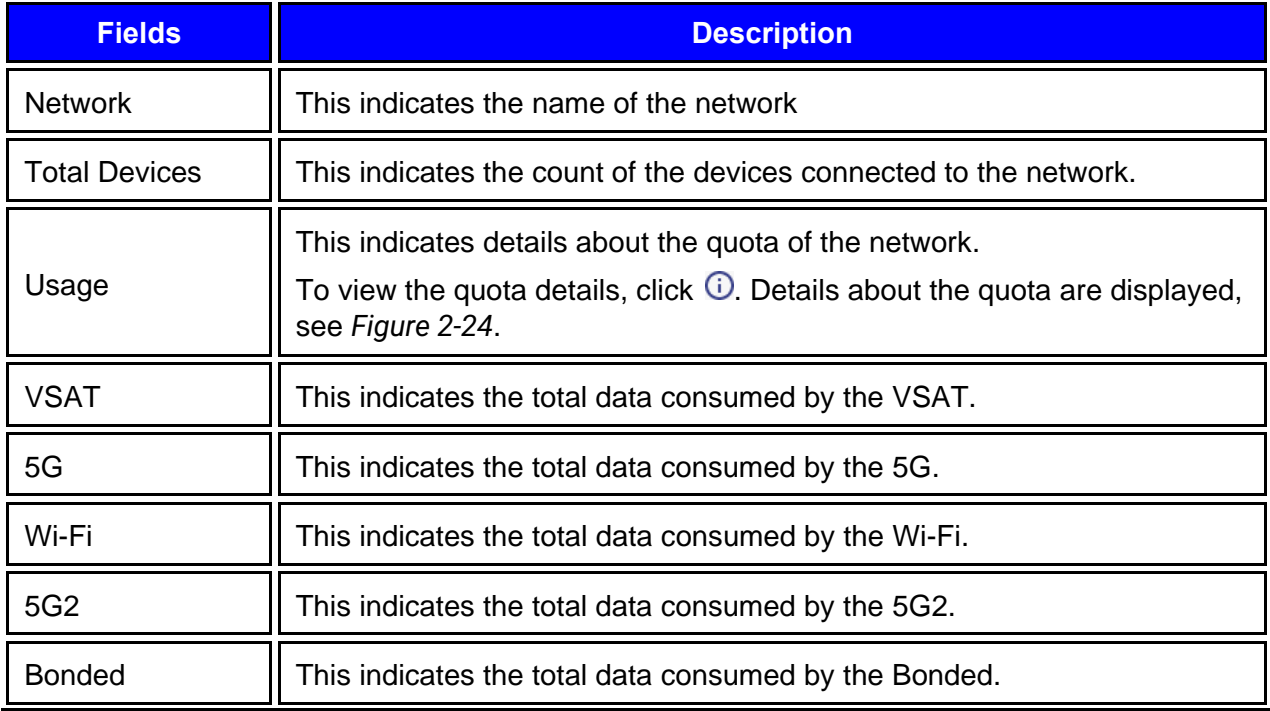

<span id="page-56-1"></span><span id="page-56-0"></span>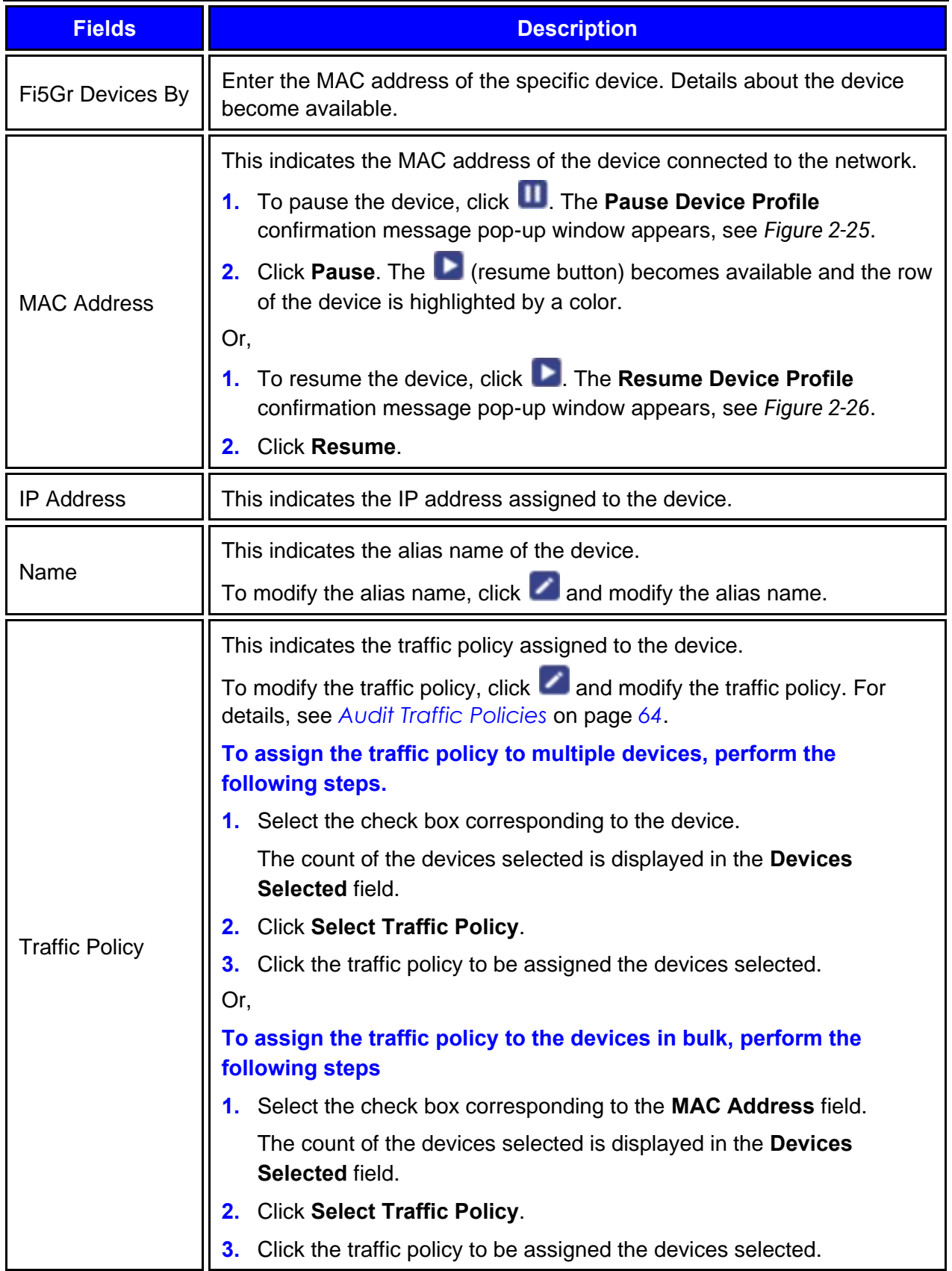

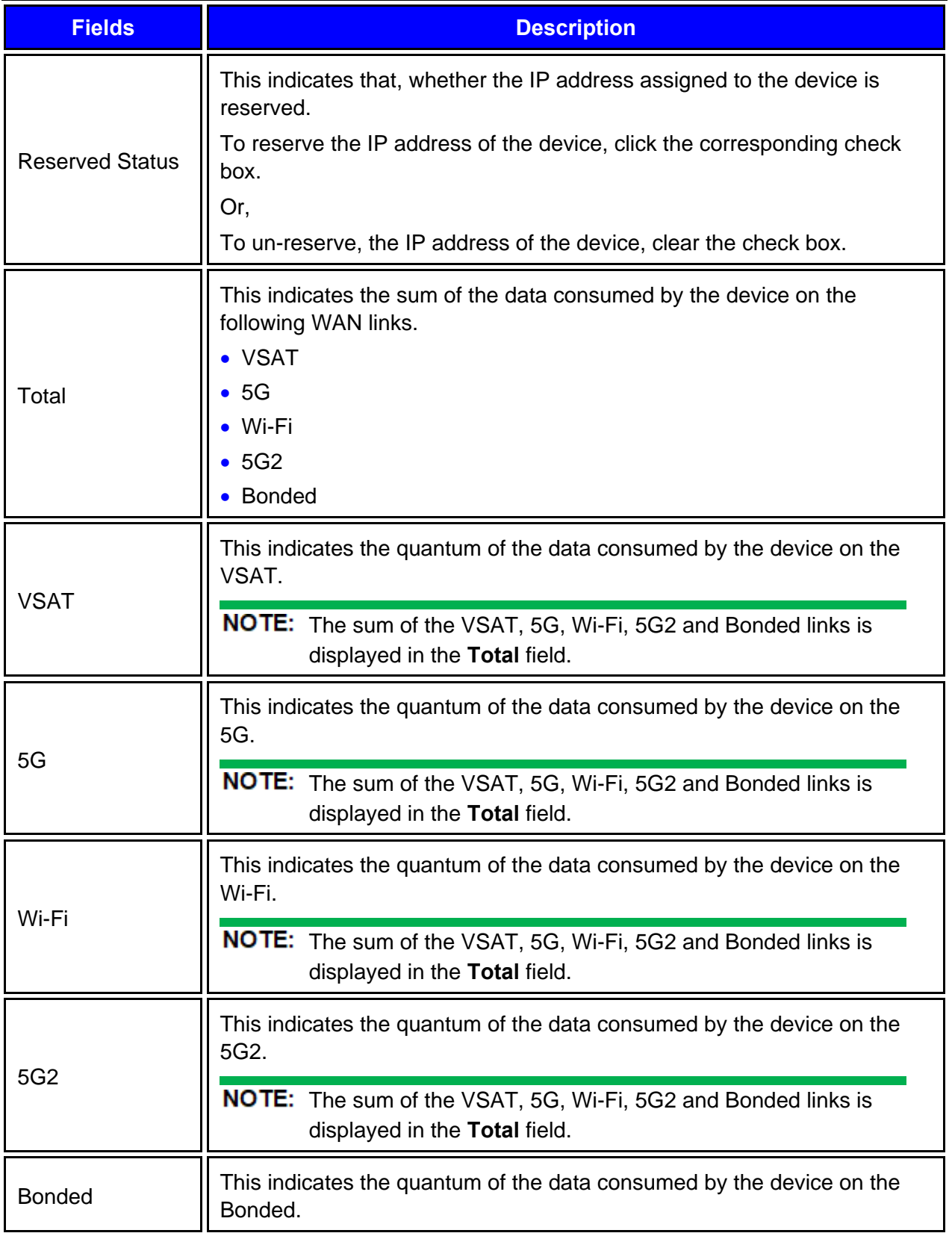

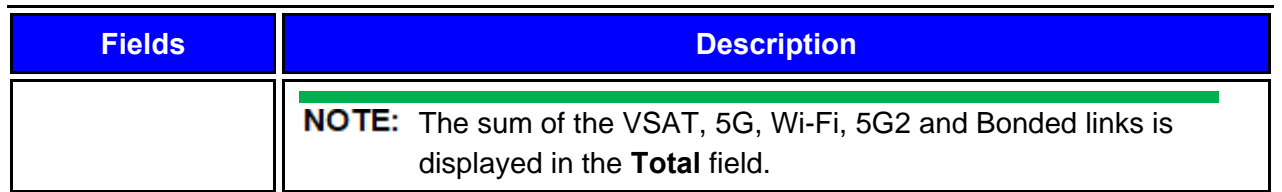

## 2.3.4 Pausing or Resuming Network Traffic

**To pause the network traffic, perform the following steps.**

1. Click **II** corresponding to the network under the Action section on the Access Networks page. The **Pause Network Traffic** confirmation message pop-up window appears, see *[Figure 2-27](#page-58-0)*.

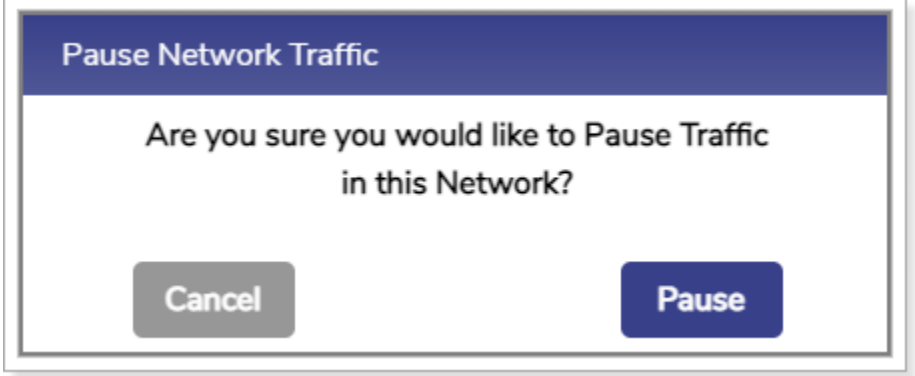

Figure 2-27 Pause Network Traffic Confirmation Message

<span id="page-58-0"></span>**2.** Click **Pause**. The Resume Network Traffic **button becomes available and the row of the** network is highlighted by a color.**0.**

You cannot pause the network traffic of the connected network.

### **To resume the network traffic, perform the following steps.**

1. Click **Corresponding to the network under the Action** section on the Access Networks page. The **Resume Network Traffic** confirmation message pop-up window appears, see *[Figure 2-28](#page-59-0)*.

<span id="page-59-0"></span>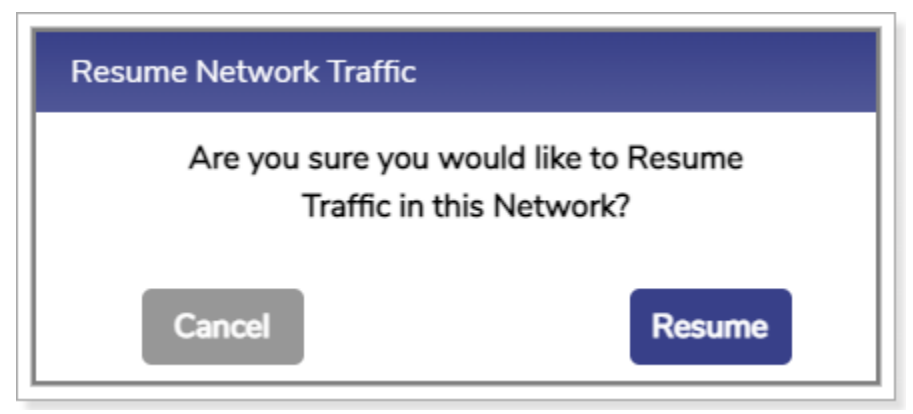

Figure 2-28 Resume Network Traffic Confirmation Message

## **2.** Click **Resume**.**0.**

The network traffic on the network resumes.

## 2.3.5 Deleting Network

#### **To delete the network, perform the following steps.**

**1.** Click corresponding to the network under the Action section on the Access Networks page. The **Delete Network** confirmation message pop-up window appears, see *[Figure 2-29](#page-60-1)*.

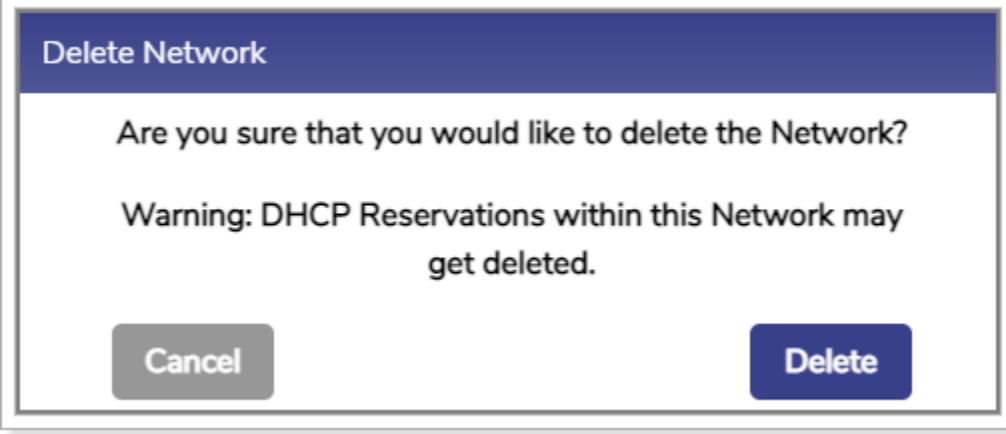

Figure 2-29 Delete Network Confirmation Message

### <span id="page-60-1"></span>**2.** Click **Delete**.**0.**

The network is successfully deleted. It will impact the DHCP reservations. Therefore, it is highly recommended to verify the network details before deleting the network.

Perform **Audit WAN Profiles**.

# <span id="page-60-0"></span>2.4 Audit WAN Profiles

The K4 EdgeAntenna is installed on the vessel, by default, the K4 EdgeAntenna has configured to **Advance Bond** the three 5G links. With this, the K4 EdgeAntenna 5G links will appear as a single link to the SDWAN service. **It is not recommended to modify the default configuration**. However, based on the need, you can set the access network, application priority on the K4 EdgeAntenna to improve overall service behavior.

### **To create a WAN profile, perform the following steps.**

**1.** Click <sup>→</sup> on the **Access Networks** page or click **WAN Profiles**. The WAN Profiles page appears, see *[Figure 2-30](#page-61-0)*.

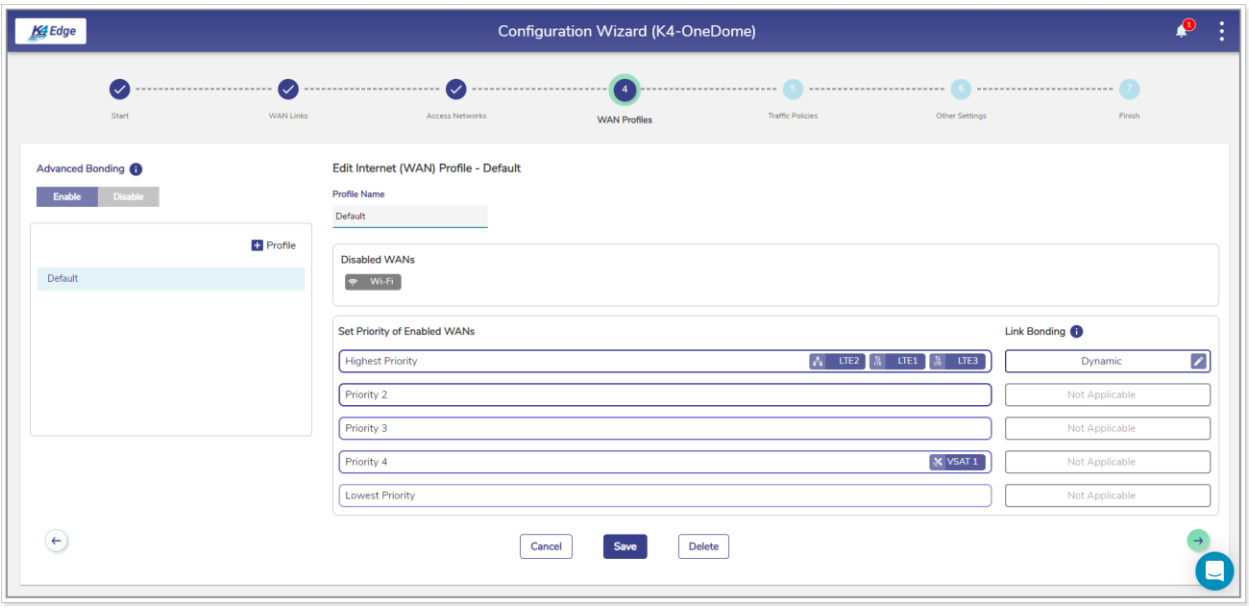

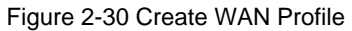

- <span id="page-61-0"></span>**NOTE:** Initially, the Default WAN profile is available. You can create multiple profiles. Once, the profiles are configured, the profiles become available on the **WAN Profiles** page. You can associate the WAN profile with VLAN.
- NOTE: Initially, the Wi-Fi is unavailable as AP Mode is enabled. Therefore, Wi-Fi WAN is disabled in the Default WAN Profile. Once Marina Wi-Fi is enabled (AP Mode is disabled), the Wi-Fi WAN is set to Priority 2 in the Default WAN Profile. Hence, if the Wi-Fi is unavailable, then you cannot define the priority of the Wi-Fi. Therefore, before defining the priority of the Wi-Fi, you must ensure that the Wi-Fi is available.
- **2.** Click **+ Profile**. The Profile Name field becomes available under the **Edit Internet (WAN) Profile** section. To enter data in the respective fields, see *[Table 2-6](#page-63-0)*.

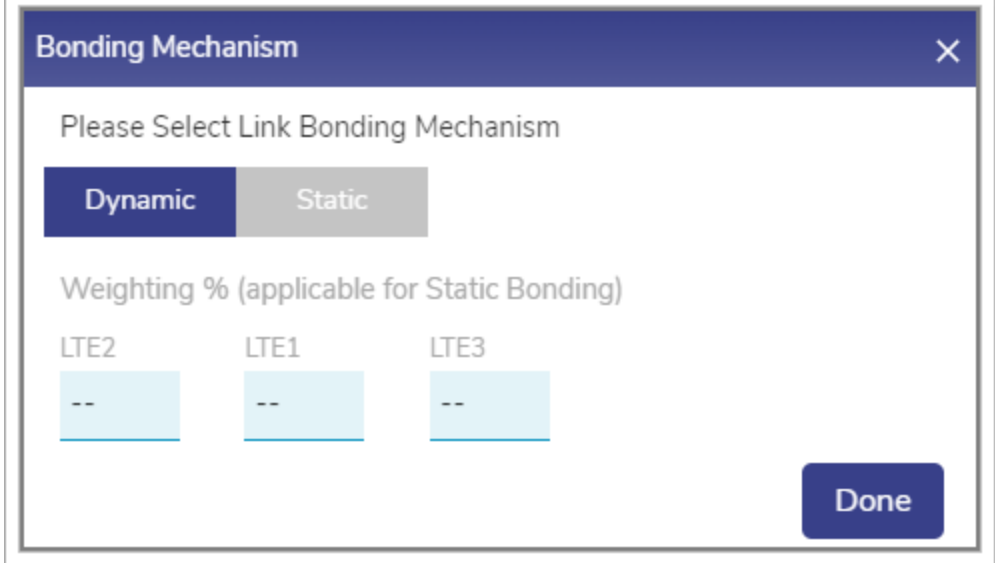

Figure 2-31 Dynamic Bonding Mechanism for WANs

<span id="page-62-0"></span>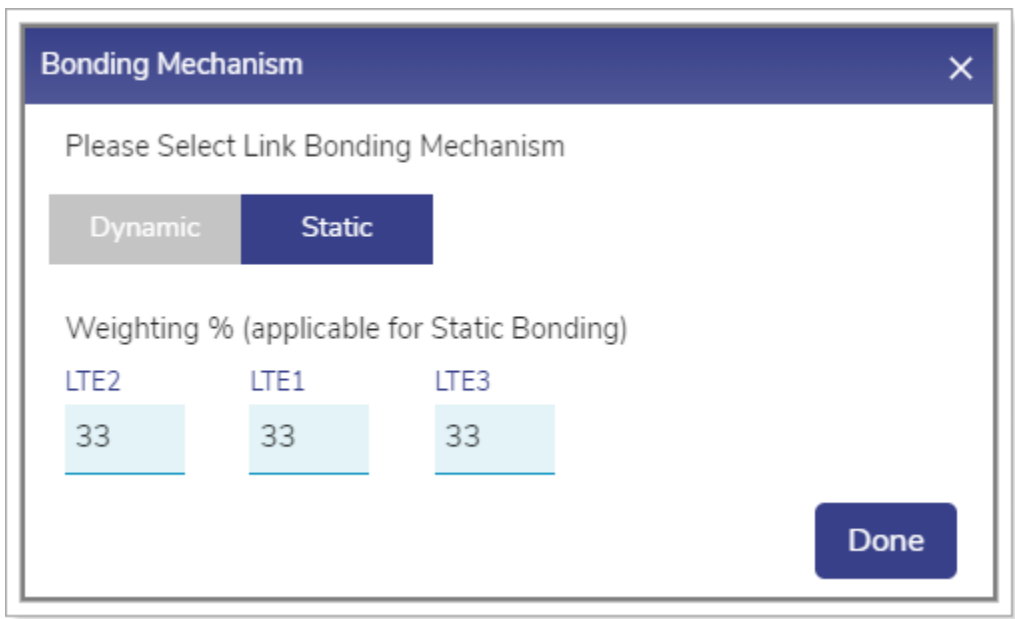

Figure 2-32 Static Bonding Mechanism for WANs

**[Return](#page-63-2)** 

<span id="page-62-2"></span><span id="page-62-1"></span>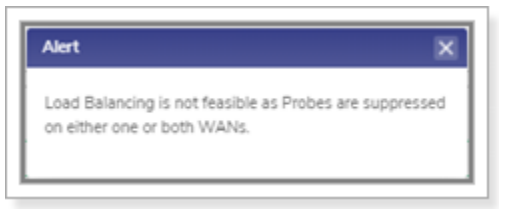

Figure 2-33 Error Message

<span id="page-63-3"></span><span id="page-63-0"></span>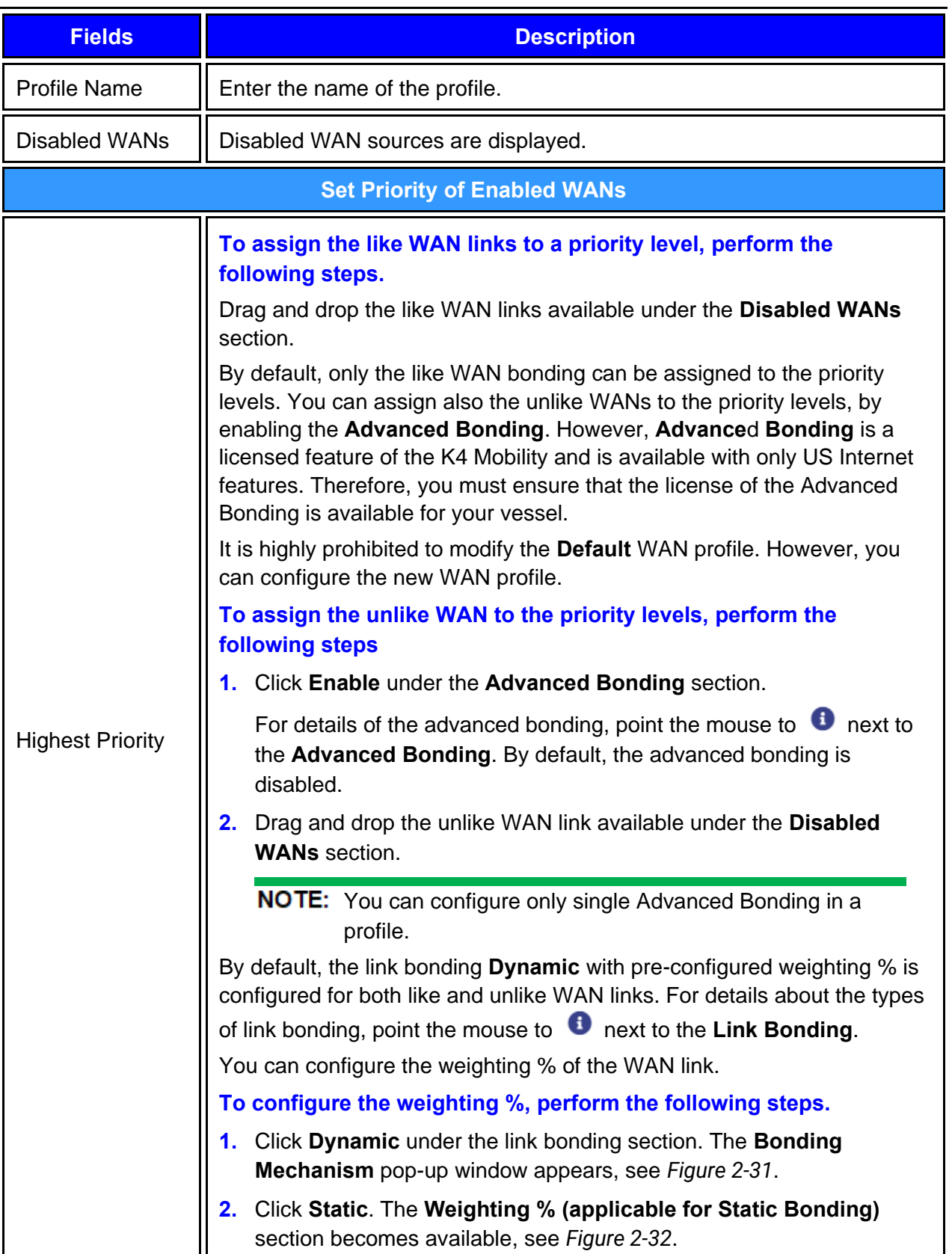

<span id="page-63-2"></span><span id="page-63-1"></span>g,

#### Table 2-6: Profile Information

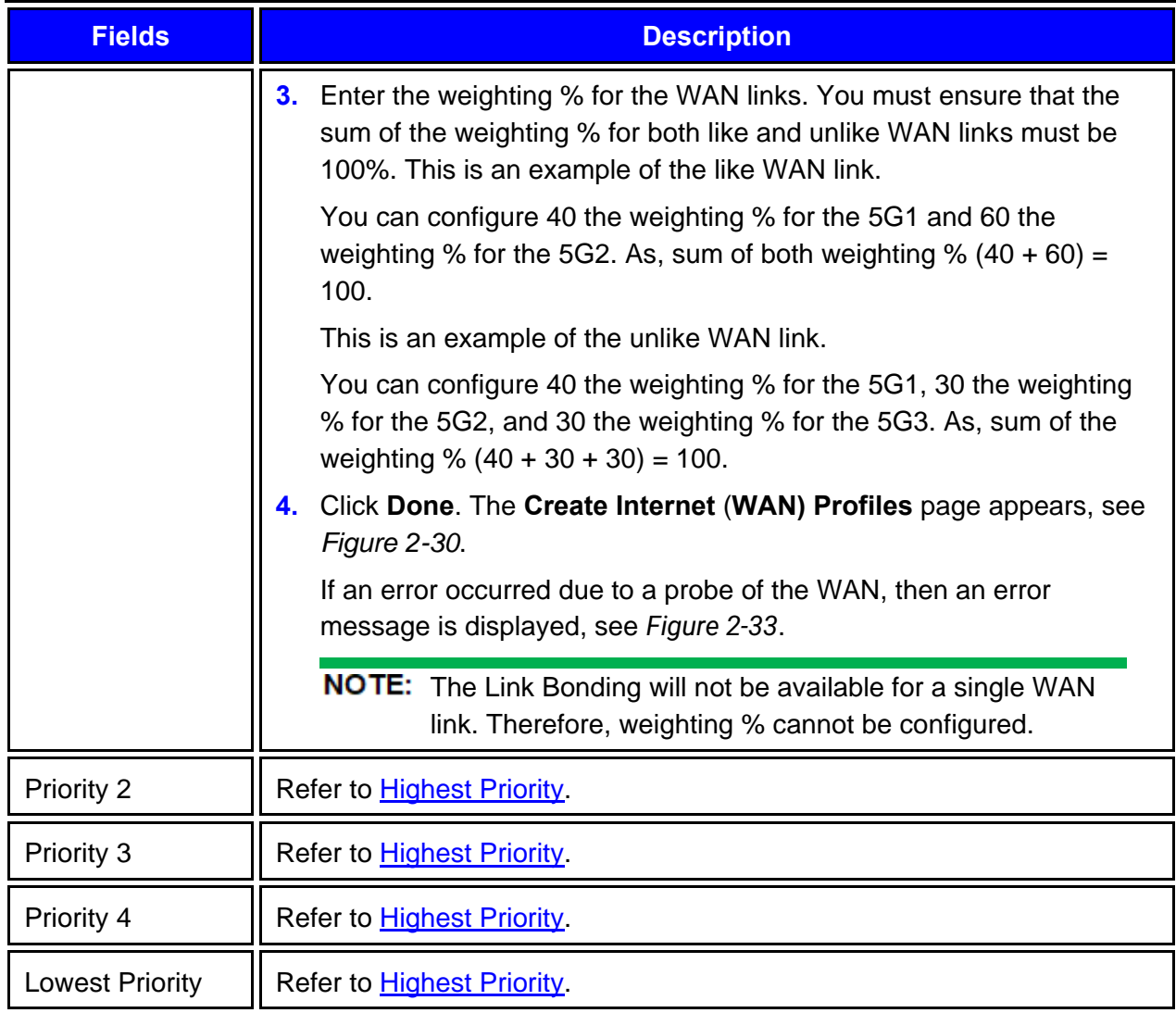

<span id="page-64-0"></span>Once the WAN link is assigned to the priority levels, the server will verify the network basis on the priority levels. This is an example.

You set the following priority levels of enabled WANs.

Priority  $1 - 5G$  1 and  $5G$  2.

Priority  $2 - 5G$  3.

Initially, the server will verify whether the 5G1 and 5G 2 network is available as the 5G 1 and 5G 2 are assigned priority level 1. If the 5G network is available, then the internet connection will be established through the 5G network. Otherwise, the server will verify whether the Ethernet network is available as the Ethernet is assigned the priority 2 level. The process will continue up to the priority level configured.

The server will distribute the traffic basis on the weighting % configured for the WAN links.

**3.** Click **Save**.**0.**

WAN profile configured successfully. The WAN profile will become available while configuring the networks. For details, see *[Audit Access Networks](#page-38-0)* on page *[37](#page-38-0)*.

Perform **Audit Traffic Policies**.

# <span id="page-65-0"></span>2.5 Audit Traffic Policies

When the K4 EdgeAntenna is installed on the vessel, by default, the network level, and device level traffic policies are not configured. The network level policy will be applicable under the Aggregate Traffic Policy and the device level policy will be applicable under the Device Traffic Policy.

1. Click <sup>3</sup> on the WAN Profiles or click Traffic Policies. The Traffic Profiles page appears, see *[Figure 2-34](#page-65-1)*.

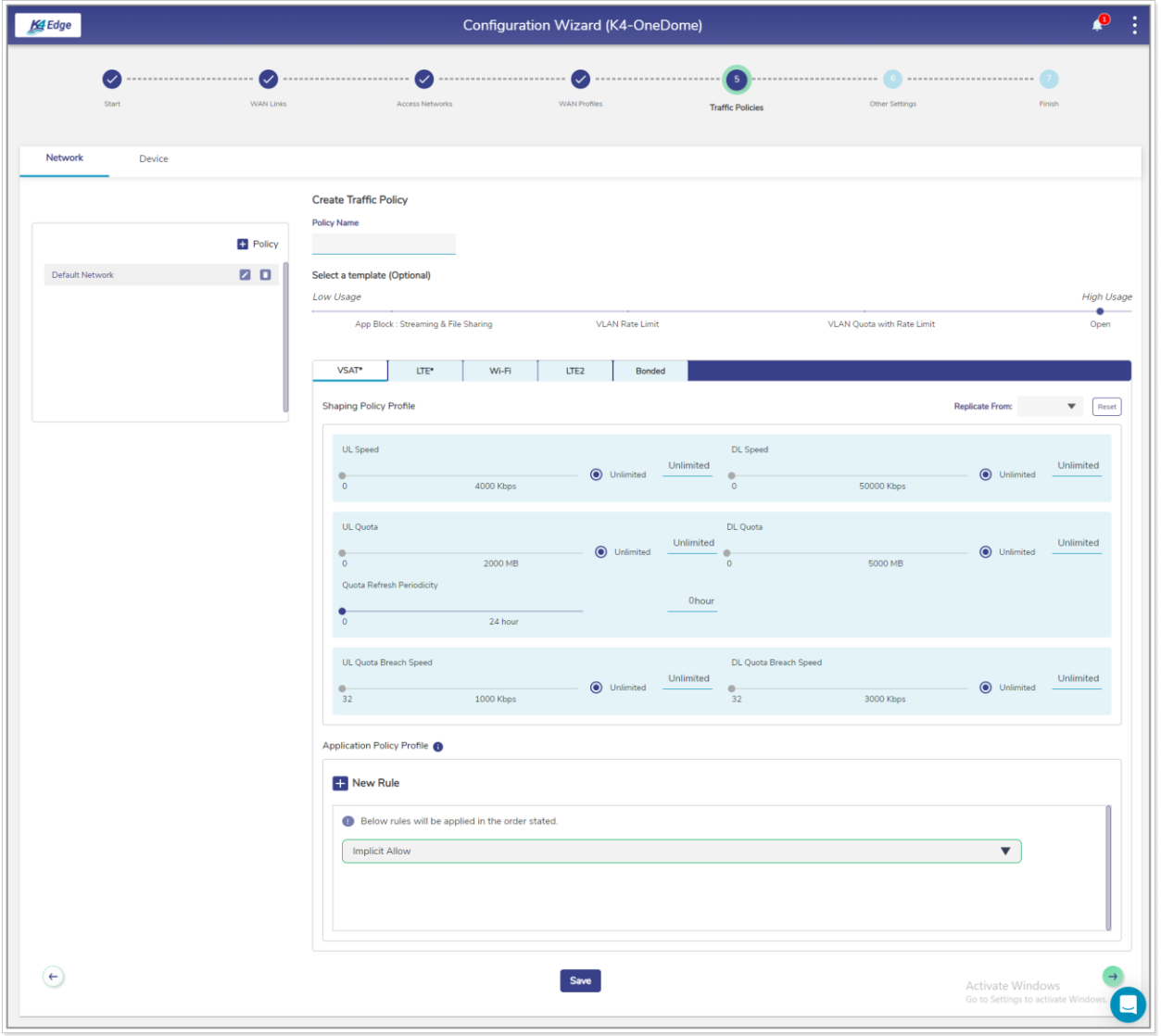

<span id="page-65-1"></span>Figure 2-34 Traffic Policies

- **NOTE:** Initially, the Default Network is available. You can configure multiple traffic policies. Once, the traffic policies are configured, the traffic policies become available on the **Traffic Policies** page.
- **2.** Click **Network**.

By default, the **Network** is selected.

**3.** Click **+ Policy**. The **Policy Name** field becomes available under the **Create Traffic Policy** section. To enter data in the respective fields, see *[Table 2-7](#page-70-0)*.

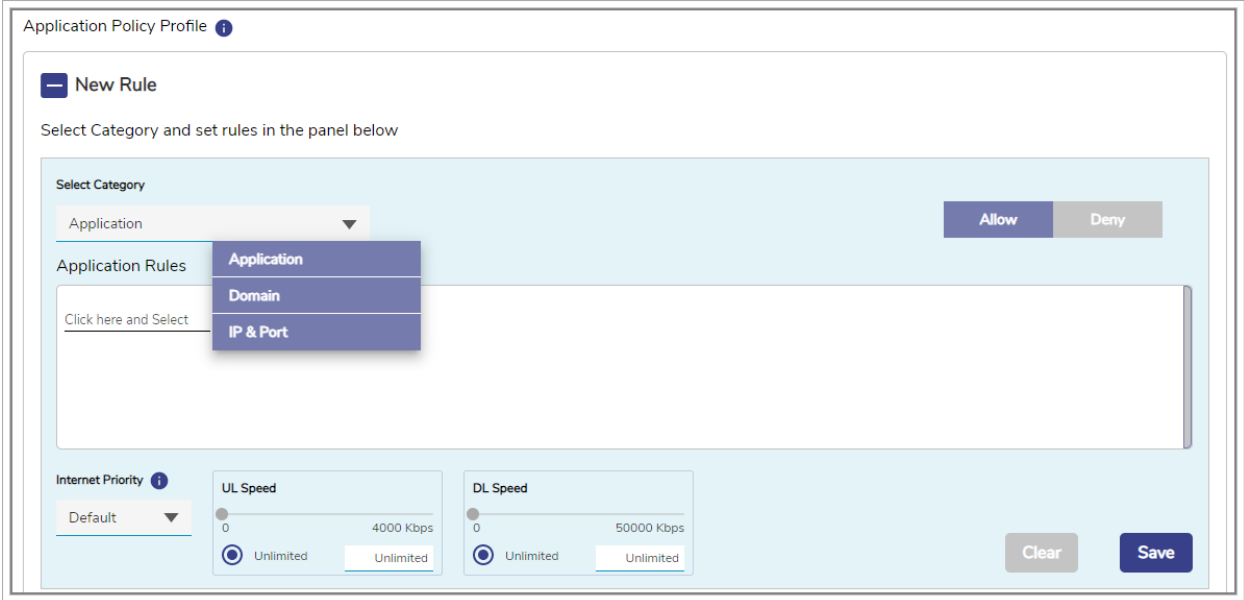

Figure 2-35 Category List

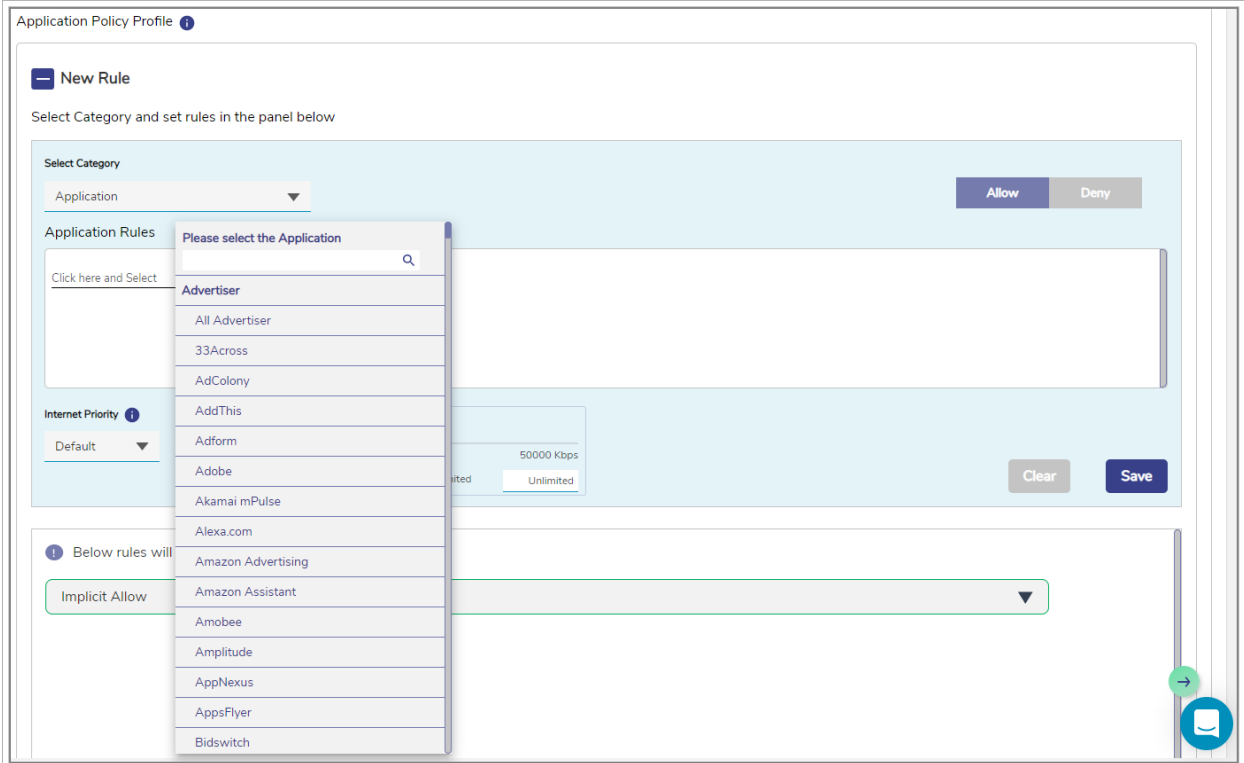

Figure 2-36 Application Rule

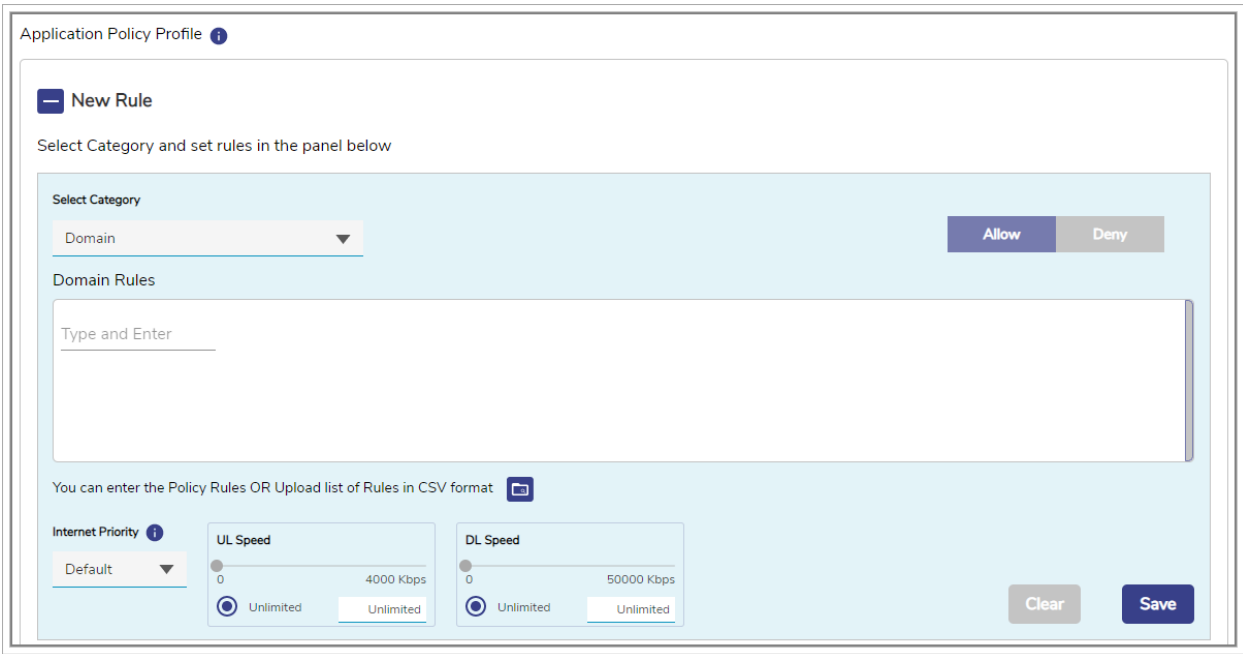

Figure 2-37 Domain Rule

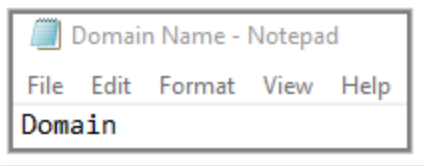

#### Figure 2-38 Domain Rule Template in CSV Format

**[Return](#page-74-0)** 

**[Return](#page-74-1)** 

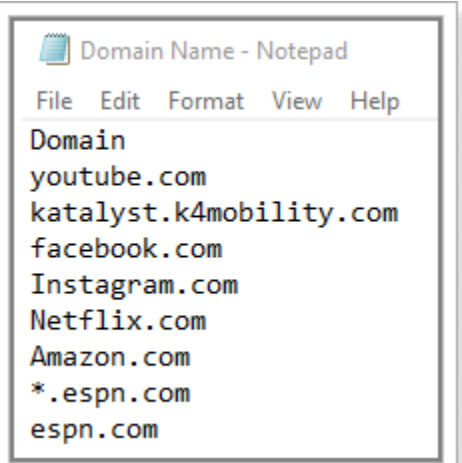

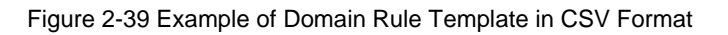

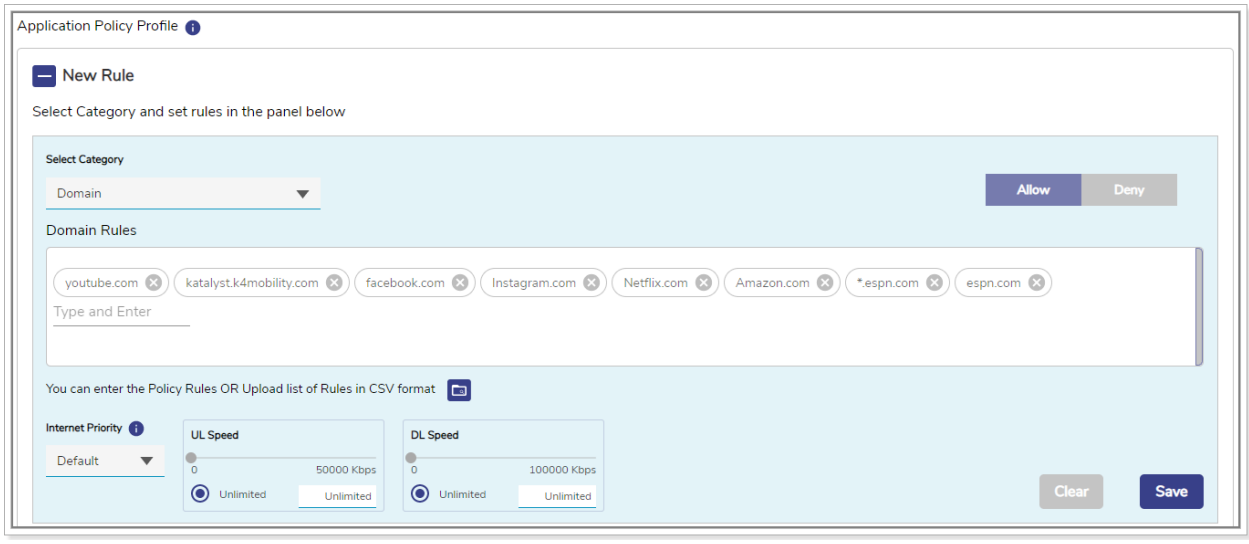

Figure 2-40 Valid Domains

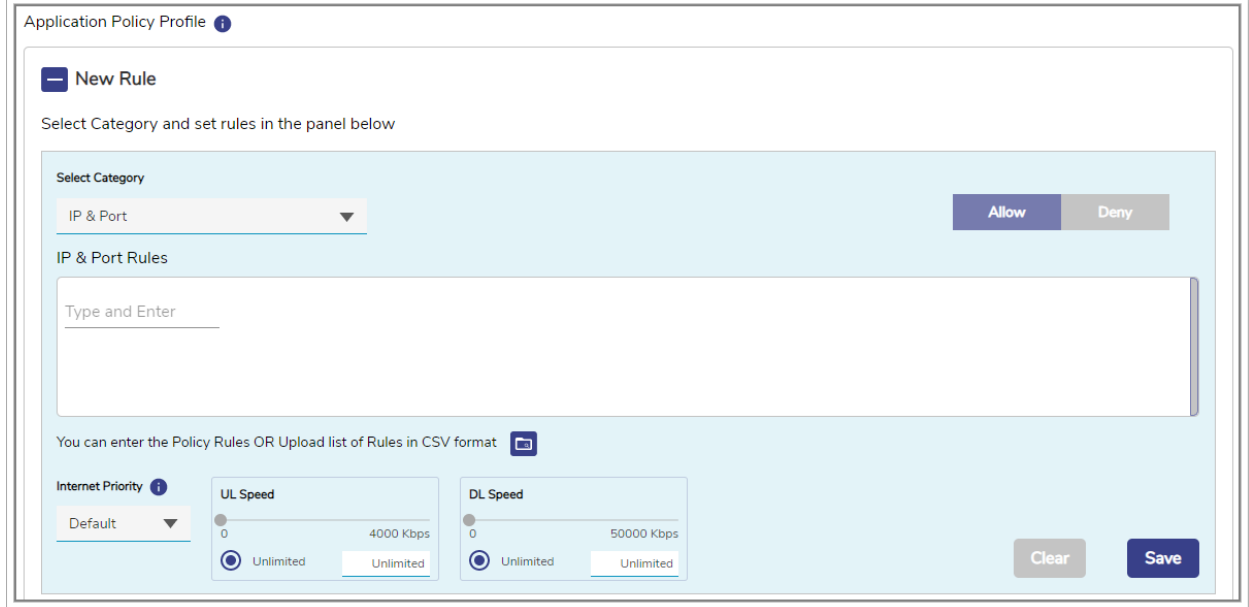

Figure 2-41 IP & Port Rule

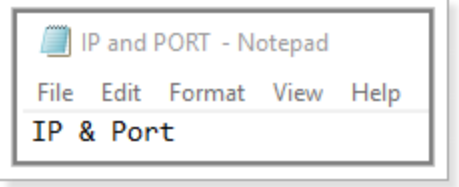

Figure 2-42 IP & Ports Template in CSV Format

**[Return](#page-76-0)** 

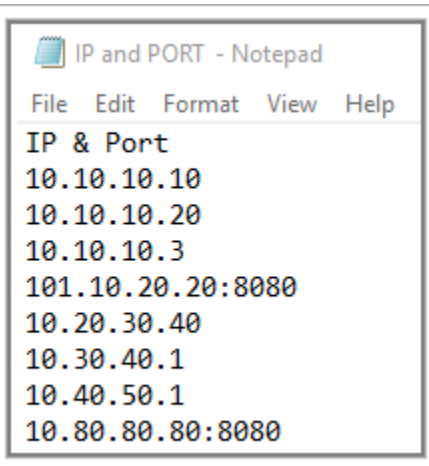

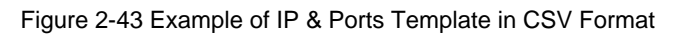

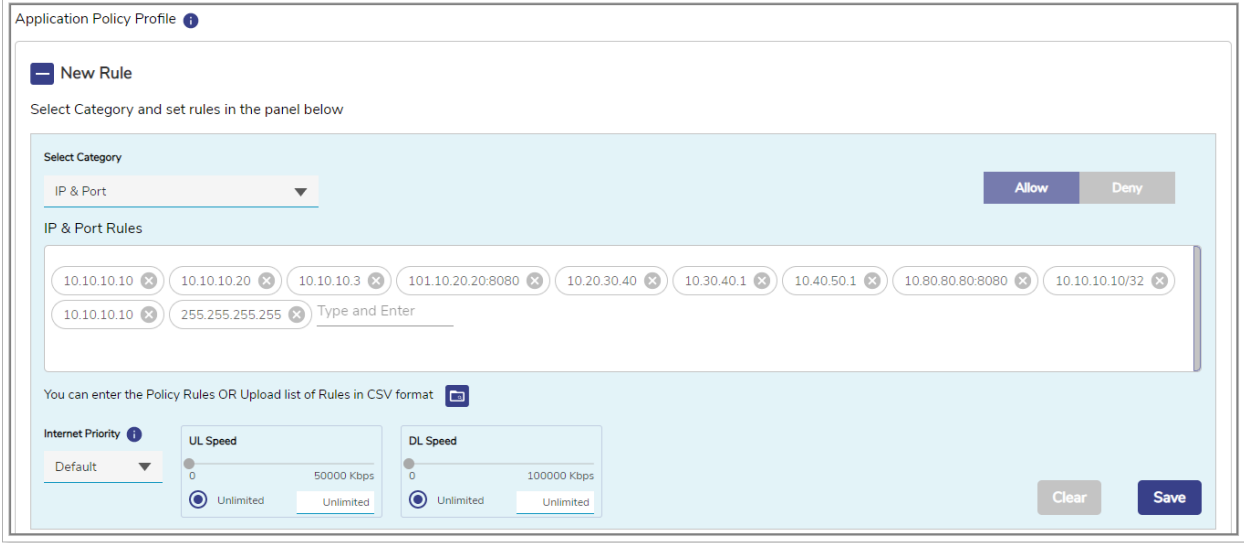

Figure 2-44 Valid IP & Ports

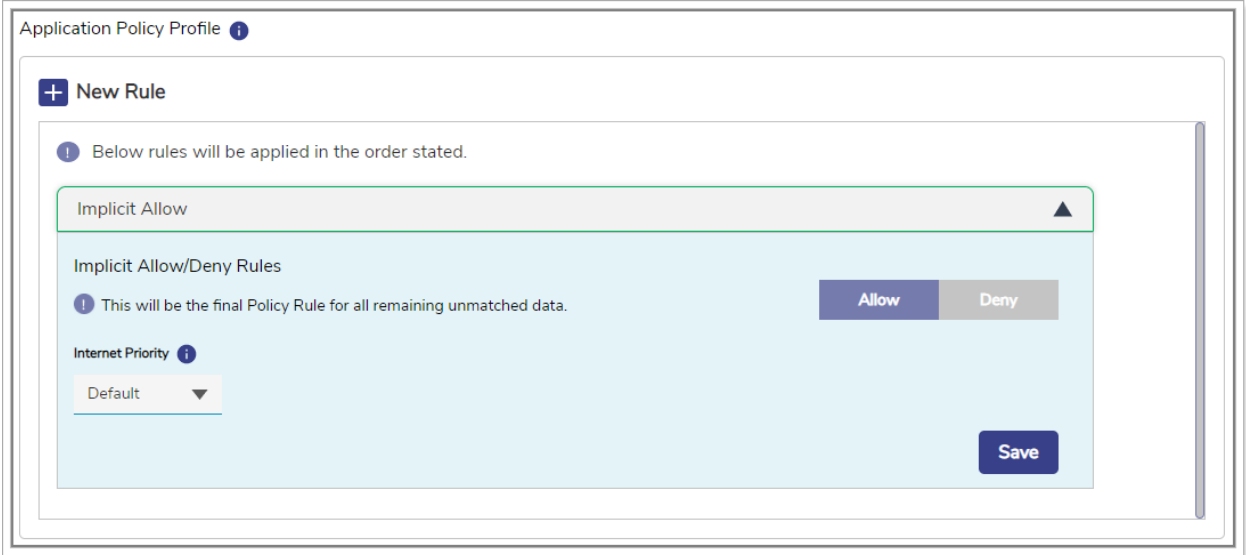

#### Figure 2-45 Application Allow or Deny

**[Return](#page-73-4)** 

## Table 2-7: Traffic Policy Information

<span id="page-70-0"></span>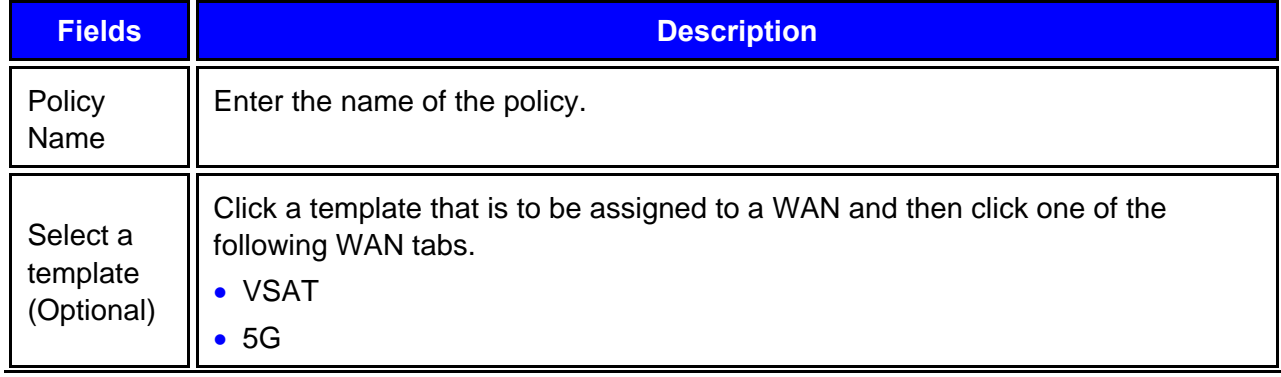

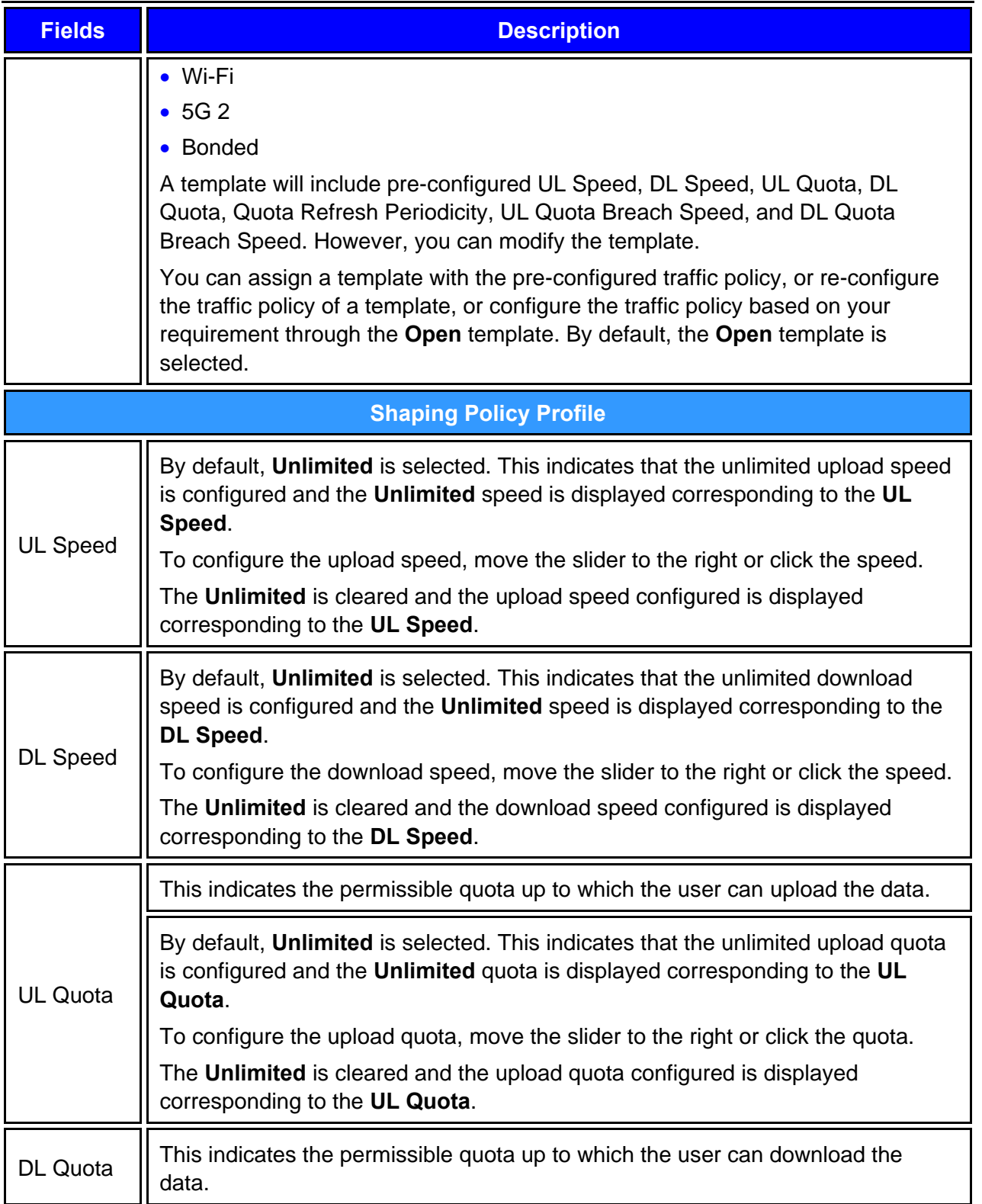
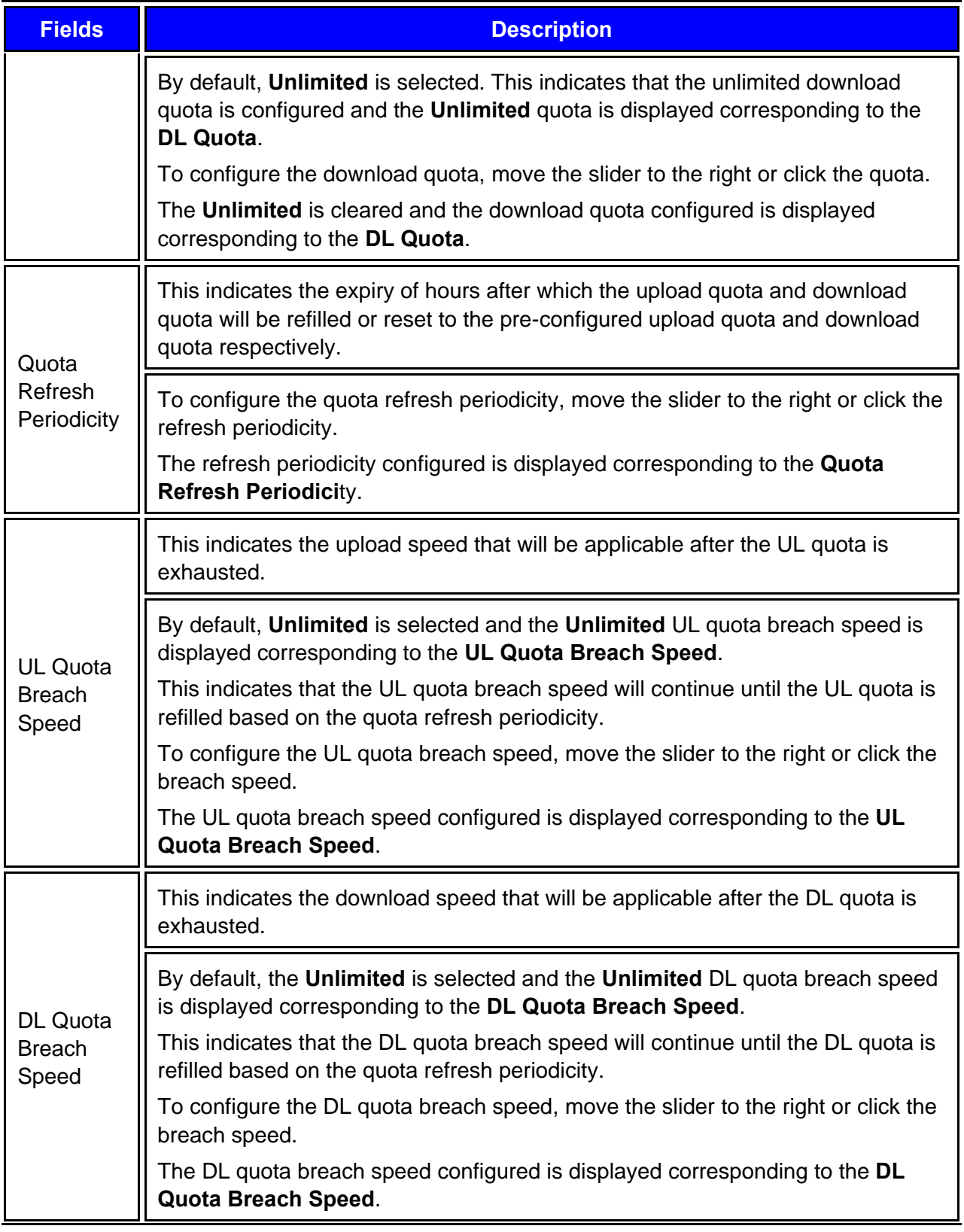

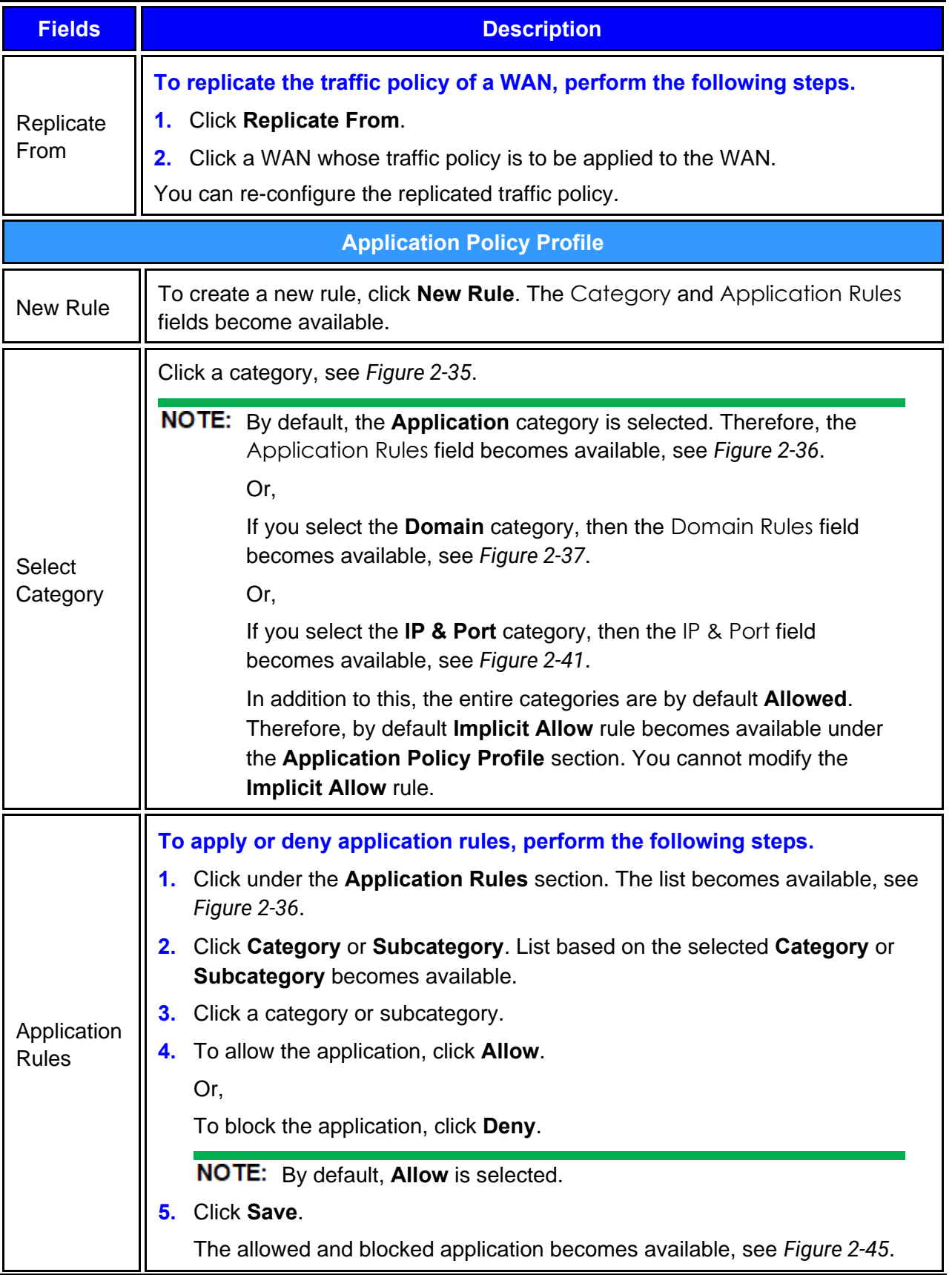

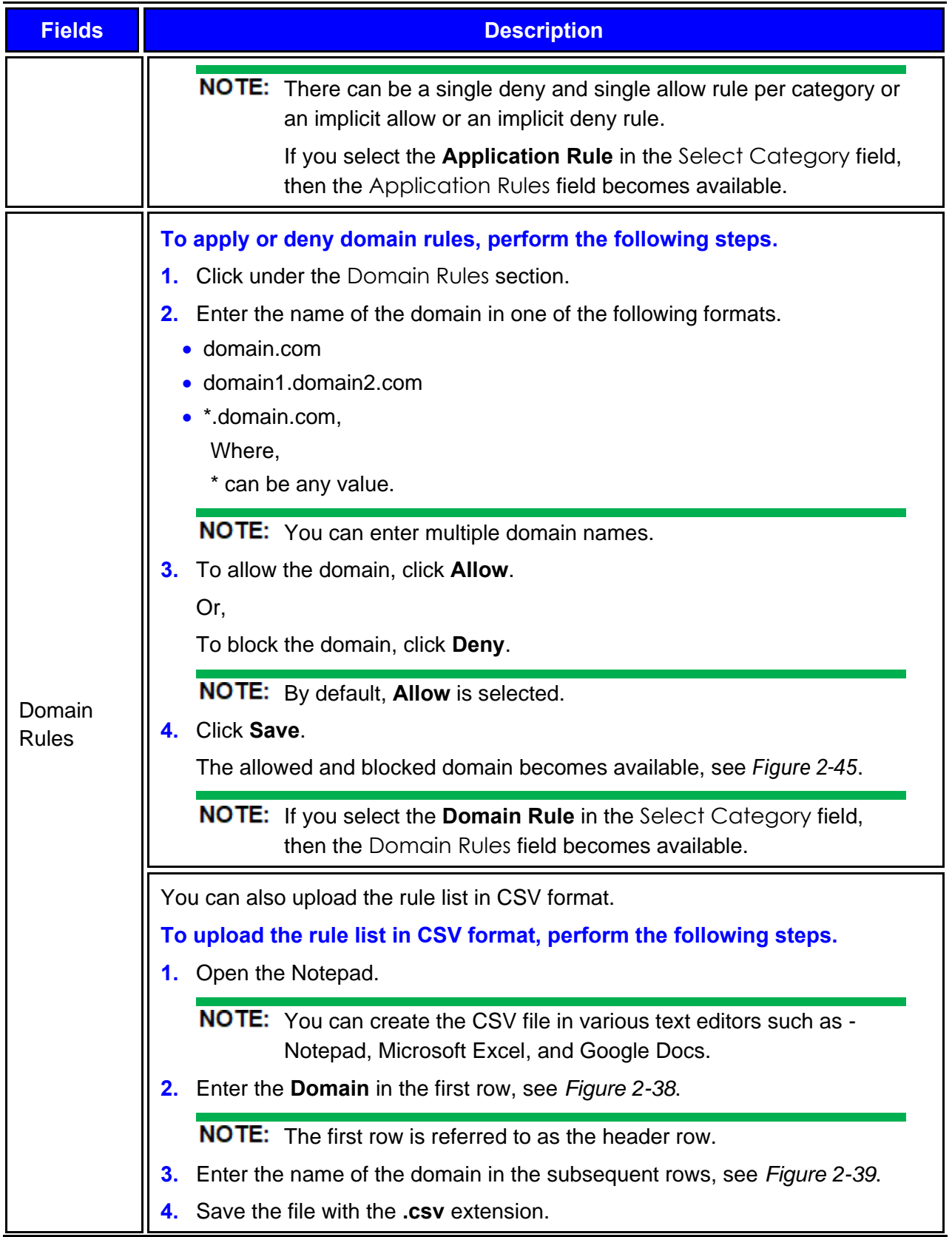

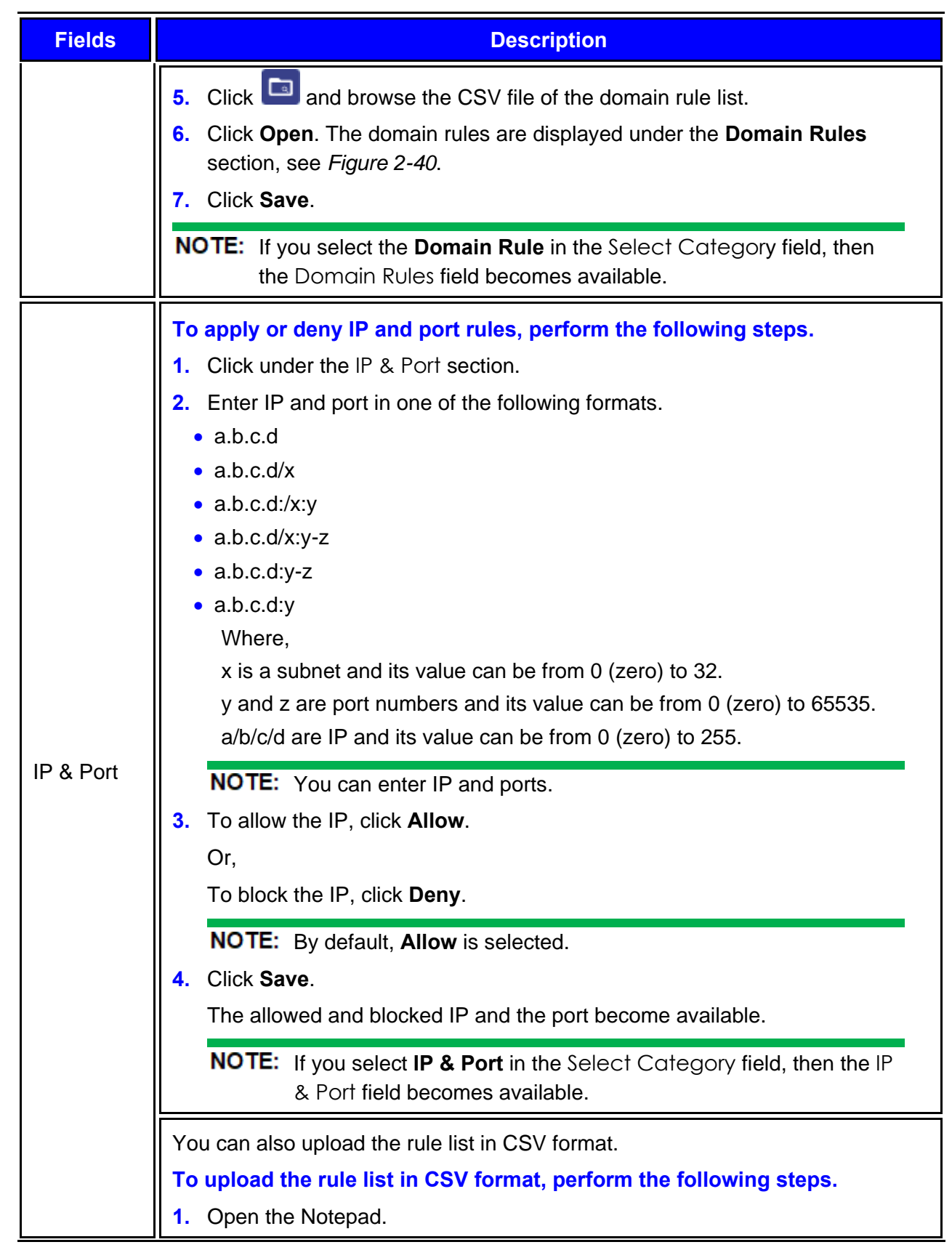

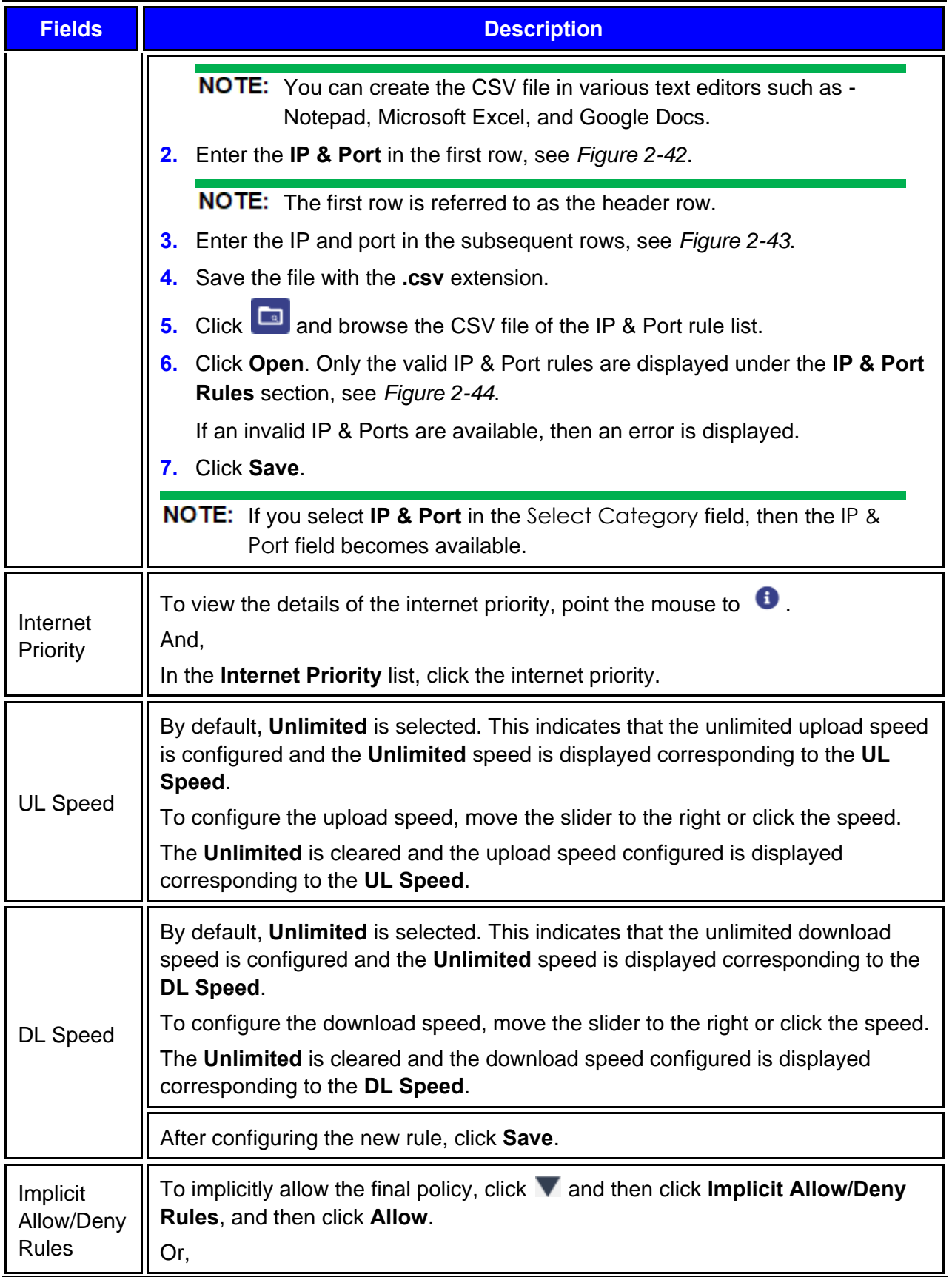

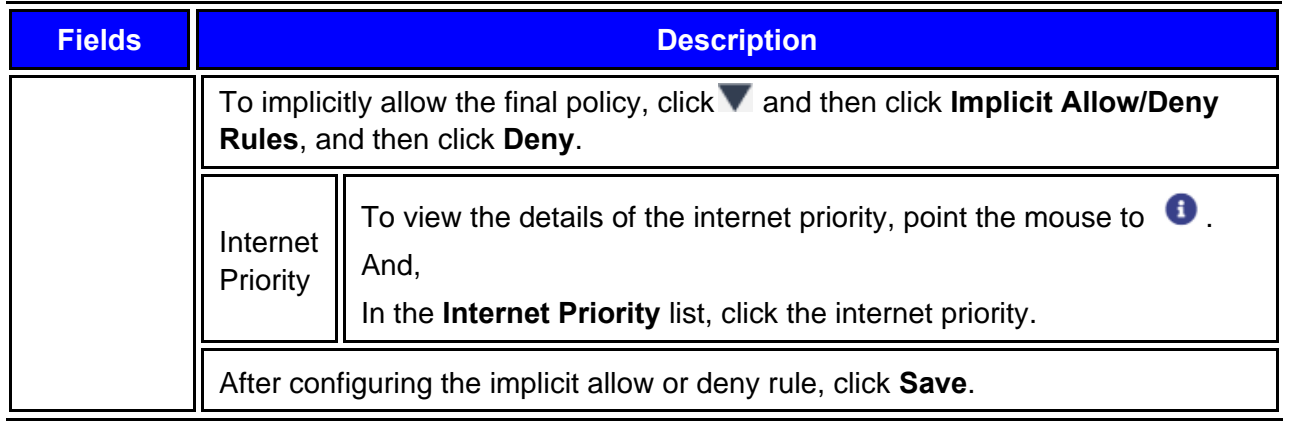

- **4.** Click **Save**.
- **5.** Click **Device** and then continue from step [3](#page-66-1) on page *[65](#page-66-1)*.**0.**

NOTE: Initially, the default traffic policy is unavailable for the Device.

Network traffic policy and device traffic policy configured successfully. The network traffic policy will become available to assign to the aggregate traffic policy, and the device traffic policy will become available to assign to the device traffic policy while configuring the **Managed Connected Network**. For details, see *[Audit Access Networks](#page-38-0)* on page *[37](#page-38-0)*.

In addition to this, the device traffic policy will become available to assign to the specific MAC address while configuring the **Other Settings**.

Perform **Audit Other Settings**.

# 2.6 Audit Other Settings

You can configure the global device traffic policy, static route, US internet and firewall, and DNS proxy. The global settings will override the network (VLAN) policy. It is not recommended to modify the configurations for the K4 EdgeAntenna.

**1.** Click  $\rightarrow$  on the **Traffic Profiles** page or click Other Settings. The Other Settings page appears, see *[Figure 2-46](#page-78-0)*.

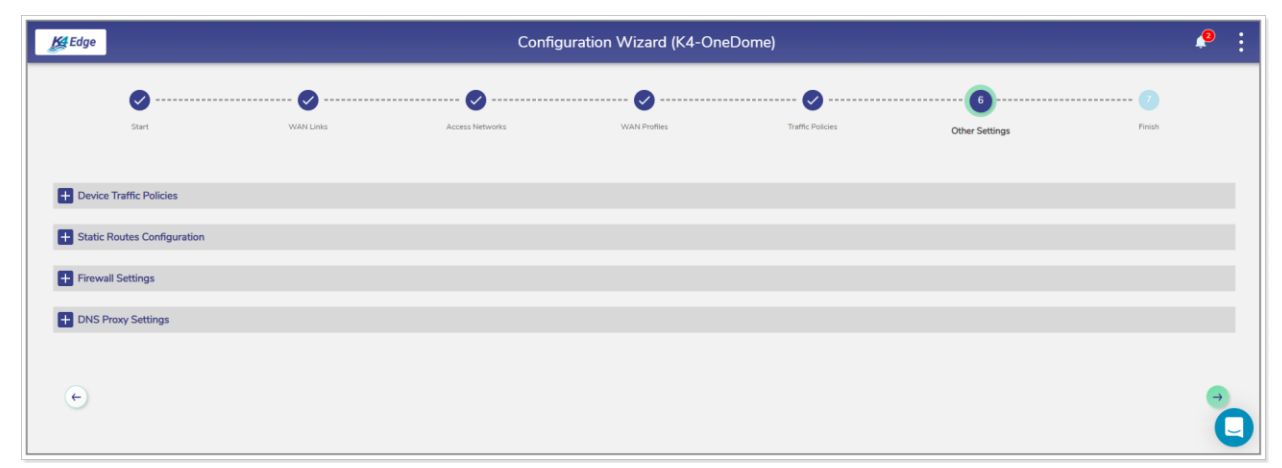

#### Figure 2-46 Other Settings

<span id="page-78-0"></span>**2.** Click **Device Traffic Policies**. The **Add Device** and **Device Traffic Policies** section becomes available, see *[Figure 2-47](#page-79-0)*. To enter data in the respective fields, see *[Table 2-8](#page-80-0)*.

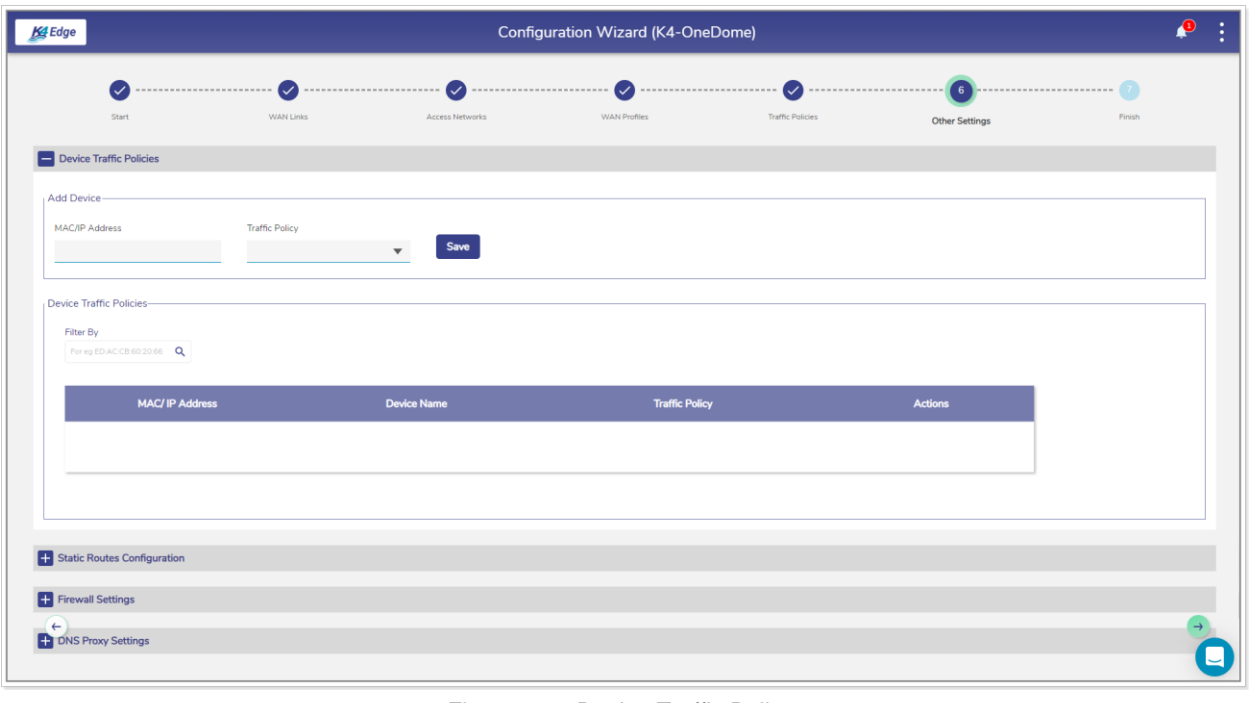

Figure 2-47 Device Traffic Policy

<span id="page-79-0"></span>**NOTE:** Initially, the Default Network is available. You can configure multiple traffic policies. Once, the traffic policies are configured, the traffic policies become available on the **Traffic Policies** page.

| $\checkmark$<br>Start<br>WAN Links<br>Device Traffic Policies<br>Add Device-<br>MAC/IP Address<br><b>Traffic Policy</b><br>Device Traffic Policies-<br>Filter By<br>For eg ED:AC:CB:60:20:66 Q<br><b>MAC/IP Address</b><br>192.168.120.111<br>192.168.34.2<br>192.168.34.3<br>$\left  \frac{1}{1} \right $ Static Routes Configuration | Access Networks<br>Save<br>$\overline{\phantom{a}}$<br><b>Device Name</b> | WAN Profiles<br><b>Traffic Policies</b><br><b>Traffic Policy</b> | <b>Other Settings</b><br><b>Actions</b> | Finish |
|----------------------------------------------------------------------------------------------------|---------------------------------------------------------------------------|------------------------------------------------------------------|-----------------------------------------|--------|
|                                                                                                    |                                                                           |                                                                  |                                         |        |
|                                                                                                    |                                                                           |                                                                  |                                         |        |
|                                                                                                    |                                                                           |                                                                  |                                         |        |
|                                                                                                    |                                                                           |                                                                  |                                         |        |
|                                                                                                    |                                                                           |                                                                  |                                         |        |
|                                                                                                    |                                                                           |                                                                  |                                         |        |
|                                                                                                    |                                                                           |                                                                  |                                         |        |
|                                                                                                    |                                                                           |                                                                  |                                         |        |
|                                                                                                    |                                                                           |                                                                  |                                         |        |
|                                                                                                    |                                                                           |                                                                  |                                         |        |
|                                                                                                    | LAPTOP-2                                                                  | Stream                                                           | 200                                     |        |
|                                                                                                    | LAPTOP-1                                                                  | <b>FULLB</b>                                                     | 200                                     |        |
|                                                                                                    | LAPTOP-2                                                                  | <b>FULLB</b>                                                     | $\blacktriangleright$<br>$\Box$ $\Box$  |        |
|                                                                                                    |                                                                           |                                                                  |                                         |        |
|                                                                                                    |                                                                           |                                                                  |                                         |        |
|                                                                                                    |                                                                           |                                                                  |                                         |        |
|                                                                                                    |                                                                           |                                                                  |                                         |        |
| <b>ED</b> US Internet & Firewall Settings                                                                                                    |                                                                           |                                                                  |                                         |        |
| <b>T</b> DNS Proxy Settings                                                                                                    |                                                                           |                                                                  |                                         |        |
| $\leftarrow$<br>VOIP Configuration                                                                                                    |                                                                           |                                                                  |                                         |        |

Figure 2-48 Devices and Assigned Device Traffic Policy

<span id="page-80-0"></span>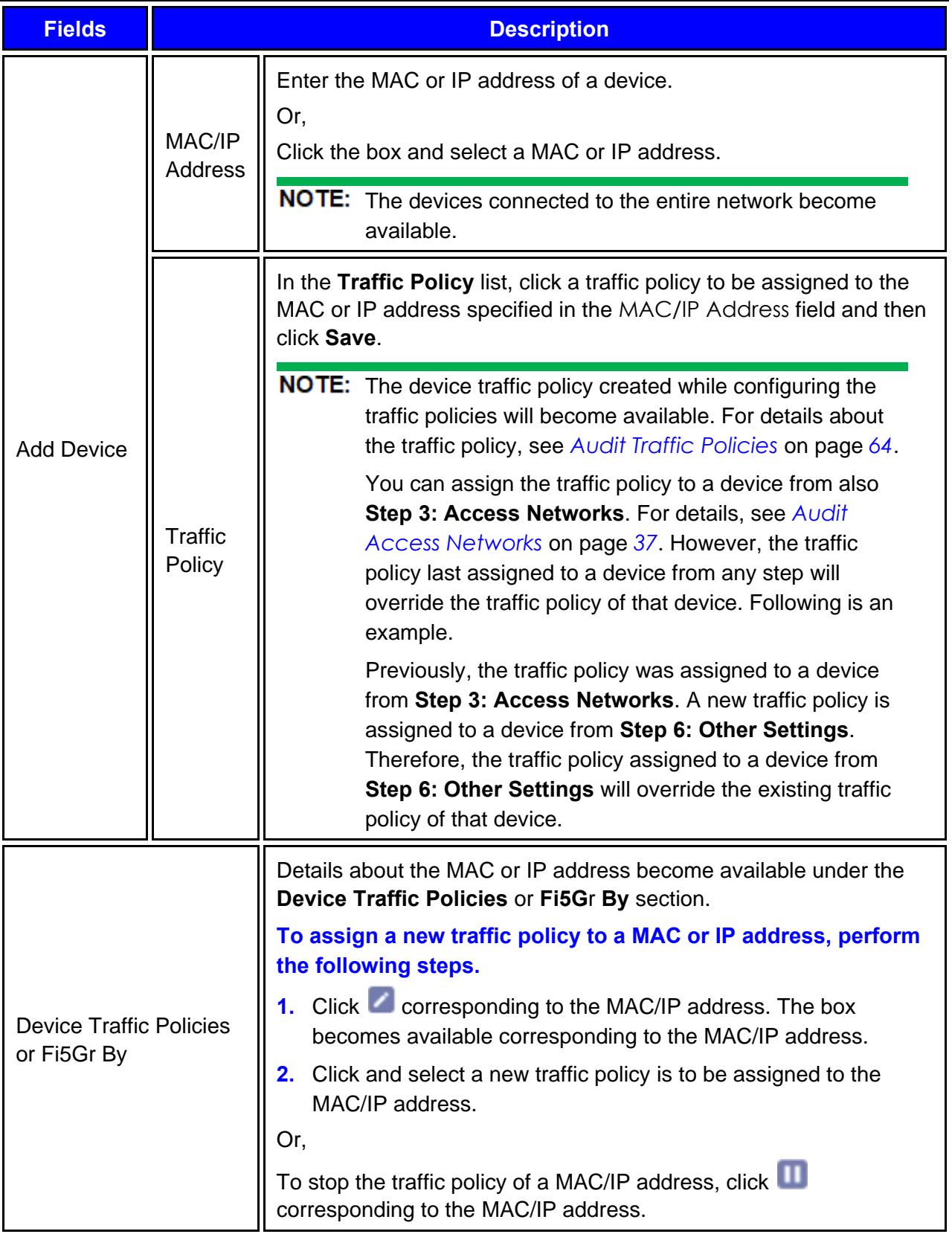

Table 2-8 Device Traffic Policies Information

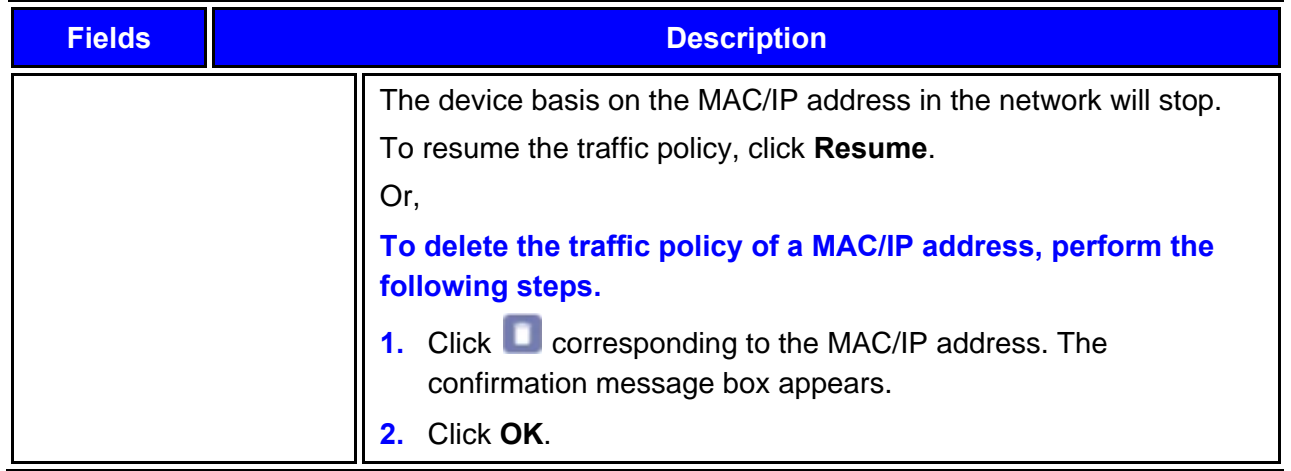

**3.** Click **Static Route Configuration**. The **Add Static Routes** section becomes available, see *[Figure 2-49](#page-81-0)*.

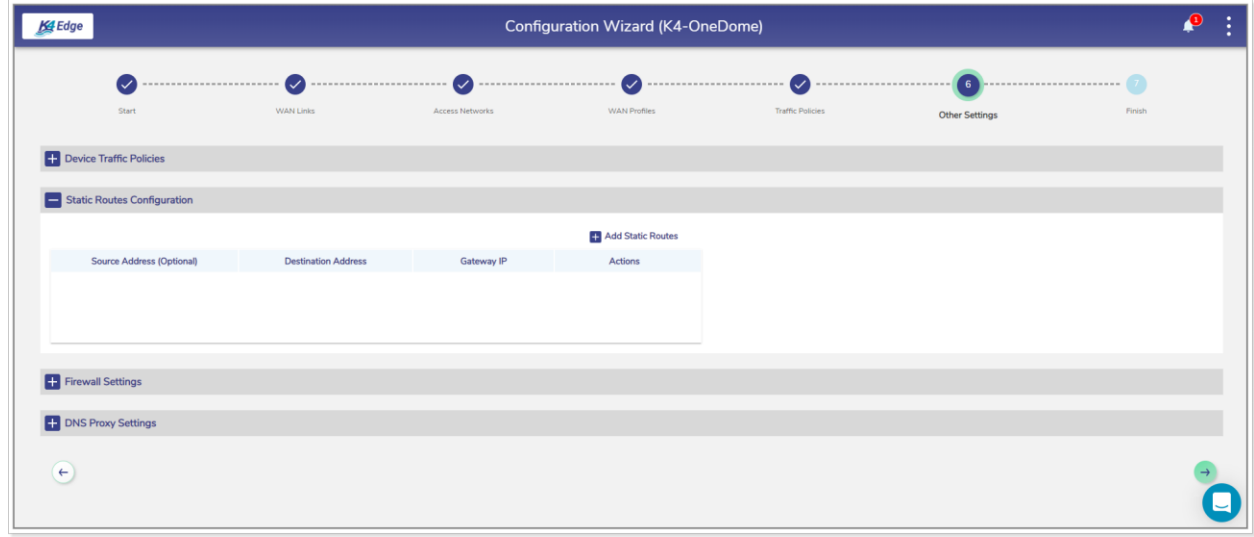

Figure 2-49 Add Static Route

<span id="page-81-0"></span>**4.** Click **Add Static Routes**. The route section becomes available, see *[Figure 2-50](#page-82-0)*. To enter data in the respective fields, see *[Table 2-9](#page-82-1)*.

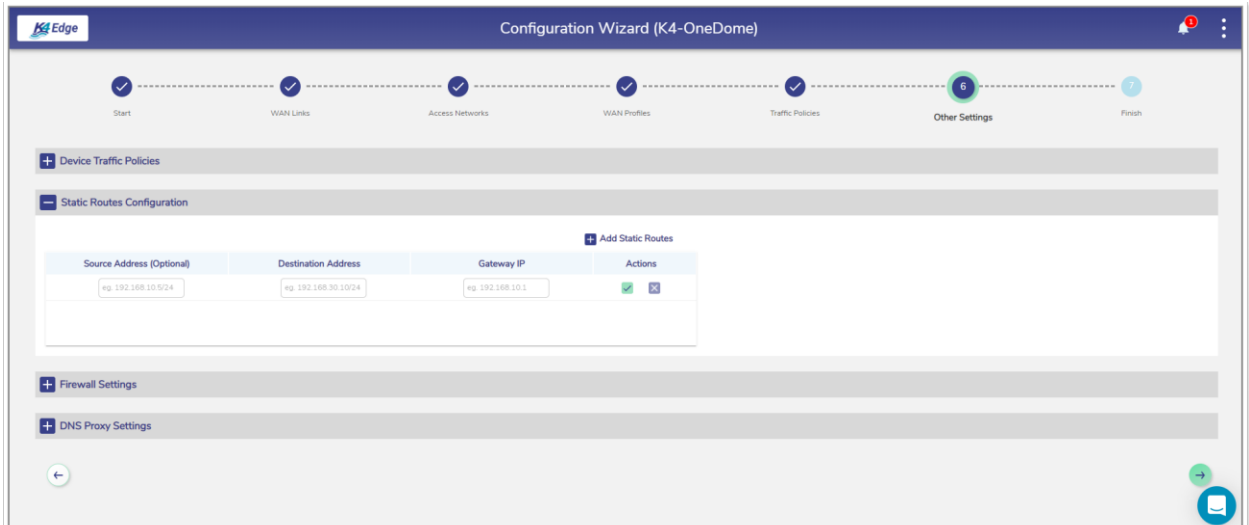

Figure 2-50 Add Static Route

Table 2-9: Static Route Information

<span id="page-82-1"></span><span id="page-82-0"></span>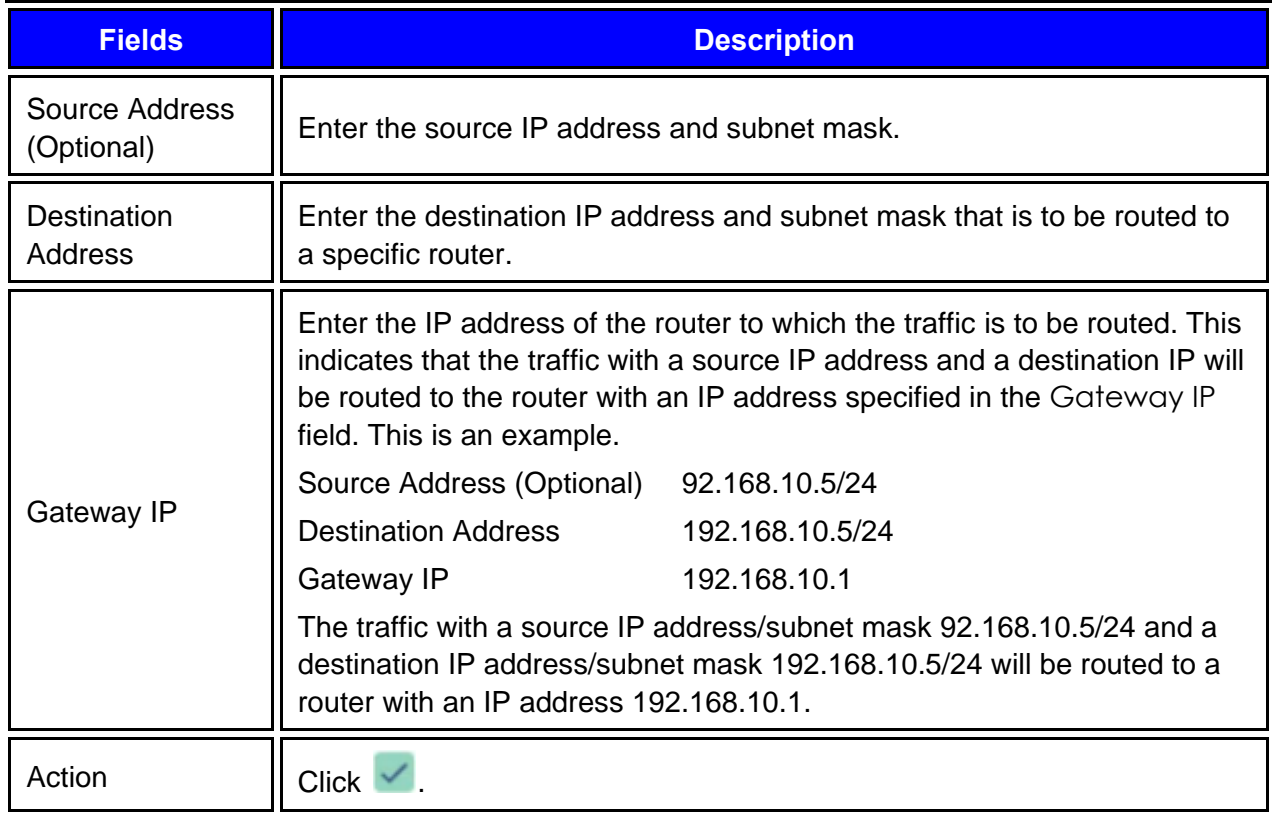

**5.** Click **Firewall Settings**. The **Firewall Settings** section becomes available, see *[Figure 2-51](#page-83-0)*.

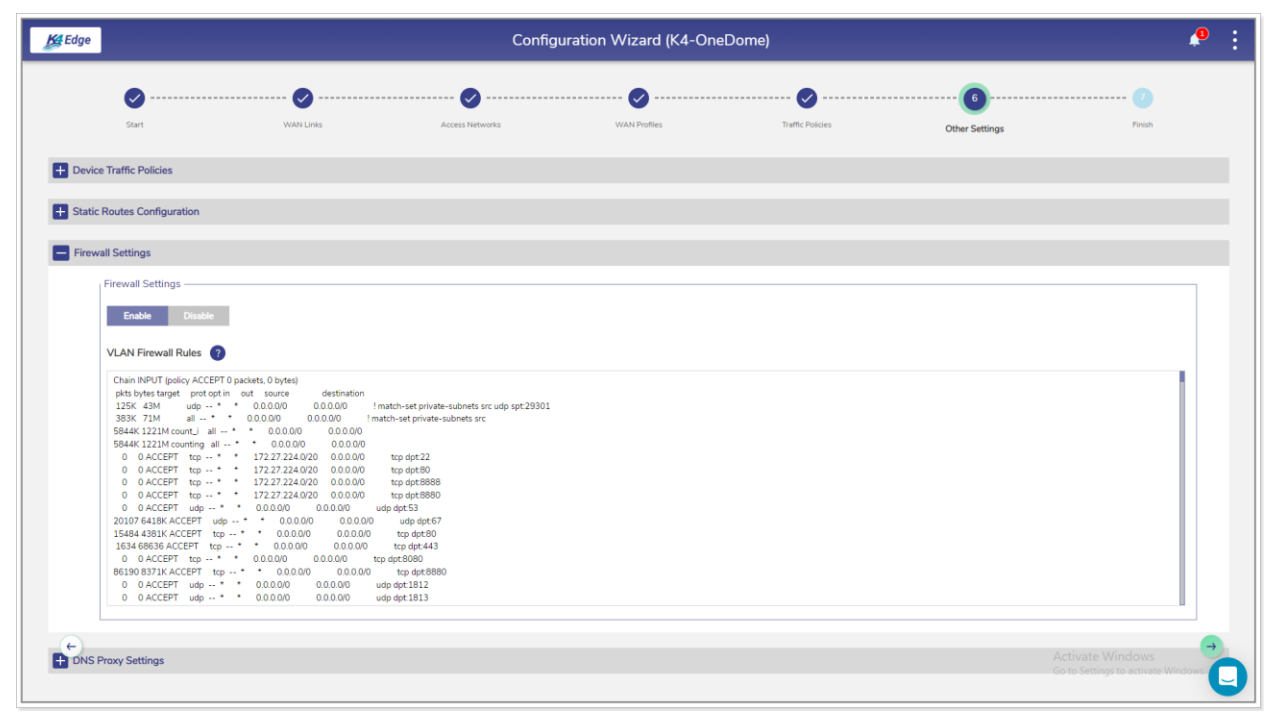

Figure 2-51 US Internet & Firewall Settings

<span id="page-83-0"></span>**6.** To enable the firewall settings, click **Enable**.

Or,

To disable the firewall settings, click **Disable**.

For details about the firewall settings, click **1** next to the **VLAN Firewall Rules**.

**7.** Click **DNS Proxy Settings**. The **Domain/Host Mapping**, **DNS Forwarder**, and **DNS Cache** sections become available, see *[Figure 2-52](#page-84-0)*. To enter data in the respective fields, see *[Table](#page-84-1)  [2-10](#page-84-1)*.**0.**

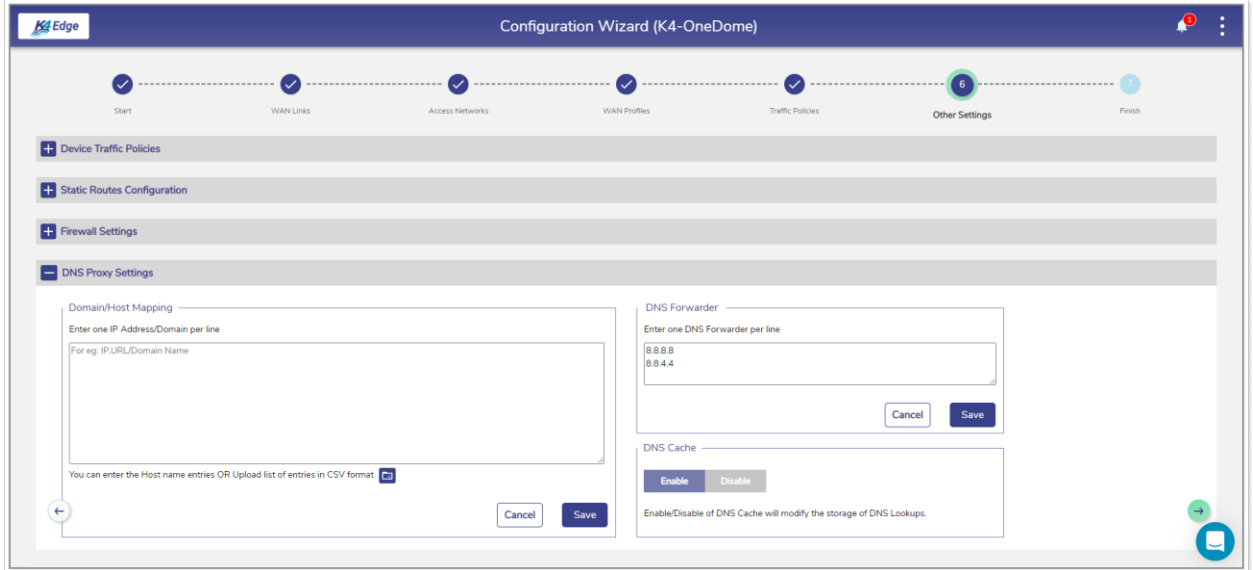

Figure 2-52 Configure DNS Proxy

Table 2-10: DNS Proxy Information

<span id="page-84-1"></span><span id="page-84-0"></span>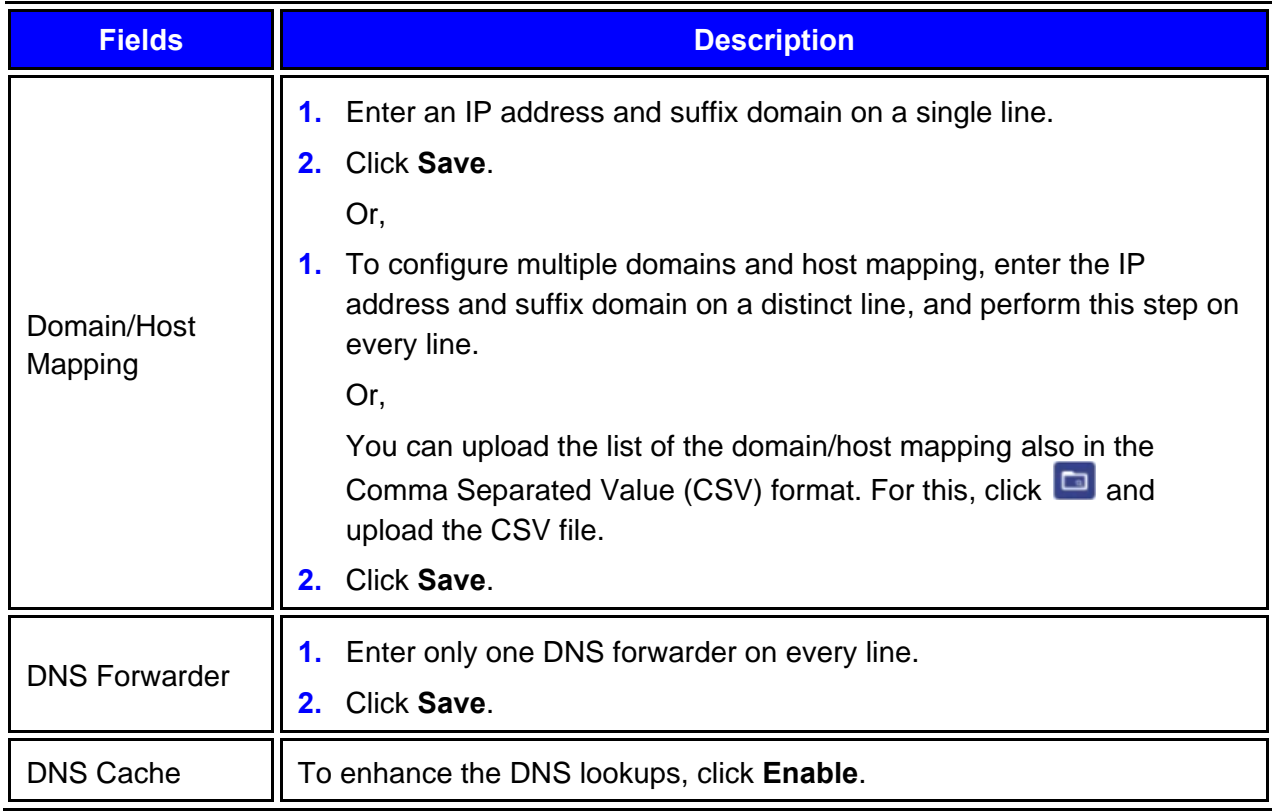

The other settings are successfully configured.

Perform **Step 7: Finish**.

# 2.7 Step 7: Finish

Click → on the Other Settings page or click Finish. The Finish page appears, see Figure *[2-53](#page-85-0)*.

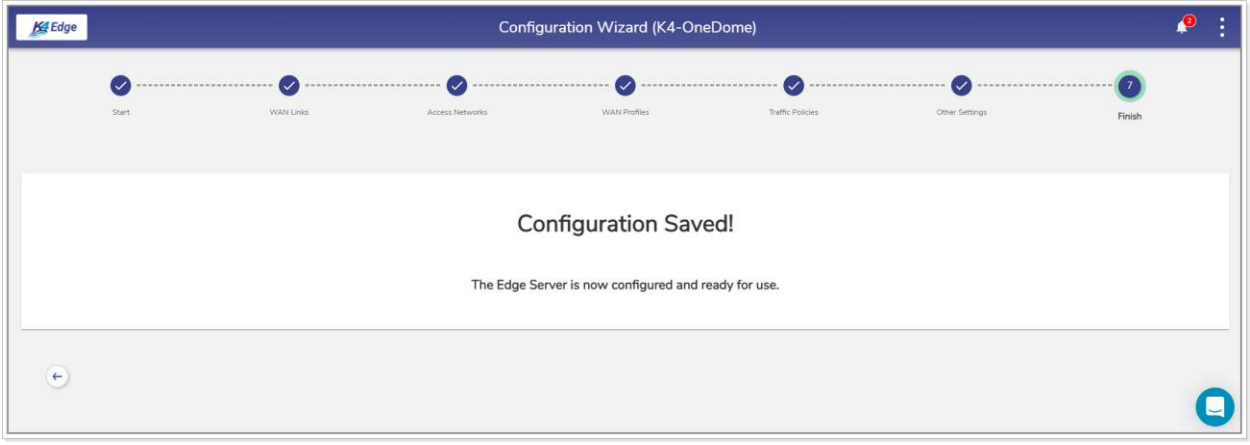

Figure 2-53 Finish

<span id="page-85-0"></span>The K4 EdgeAntenna is configured successfully.

# **3 Monitoring**

You can monitor the 5G 1, 5G 3, and 5G 2, the performance of the WANs, and track the usage of the WANs.

## 3.1 Monitoring Alerts

System alerts are raised based on the following scenarios.

When VLAN/Device/Enterprise User consumptions exceed thresholds.

Traffic will pause on the VLAN/Device/Enterprise User.

Active Internet Sources is unavailable.

Following are the severity levels of the system alerts.

**Critical** 

Major

Minor

Info

Warning

#### **To view the alerts, perform the following steps.**

- **1.** Log on to the K4 EdgeAntenna server. The home page appears, see *[Figure 2-4](#page-29-0)*.
- **2.** Click the bell icon, see *[Figure 2-5](#page-29-1)*. The **Notifications** pop-up window appears, see *[Figure](#page-88-0)  [3-1](#page-88-0)*.

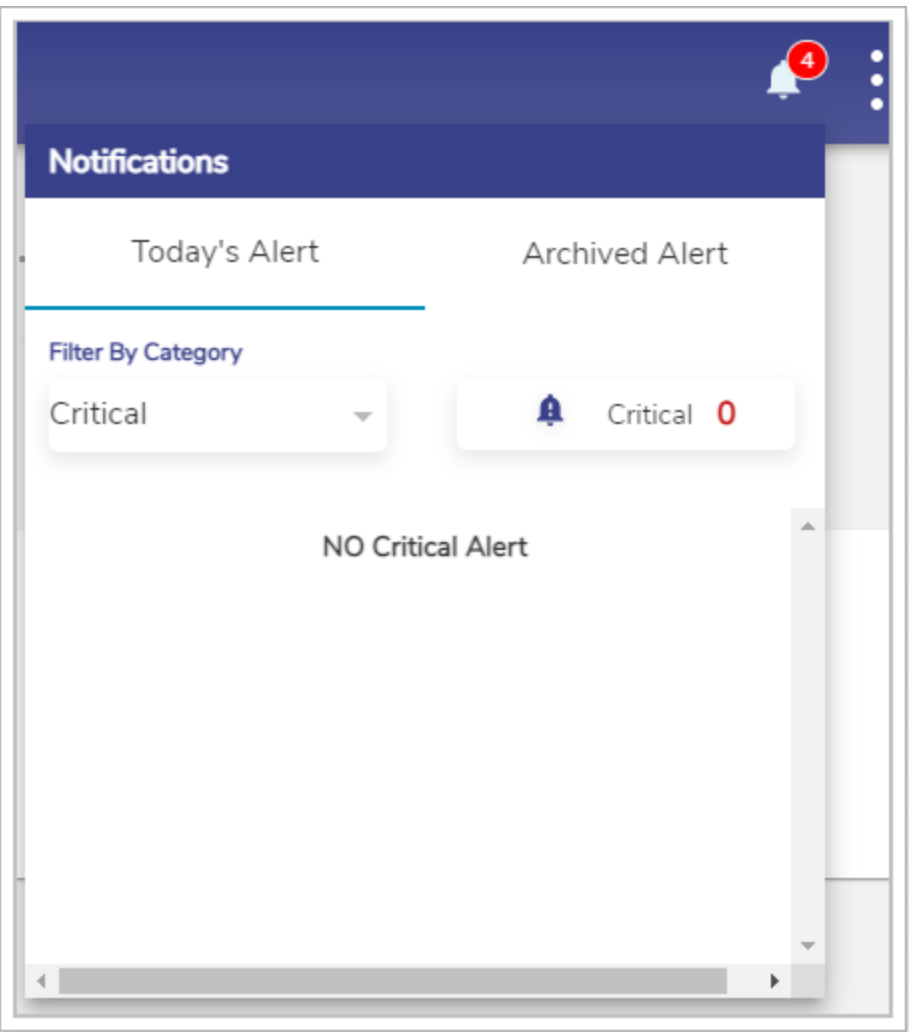

Figure 3-1 Alerts and Notifications

<span id="page-88-0"></span>The count of the alerts is displayed over the bell icon, see *[Figure 3-1](#page-88-0)*.

- **3.** Click **Today's Alert**. The current day alerts will become available under the **Today's Alert** tab.
- **4.** You can fi5Gr the alerts based on the severity levels. For this, click the drop-down arrow under the **Fi5Gr By Category** section. Details about the alerts are displayed. In addition to this, the count of the alerts based on the severity level is displayed.
- **5.** Click **Archived Alert**. The entire alerts up to the previous day are automatically archived and will become under the **Archived Alert** tab.**0.**

# 3.2 Monitoring K4 Edge

After configuring the K4 EdgeAntenna, you can perform the following tasks.

View details about your account.

View details about the system.

Access the K4 Edge Configuration Wizard.

View the current status of the WAN links.

View the performance chart.

View the usage status.

View the Bonding performing with the Weighting menu.

## 3.2.1 My Account

#### **To view details about the account, perform the following steps.**

- **1.** Log on to the K4 EdgeAntenna server. The home page appears, see *[Figure 2-4](#page-29-0)*.
- **2.** Click vertical ellipsis, see *[Figure 2-5](#page-29-1)*. The options become available, see *[Figure 3-2](#page-89-0)*.

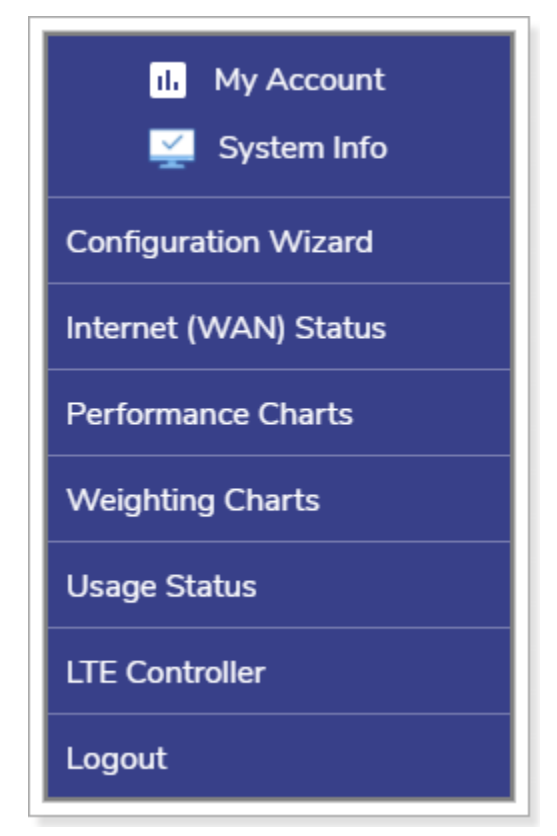

<span id="page-89-0"></span>Figure 3-2 Options

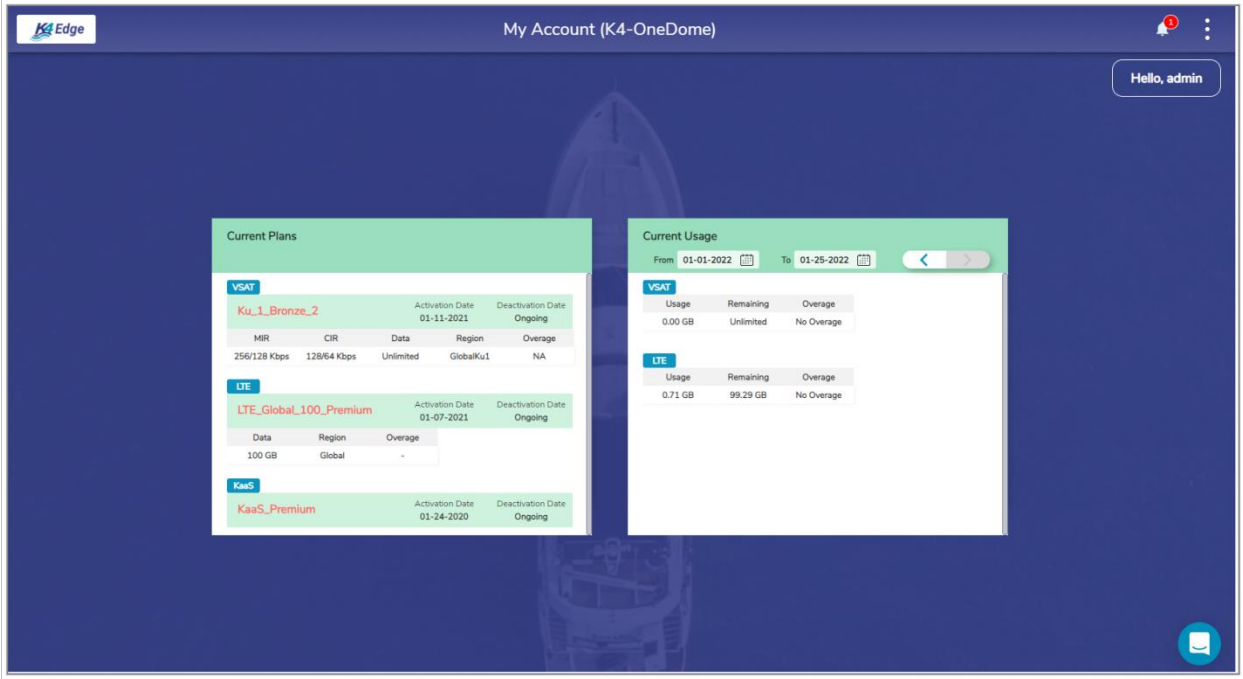

**3.** Click **My Account**. The account details become available, see *[Figure 3-3](#page-90-0)*.**0.**

Figure 3-3 Information about Account

<span id="page-90-0"></span>Following details become available.

**Current Plans**. This indicates the current plans of the entire WAN links available to the vessel.

**Current Usage**. This indicates the internet usage on the vessel based on the billing cycle of the WAN link.

### 3.2.2 System Information

#### **To view details or information about the system, perform the following steps.**

- **1.** Log on to the K4 EdgeAntenna server. The home page appears, see *[Figure 2-4](#page-29-0)*.
- **2.** Click vertical ellipsis, see *[Figure 2-5](#page-29-1)*. The options become available, see *[Figure 3-2](#page-89-0)*.
- **3.** Click **System Info**. The **System Information** pop-up window appears, see *[Figure 3-4](#page-91-0)*. For details about the system information, see [Table 3-1.](#page-92-0)**0.**

| <b>System Information</b> |                     |
|---------------------------|---------------------|
| $K4$ -ID                  | 000                 |
| <b>Vessel Name</b>        | K4-OneDome          |
| HW Part#                  | 700-00010-103       |
| HW Type                   | K4 One Dome         |
| <b>SW Version</b>         | v6.0.4.78           |
| System Up Since           | 2021-09-30 20:04:10 |

Figure 3-4 System Information

<span id="page-91-0"></span>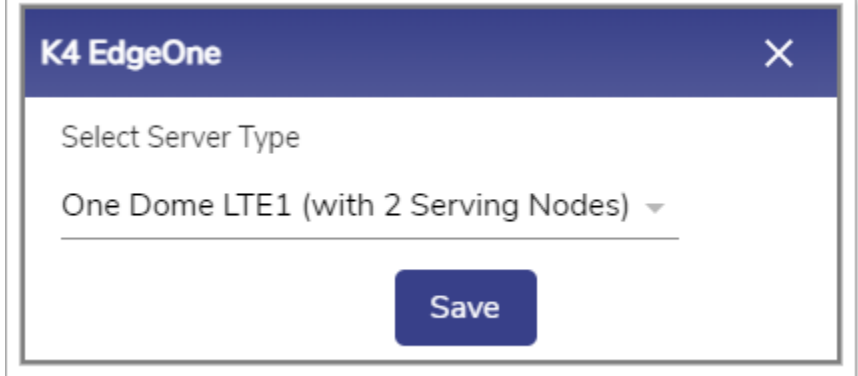

Figure 3-5 Configure Server with Serving Nodes

<span id="page-91-1"></span>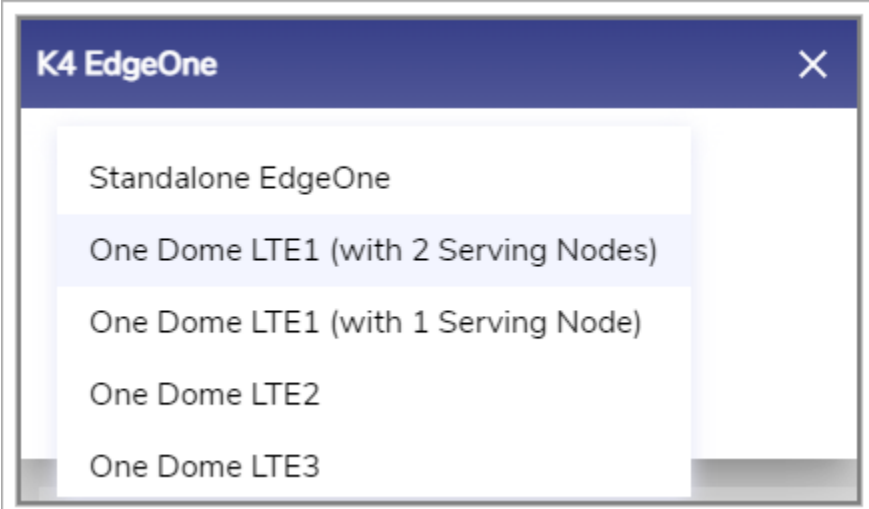

<span id="page-91-2"></span>Figure 3-6 Service Nodes List

#### <span id="page-92-2"></span><span id="page-92-1"></span>Table 3-1 Details about System

<span id="page-92-0"></span>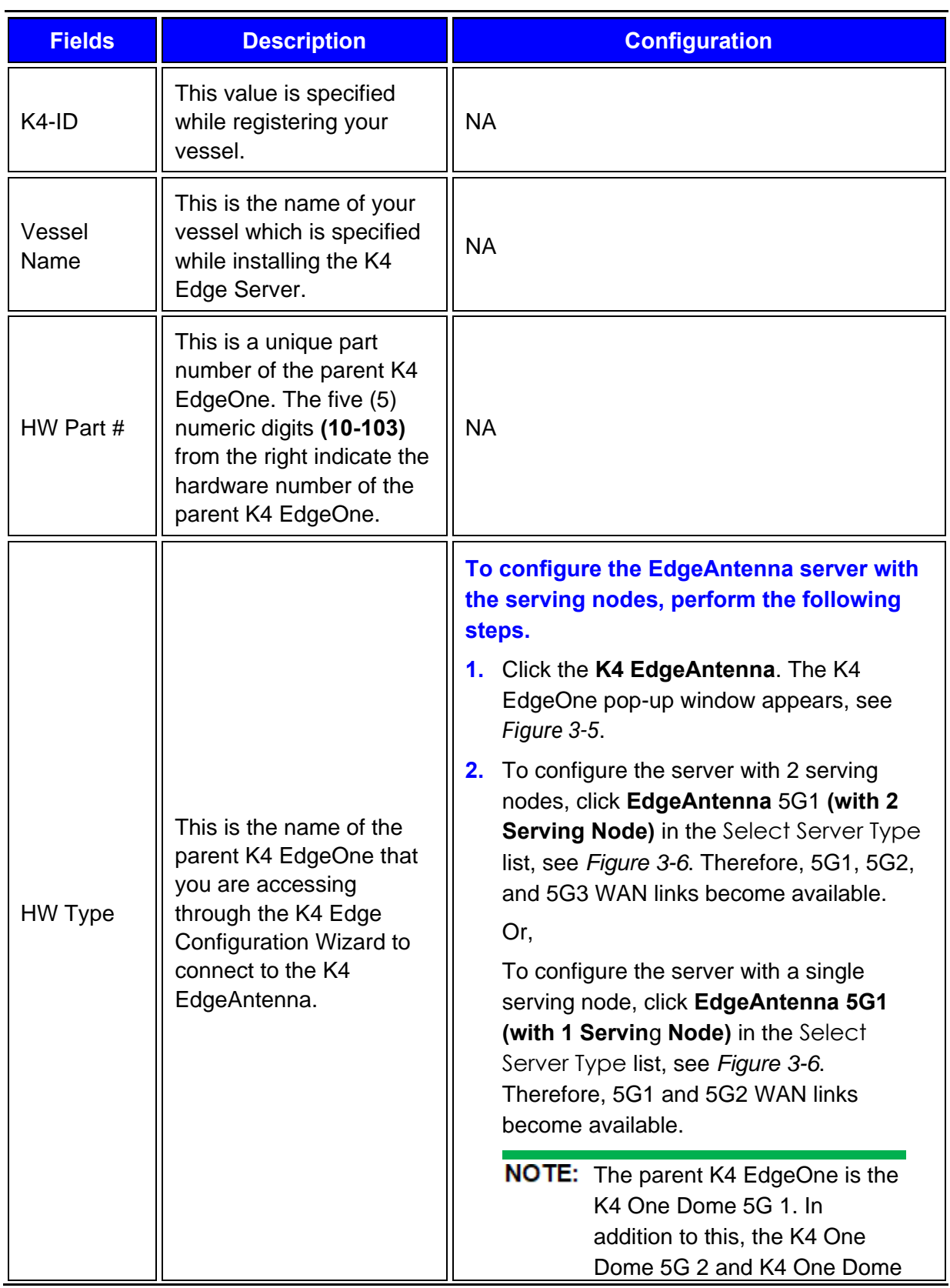

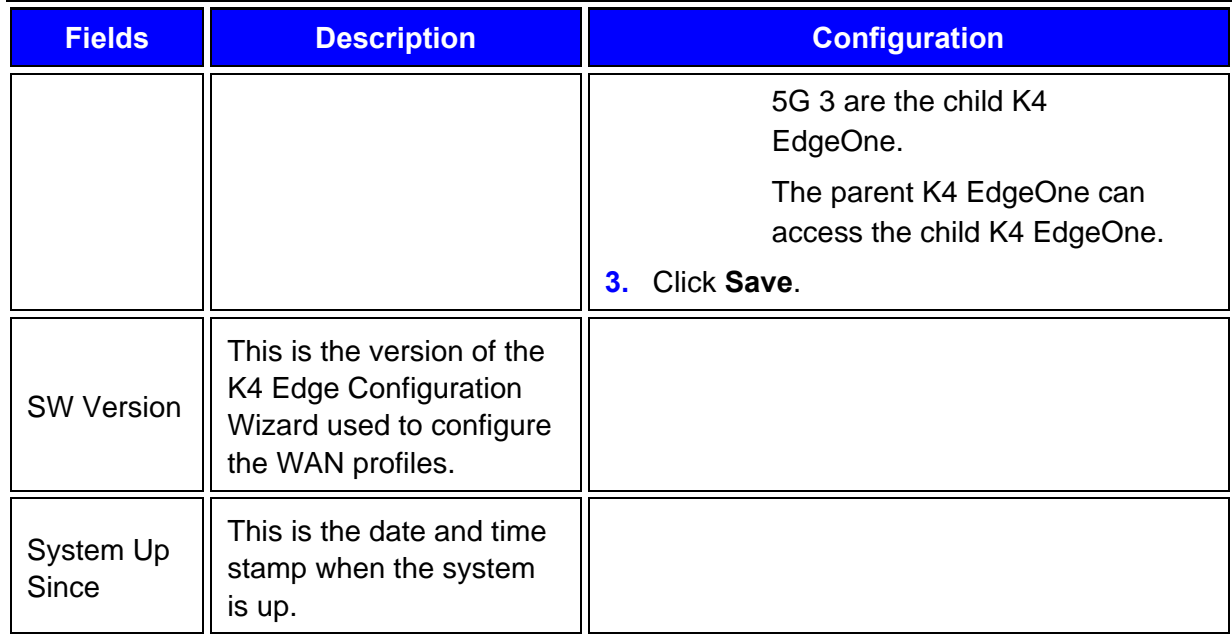

## 3.2.3 Configuration Wizard

#### **To access the K4 Edge Configuration Wizard, perform the following steps.**

- **1.** Log on to the K4 EdgeAntenna server. The home page appears, see *[Figure 2-4](#page-29-0)*.
- **2.** Click vertical ellipsis, see *[Figure 2-5](#page-29-1)*. The options become available, see *[Figure 3-2](#page-89-0)*.
- **3.** Click **Configuration Wizard**. The home page appears, see *[Figure 2-4](#page-29-0)*.**0.**

For details, see *[Commissioning K4 EdgeAntenna](#page-25-0)* on page *[24](#page-25-0)*.

## 3.2.4 Internet (WAN) Status

Once the K4 Edge is configured, you can monitor the status of the internet status or WAN links of the vessel.

#### **To view internet status, perform the following steps.**

- **1.** Log on to the K4 EdgeAntenna server. The home page appears, see *[Figure 2-4](#page-29-0)*.
- **2.** Click vertical ellipsis, see *[Figure 2-5](#page-29-1)*. The options become available, see *[Figure 3-2](#page-89-0)*.
- **3.** Click **Internet (WAN) Status**. The **Internet Status** page appears, see *[Figure 3-7](#page-94-0)*.**0.**

|                                  | Last Updated at: 2022-01-25 20:55:50 Auto-refresh | Time Zone UTC $\forall$         |                                 |                           |                          |                     |             | 15 <sub>m</sub>                | 1 <sub>h</sub><br>2 <sub>h</sub> | 6h                    | 12h<br>24h                       | 7d                                            |
|----------------------------------|---------------------------------------------------|---------------------------------|---------------------------------|---------------------------|--------------------------|---------------------|-------------|--------------------------------|----------------------------------|-----------------------|----------------------------------|-----------------------------------------------|
| Internet Status (Speeds in Mbps) |                                                   |                                 |                                 | <b>Perform Speed Test</b> | Internet Profile Status  |                     |             |                                |                                  |                       | AP Status ● (0) LAN Status ● (2) |                                               |
| Internet<br>$\bullet$ VSAT 1     | <b>MB Used</b><br>10.000<br>$+0.000$              | Avg Speed<br>10.000<br>$+0.000$ | Max Speed<br>10.000<br>$+0.000$ | Action<br>$M$ $\infty$    | Network Alias<br>Default | Profile<br>Default* | VSAT 1<br>: | VSAT <sub>2</sub><br>$\bullet$ | LTE1<br>۰                        | LTE3<br>$\frac{1}{1}$ | Wi-Fi<br>$_{\odot}$              | LTE <sub>2</sub><br>$\bullet$<br>$\mathbf{r}$ |
| $\odot$ LTE1<br>(T-MOBILE)       | 10.203<br>10.225                                  | 10.002<br>10.002                | 10.002<br>10.002                | $M$ $\infty$              |                          |                     |             |                                |                                  |                       |                                  |                                               |
| $\odot$ LTE3                     | 10.252<br>10.270                                  | 10.002<br>10.002                | 10.003<br>10.003                | $M$ $\infty$              |                          |                     |             |                                |                                  |                       |                                  |                                               |
| $W-Fi$                           | 10.000<br>$+0.000$                                | 10.000<br>$+0.000$              | 10.000<br>$+0.000$              | $M$ $Qem$                 |                          |                     |             |                                |                                  |                       |                                  |                                               |
| $\odot$ LTE2                     | † 5.247<br>1.671                                  | 10.047<br>10.015                | 10.453<br>10.058                | $M$ $\infty$              |                          |                     |             |                                |                                  |                       |                                  |                                               |
|                                  |                                                   |                                 |                                 |                           |                          |                     |             |                                |                                  |                       |                                  |                                               |

Figure 3-7 Internet Status

<span id="page-94-0"></span>**NOTE:** Initially, the Default network and the Default profile are available. You can configure multiple networks and profiles.

Initially, the Wi-Fi is unavailable as AP Mode is enabled.

<span id="page-94-1"></span>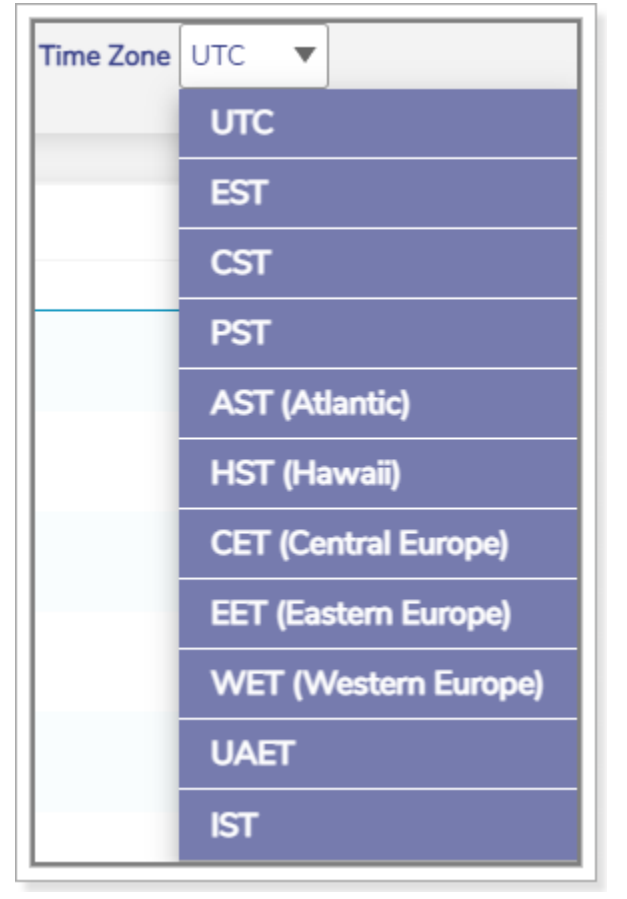

Figure 3-8 Time Zone

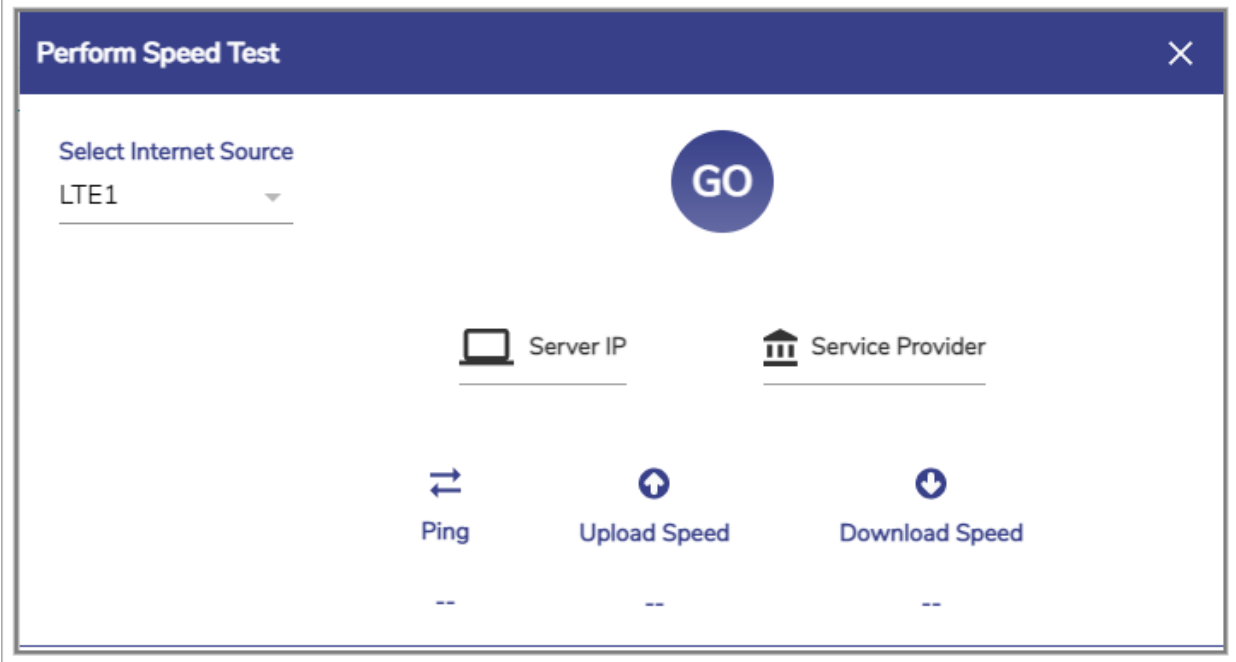

Figure 3-9 Perform Speed Test

<span id="page-95-0"></span>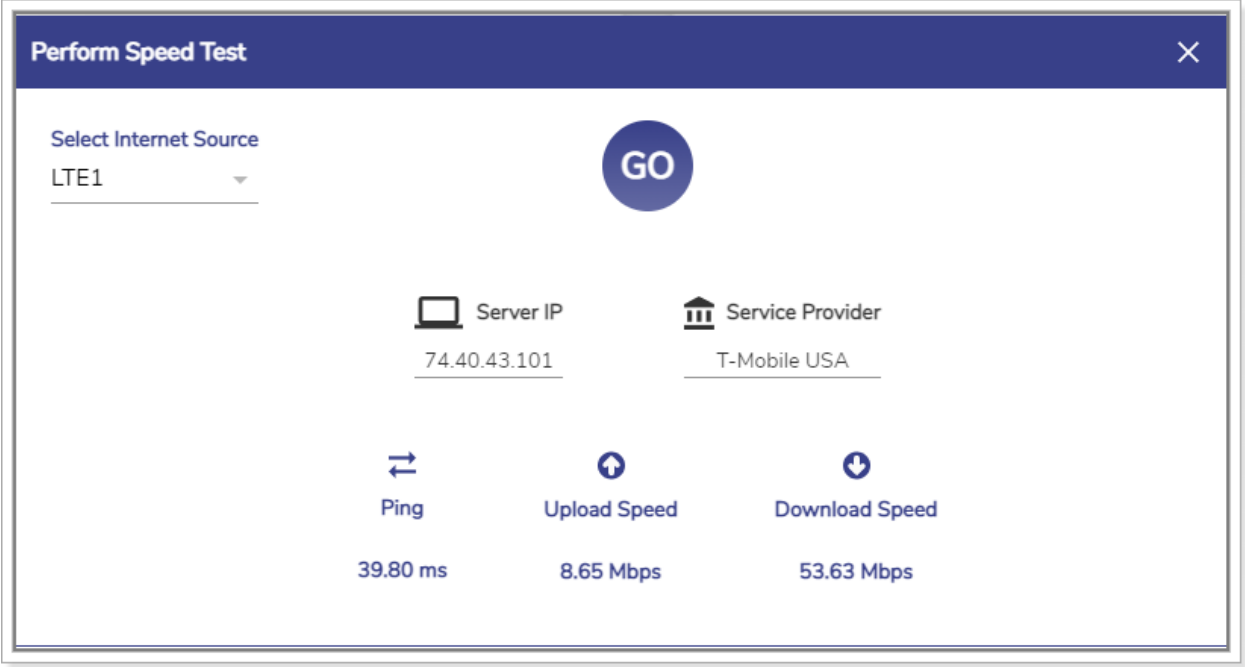

<span id="page-95-1"></span>Figure 3-10 Speed Test Result

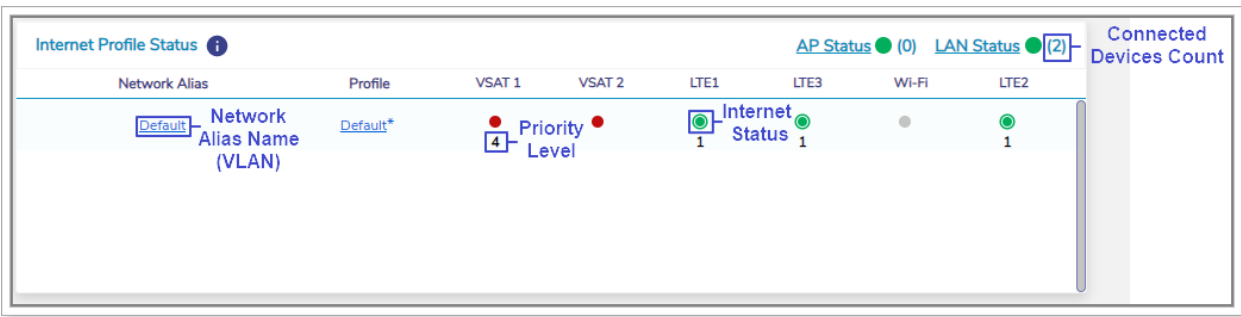

Figure 3-11 Internet Profile Status Details

<span id="page-96-2"></span>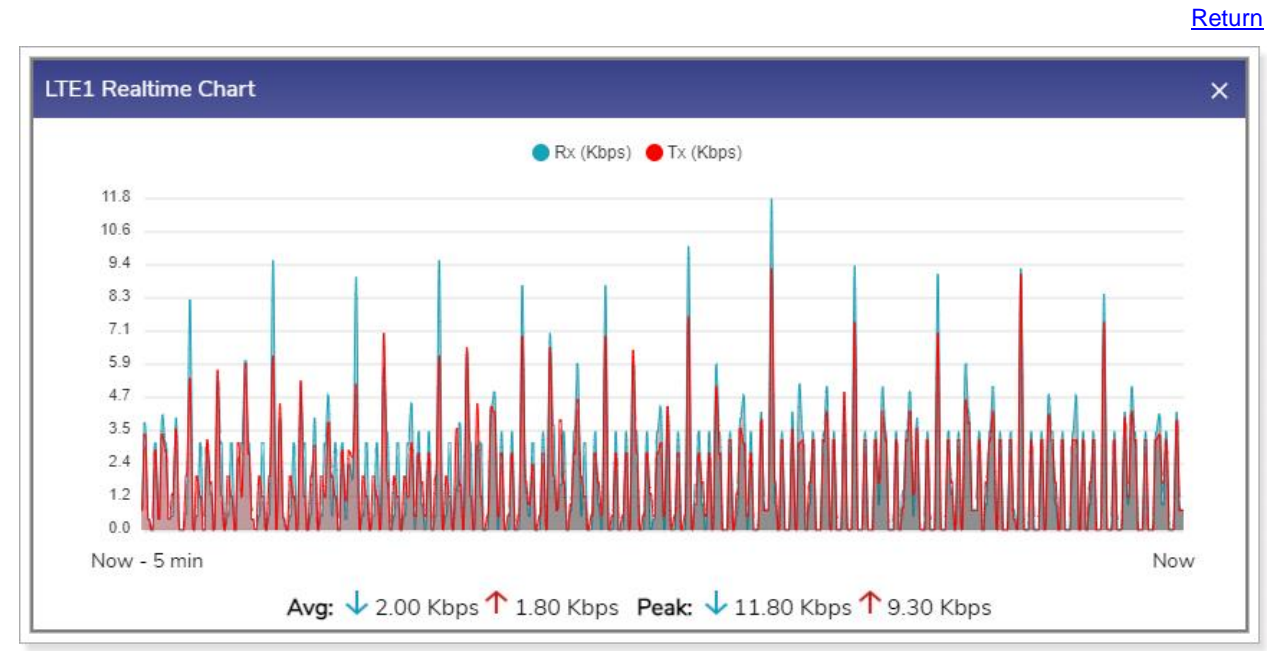

Figure 3-12 5G Real time Chart

<span id="page-96-1"></span><span id="page-96-0"></span>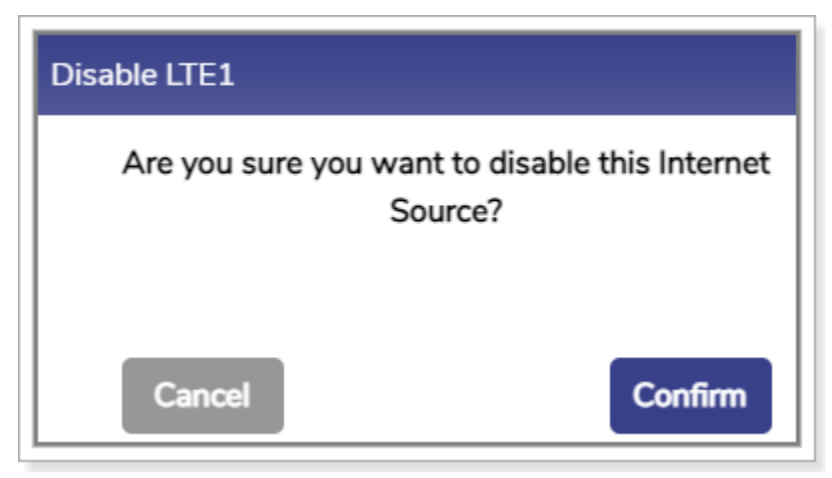

Figure 3-13 Disable 5G Confirmation Message

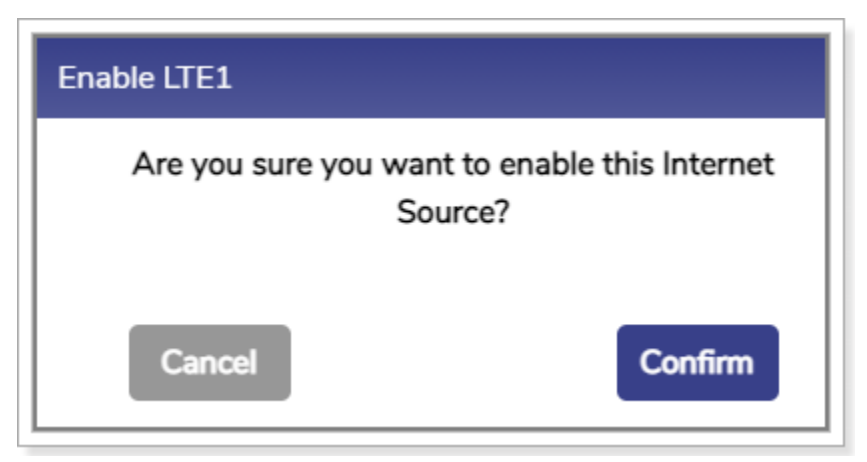

Figure 3-14 Enable 5G Confirmation Message

<span id="page-97-0"></span>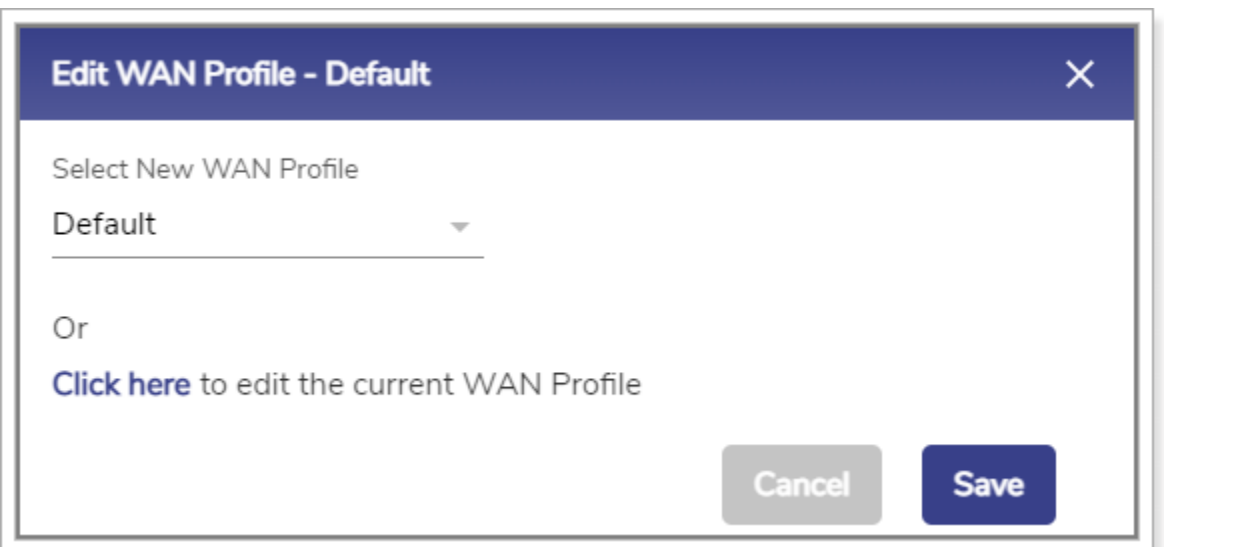

Figure 3-15 Modify WAN Profile

**[Return](#page-99-3)** 

<span id="page-97-1"></span>

| Bonded WANs Weightages |      |                  |       |  |  |  |  |
|------------------------|------|------------------|-------|--|--|--|--|
| Priority 1             | LTE1 | LTE <sub>3</sub> | 11F2  |  |  |  |  |
|                        | 1949 | 38 14            | 42.37 |  |  |  |  |

Figure 3-16 Bonded WAN Weightage

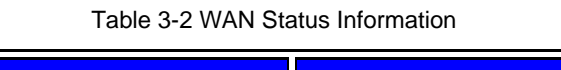

<span id="page-97-2"></span>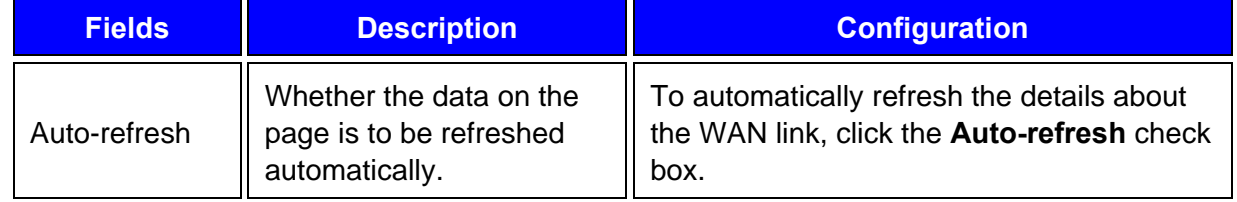

<span id="page-98-0"></span>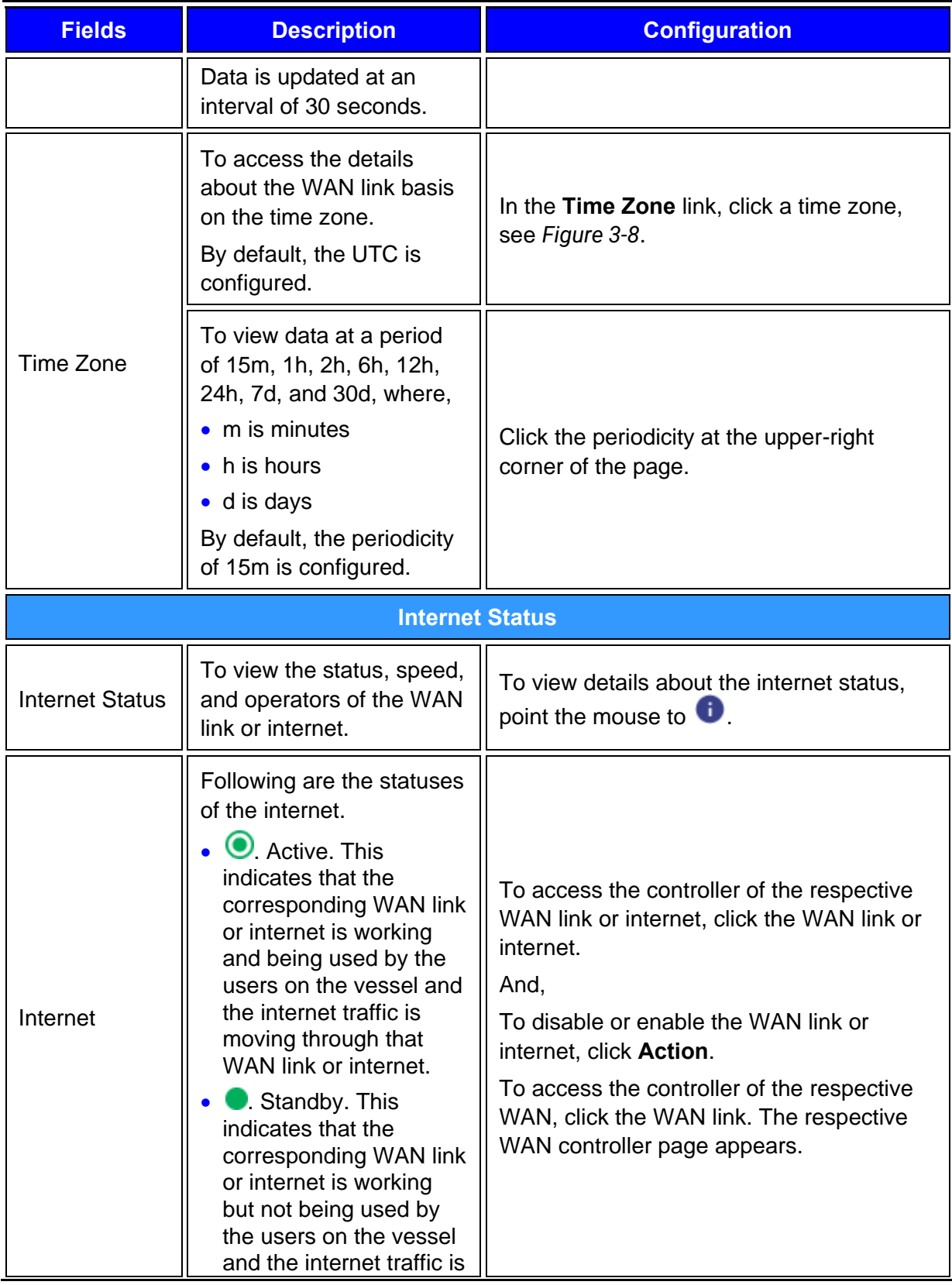

<span id="page-99-3"></span><span id="page-99-2"></span><span id="page-99-1"></span><span id="page-99-0"></span>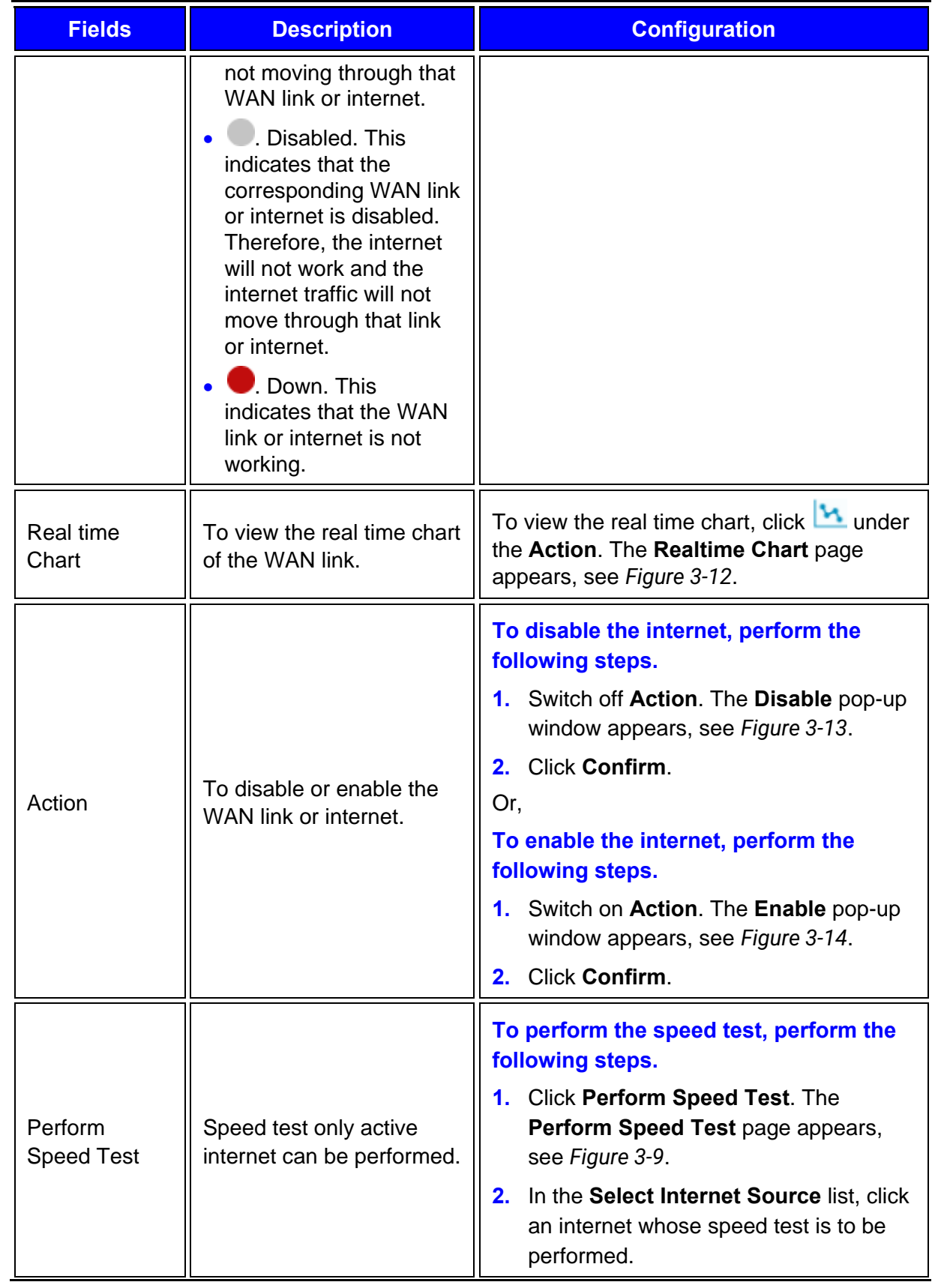

<span id="page-100-1"></span><span id="page-100-0"></span>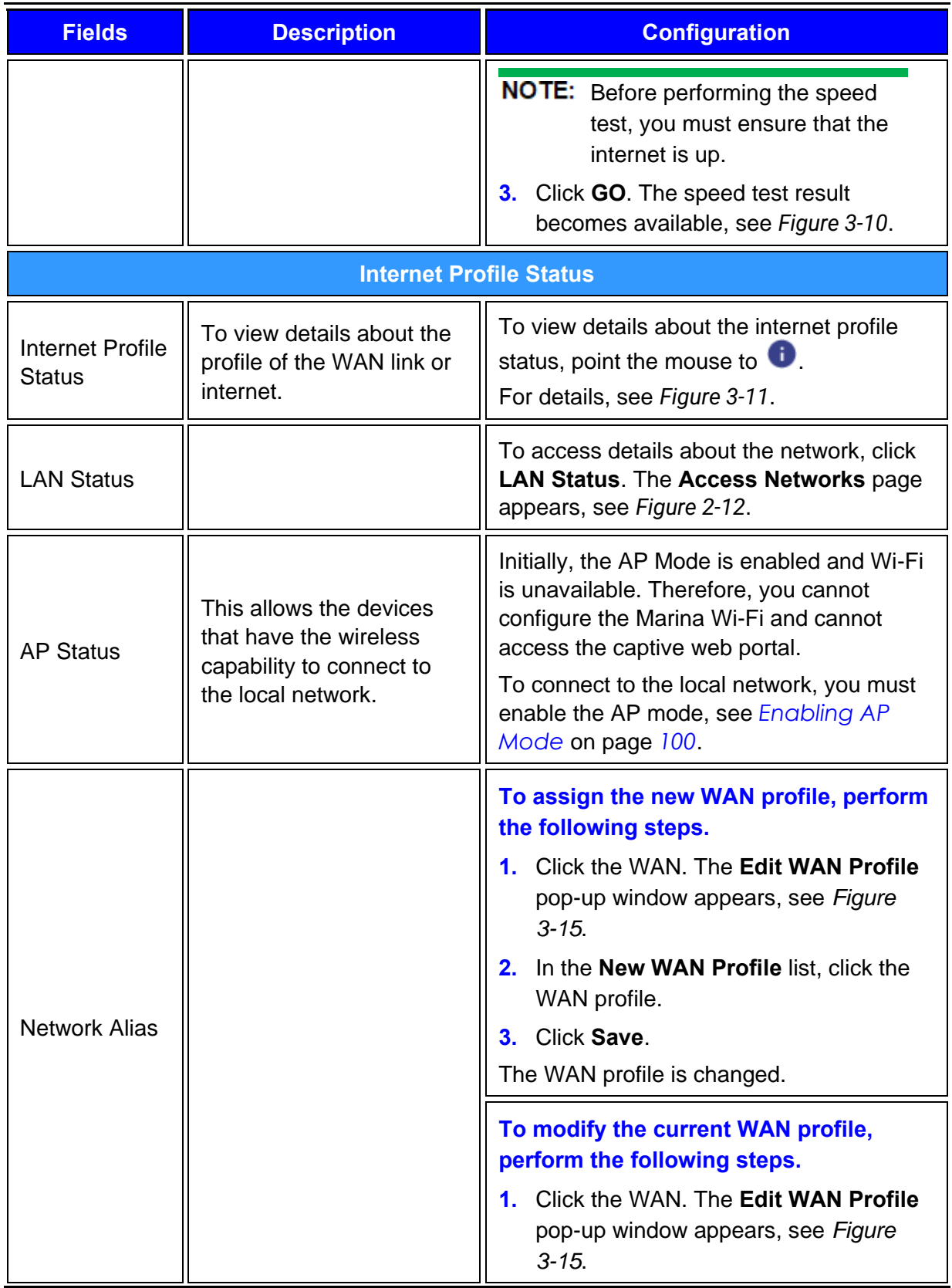

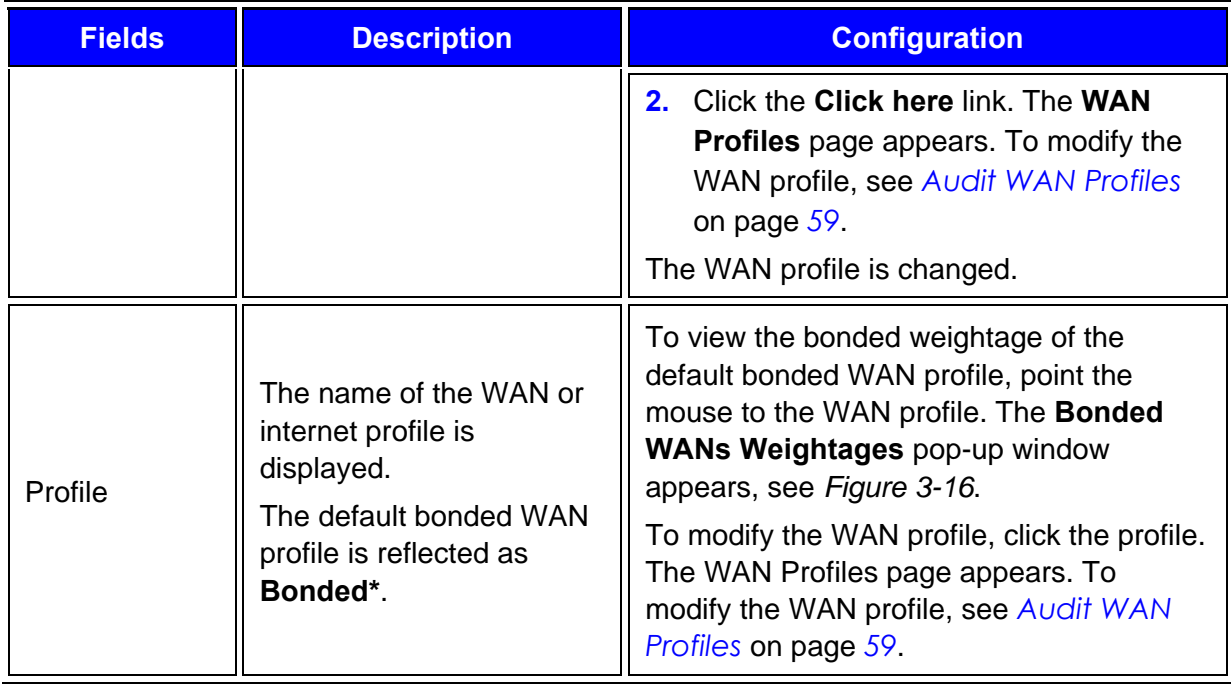

### <span id="page-101-1"></span><span id="page-101-0"></span>3.2.4.1 Enabling AP Mode

**To enable AP Mode, perform the following steps.**

- **1.** Log on to the K4 EdgeAntenna server. The home page appears, see *[Figure 2-4](#page-29-0)*.
- **2.** Click vertical ellipsis, see *[Figure 2-5](#page-29-1)*. The options become available, see *[Figure 3-2](#page-89-0)*.
- **3.** Click **Internet (WAN) Status**. The **Internet Status** page appears, see *[Figure 3-7](#page-94-0)*.
- **4.** Click **AP Status**. The **Wi-Fi Settings** pop-up window appears, see *[Figure 3-17](#page-102-0)*. To enter data in the respective fields, see *[Table 3-3](#page-103-0)*.

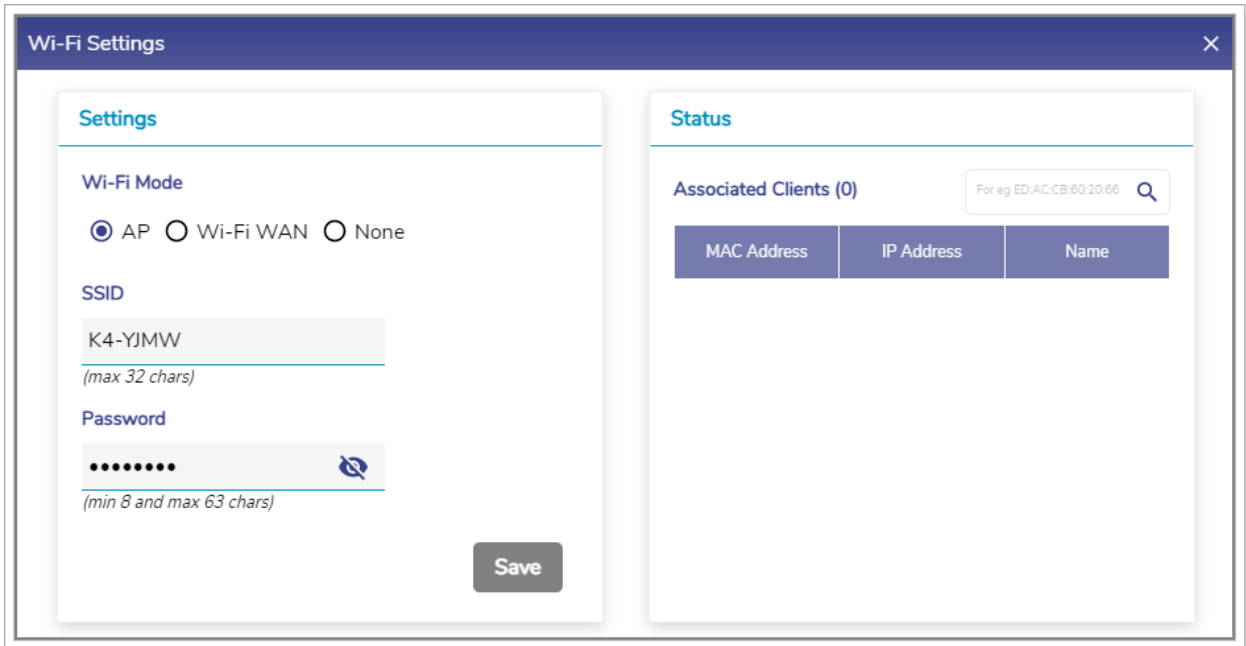

<span id="page-102-0"></span>Figure 3-17 Wi-Fi Settings

#### Table 3-3 AP Status Information

<span id="page-103-0"></span>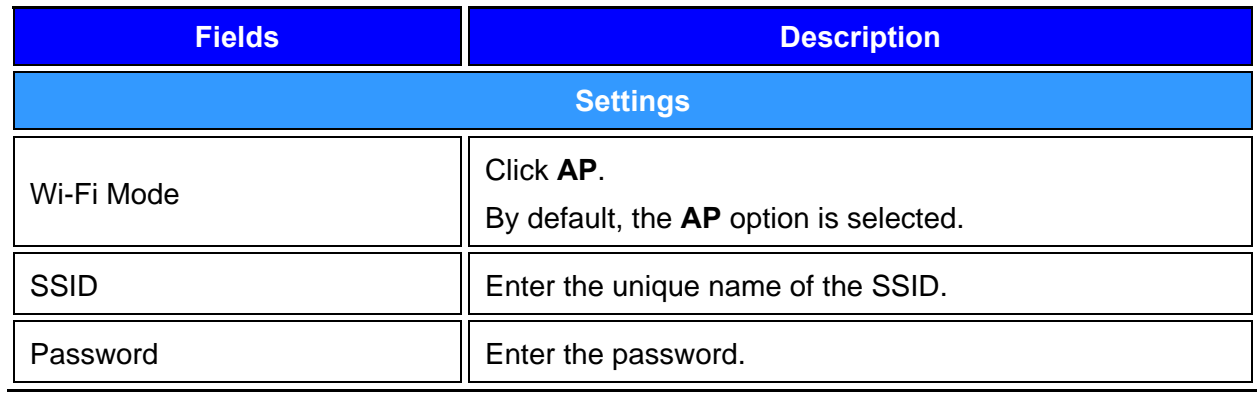

#### **5.** Click **Save**.**0.**

The AP Mode is enabled and the device can connect to the network through the AP using the SSID and password. The count of the devices connected is displayed next to the **Associated Clients** under the **Status** section on the **Wi-Fi Settings** pop-up window. In addition to this, details of the devices connected using that SSID are displayed under the **Associated Clients** section.

Additionally, the count of the devices connected is displayed next to the **AP Status** and **LAN Status** on the **Internet Status** page.

The device is connected through the Default VLAN or network. To monitor the usage of the device, see *[Usage Status](#page-117-0)* on page *[116](#page-117-0)*.

### 3.2.4.2 Enabling Marina Wi-Fi

#### **To enable Marina Wi-Fi, perform the following steps.**

- **1.** Log on to the K4 EdgeAntenna server. The home page appears, see *[Figure 2-4](#page-29-0)*.
- **2.** Click vertical ellipsis, see *[Figure 2-5](#page-29-1)*. The options become available, see *[Figure 3-2](#page-89-0)*.
- **3.** Click **Internet (WAN) Status**. The **Internet Status** page appears, see *[Figure 3-7](#page-94-0)*.
- **4.** Click **AP Status**. The **Wi-Fi Settings** pop-up window appears, see *[Figure 3-17](#page-102-0)*.
- **5.** Click **Wi-Fi WAN**. The **Status** section becomes available, see *[Figure 3-18](#page-104-0)*.

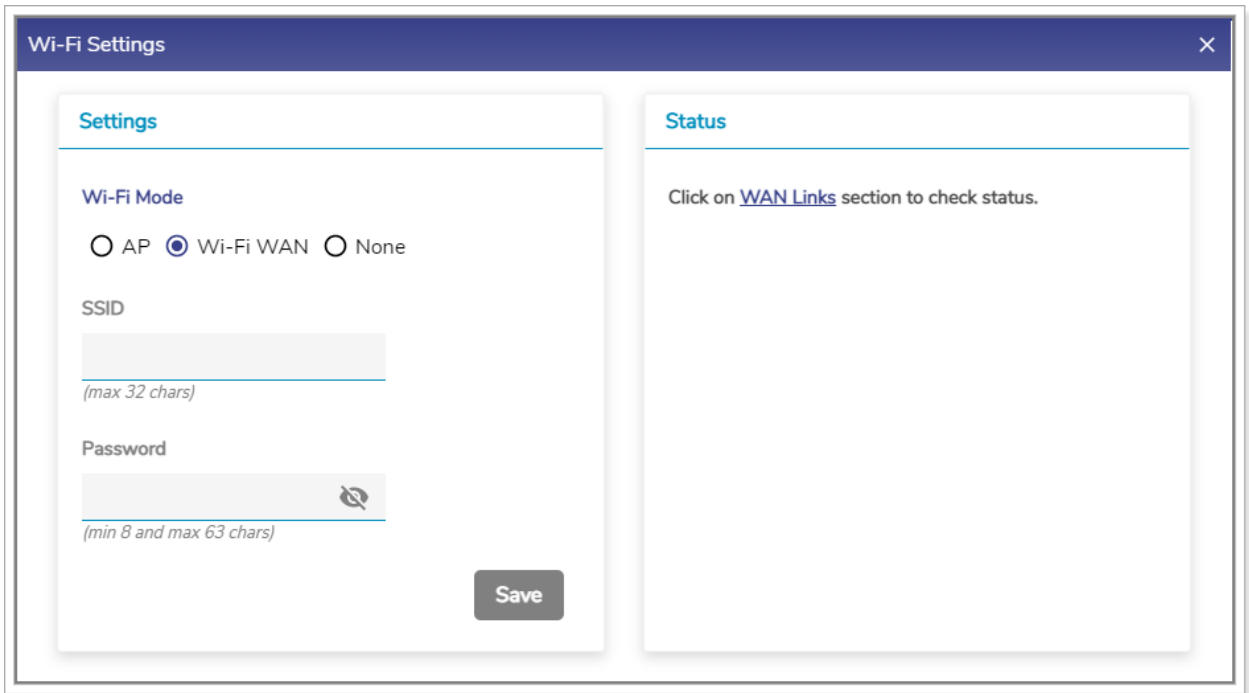

Figure 3-18 Wi-Fi WAN

#### <span id="page-104-0"></span>**6.** Click **Save**.**0.**

The Wi-Fi is enabled and becomes available under the WAN field on the **WAN Links** page. The AP is unavailable, see *[Figure 3-19](#page-104-1)*.

| Profile                                                    | VSAT <sub>1</sub> | VSAT <sub>2</sub> | LTE <sub>1</sub> | LTE3 | Wi-Fi | LTE <sub>2</sub>             |
|------------------------------------------------------------|-------------------|-------------------|------------------|------|-------|------------------------------|
| Default*                                                   |                   |                   |                  |      |       |                              |
|                                                            |                   |                   |                  |      |       |                              |
|                                                            |                   |                   |                  |      |       |                              |
| Internet Profile Status<br><b>Network Alias</b><br>Default |                   |                   |                  |      |       | AP Status   LAN Status   (1) |

Figure 3-19 AP Status

<span id="page-104-1"></span>In addition to this, you can configure the Wi-Fi. For details, see **Managing** [Wi-Fi Controller](#page-148-0) on page *[147](#page-148-0)*.

#### **To block AP and Wi-Fi, perform the following steps.**

- **1.** Log on to the K4 EdgeAntenna server. The home page appears, see *[Figure 2-4](#page-29-0)*.
- **2.** Click vertical ellipsis, see *[Figure 2-5](#page-29-1)*. The options become available, see *[Figure 3-2](#page-89-0)*.
- **3.** Click **Internet (WAN) Status**. **Internet Status** page appears, see *[Figure 3-7](#page-94-0)*.
- **4.** Click **AP Status**. The **Wi-Fi Settings** pop-up window appears, see *[Figure 3-17](#page-102-0)*.
- **5.** Click **None**.**0.**

The AP and Wi-Fi are unavailable. Therefore, the device can connect to the network through Ethernet, 5G, and VSAT WANs.

## 3.2.5 Accessing Captive Web Portal Network

Some Wi-Fi networks may require you to provide additional information, such as a password, payment information or simply acceptance of some condition. This will be accomplished through a 'captive portal' web-page. The K4 system will detect whether the Wi-Fi network requires this, and if it does then a 'captive portal' icon will be shown against the Wi-Fi WAN on the **WAN Links** page and **Internet Status** page.

The device taking these actions must be connected to the access network, they cannot be remotely connected via connect/VPN.

If the Marina Wi-Fi is enabled (AP Mode is disabled), then you can access the captive web portal.

#### **To access the captive web portal network through the WAN Links page, perform the following steps.**

**1.** Log on to the K4 EdgeAntenna server. The home page appears, see *[Figure 2-4](#page-29-0)*.

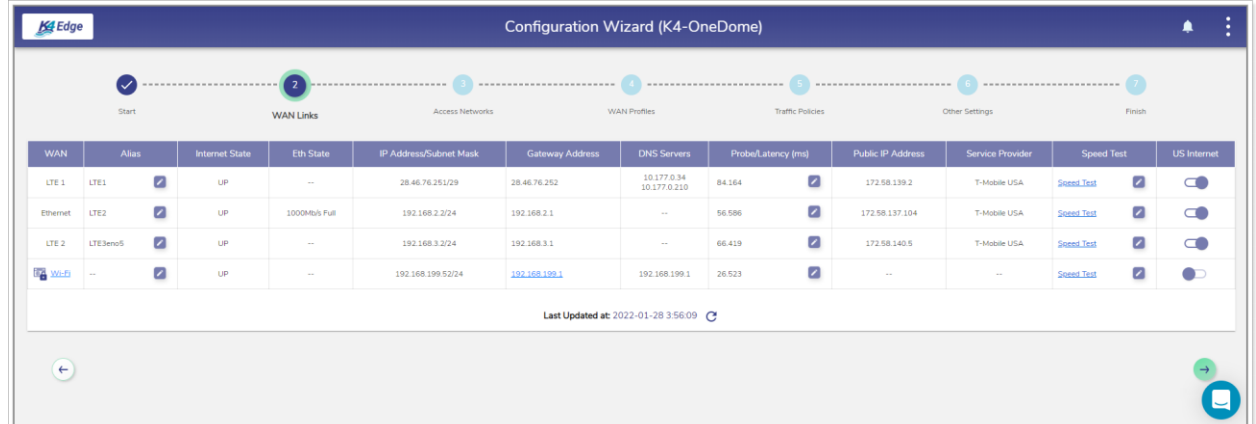

**2.** Click **WAN Links**. The **WAN Links** page appears, see *[Figure 3-20](#page-105-0)*.

Figure 3-20 WAN Links Page with Captive Portal Icon

<span id="page-105-0"></span>**3.** Click the captive portal icon next to the **Wi-Fi** under the WAN field. The **Alert** pop-up window appears, see *[Figure 3-21](#page-106-0)*.

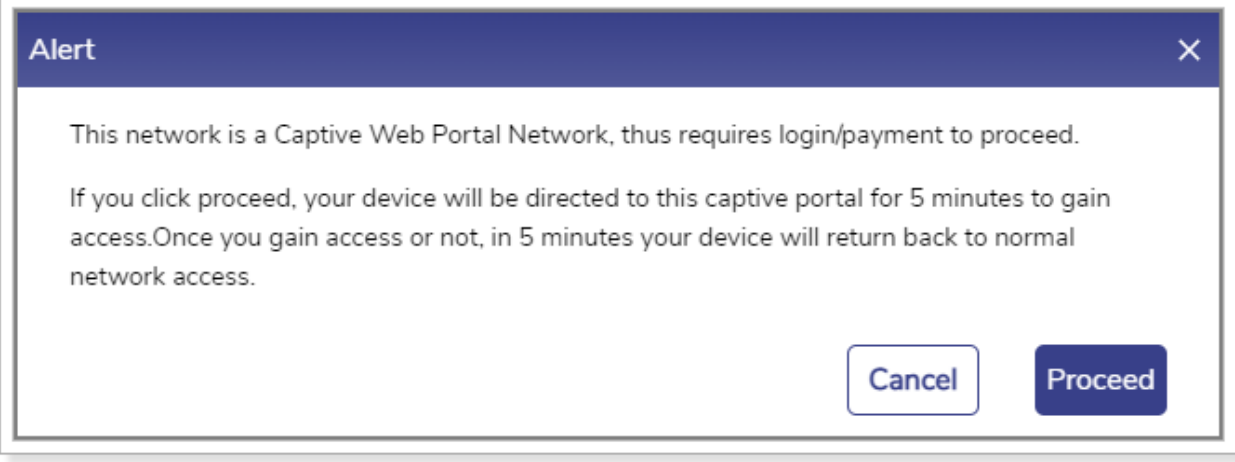

Figure 3-21 Captive Web Portal Alert

<span id="page-106-0"></span>**4.** Click **Proceed**. The captive web portal page appears.**0.**

You must log on to the captive web portal within the duration of 5 minutes. If you cannot log on to the captive web portal within the duration of 5 minutes, then your device will return back to normal network access.

Or,

#### **To access the captive web portal network through the Internet Status page, perform the following steps.**

- **1.** Log on to the K4 EdgeAntenna server. The home page appears, see *[Figure 2-4](#page-29-0)*.
- **2.** Click vertical ellipsis, see *[Figure 2-5](#page-29-1)*. The options become available, see *[Figure 3-2](#page-89-0)*.
- **3.** Click **Internet (WAN) Status**. The **Internet Status** page appears, see *[Figure 3-22](#page-106-1)*.

| K4 Edge                                           |                                      |                                 |                                 |                           | Internet Status (K4-OneDome) |                     |                                          |                   |                                  |           |            | ρ<br>÷                          |
|---------------------------------------------------|--------------------------------------|---------------------------------|---------------------------------|---------------------------|------------------------------|---------------------|------------------------------------------|-------------------|----------------------------------|-----------|------------|---------------------------------|
| Last Updated at: 2022-01-25 22:19:34 Auto-refresh |                                      | Time Zone UTC $\mathbf{v}$      |                                 |                           |                              |                     |                                          | 15m               | 1 <sub>h</sub><br>2 <sub>h</sub> | 6h        | 24h<br>12h | 7d<br>30d                       |
| Internet Status (Speeds in Mbps)                  |                                      |                                 |                                 | <b>Perform Speed Test</b> | Internet Profile Status      |                     |                                          |                   |                                  |           |            | AP Status C LAN Status C (2)    |
| Internet<br>$\bullet$ VSAT 1                      | <b>MB Used</b><br>10,000<br>$+0.000$ | Avg Speed<br>10.000<br>$+0.000$ | Max Speed<br>10.000<br>$+0.000$ | Action<br>$M$ ( $M$ )     | Network Alias<br>Default     | Profile<br>Default* | VSAT <sub>1</sub><br>٠<br>$\overline{a}$ | VSAT <sub>2</sub> | LTE1<br>٠                        | LTE3<br>٠ | Wi-Fi<br>÷ | LTE <sub>2</sub><br>$\ddot{\ }$ |
| $\odot$ LTE1<br>(T-MOBILE)                        | 10.201<br>40.223                     | 10.002<br>$+0.002$              | 10.002<br>$+0.002$              | $\mathbf{h}$ $\infty$     |                              |                     |                                          |                   |                                  |           |            |                                 |
| $\odot$ LTE3                                      | † 0.250<br>10.268                    | 10.002<br>10.002                | 10.002<br>$+0.003$              | $M$ $\infty$              |                              |                     |                                          |                   |                                  |           |            |                                 |
| <b>BAO</b> Wi-Fi                                  | 10.367<br>10,000                     | 10.003<br>10.000                | <b>10.006</b><br>$+0.000$       | $\mathbf{h}$ $\infty$     |                              |                     |                                          |                   |                                  |           |            |                                 |
| $\bullet$ LTE2                                    | <b>14.151</b><br>1.964               | 10.037<br>10.017                | <b>10.068</b><br>10.033         | $\mathbf{h}$ and          |                              |                     |                                          |                   |                                  |           |            |                                 |
|                                                   |                                      |                                 |                                 |                           |                              |                     |                                          |                   |                                  |           |            |                                 |
|                                                   |                                      |                                 |                                 |                           |                              |                     |                                          |                   |                                  |           |            |                                 |
|                                                   |                                      |                                 |                                 |                           |                              |                     |                                          |                   |                                  |           |            |                                 |

Figure 3-22 Internet Status Page with Captive Portal Icon

<span id="page-106-1"></span>**4.** Click the captive portal icon next to the **Wi–Fi** under the **Internet Status** section, see *[Figure](#page-107-0)  [3-23](#page-107-0)*.

| Internet               | <b>MB Used</b> | <b>Avg Speed</b>   | <b>Max Speed</b>   | Action    |
|------------------------|----------------|--------------------|--------------------|-----------|
| VSAT <sub>1</sub>      | 10.000         | 10.000             | 10.000             | ON O<br>n |
|                        | 0.000          | $\downarrow 0.000$ | 10.000             |           |
| $\circledcirc$<br>LTE1 | 10.201         | 10.002             | 10.002             |           |
| (T-MOBILE)             | 10.223         | 10.002             | 10.002             | ON O<br>n |
|                        | 10.250         | 10.002             | 10.002             |           |
| $\bf{O}$<br>LTE3       | 10.268         | $\downarrow 0.002$ | $\downarrow 0.003$ | ON O<br>n |
|                        | 1 0.367        | 10.003             | 10.006             |           |
| Wi-Fi                  | 10.000         | 10.000             | $\downarrow 0.000$ | ON O<br>n |
|                        | 14.151         | 10.037             | 10.068             |           |
| ◉<br>LTE <sub>2</sub>  | 1.964          | $\downarrow$ 0.017 | $\downarrow$ 0.033 | ON O<br>n |

Figure 3-23 Captive Portal Icon

<span id="page-107-0"></span>The **Alert** pop-up window appears, see *[Figure 3-21](#page-106-0)*.

**5.** Click **Proceed**. The captive web portal page appears.**0.**

You must log on to the captive web portal within the duration of 5 minutes. If you cannot log on to the captive web portal within the duration of 5 minutes, then your device will return back to normal network access.

### 3.2.6 WAN Throttling

The K4 defines the throughput of the data of the WAN links. Once the monthly service plan quota is breached, the 5G link is throttled. This indicates that the 5G link speed decreases.

If the service plan quota is refilled, reset, or the service plan is top-up, then the throttled is removed. This indicates that the defined speed is resumed for the 5G link.

#### **To view the 5G link throttle, perform the following steps.**

- **1.** Log on to the K4 EdgeAntenna server. The home page appears, see *[Figure 2-4](#page-29-0)*.
- **2.** Click vertical ellipsis, see *[Figure 2-5](#page-29-1)*. The options become available, see *[Figure 3-2](#page-89-0)*.
- **3.** Click **Internet (WAN) Status**. The **Internet Status** page appears, see *[Figure 3-24](#page-108-0)*.**0.**
| Internet Status (Speeds in Mbps)       |                         |                    |                     | <b>Perform Speed Test</b> | Internet Profile Status            |          |                |                  |                  |               | AP Status C LAN Status C (1) |
|----------------------------------------|-------------------------|--------------------|---------------------|---------------------------|------------------------------------|----------|----------------|------------------|------------------|---------------|------------------------------|
| Internet                               | <b>MB Used</b>          | Avg Speed          | Max Speed           | Action                    | Network Alias                      | Profile  | LTE1           | LTE <sub>2</sub> | LTE3eno5         | Wi-Fi         |                              |
| $\bullet$ LTE1 $\triangle$             | <b>10.154</b><br>10,000 | 10.001<br>$+0.000$ | 10.004<br>$+0.000$  | $M$ $\infty$              | Default<br>Network15<br>Network25  |          |                |                  |                  |               |                              |
| $\odot$ LTE2 $\triangle$<br>(T-MOBILE) | <b>15.340</b><br>45.377 | 10.047<br>10.048   | 1 0.082<br>$+0.127$ | $M$ $\infty$              | Network35<br>Network45<br>Subnet-1 | Default* | $\ddot{\cdot}$ | $\frac{8}{1}$    | $\ddot{\bullet}$ | $\frac{1}{2}$ |                              |
| O LTE3eno5 A<br>(T-MOBILE)             | 10.307<br>12.518        | 10.003<br>$+0.022$ | 1 0.008<br>$+0.232$ | $\mathbf{h}$ and          | Subnet-2<br>Subnet-3<br>Subnet-4   |          |                |                  |                  |               |                              |
| $\bullet$ Wi-Fi<br>(KdLab)             | <b>10.159</b><br>10.713 | 10.001<br>$+0.006$ | 10.002<br>10.021    | $M$ $\infty$              | Subnet-5                           |          |                |                  |                  |               |                              |

Figure 3-24 WAN Throttle

The throttle icon becomes available next to the 5G link, see *[Figure 3-25](#page-108-0)*.

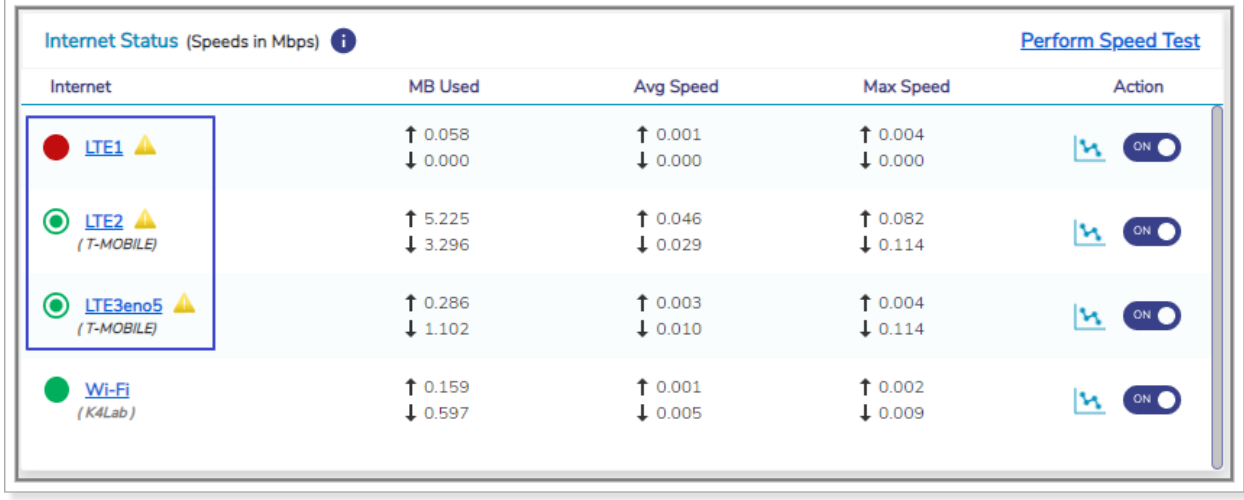

Figure 3-25 5G Link Throttle Icon

<span id="page-108-0"></span>In addition to this, the throttle alert is displayed. To view the alert, click **Notification**, see *[Figure](#page-29-0)  [2-5](#page-29-0)*. The **Notifications** pop-up window appears, see *[Figure 3-26](#page-109-0)*.

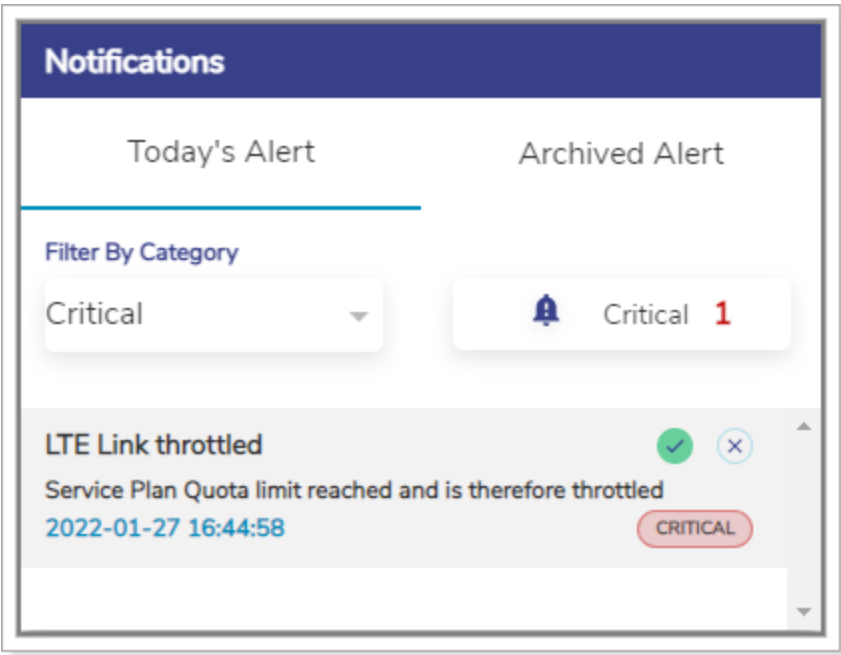

Figure 3-26 5G Link Throttle Alert

<span id="page-109-0"></span>Once the service quota is refilled, the throttle icon is removed and the 5G link speed alert is displayed, see *[Figure 3-27](#page-109-1)*.

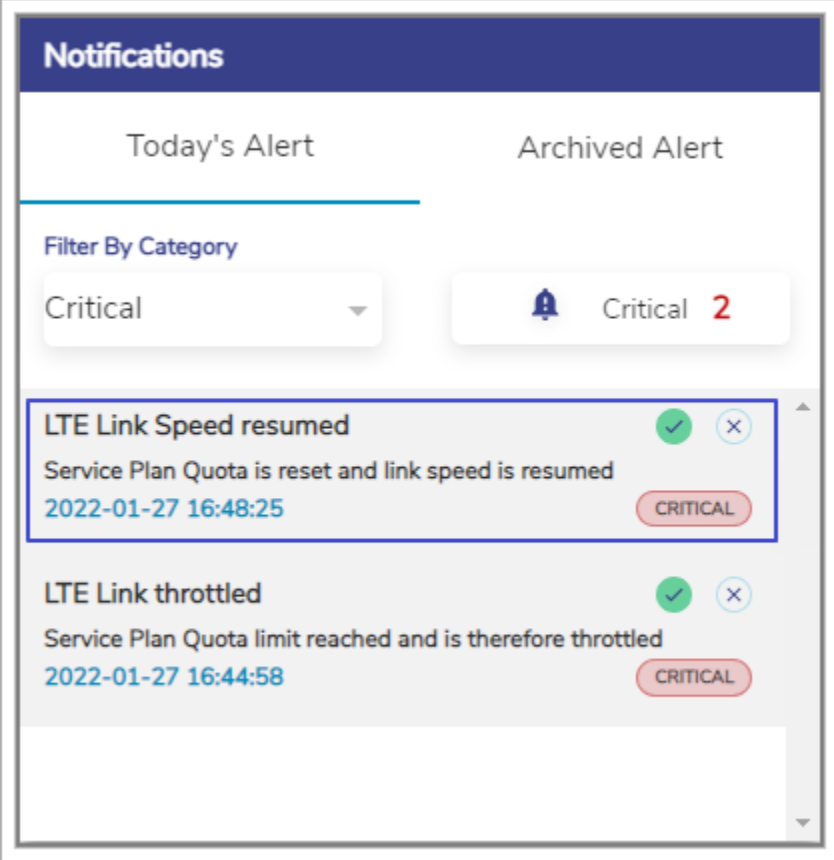

<span id="page-109-1"></span>Figure 3-27 5G Link Speed Resumed Alert

# 3.2.7 Performance Chart

Once the K4 EdgeAntenna is audited and possibly reconfigured, you can monitor the performance of the internet or WAN links of the vessel.

## **To view the performance charts, perform the following steps.**

- **1.** Log on to the K4 EdgeAntenna server. The home page appears, see *[Figure 2-4](#page-29-1)*.
- **2.** Click vertical ellipsis, see *[Figure 2-5](#page-29-0)*. The options become available, see *[Figure 3-2](#page-89-0)*.
- **3.** Click **Performance Charts**. The **Performance Charts** page appears, see *[Figure 3-28](#page-111-0)*. For a description, see *[Table 3-4](#page-112-0)*.**0.**

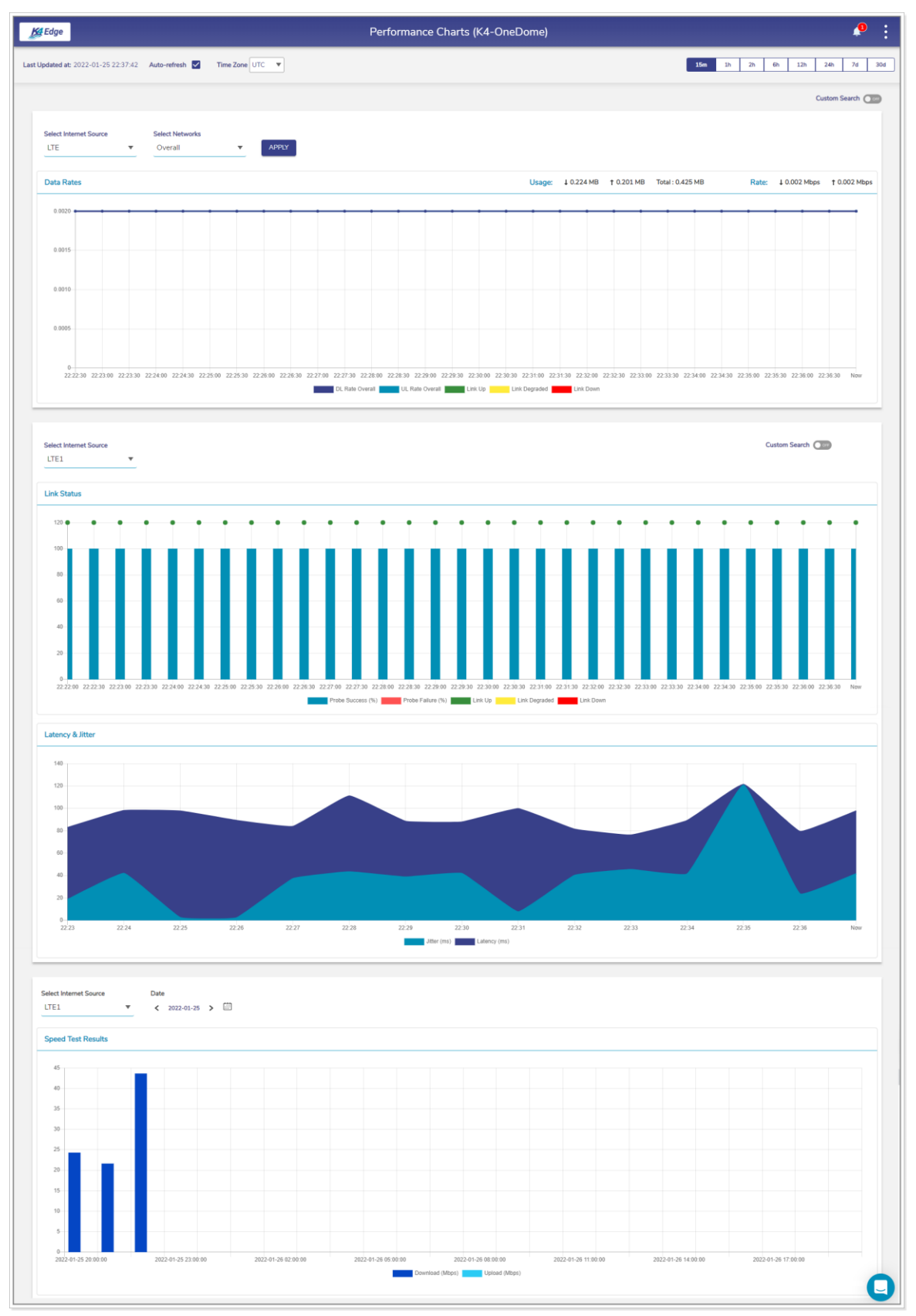

<span id="page-111-0"></span>Figure 3-28 Performance Charts

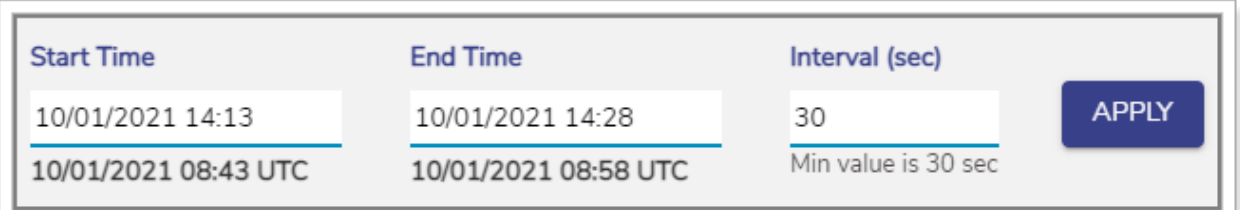

### Figure 3-29 Custom Search of Link Status

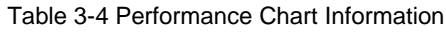

<span id="page-112-1"></span><span id="page-112-0"></span>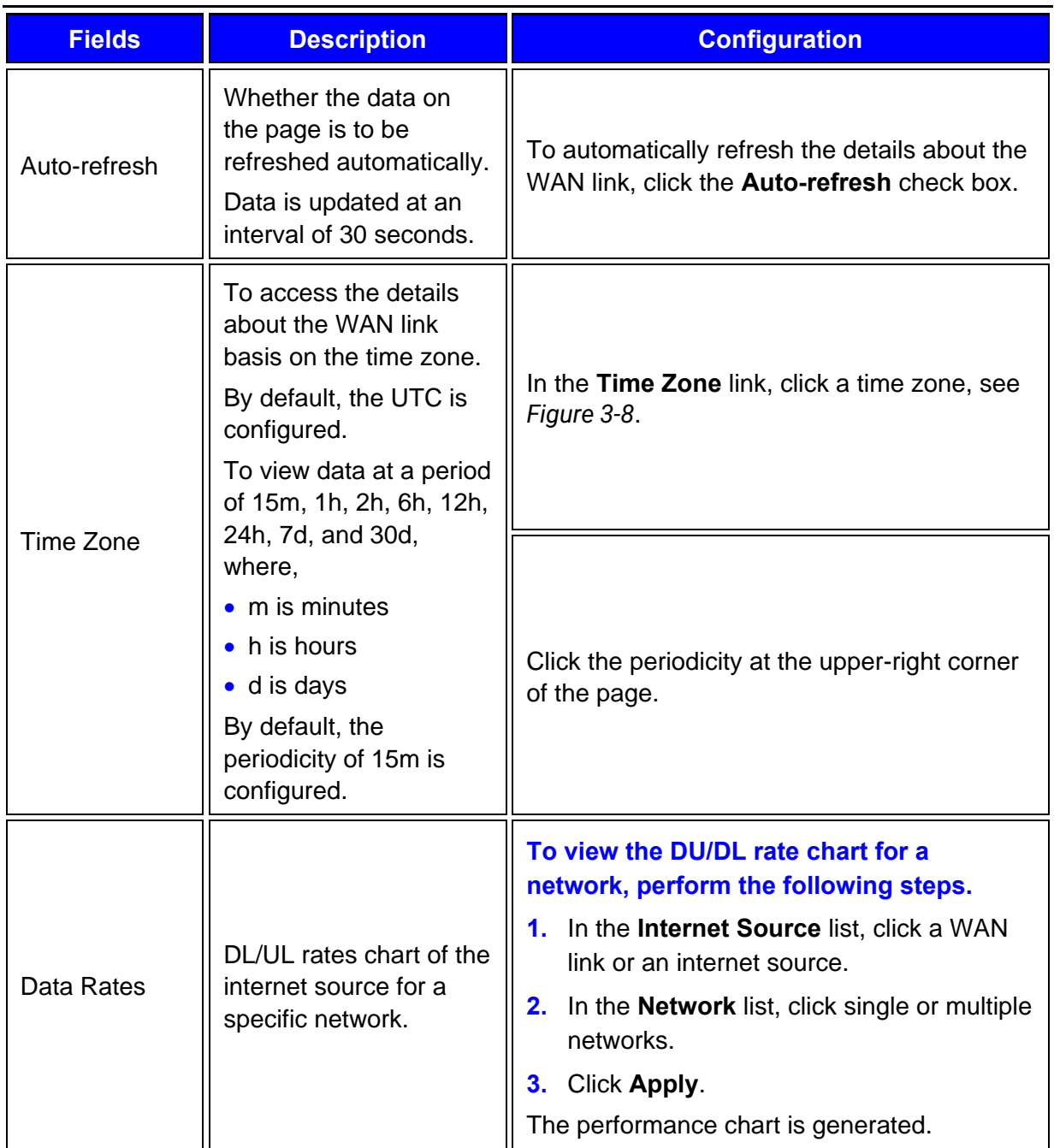

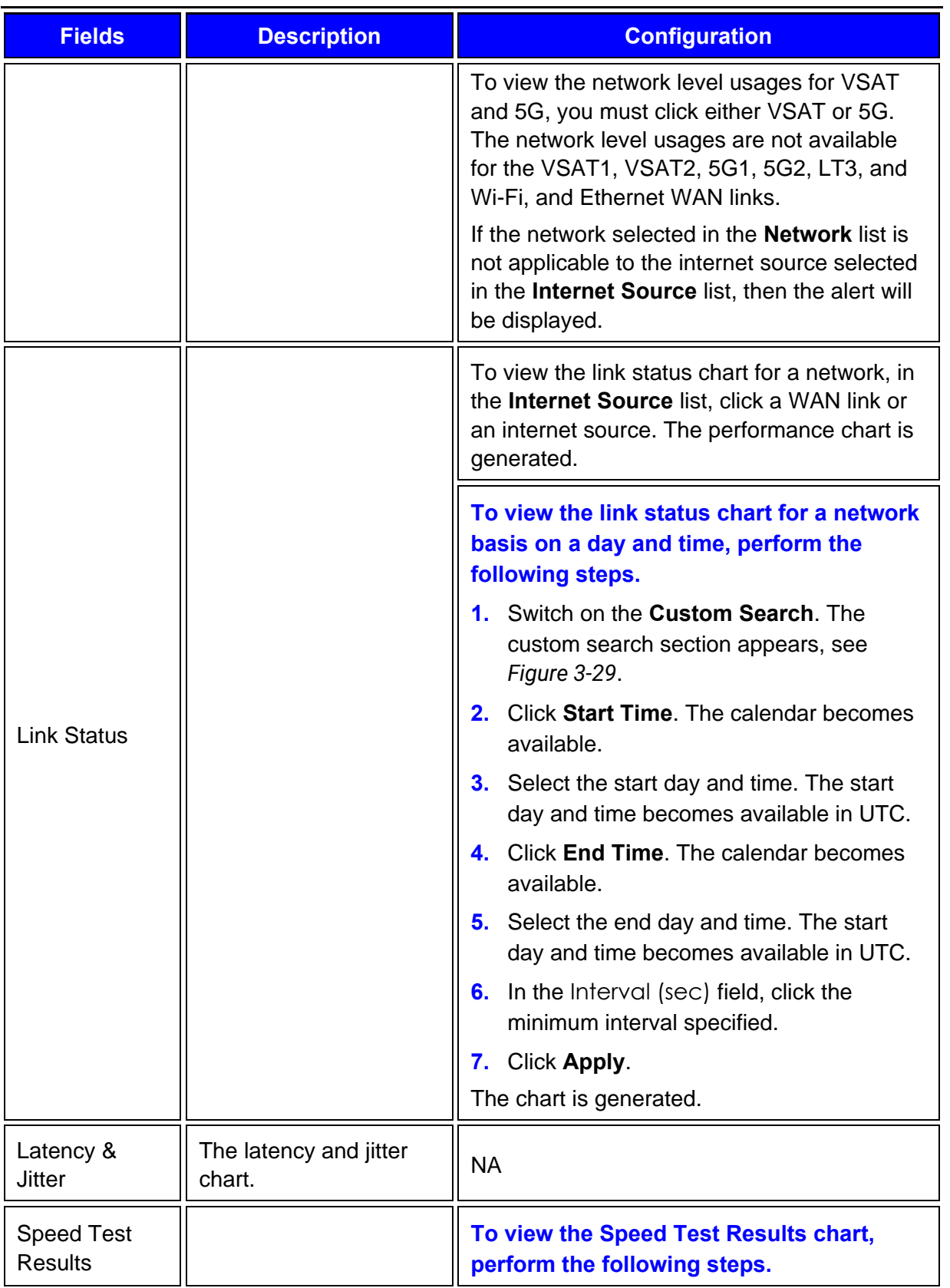

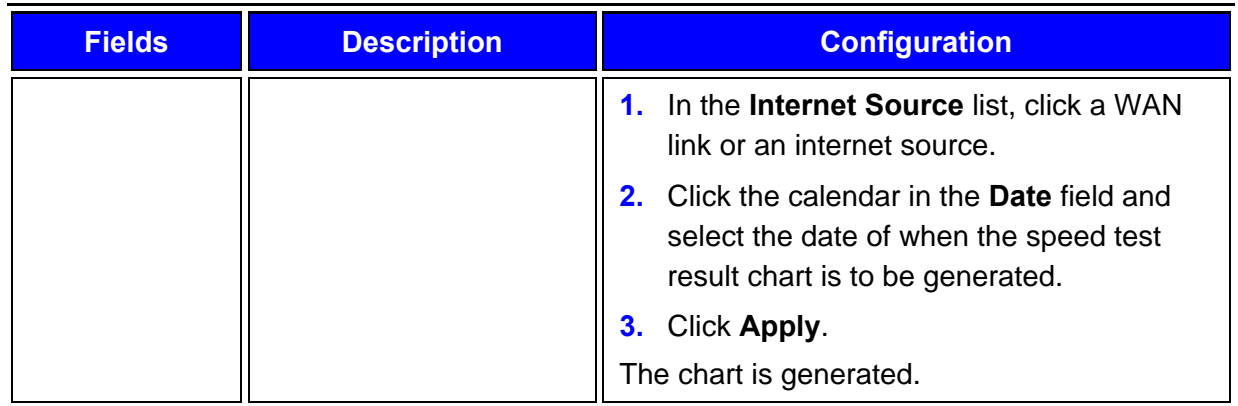

# 3.2.8 Weighting Chart

Once the K4 EdgeAntenna is audited and possibly reconfigured, you can view the weighting % of the 5G 1, 5G 3, and 5G 2 at the periodicity of 10 seconds. If the US internet is up, then the **K4 PEP - Peak Rate Estimate** and **K4 PEP - RTT** charts become available. Therefore, the weighting of the 5G 1, 5G 3, and 5G 2 is performed based on the **K4 PEP - Peak Rate Estimate** and **K4 PEP - RTT**. If the US internet is down, then the **Native - Peak Rate Estimate** and **Native - RTT** charts become available. Therefore, the weighting of the 5G 1, 5G 3, and 5G 2 is performed based on the **Native - Peak Rate Estimate** and **Native - RTT**.

# **To view the weighting %, perform the following steps.**

- **1.** Log on to the K4 EdgeAntenna server. The home page appears, see *[Figure 2-4](#page-29-1)*.
- **2.** Click vertical ellipsis, see *[Figure 2-5](#page-29-0)*. The options become available, see *[Figure 3-2](#page-89-0)*.
- **3.** Click **Weighting Charts**. The **Weighting Charts** page appears, see *[Figure 3-30](#page-115-0)*. For a description, see *[Table 3-5](#page-116-0)*.**0.**

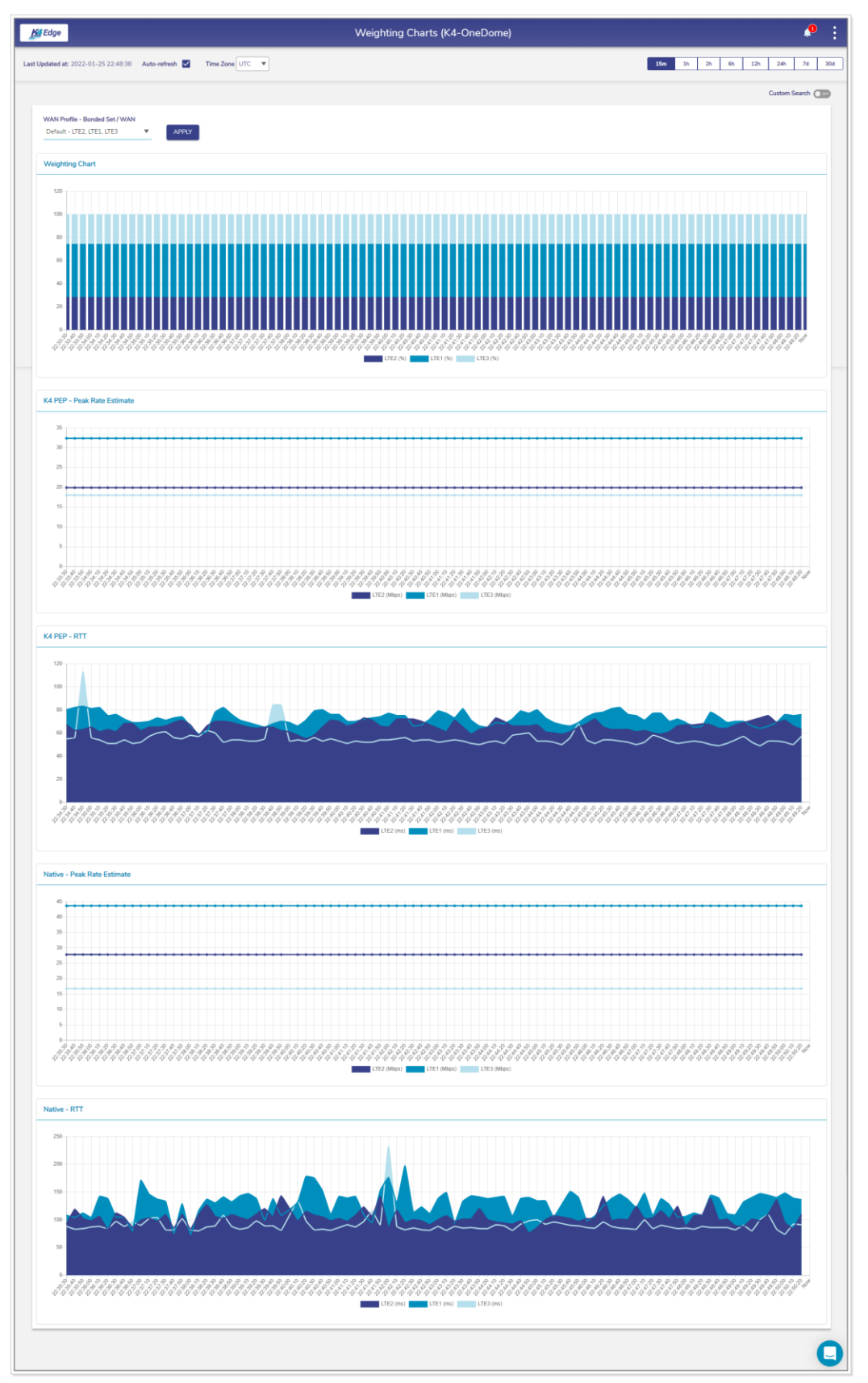

<span id="page-115-0"></span>Figure 3-30 Weighting Chart

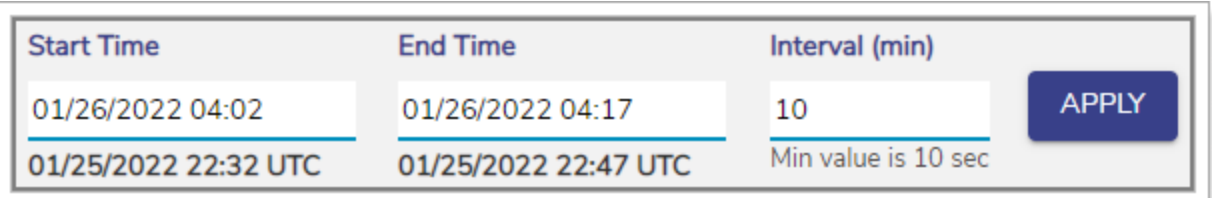

Figure 3-31 Weighting Custom Search

<span id="page-116-1"></span>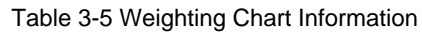

<span id="page-116-2"></span><span id="page-116-0"></span>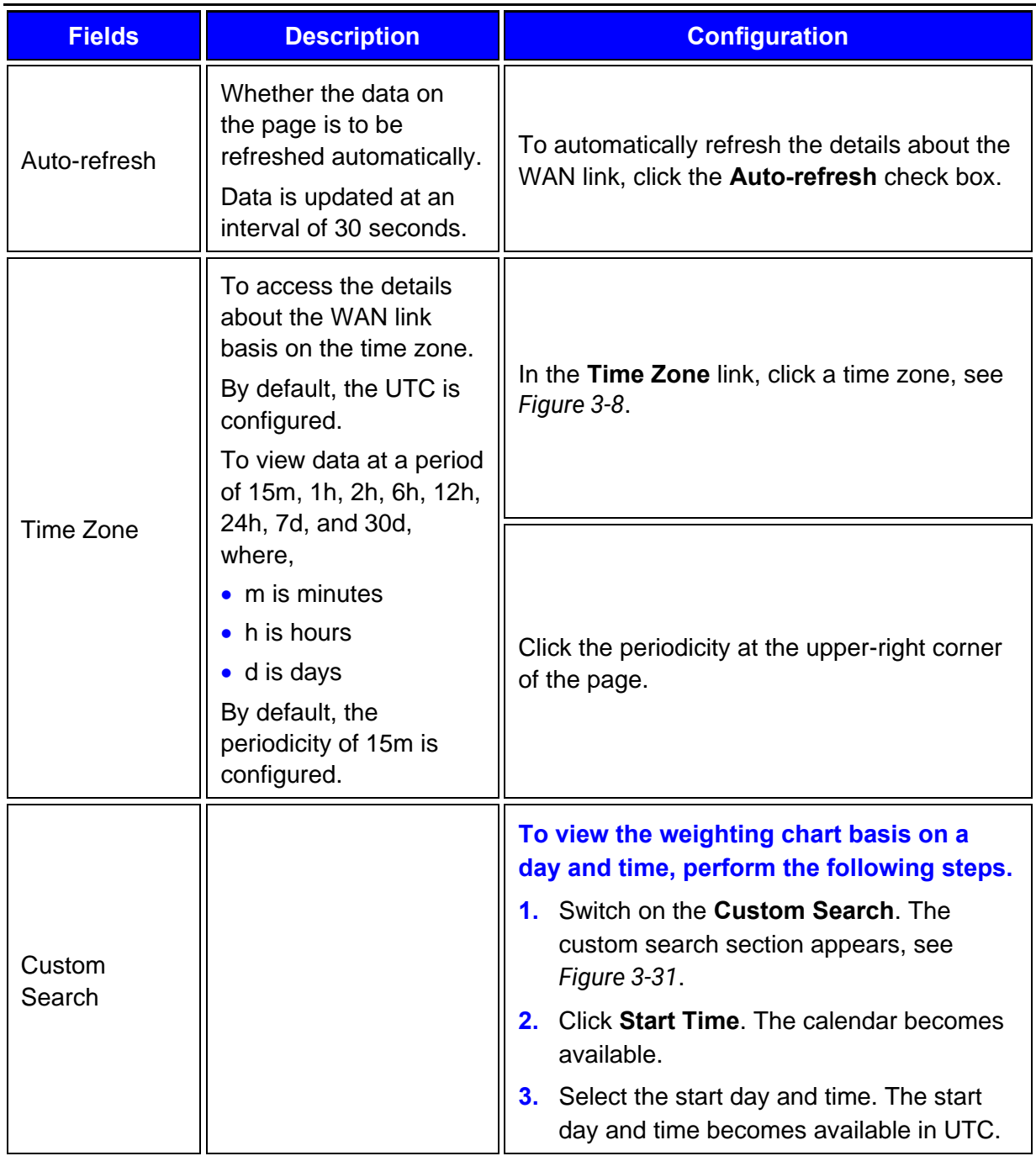

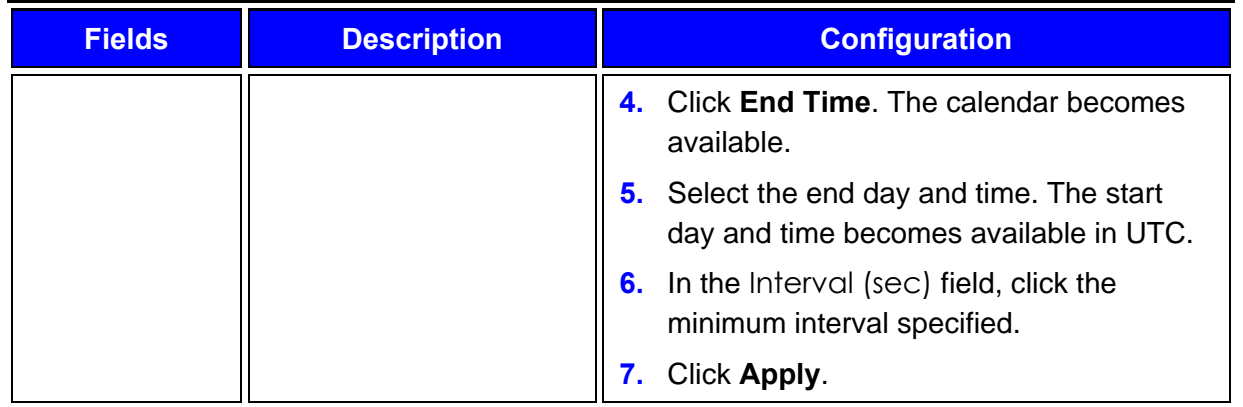

# 3.2.9 Usage Status

Once the K4 EdgeAntenna is audited and possibly reconfigured, you can monitor the usage of the networks and devices associated with the network. The K4 EdgeAntenna typically has one Access network and client IP address from the SDWAN system – thus a very simple single network and IP view on usage.

### **To view the usage charts, perform the following steps.**

- **1.** Log on to the K4 EdgeAntenna server. The home page appears, see *[Figure 2-4](#page-29-1)*.
- **2.** Click vertical ellipsis, see *[Figure 2-5](#page-29-0)*. The options become available, see *[Figure 3-2](#page-89-0)*.
- **3.** Click **Usage Status**. The **Usage Status** page appears, see *[Figure 3-33](#page-118-0)*.**0.**

| K4 Edge                                              |              |                          |                 |                               | Usage Status (K4-OneDome)    |                   |                   |                       |                                         |                    | ρ<br>÷                    |
|------------------------------------------------------|--------------|--------------------------|-----------------|-------------------------------|------------------------------|-------------------|-------------------|-----------------------|-----------------------------------------|--------------------|---------------------------|
| Last Updated at: 2022-01-25 22:59:16    Auto-refresh |              |                          |                 |                               |                              |                   |                   |                       | 15m<br>1 <sub>h</sub><br>2 <sub>h</sub> | 6h<br>12h          | 24h<br>7d<br>30d          |
| <b>Top Networks</b>                                  |              |                          |                 |                               |                              |                   |                   |                       |                                         |                    |                           |
| Filter By<br>For eg Crew                             | $\alpha$     |                          |                 |                               |                              |                   |                   |                       |                                         |                    |                           |
| Actions                                              |              | Network Alias C          | Devices         | <b>Traffic Policy</b>         | VSAT* 1                      |                   | LTE* $\hat{L}$    | Wi-Fi $\binom{4}{3}$  | LTE2 $\hat{L}$                          |                    | Bonded <sup>2</sup>       |
| $\mathbf{m}$<br>☑                                    | $\mathbf{u}$ | Default                  | $\mathbf{1}$    | Default Network               | 0.000 MB                     |                   | $0.000$ MB        | 0.000 MB              | 0.000 MB                                |                    | 0.005 MB                  |
|                                                      |              |                          |                 |                               | $\langle 1$ of $1$ $\rangle$ |                   |                   |                       |                                         |                    |                           |
|                                                      |              |                          |                 |                               |                              |                   |                   |                       |                                         |                    |                           |
| <b>Top Devices</b>                                   |              |                          |                 |                               |                              |                   |                   |                       |                                         |                    | <b>Paused Devices (0)</b> |
| Filter By<br>For eg ED:AC:CB:60:20:66 Q              |              |                          |                 |                               |                              |                   |                   |                       |                                         |                    |                           |
| Actions                                              |              | Name                     | Network Alias C | <b>Traffic Policy</b>         | <b>MAC Address</b>           | <b>IP Address</b> | VSAT <sup>+</sup> | $USE^*$ $\frac{1}{2}$ | Wi-Fi $\frac{2}{\sqrt{2}}$              | LTE2 $\frac{1}{2}$ | Bonded <sup>2</sup>       |
| $2 \times n$                                         | vmhost-1     | $\overline{\mathcal{L}}$ | Default         | <b>Inherit Network Policy</b> | B0:26:28:94:4F:D9            | 192.168.231.8     | $0.000$ MB        | 0.000 MB              | $0.000$ MB                              | 0.000 MB           | 0.003 MB                  |
| $\mathbb{Z}$ $\mathbb{H}$ $\mathbb{H}$               | vmhost-2     | $\overline{\mathbb{Z}}$  | Default         | <b>Inherit Network Policy</b> | B0:26:28:92:A7:71            | 192.168.231.2     | $0.000$ MB        | 0.000 MB              | $0.000$ MB                              | 0.000 MB           | 0.000 MB                  |
|                                                      |              |                          |                 |                               | $<1$ of $1$ $>$              |                   |                   |                       |                                         |                    |                           |
|                                                      |              |                          |                 |                               |                              |                   |                   |                       |                                         |                    |                           |
|                                                      |              |                          |                 |                               |                              |                   |                   |                       |                                         |                    |                           |
|                                                      |              |                          |                 |                               |                              |                   |                   |                       |                                         |                    |                           |

Figure 3-32 Usage Status

**NOTE:** Initially, the Default network and top devices are available. Once, the networks and devices are configured, the networks and devices become available on the **Usage Status** page. See [Figure 3-33.](#page-118-0)

| K4 Edge                                                         |                                                      |                      |                                                  | Usage Status (K4-OneDome)              |                               |                      |                      |                      | ₽                       |  |
|-----------------------------------------------------------------|------------------------------------------------------|----------------------|--------------------------------------------------|----------------------------------------|-------------------------------|----------------------|----------------------|----------------------|-------------------------|--|
|                                                                 | Last Updated at: 2021-10-01 11:29:37 Auto-refresh    |                      |                                                  |                                        |                               |                      | 15m 1h 2h 6h         | 12h                  | 24h<br>7d               |  |
|                                                                 |                                                      |                      |                                                  |                                        |                               |                      |                      |                      |                         |  |
| <b>Top Networks</b>                                             |                                                      |                      |                                                  |                                        |                               |                      |                      |                      |                         |  |
| Filter By<br>For eg Crew                                        | $\alpha$                                             |                      |                                                  |                                        |                               |                      |                      |                      |                         |  |
| <b>Actions</b>                                                  |                                                      | Devices              |                                                  |                                        |                               | LTE3 <sup>-1</sup>   |                      |                      |                         |  |
|                                                                 | Network Alias C                                      |                      |                                                  | <b>Traffic Policy</b>                  | LTE1 $\overline{1}$           |                      | LTE2 $\hat{z}$       |                      | Bonded 2                |  |
| ╱<br>$\blacksquare$<br>$\overline{\phantom{a}}$<br>$\mathbf{m}$ | $\mathbf{u}$<br>Default<br>$\mathbf{u}$<br>Network10 | $11\,$<br>10         |                                                  | Default Network<br>Default Network     | 0.000 MB<br>0.000 MB          | 0.000 MB<br>0.000 MB | 0.000 MB<br>0.000 MB |                      | 184.738 MB<br>79.699 MB |  |
|                                                                 |                                                      |                      |                                                  |                                        |                               |                      |                      |                      |                         |  |
|                                                                 |                                                      |                      |                                                  | $<1$ of $1$ $>$                        |                               |                      |                      |                      |                         |  |
|                                                                 |                                                      |                      |                                                  |                                        |                               |                      |                      |                      |                         |  |
| <b>Top Devices</b>                                              |                                                      |                      |                                                  |                                        |                               |                      |                      |                      | Paused Devices (2)      |  |
| Filter By                                                       |                                                      |                      |                                                  |                                        |                               |                      |                      |                      |                         |  |
| For eg ED:AC:CB:60:20:66 Q                                      |                                                      |                      |                                                  |                                        |                               |                      |                      |                      |                         |  |
| <b>Actions</b>                                                  | Name                                                 | Network Alias C      | <b>Traffic Policy</b>                            | <b>MAC Address</b>                     | <b>IP Address</b>             | UTE1 <sup>2</sup>    | LTE3 $\overline{a}$  | $UTE2^{\circ}$       | Bonded <sup>5</sup>     |  |
| $\mathbb{Z}$ II $\mathbb{H}$                                    | ☑                                                    | Default              | Inherit Network Policy                           | 00:01:C0:2A:F4:BC                      | 192.168.0.101                 | 0.000 MB             | 0.000 MB             | 0.000 MB             | 104.731 MB              |  |
| $\mathbb{Z}$ $\mathbb{R}$ $\mathbb{R}$                          | Dopey  <br>☑                                         | Default              | Inherit Network Policy                           | 00:02:CA:FE:00:01                      | 192.168.0.103                 | 0.000 MB             | 0.000 MB             | 0.000 MB             | 21.195 MB               |  |
| $Z$ $\equiv$ $\equiv$ $\equiv$                                  | Z<br>$_{\rm Leis}$                                   | Network10            | Inherit Network Policy                           | 00:02:CA:FE:00:0C                      | 192.168.101.106               | 0.000 MB             | 0.000 MB             | 0.000 MB             | 20.594 MB               |  |
| $Z$ $\equiv$ $\equiv$ $\equiv$                                  | ╭<br>Yoda                                            | Network10            | Inherit Network Policy                           | 00:02:CA:FE:00:0A                      | 192.168.101.101               | 0.000 MB             | 0.000 MB             | 0.000 MB             | 19.950 MB               |  |
| $2 \times 11$                                                   | ☑<br>Grumpy                                          | Default              | Inherit Network Policy                           | 00:02:CA:FE:00:00                      | 192.168.0.102                 | 0.000 MB             | 0.000 MB             | 0.000 MB             | 19.796 MB               |  |
| $Z$ $E$ $n$                                                     | ☑<br>Jabba                                           | Network10            | Inherit Network Policy                           | 00:02:CA:FE:00:0E                      | 192.168.101.107               | 0.000 MB             | 0.000 MB             | 0.000 MB             | 19.746 MB               |  |
| ‴ ⊡<br>11                                                       | ☑<br>Doc                                             | Default              | Inherit Network Policy                           | 00:02:CA:FE:00:02                      | 192.168.0.104                 | 0.000 MB             | 0.000 MB             | 0.000 MB             | 19.212 MB               |  |
| $Z$ $\Pi$ $\Pi$<br>$Z$ $\Pi$ $\Pi$                              | Z<br>Sneezy                                          | Default              | Inherit Network Policy                           | 00:02:CA:FE:00:04                      | 192.168.0.106                 | 0.000 MB             | 0.000 MB             | 0.000 MB             | 19.031 MB               |  |
| $\mathbb{Z}$ $\mathbb{H}$ $\mathbb{H}$                          | ☑<br>Han<br>↙                                        | Network10<br>Default | Inherit Network Policy<br>Inherit Network Policy | 00:02:CA:FE:00:0B<br>00:E0:67:27:5A:00 | 192.168.101.110<br>10.0.254.3 | 0.000 MB<br>0.000 MB | 0.000 MB<br>0.000 MB | 0.000 MB<br>0.000 MB | 18.780 MB<br>0.295 MB   |  |
| $Z$ $\equiv$ $\frac{1}{11}$                                     | Z<br>Luke                                            | Default              | Inherit Network Policy                           | 00:02:CA:FE:00:07                      | 192.168.0.109                 | 0.000 MB             | 0.000 MB             | 0.000 MB             | 0.209 MB                |  |
| $Z$ $\prod$ $\prod$                                             | Z<br>R2D2                                            | Network10            | Inherit Network Policy                           | 00:02:CA:FE:00:10                      | 192.168.101.100               | 0.000 MB             | 0.000 MB             | 0.000 MB             | 0.157 MB                |  |
| $Z$ $\equiv$ $\equiv$ $\equiv$                                  | ☑<br>Chewbacca                                       | Network10            | Inherit Network Policy                           | 00:02:CA:FE:00:0F                      | 192.168.101.105               | 0.000 MB             | 0.000 MB             | 0.000 MB             | 0.153 MB                |  |
| 田 田<br>$\overline{\phantom{a}}$                                 | ☑<br>R <sub>2</sub> D <sub>2</sub>                   | Network10            | Inherit Network Policy                           | 00:02:CA:FE:00:10                      | 192.168.101.100               | 0.000 MB             | 0.000 MB             | 0.000 MB             | 0.142 MB                |  |
| $\mathbb{Z}$ $\mathbb{H}$ $\mathbb{H}$                          | ☑<br>Bashful                                         | Default              | Inherit Network Policy                           | 00:02:CA:FE:00:05                      | 192.168.0.107                 | 0.000 MB             | 0.000 MB             | 0.000 MB             | 0.127 MB                |  |
| $Z$ $\parallel$ $\parallel$ $\parallel$                         | ☑<br>Anakin                                          | Network10            | Inherit Network Policy                           | 00:02:CA:FE:00:12                      | 192.168.101.103               | 0.000 MB             | $0.000$ MB           | 0.000 MB             | 0.125 MB                |  |
| $Z$ $\equiv$ $\frac{11}{14}$                                    | ☑<br>C3PO                                            | Network10            | Inherit Network Policy                           | 00:02:CA:FE:00:11                      | 192.168.101.104               | 0.000 MB             | 0.000 MB             | $0.000$ MB           | 0.116 MB                |  |
| $\mathbb{Z}$ $\mathbb{H}$ $\mathbb{H}$                          | ☑                                                    | Default              | Inherit Network Policy                           | 2C:C5:D3:10:CE:B0                      | 192.168.0.100                 | 0.000 MB             | 0.000 MB             | 0.000 MB             | 0.053 MB                |  |
| $Z$ $\prod$ $\prod$                                             | Z<br>Obiwan                                          | Default              | Inherit Network Policy                           | 00:02:CA:FE:00:08                      | 192.168.0.110                 | 0.000 MB             | 0.000 MB             | 0.000 MB             | 0.031 MB                |  |
| $2 \pi$                                                         | ☑<br>Amidala                                         | Network10            | Inherit Network Policy                           | 00:02:CA:FE:00:13                      | 192.168.101.102               | 0.000 MB             | 0.000 MB             | 0.000 MB             | 0.031 MB                |  |
| $Z$ $\Pi$ $\Pi$                                                 | ☑                                                    | Network10            | Inherit Network Policy                           | 7C:7A:91:A7:A9:1D                      | 192.168.101.108               | 0.000 MB             | 0.000 MB             | 0.000 MB             | 0.012 MB                |  |
|                                                                 |                                                      |                      |                                                  | $<1$ of 1 $>$                          |                               |                      |                      |                      |                         |  |
|                                                                 |                                                      |                      |                                                  |                                        |                               |                      |                      |                      |                         |  |

Figure 3-33 Configured Usage Status

<span id="page-118-0"></span>The **Usage Statu**s page includes the **Top Network** and **Top Devices** sections.

# 3.2.9.1 Top Networks

The following details are available under the **Top Networks** section.

Traffic policy assigned to the network.

Data usage of every WAN in the network.

Count of the devices connected to the network.

The routed access network and corresponding grouping.

View details about the specific network, you can search that network.

To search the network, enter the name of the network in the Fi5Gr By field. Details of the network become available. The name of the network is displayed under the Network Alias field.

To view the details about the network based on periodicity, click the duration in the upper right of the page.

### **To modify the traffic policy of the network, perform the following steps.**

**1.** Click **c** corresponding to the routed network in the Action field under the Top Networks section. The **Edit Traffic Policy profile** page appears, see *[Figure 3-34](#page-119-0)*.

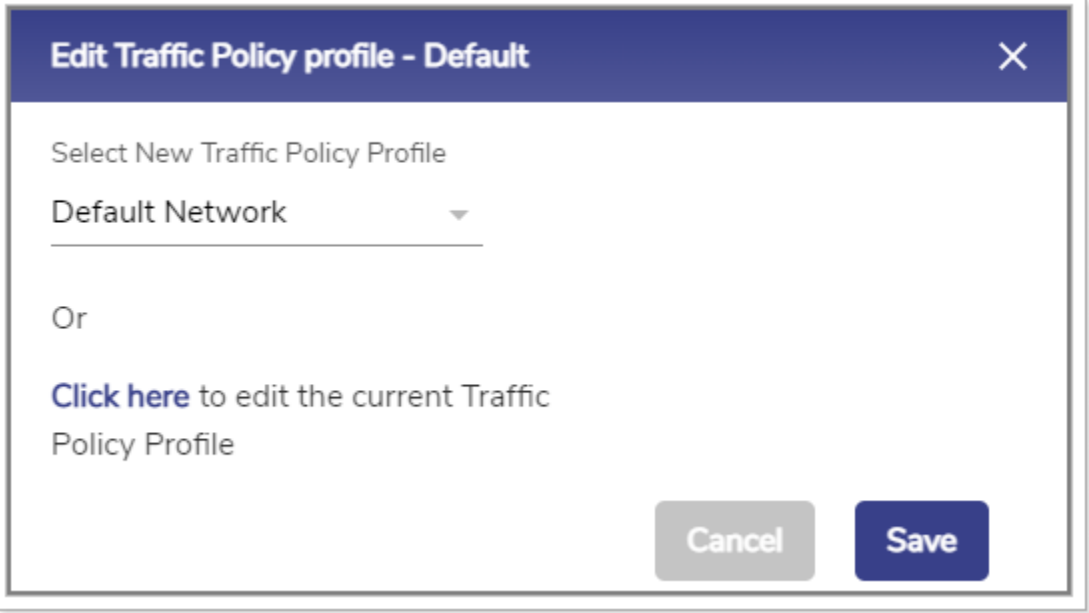

Figure 3-34 Edit Traffic Policy

<span id="page-119-0"></span>**2.** In the **Select New Traffic Policy Profile** list, click a new traffic policy.

Or,

To modify the current traffic policy, click **Click here**. The **Traffic Policies** page appears. For details, see *Audit [Traffic Policies](#page-65-0)* on page *[64](#page-65-0)*.

### **3.** Click **Save**.**0.**

### **To pause the internet of the network, perform the following steps.**

1. Click **U** corresponding to the routed network in the Action field under the Top Networks section. The **Pause Internet** page appears, see *[Figure 3-35](#page-120-0)*.

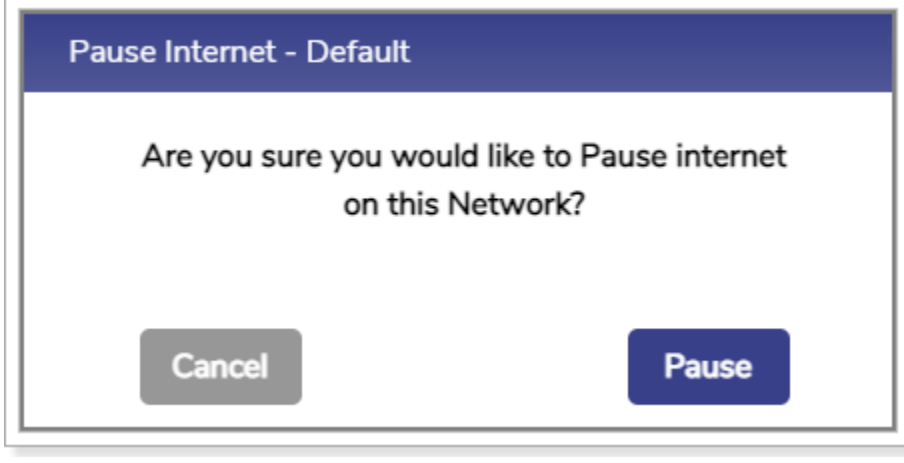

Figure 3-35 Pause Internet

<span id="page-120-0"></span>**2.** Click **Pause**. The resume button **b** becomes available.

The internet is paused. However, it will not impact the other networks.

### **To resume the internet of the network, perform the following steps.**

**1.** Click **C** corresponding to the routed network in the Action field under the Top Networks section. The **Resume Internet** page appears, see *[Figure 3-36](#page-120-1)*.

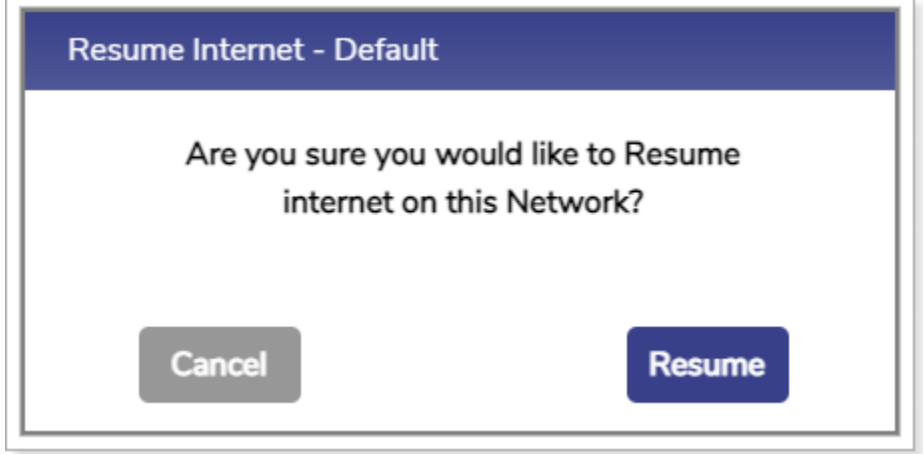

Figure 3-36 Resume Internet

<span id="page-120-1"></span>**2.** Click **Resume**. **0.**

The internet starts.

To view details about the traffic of the network, click **IL** corresponding to the routed network in the Action field under the **Top Networks** section. The **Traffic Details** page appears, see *[Figure 3-37](#page-121-0)*.

| <b>Top Applications</b> | <b>Top Domains</b>                   | Top IPs (Network)         |                             |                  |  |
|-------------------------|--------------------------------------|---------------------------|-----------------------------|------------------|--|
| Top Downloads           |                                      | Top Uploads               |                             | Top Blocked      |  |
| <b>Application</b>      | <b>Download</b>                      | <b>Application</b>        | <b>Upload</b>               | No Records Found |  |
| Unknown                 | 111.677 MB                           | Unknown                   | 23.734 MB                   |                  |  |
| $A$ kamai               | 10.695 MB<br>- 1                     | Microsoft Azure           | 3,440 MB<br>a and           |                  |  |
| Facebook                | 4.832 MB<br>$\mathbf{r}$             | C Akamai                  | 0.599 MB<br>. .             |                  |  |
| - CloudFlare            | 4.826 MB<br>. .                      | Facebook                  | 0.371 MB<br><b>COL</b>      |                  |  |
| Microsoft Azure         | 3.675 MB                             | O DoubleClick             | 0.178 MB<br><b>Contract</b> |                  |  |
| <b>Google Analytics</b> | 2.757 MB<br>$\mathbf{r}$             | - CloudFlare              | 0.177 MB<br><b>College</b>  |                  |  |
| O DoubleClick           | 0.694 MB<br><b>Contract Contract</b> | <b>4</b> Google Analytics | 0.173 MB<br><b>Contract</b> |                  |  |
| Google Ads              | 0.639 MB<br><b>Contract</b>          | G Google                  | 0.137 MB<br><b>Contract</b> |                  |  |
| <b>y</b> Twitter        | 0.432 MB                             | Google Ads                | 0.124 MB<br><b>Contract</b> |                  |  |
| G Google                | 0.429 MB                             | ■ Twitter                 | 0.103 MB<br><b>Contract</b> |                  |  |

Figure 3-37 Traffic Details

<span id="page-121-0"></span>To view details about the top applications, click **Top Applications**. By default, details about the top applications are available.

To view details about the top domains, click **Top Domains**.

To view details about the top IPs, click **Top IPs (Network)**.

# 3.2.9.2 Top Devices

The following details are available under the **Top Devices** section.

All the devices connected to the entire network. Following is an example.

If the sum of the devices in the Devices field under the **Top Network** section is 20, then the details about the entire 20 devices become available.

Data consumed by the WANs in the network.

MAC address of the device.

To search the device, enter the name of the network in the Fi5Gr By field. Details of the network become available. MAC address of the device is displayed under the MAC Address field.

### **To pause the internet of the device, perform the following steps.**

- **1.** Click **Corresponding to the device in the Action field under the Top Devices section.** The **Pause Internet** page appears.
- **2.** Click **Pause**. The resume button **butch** becomes available.

The internet is paused. However, it will not impact the other devices in the network

### **To resume the internet of the device, perform the following steps.**

- **1.** Click **C** corresponding to the device in the Action field under the **Top Devices** section. The **Pause Internet** page appears.
- **2.** Click **Resume**.**0.**

The traffic starts.

To view details about the traffic of the device, click  $\mathbf{H}$  corresponding to the device in the Action field under the **Top Devices** section. The **Traffic Details** page appears.

You can view details of the devices whose internet is paused. To view details of the devices whose internet is paused, click **Paused Devices** at the upper-right in the **Top Devices** section. The **Total Paused Devices** pop-up window appears, see *[Figure 3-38](#page-122-0)*.

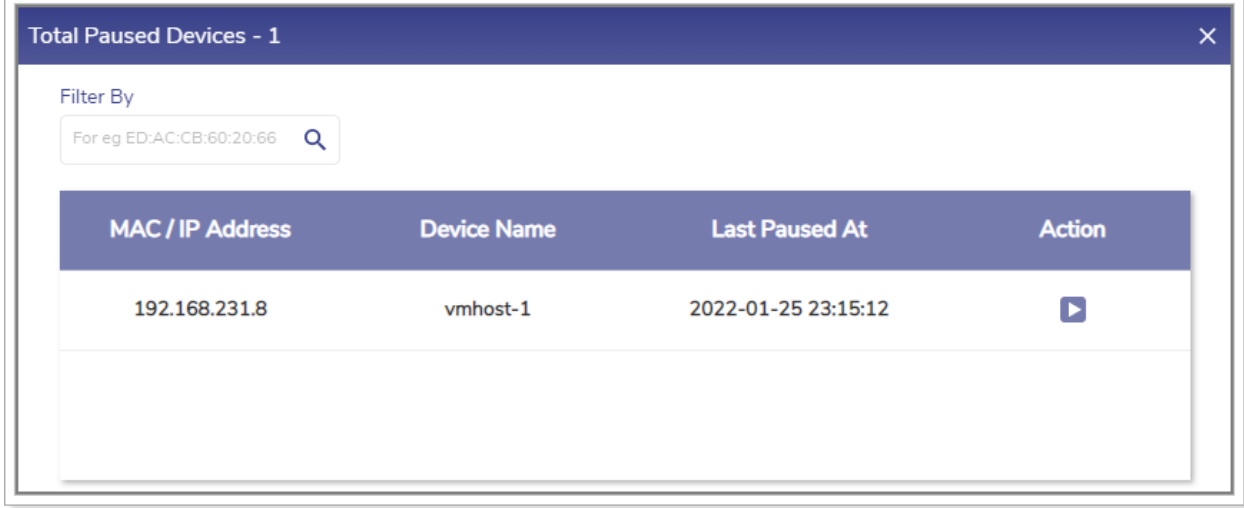

Figure 3-38 Paused Devices

<span id="page-122-0"></span>You resume the internet of the devices.

# 3.2.10 5G Controller

Once the K4 EdgeAntenna is audited and possibly reconfigured, you can view analytics from the 5G1, 5G2, and 5G3 modems.

### **To manage the 5G controller, perform the following steps.**

- **1.** Log on to the K4 EdgeAntenna server. The home page appears, see *[Figure 2-4](#page-29-1)*.
- **2.** Click vertical ellipsis, see *[Figure 2-5](#page-29-0)*. The options become available, see *[Figure 3-2](#page-89-0)*.
- **3.** Click **5G Controller**. The **5G Controller** page appears, see *[Figure 3-39](#page-123-0)*. For details about the 5G controller, see *[Table 3-6](#page-135-0)*.**0.**

<span id="page-123-0"></span>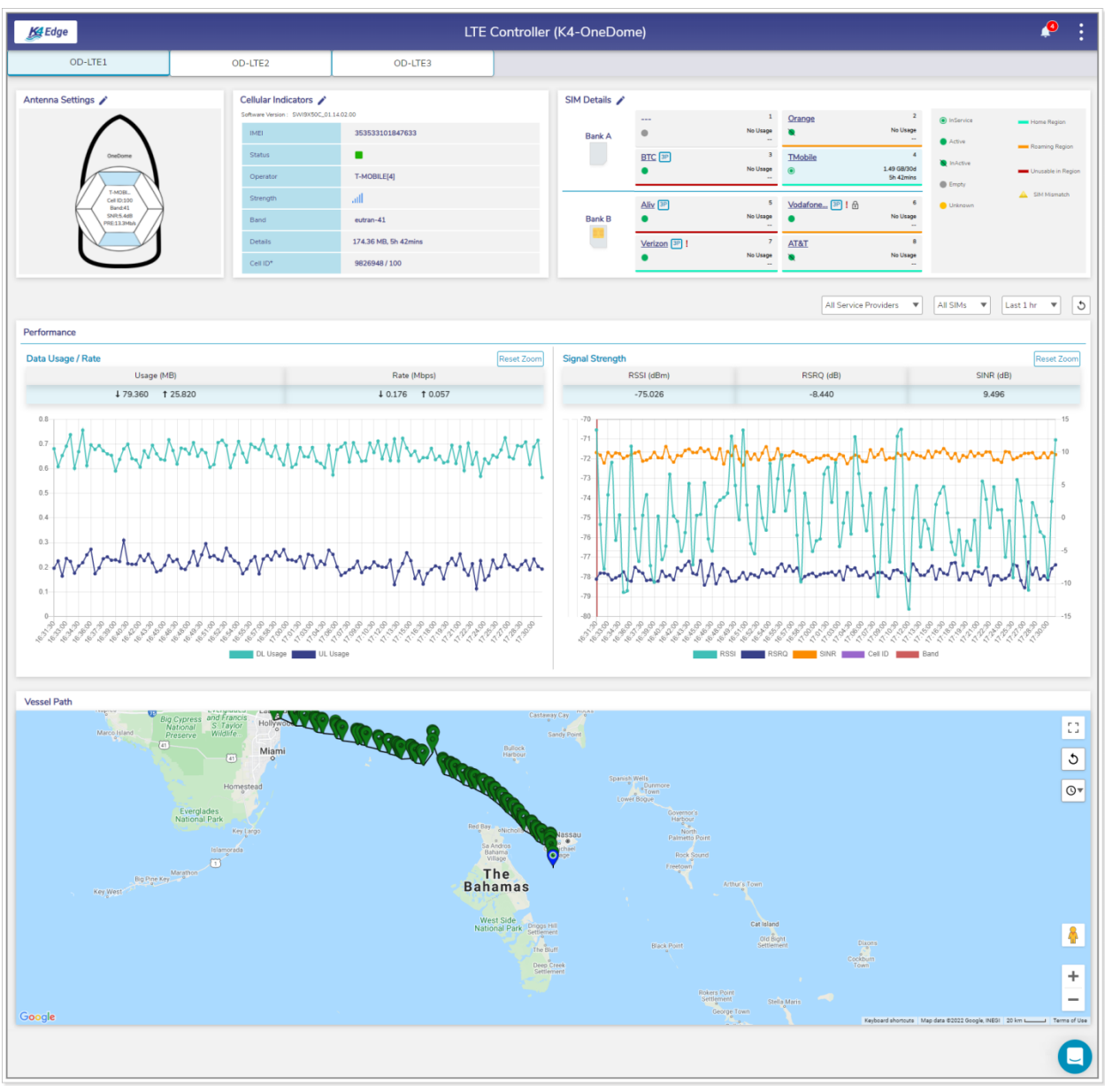

Figure 3-39 5G Controller

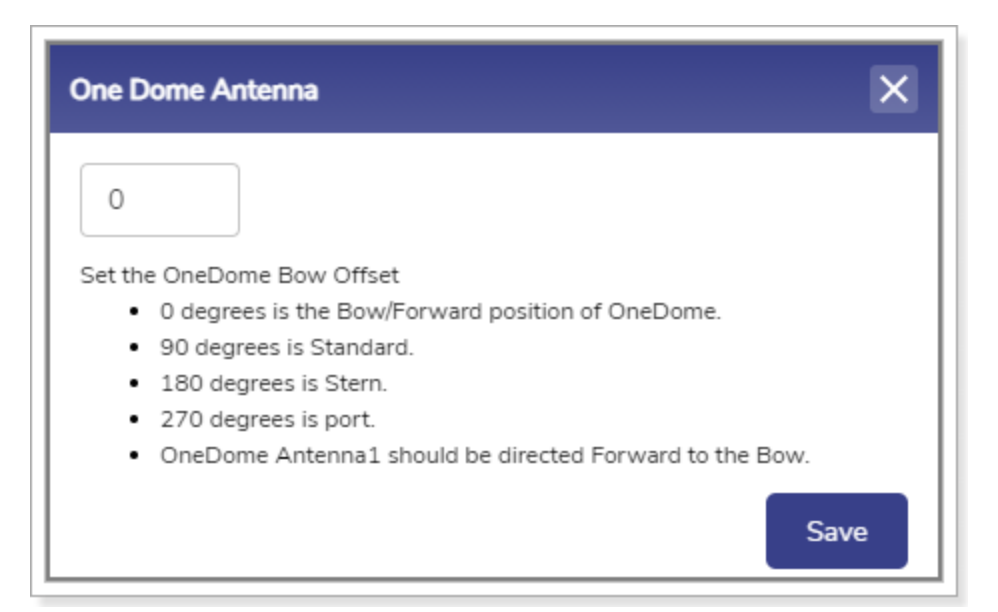

Figure 3-40 Modify K4 EdgeAntenna Antenna Settings

<span id="page-124-0"></span>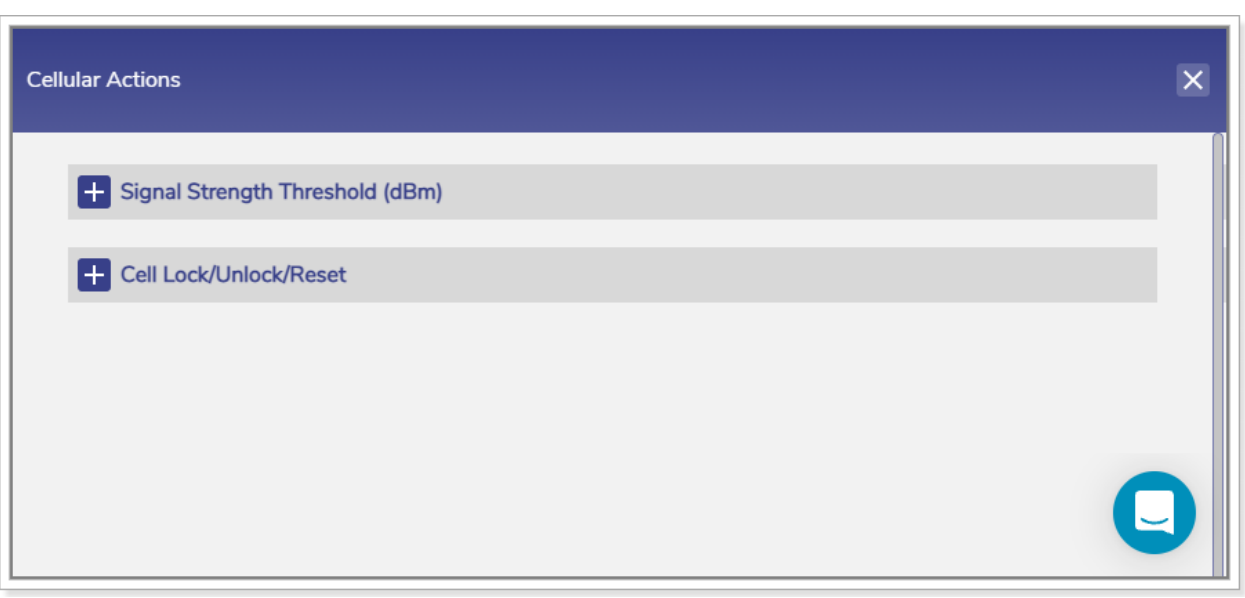

<span id="page-124-1"></span>Figure 3-41 Cellular Actions

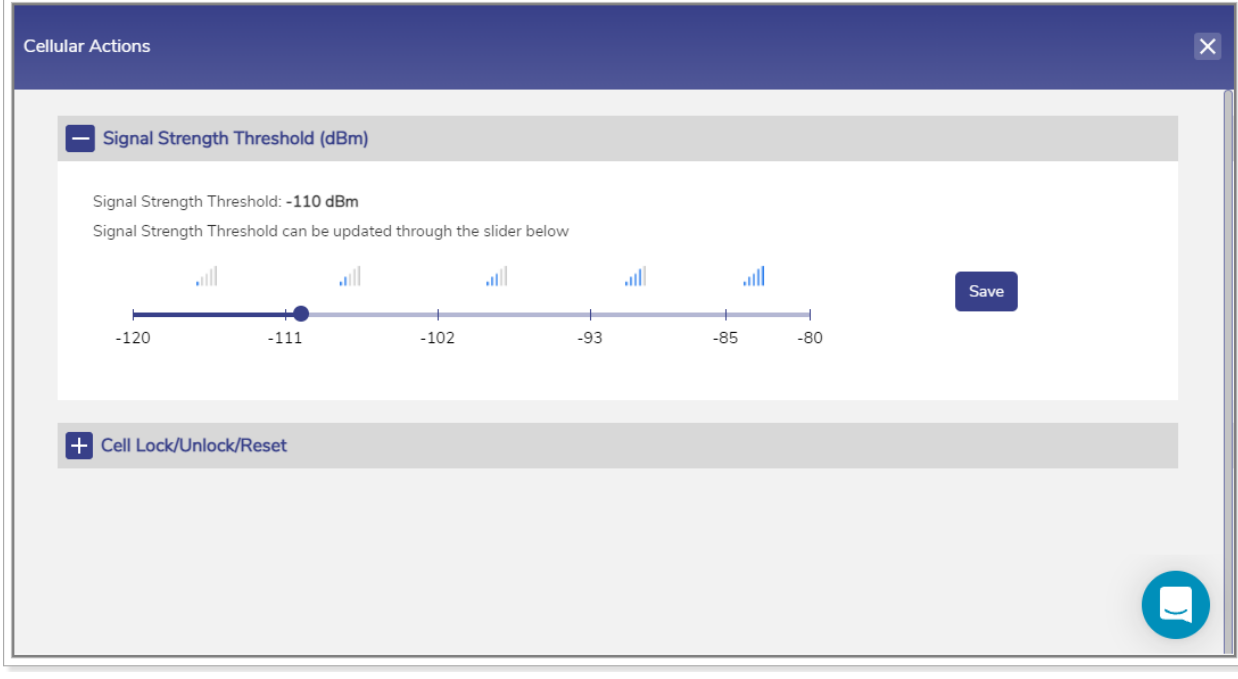

Figure 3-42 Signal Strength Threshold

<span id="page-125-0"></span>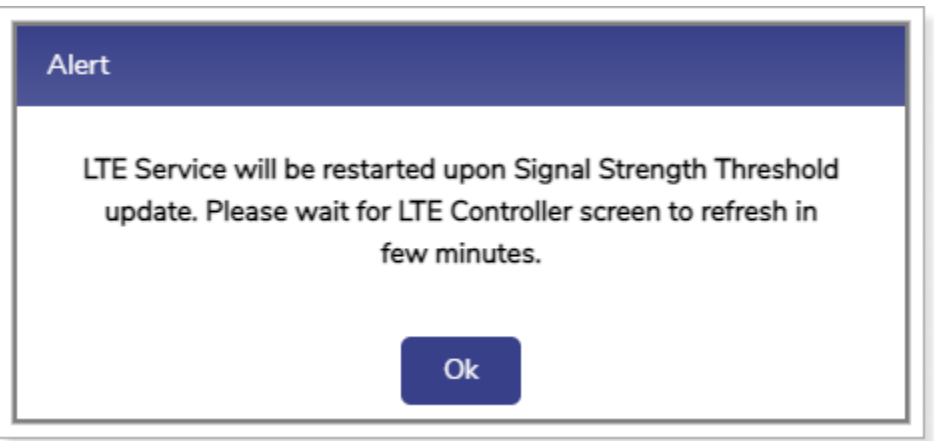

<span id="page-125-1"></span>Figure 3-43 Signal Strength Threshold Alert

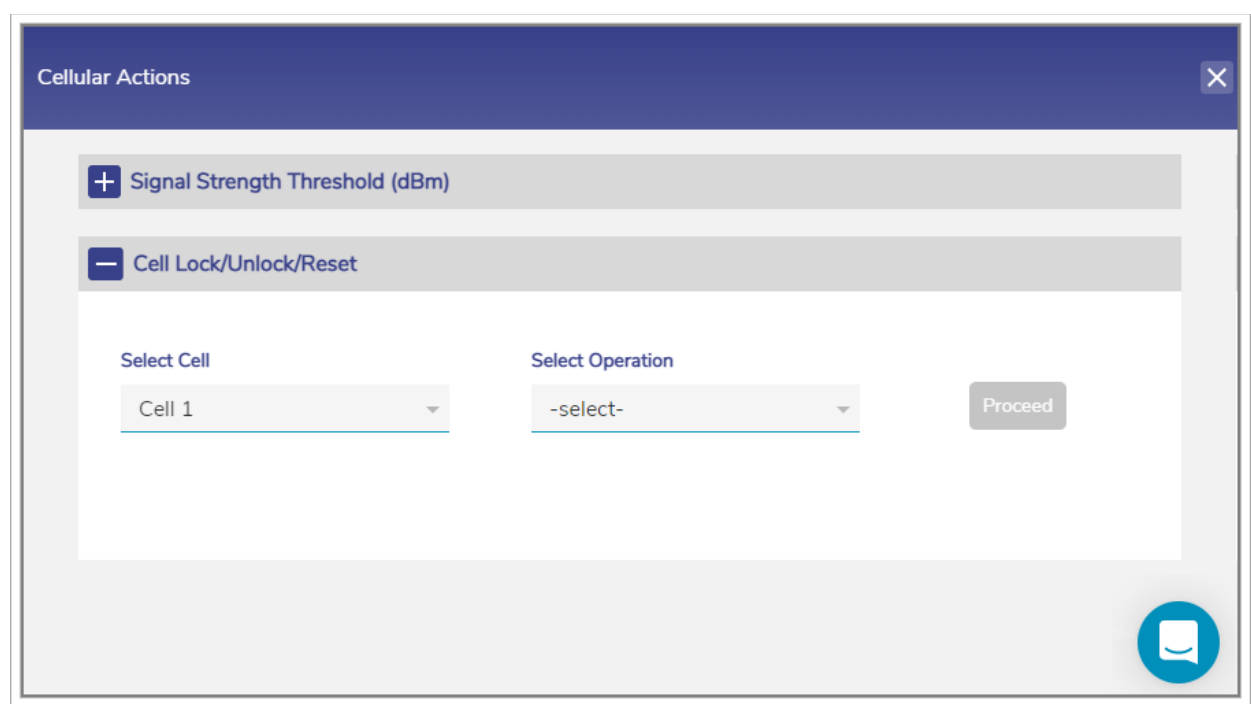

Figure 3-44 Lock, Unlock, Reset Cell

<span id="page-126-0"></span>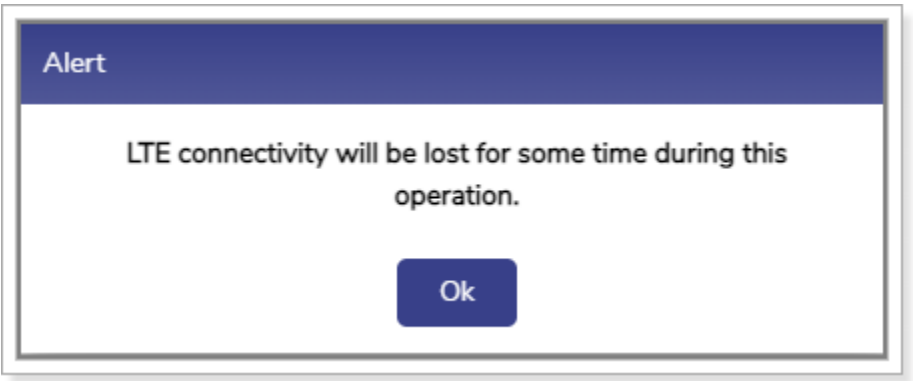

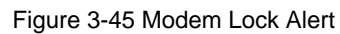

**[Return](#page-138-0)** 

<span id="page-126-2"></span><span id="page-126-1"></span>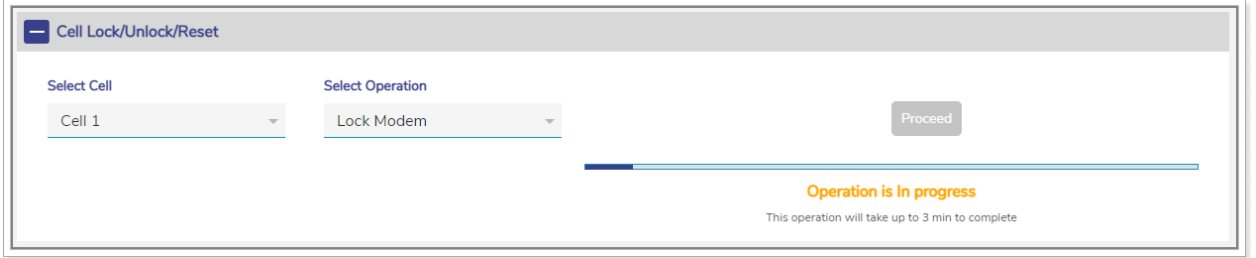

Figure 3-46 Modem Lock Progress

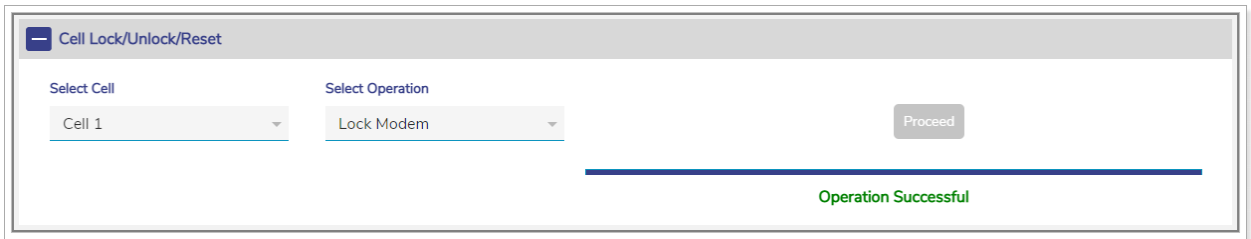

Figure 3-47 Modem Locked

#### **[Return](#page-138-3)**

<span id="page-127-0"></span>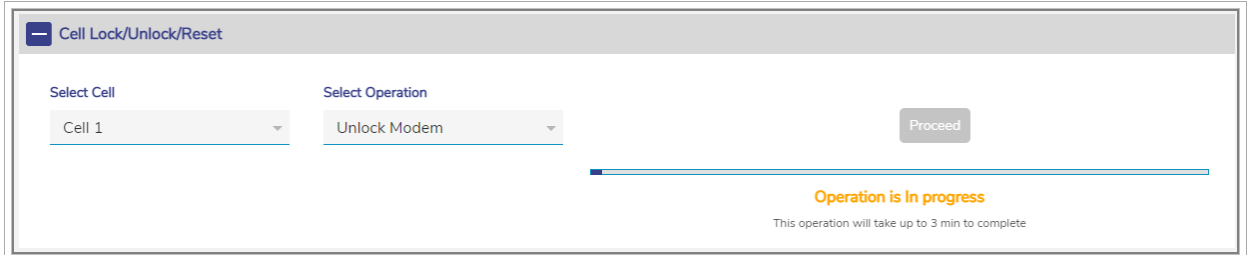

Figure 3-48 Modem Unlock Progress

## **[Return](#page-139-0)**

<span id="page-127-1"></span>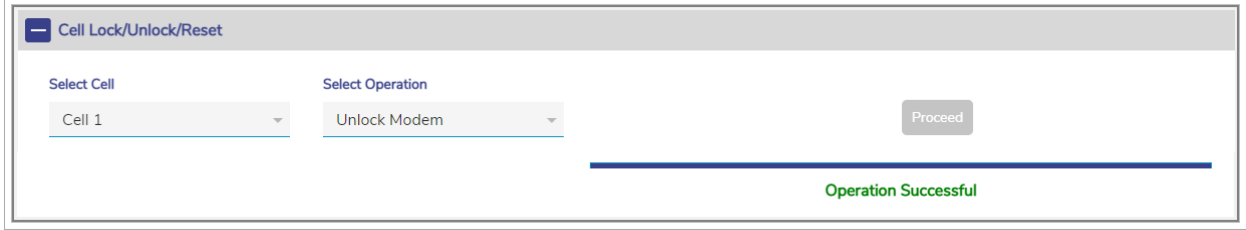

### Figure 3-49 Modem Unlocked

### **[Return](#page-139-1)**

<span id="page-127-2"></span>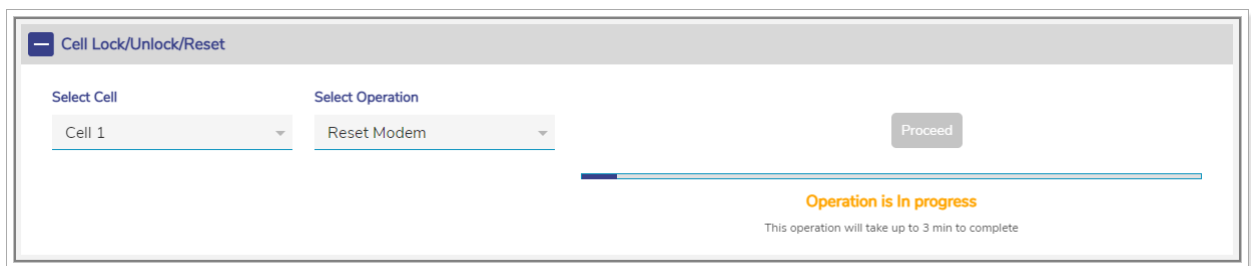

Figure 3-50 Modem Reset Progress

### **[Return](#page-139-2)**

<span id="page-127-4"></span><span id="page-127-3"></span>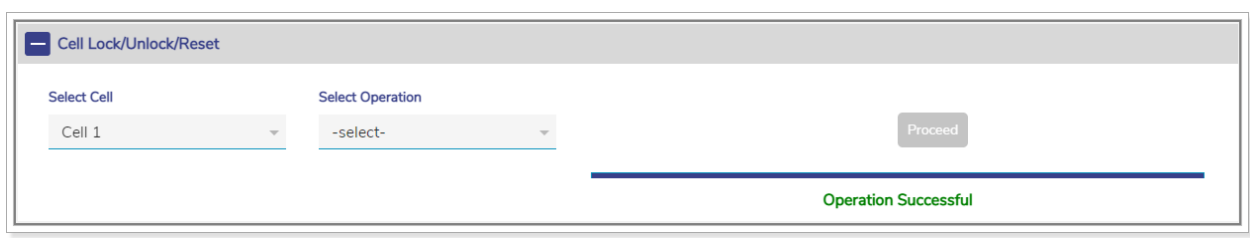

Figure 3-51 Modem Reset

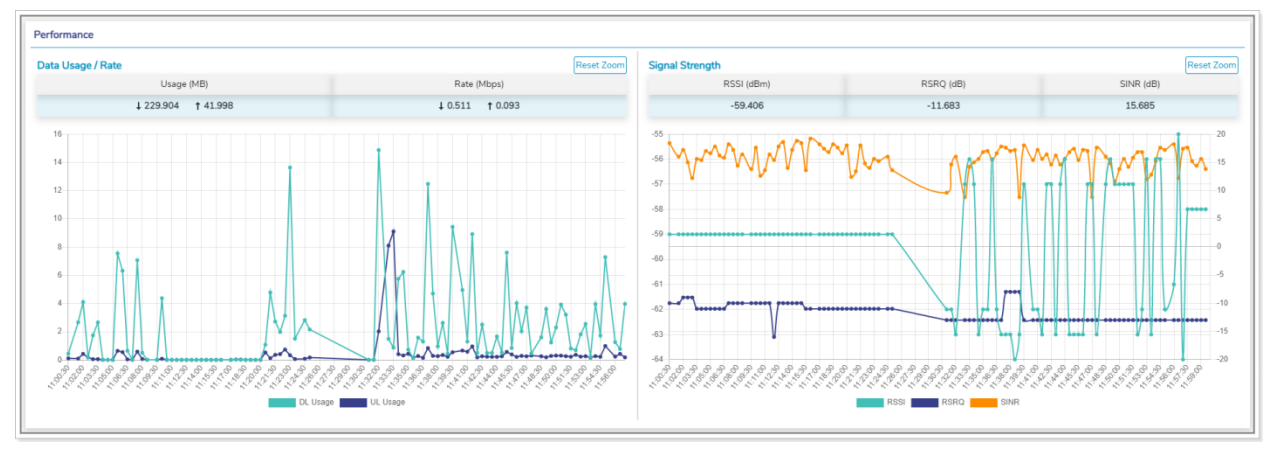

Figure 3-52 Performance Chart

<span id="page-128-0"></span>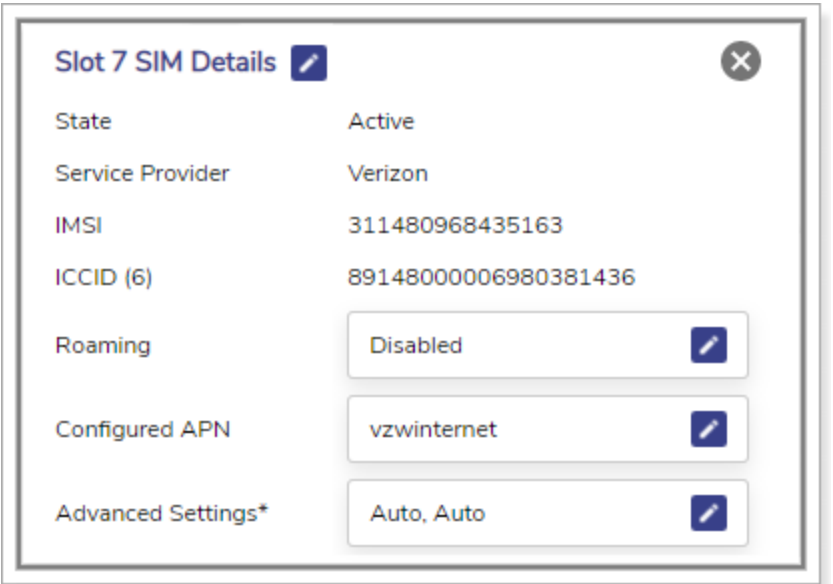

<span id="page-128-1"></span>Figure 3-53 SIM Details

**SIM Action** 

Lock SIM

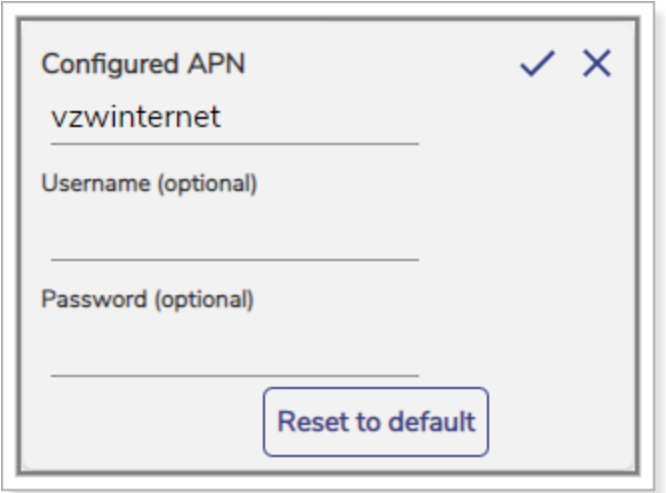

### Figure 3-54 Configured APN

 $\times$ 

**[Return](#page-144-0)** 

Figure 3-55 SIM Action

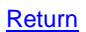

**[Return](#page-141-1)** 

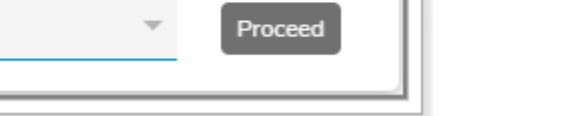

### Figure 3-56 Proceed Button Becomes Available

<span id="page-129-2"></span><span id="page-129-1"></span>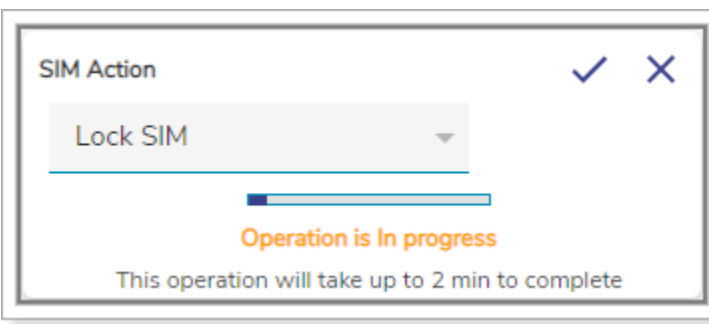

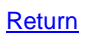

Figure 3-57 SIM Lock Progress

<span id="page-129-0"></span>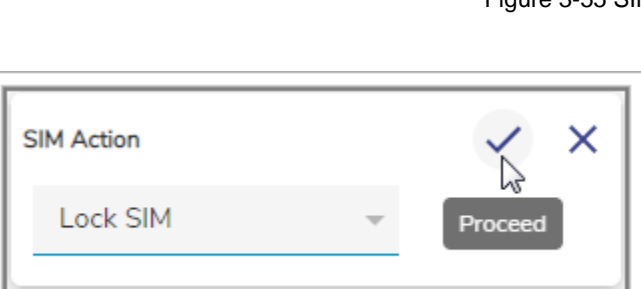

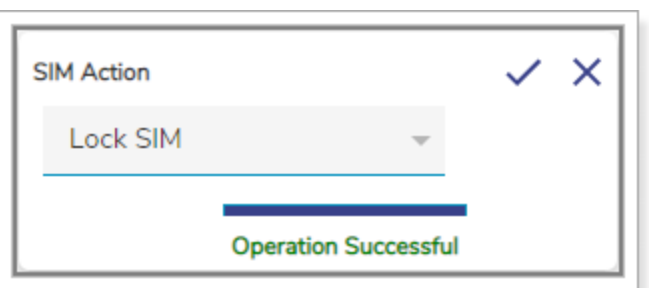

Figure 3-58 SIM Locked

<span id="page-130-0"></span>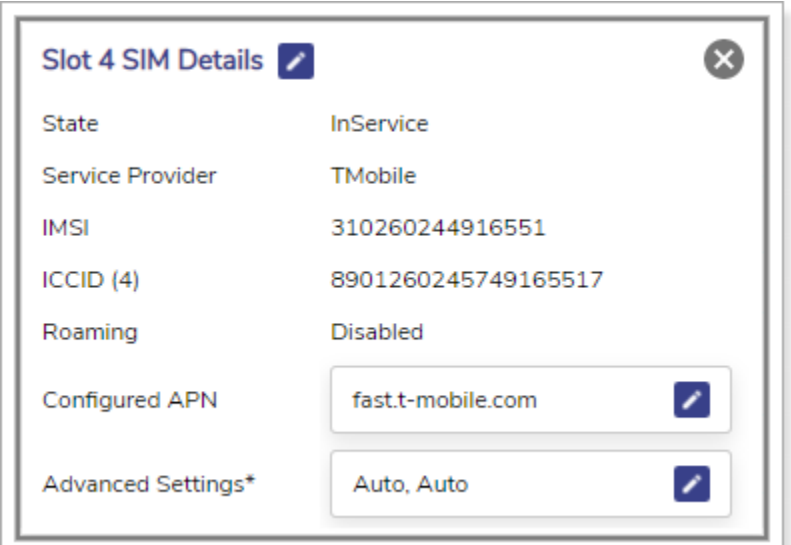

#### Figure 3-59 InService SIM Details

 $\times$ 

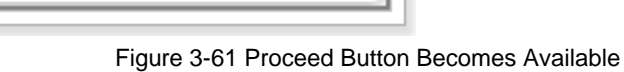

Proceed

**[Return](#page-142-4)** 

129

<span id="page-130-1"></span>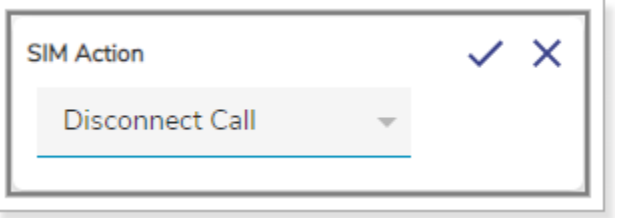

<span id="page-130-2"></span>**SIM Action** 

<span id="page-130-3"></span>Disconnect Call

Figure 3-60 SIM Action Disconnect Call

**[Return](#page-142-3)** 

**[Return](#page-142-1)** 

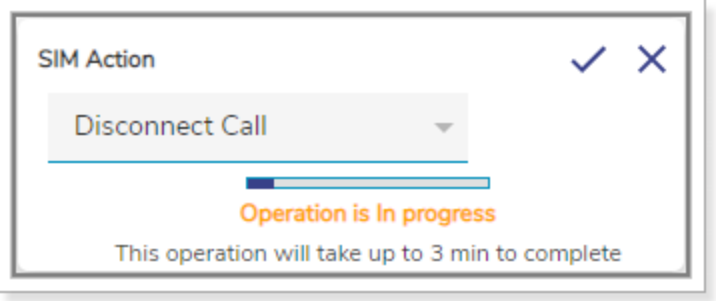

# Figure 3-62 Call Disconnect Progress

<span id="page-131-0"></span> $\mathsf{x}$ **SIM Action Disconnect Call Operation Successful** 

#### Figure 3-63 Call Disconnected

<span id="page-131-1"></span>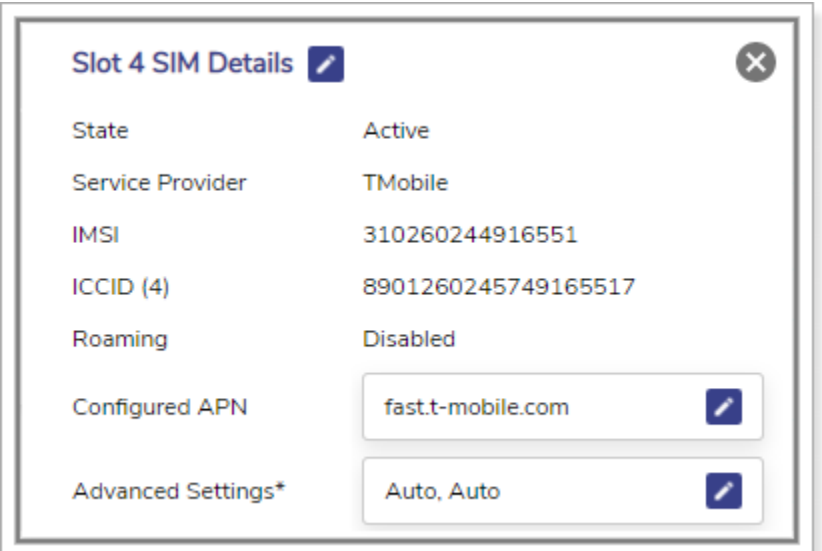

<span id="page-131-2"></span>Figure 3-64 SIM Slot Details and Active Status

**[Return](#page-142-7)** 

**[Return](#page-142-6)** 

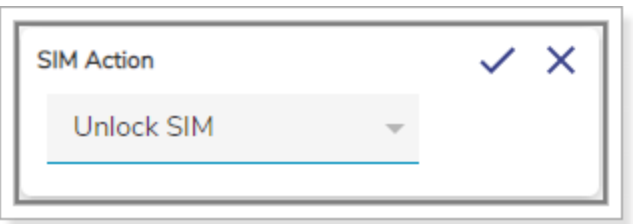

Figure 3-65 SIM Unlock

**[Return](#page-143-0)** 

**[Return](#page-143-1)** 

<span id="page-132-0"></span>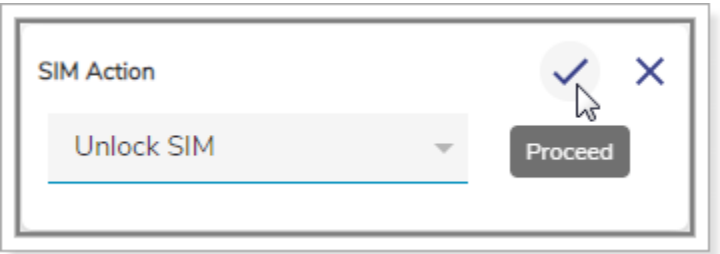

Figure 3-66 Proceed Button for SIM Unlock

<span id="page-132-1"></span>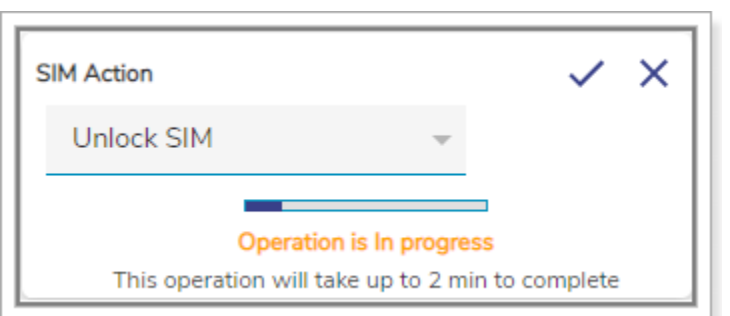

Figure 3-67 SIM Unlock Progress

<span id="page-132-3"></span><span id="page-132-2"></span>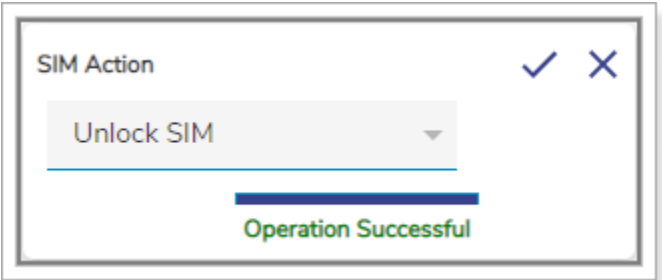

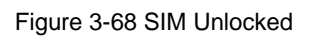

**[Return](#page-143-3)** 

131

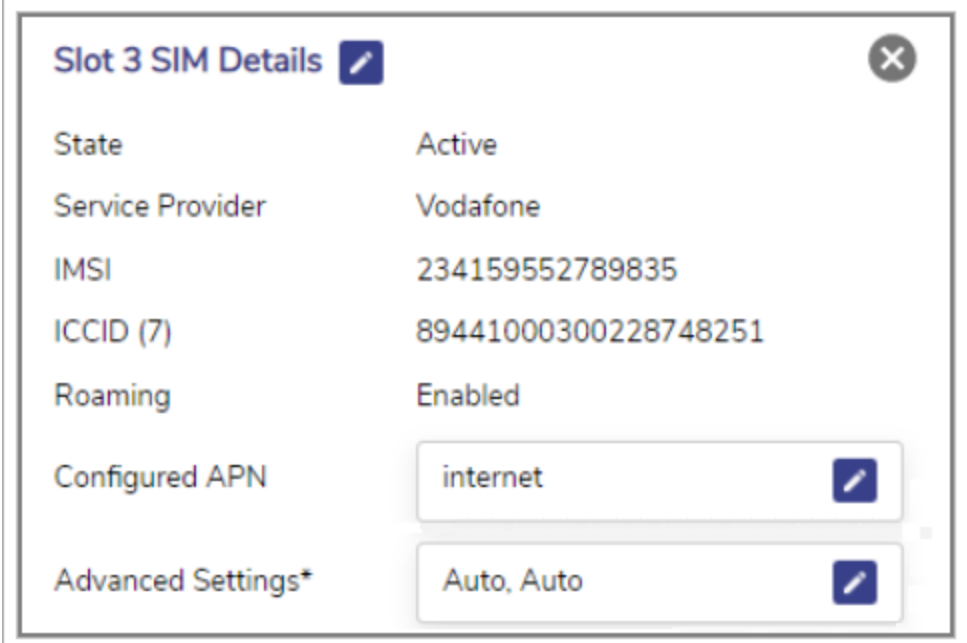

Figure 3-69 Advanced Settings on Slot SIM Details

**Advanced Settings**  $\mathsf{X}$  $\odot$  Auto O Custom PLMN Carrier Selection **LTE/3G** Auto  $\bigcap$  LTE Only

Figure 3-70 Network Selection and Carrier Selection

[Return](#page-144-2)

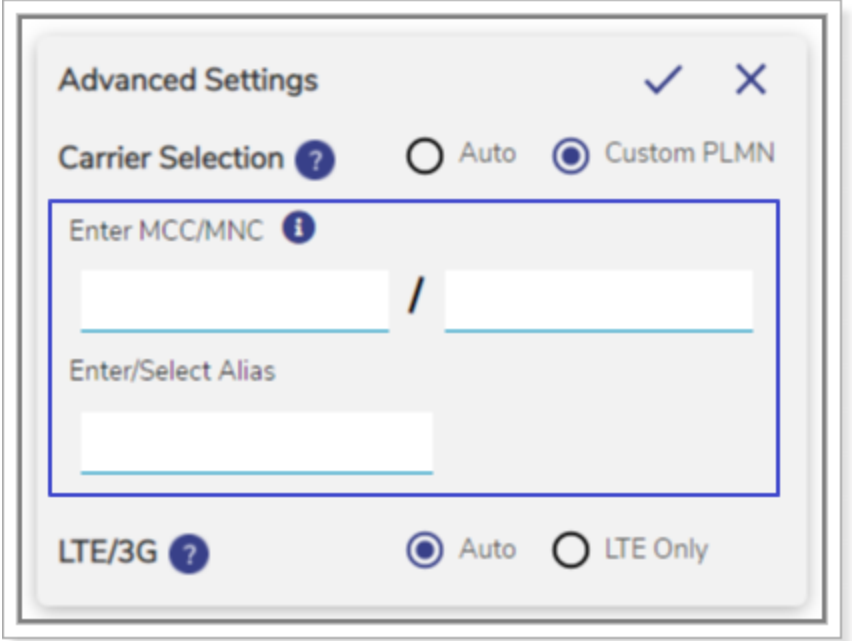

Figure 3-71 MCC/MNC and Alias

Ø Slot 1 SIM Details InService State Service Provider Verizon IMSI 311480968473541 ICCID 89148000006980382046 Roaming Disabled Configured APN vzwinternet × Advanced Settings\* Custom PLMN, LTE Only ×

Figure 3-72 Custom PLMN

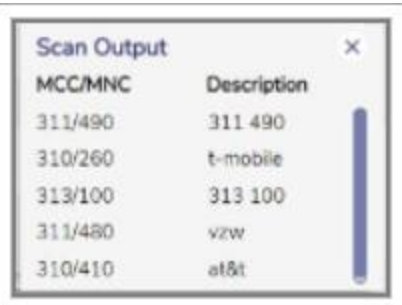

Figure 3-73 Scan Output

**[Return](#page-146-1)** 

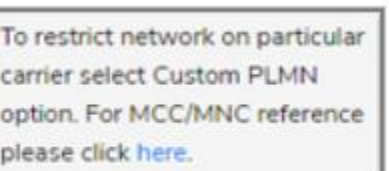

#### Figure 3-74 MCC/MNC Reference Link

**[Return](#page-146-2)** 

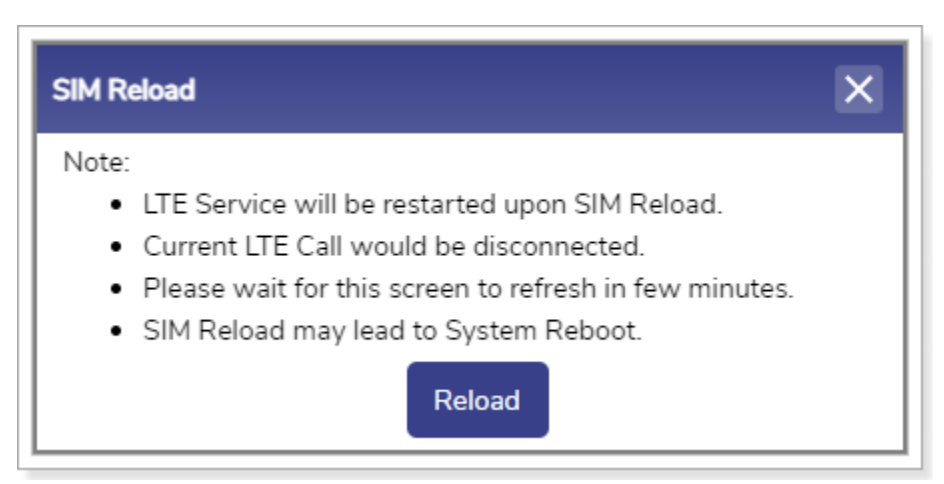

Figure 3-75 SIM Reload

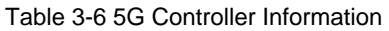

<span id="page-135-0"></span>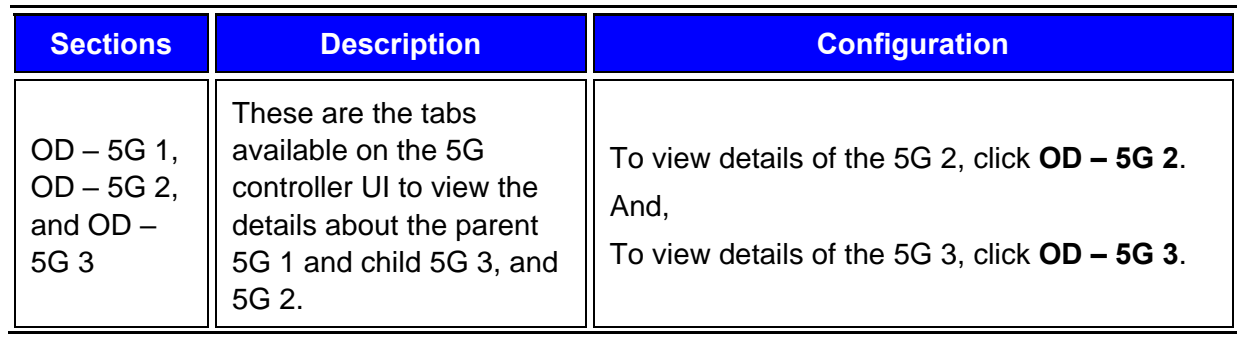

<span id="page-136-0"></span>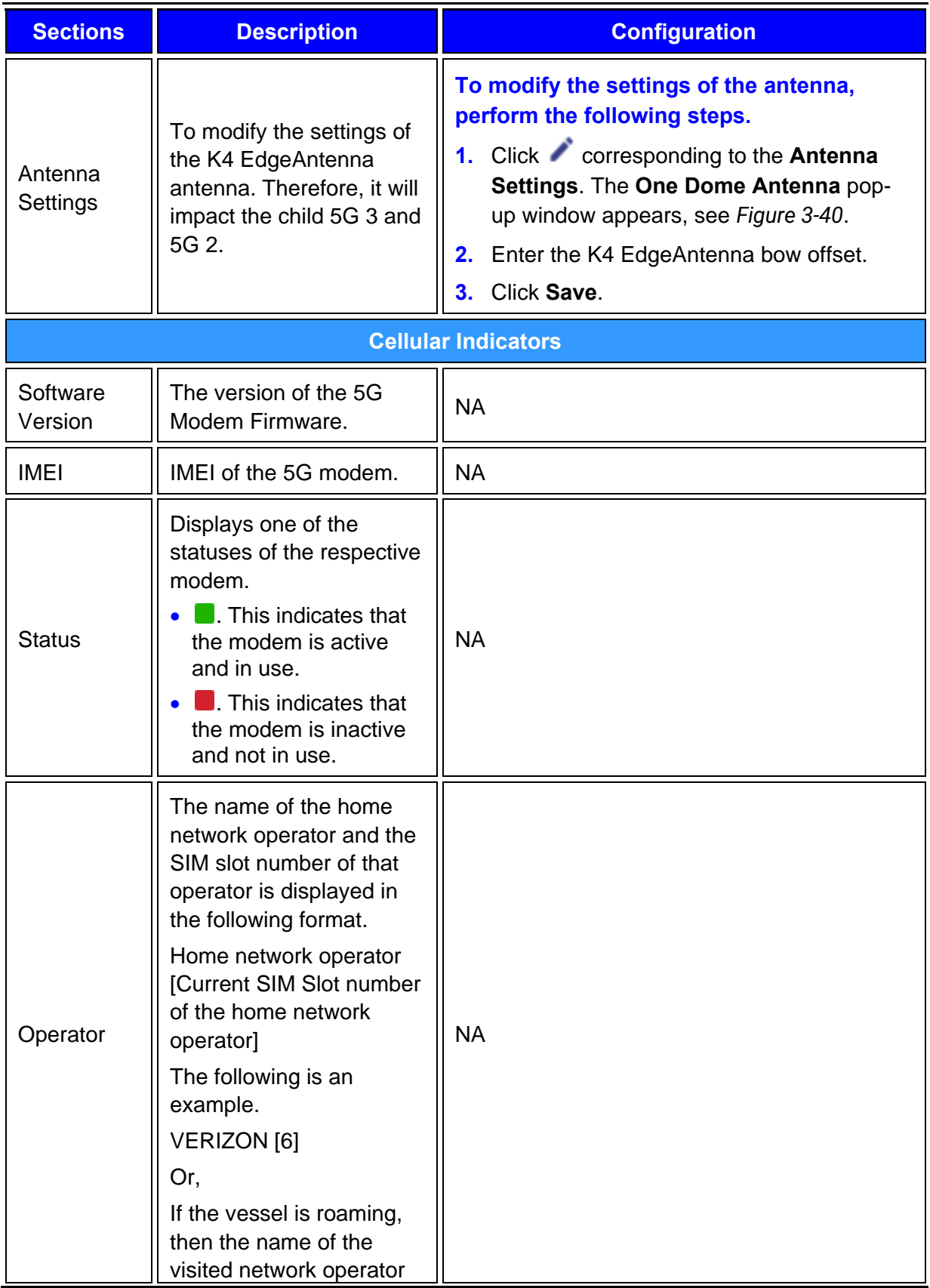

<span id="page-137-1"></span><span id="page-137-0"></span>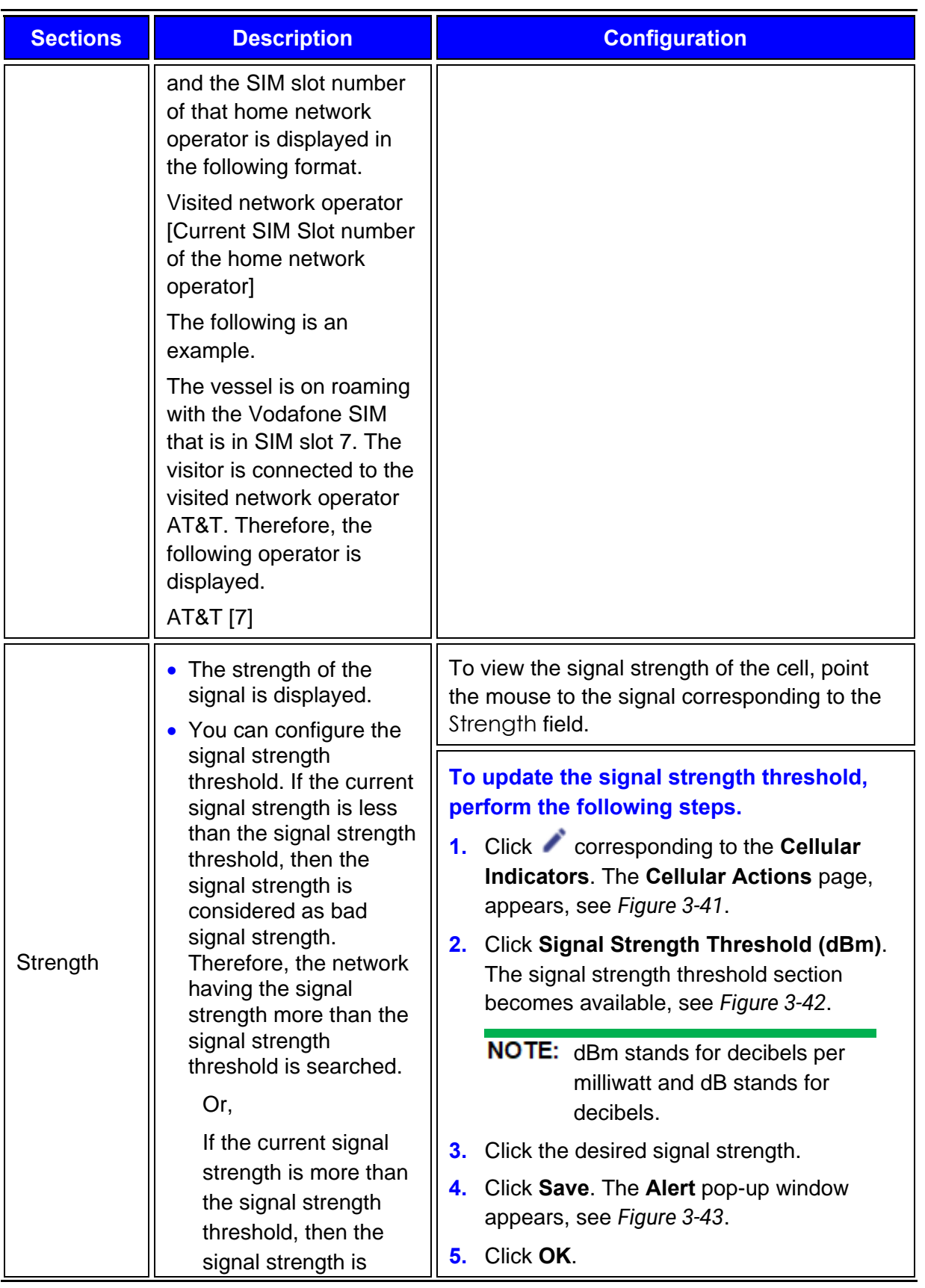

<span id="page-138-3"></span><span id="page-138-2"></span><span id="page-138-1"></span><span id="page-138-0"></span>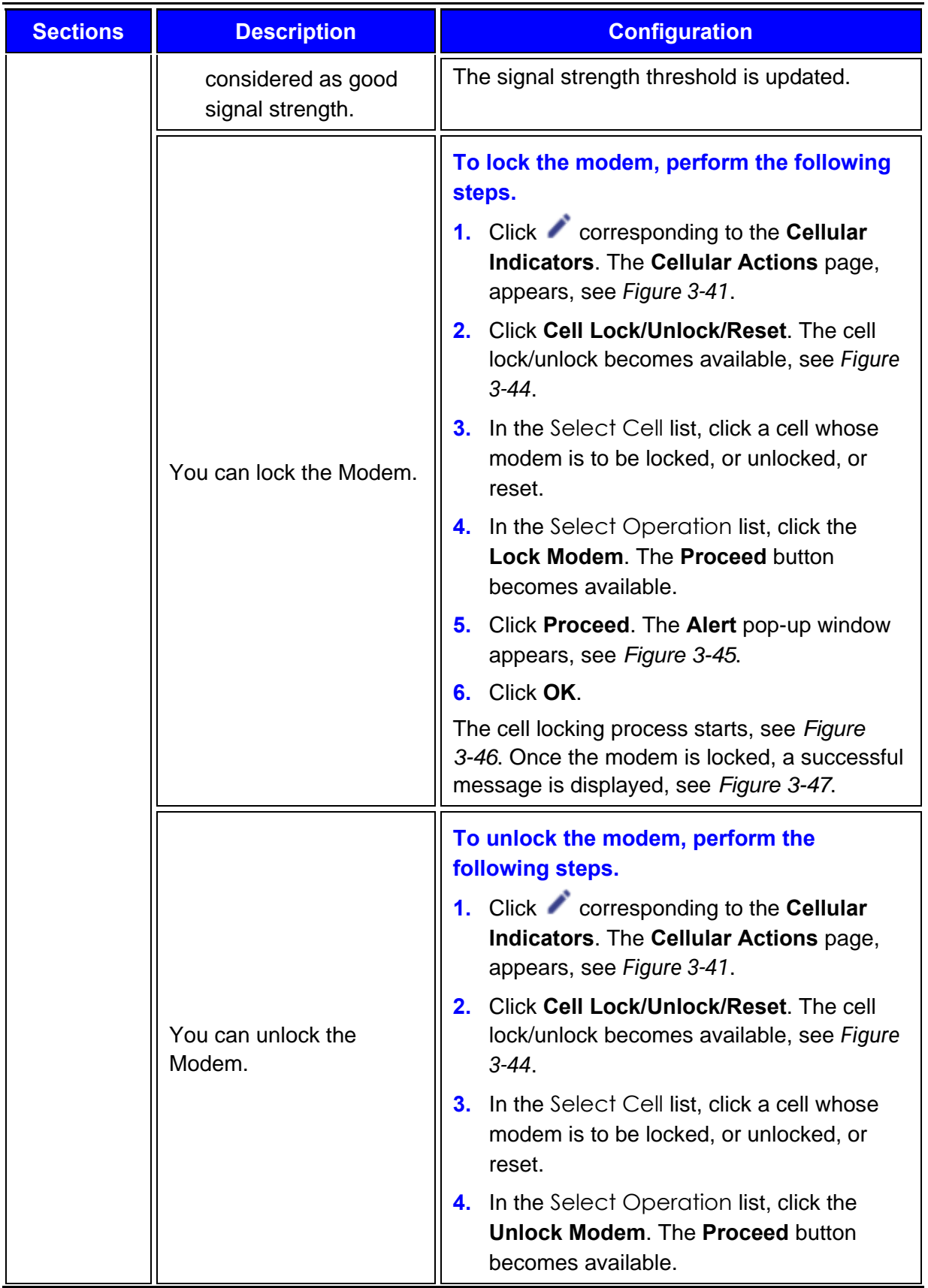

<span id="page-139-3"></span><span id="page-139-2"></span><span id="page-139-1"></span><span id="page-139-0"></span>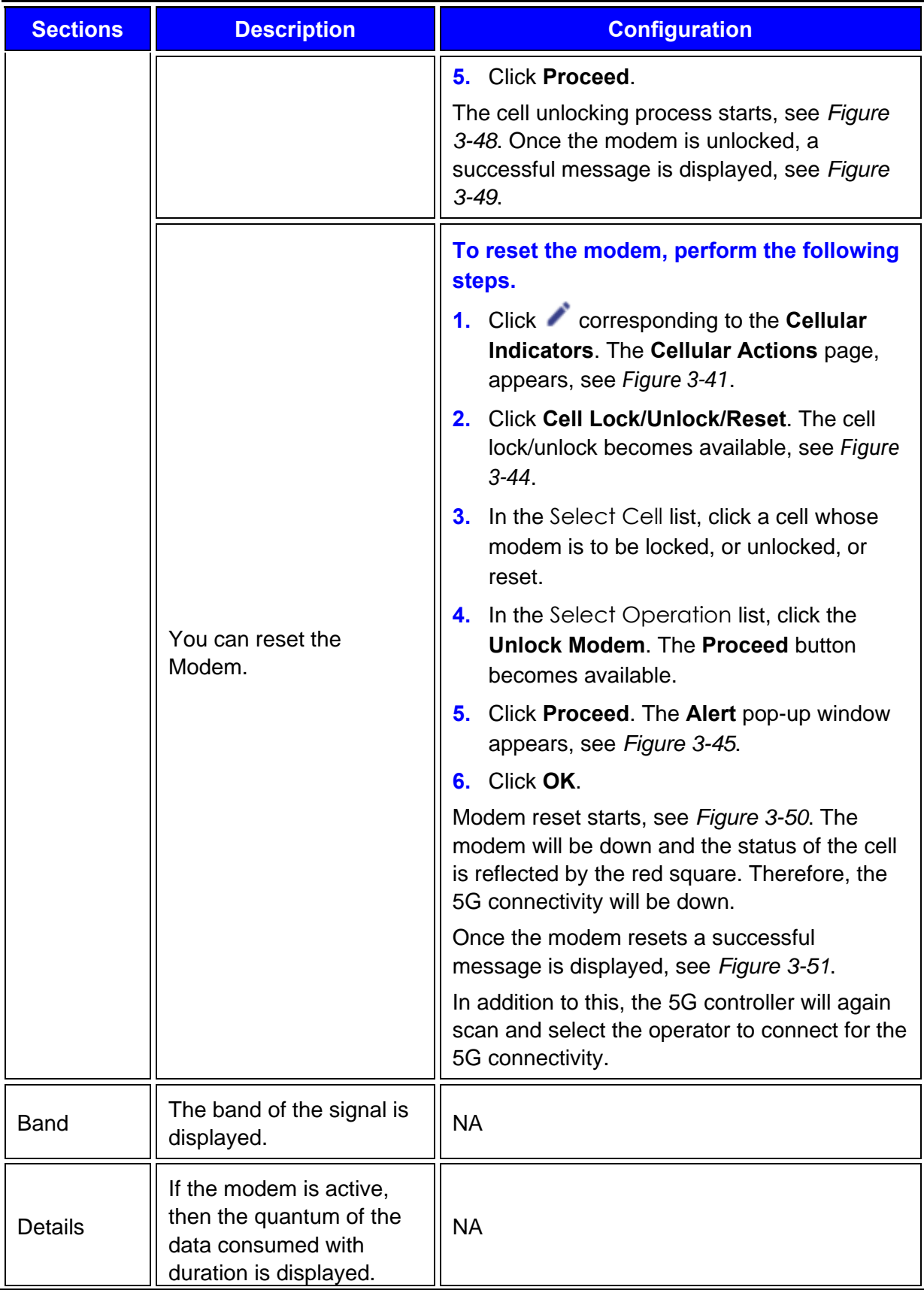

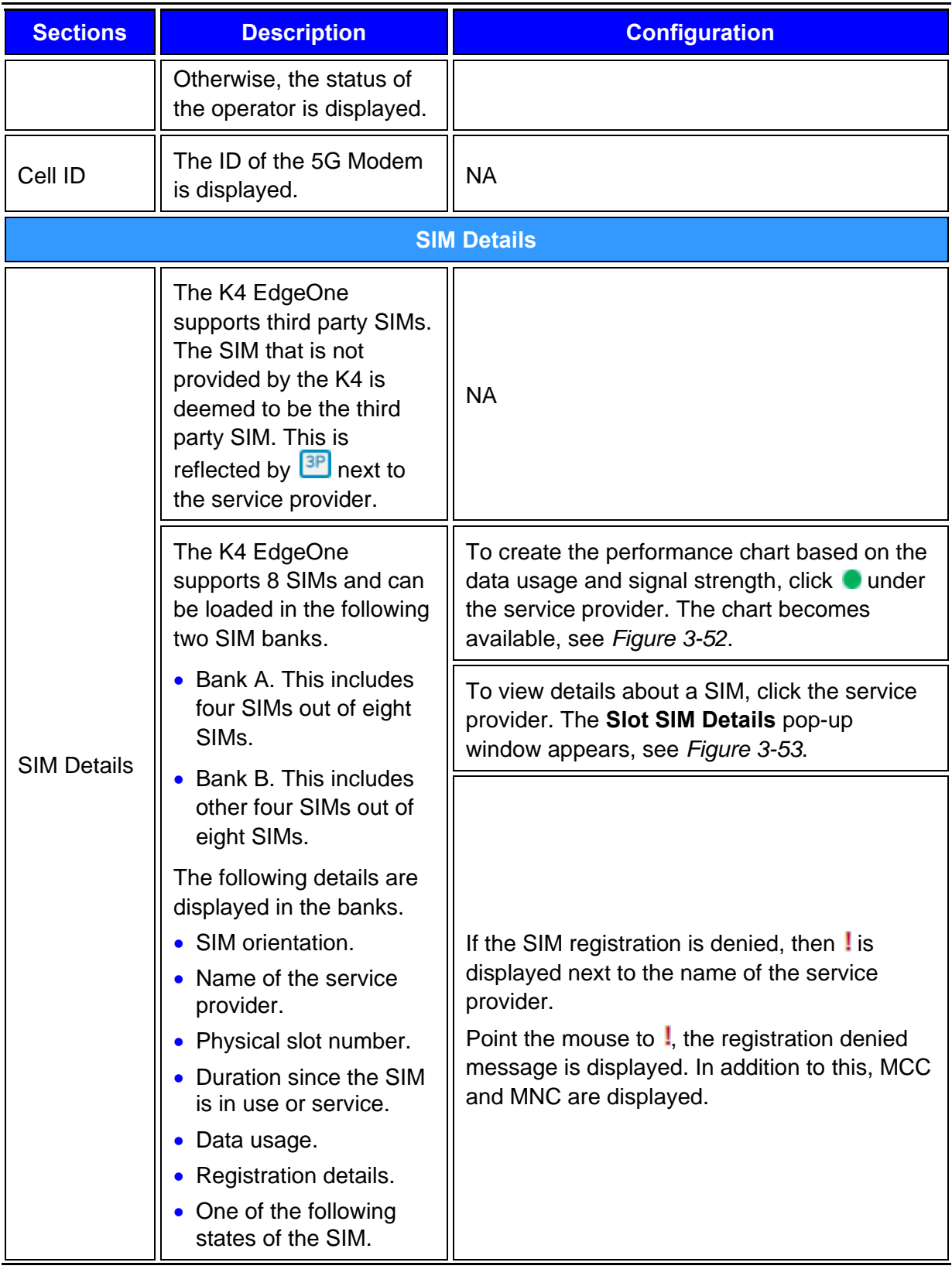

<span id="page-141-1"></span><span id="page-141-0"></span>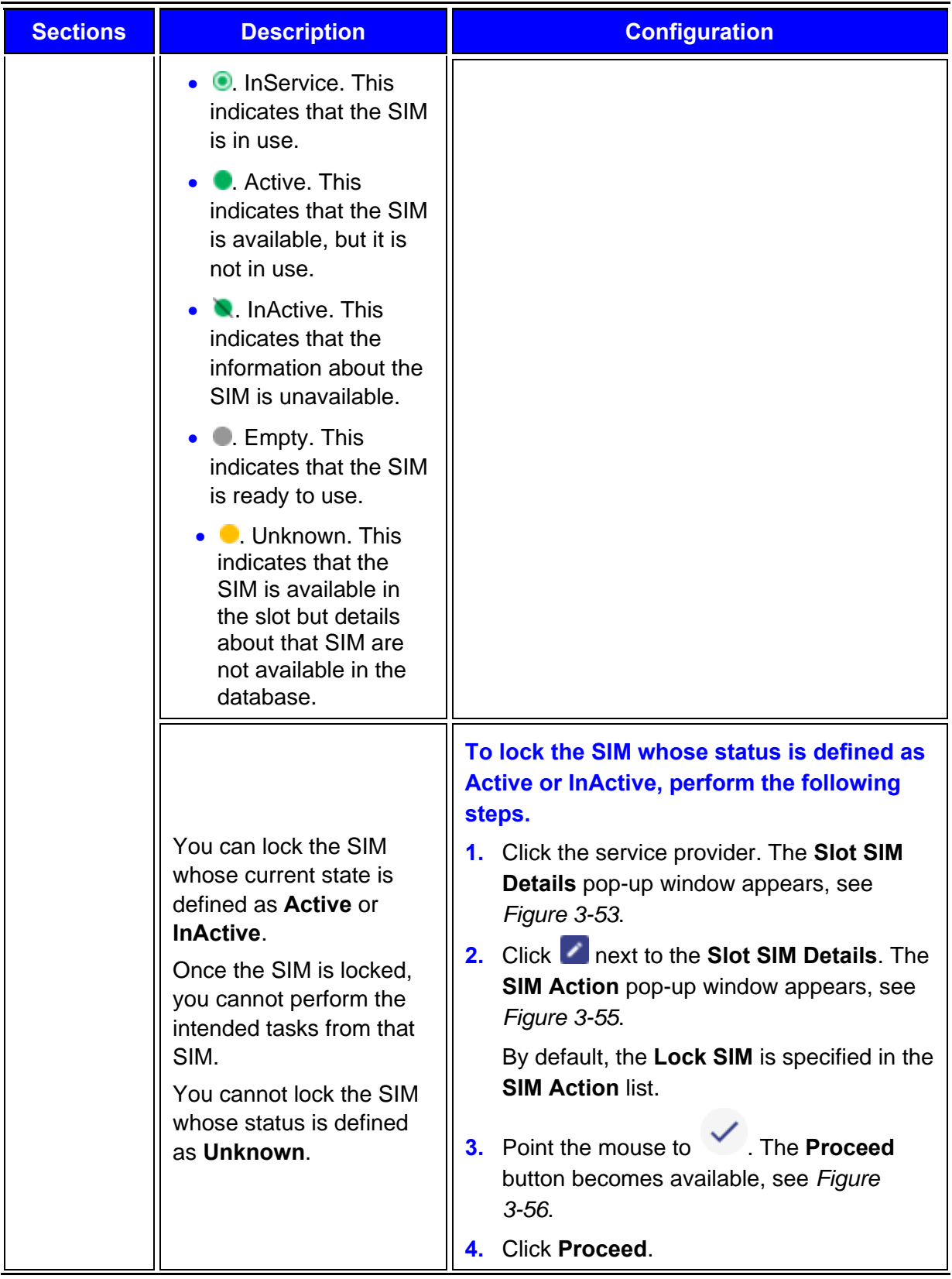

<span id="page-142-7"></span><span id="page-142-6"></span><span id="page-142-5"></span><span id="page-142-4"></span><span id="page-142-3"></span><span id="page-142-2"></span><span id="page-142-1"></span><span id="page-142-0"></span>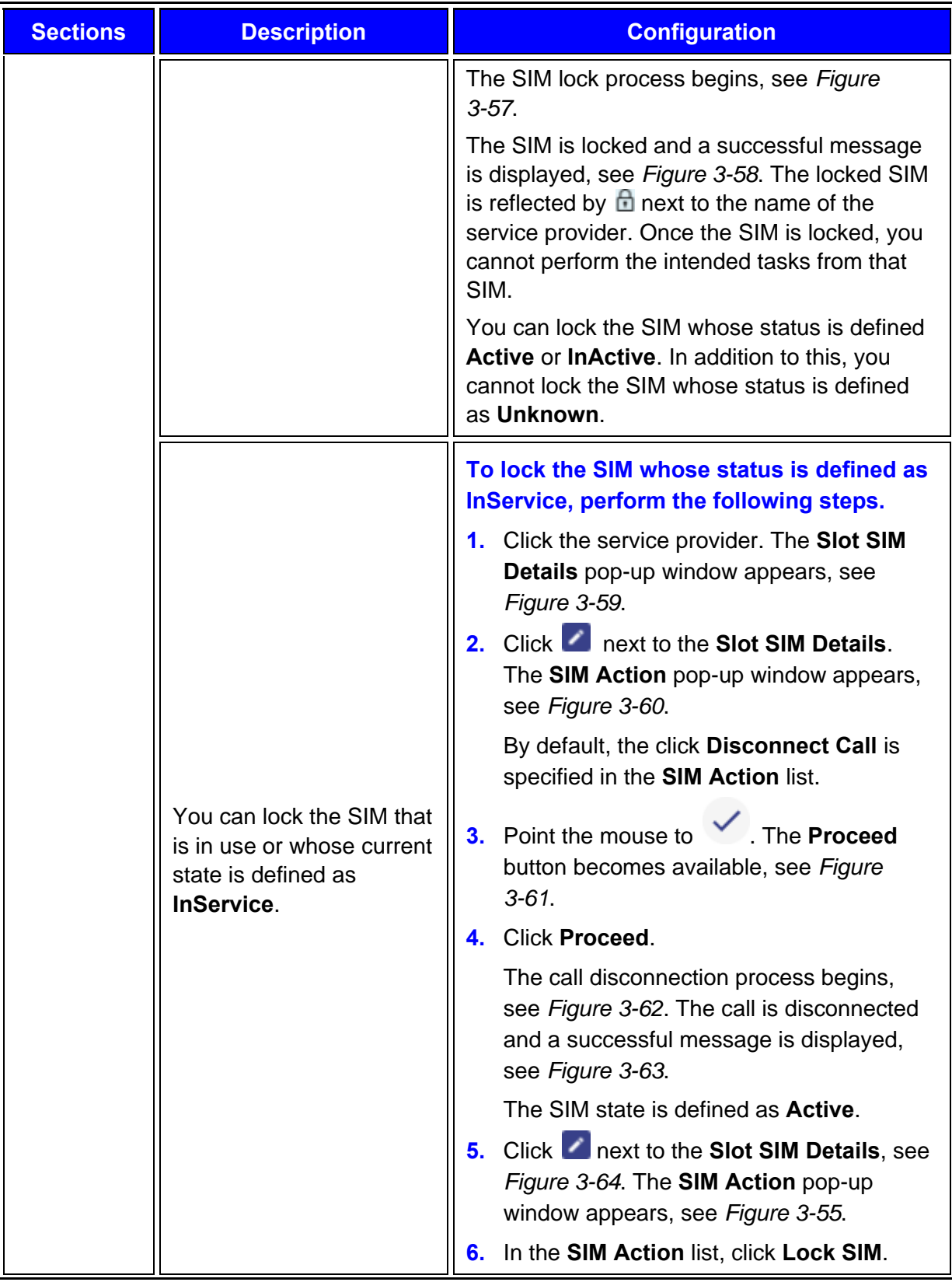

<span id="page-143-3"></span><span id="page-143-2"></span><span id="page-143-1"></span><span id="page-143-0"></span>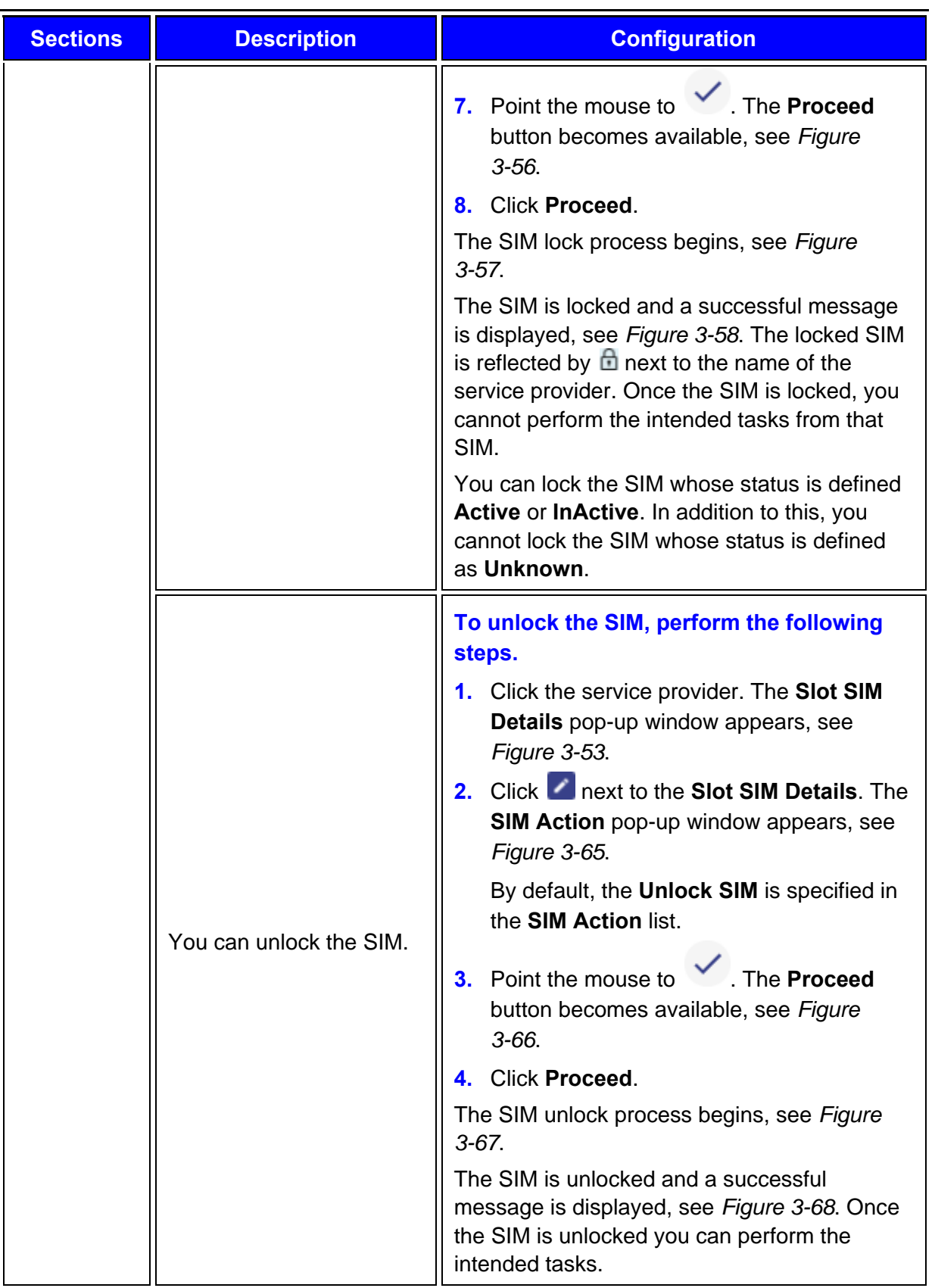
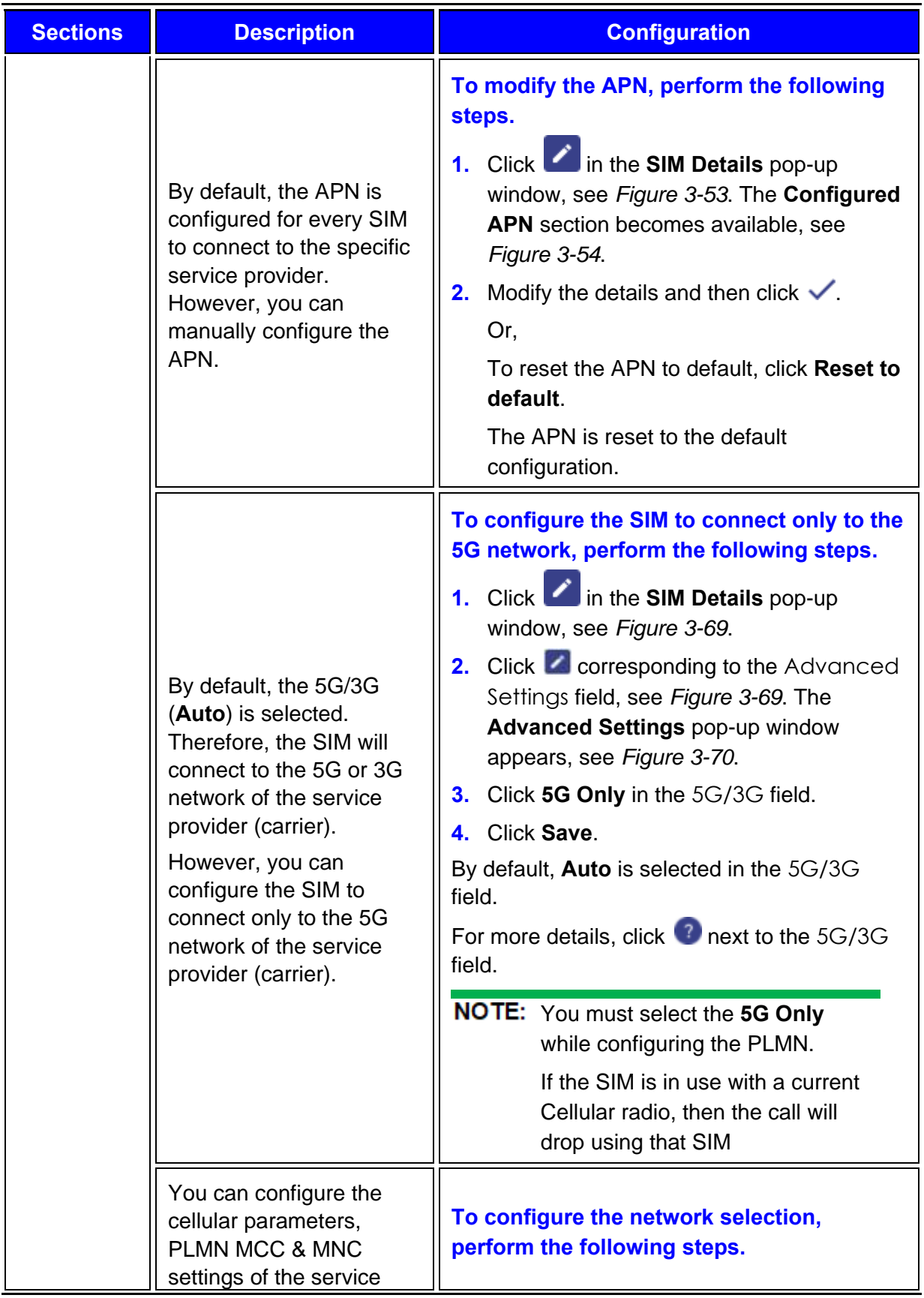

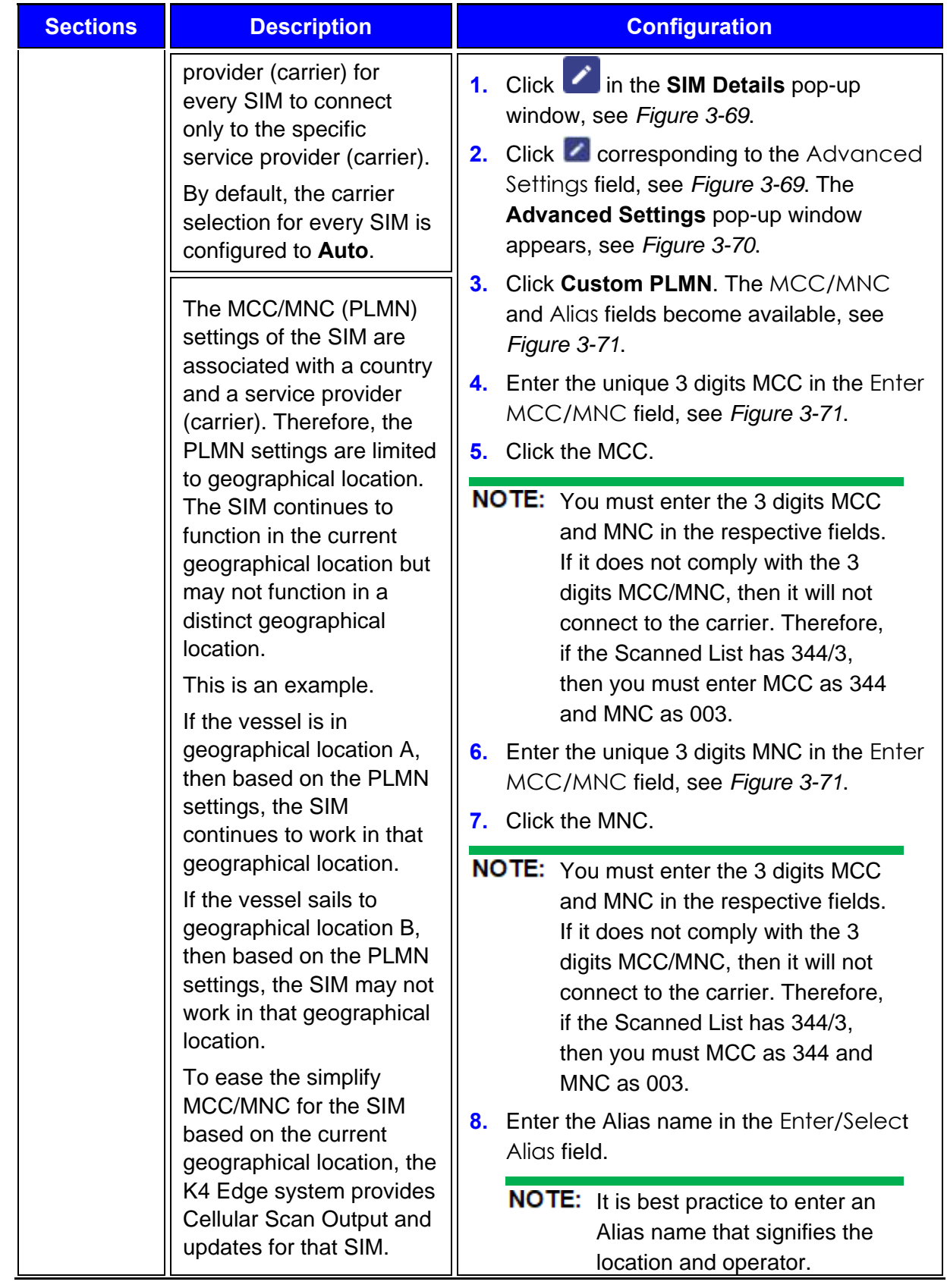

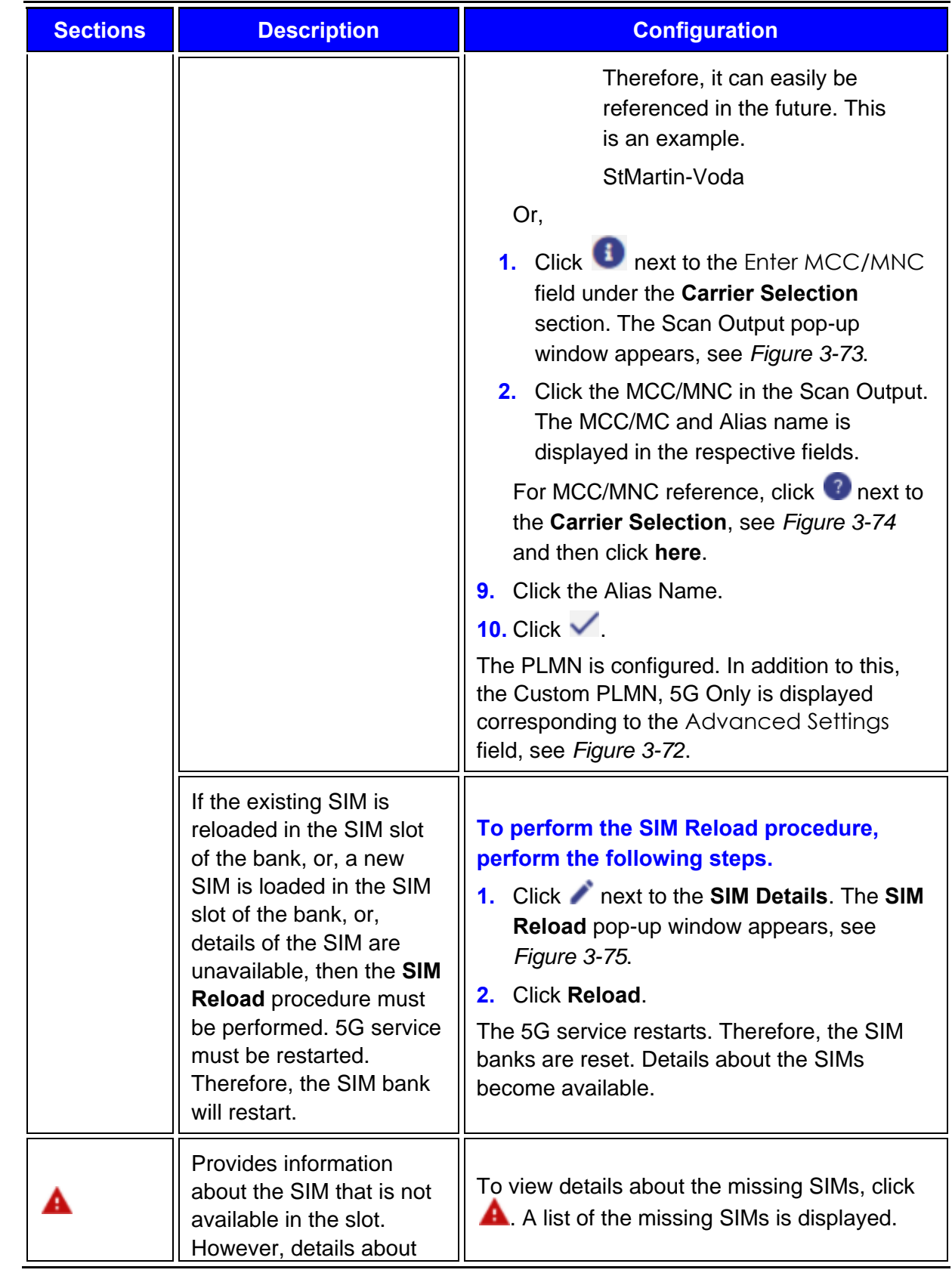

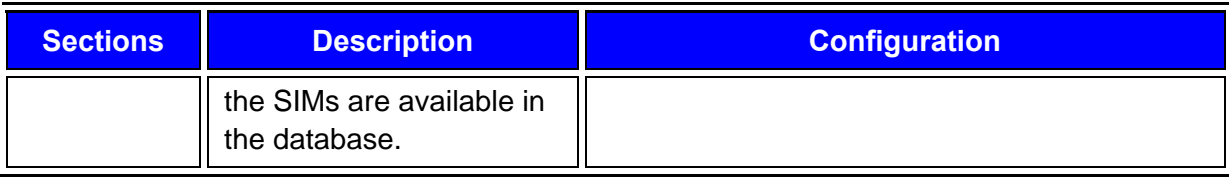

The Vessel Path displays the path traveled by the vessel.

To view the performance chart of the service providers, in the **All Service Providers** list, click a service provider.

To view the performance chart of the SIM, in the **All SIMs** list, click a SIM.

To view the performance chart of the cellular, in the **All Cellular** list, click a cell. The data usage rate chart and signal strength chart become available under the **Performance** section. For details about the signal strength, see *[Table 3-7](#page-147-0)*.

<span id="page-147-0"></span>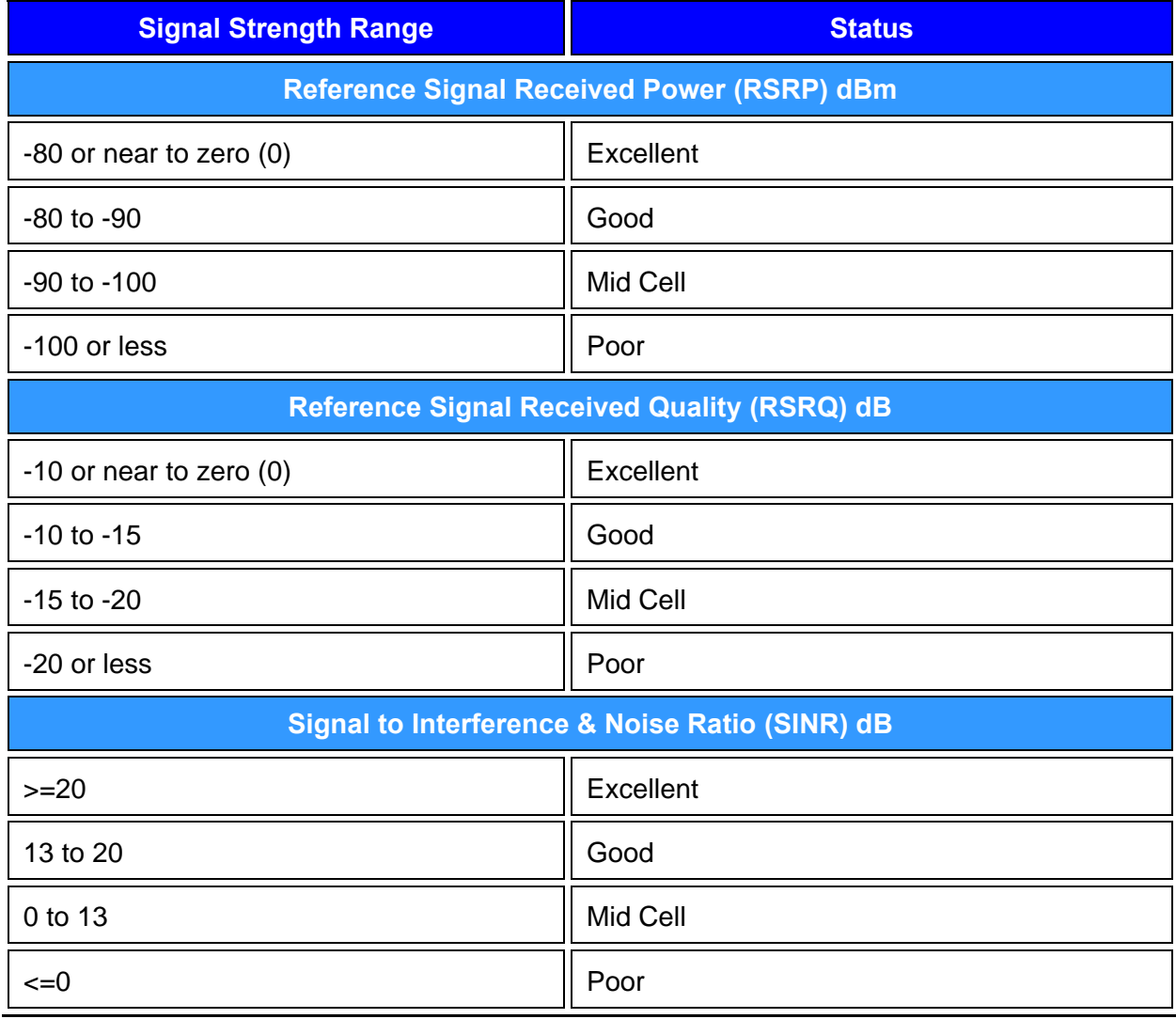

Table 3-7 5G Signal Strength

# 3.2.11 Managing Wi-Fi Controller

The EdgeOne Supports a Wi-Fi interface that can be an Access Point (AP) supporting an SSID for local access, or the interface can be configured as a Wi-Fi Client for Marina Wi-Fi Access. The default configuration for Wi-Fi is as an AP.

## 3.2.11.1 Wi-Fi Interface AP or Client Mode

By default, the EdgeOne Wi-Fi interface operates as an Access Point, and this is observable in the EdgeOne Internet Page (here).

- **1.** 1. Notice within Internet Status the Wi-Fi link is "greyed out" and "Off".
- **2.** 2. Notice within Internet Profile Status the "AP Status" is Green.

The previous two items make clear the EdgeAntenna Wi-Fi interface is operating as an Access Point, and thus can provide local LAN access for clients, however, cannot be utilized for Marina Wi-Fi access. Details on how to configure the EdgeAntenna AP is in the section *[Enabling AP](#page-101-0)  [Mode](#page-101-0)* on page *[100](#page-101-0)* and to configure back as a Wi-Fi Client is in the section *[Enabling Marina](#page-103-0)  [Wi-Fi](#page-103-0)* on page *[102](#page-103-0)*.

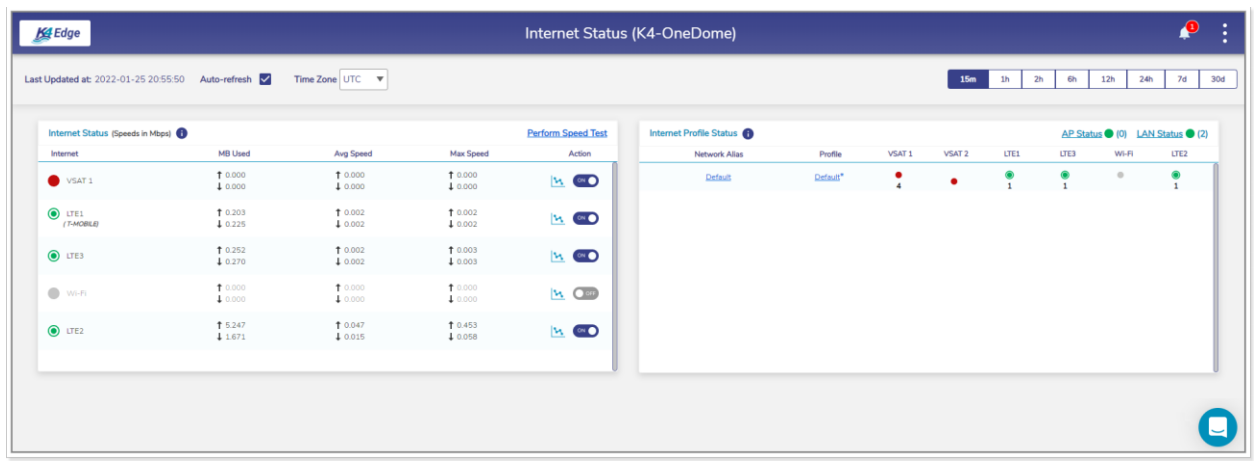

Figure 3-76 Internet Status – Wi-Fi is greyed out as a WAN source since it is operating as an Access Point

### 3.2.11.2 Adding SSID Profile

**To add a new SSID profile, perform the following steps.**

- **1.** Log on to the K4 EdgeAntenna server. The home page appears, see *[Figure 2-4](#page-29-0)*.
- **2.** Click vertical ellipsis, see *[Figure 2-5](#page-29-1)*. The options become available, see *[Figure 3-2](#page-89-0)*.
- **3.** Click **Internet (WAN) Status**. The **Internet Status** page appears, see *[Figure 3-77](#page-149-0)*.

|                                                   | Internet Status (K4-OneDome) |                         |                         |                           |                          |                     |                     |                   | $\mathbf{P}$                     |                   |                              |                  |  |
|---------------------------------------------------|------------------------------|-------------------------|-------------------------|---------------------------|--------------------------|---------------------|---------------------|-------------------|----------------------------------|-------------------|------------------------------|------------------|--|
| Last Updated at: 2022-01-25 23:40:34 Auto-refresh |                              | Time Zone UTC $\forall$ |                         |                           |                          |                     |                     | 15m               | 1 <sub>h</sub><br>2 <sub>h</sub> | 6h                | 12h<br>24h                   | 7d               |  |
| Internet Status (Speeds in Mbps)                  |                              |                         |                         | <b>Perform Speed Test</b> | Internet Profile Status  |                     |                     |                   |                                  |                   | AP Status C LAN Status C (1) |                  |  |
| Internet                                          | <b>MB Used</b><br>10.000     | Avg Speed<br>10.000     | Max Speed<br>10.000     | Action                    | Network Alias<br>Default | Profile<br>Default* | VSAT 1<br>$\bullet$ | VSAT <sub>2</sub> | LTE1<br>۰                        | LTE3<br>$\bullet$ | Wi-Fi                        | LTE <sub>2</sub> |  |
| VSAT 1                                            | 10.000                       | 10.000                  | 10.000                  | $M$ $\infty$              |                          |                     | $\blacktriangle$    | ٠                 | $\cdot$                          |                   | $\rightarrow$                | $\frac{6}{1}$    |  |
| $\bullet$ LTE1<br>(T-MOBILE)                      | 10.202<br>10.224             | † 0.002<br>10.002       | 10.002<br>10.002        | n ao                      |                          |                     |                     |                   |                                  |                   |                              |                  |  |
| $\odot$ LTE3                                      | 10.254<br>10.269             | 10.002<br>10.002        | 10.003<br>10.003        | $H$ ( $H$                 |                          |                     |                     |                   |                                  |                   |                              |                  |  |
| $\bullet$ Wi-Fi<br>(K4Lab)                        | 10.070<br>10.000             | 10.001<br>10.000        | <b>10.005</b><br>10.000 | $M$ $\infty$              |                          |                     |                     |                   |                                  |                   |                              |                  |  |
| $\bullet$ LTE <sub>2</sub>                        | <b>1</b> 3.807<br>1.643      | 10.034<br>$+0.015$      | 10.067<br>10.027        | $h$ $\infty$              |                          |                     |                     |                   |                                  |                   |                              |                  |  |
|                                                   |                              |                         |                         |                           |                          |                     |                     |                   |                                  |                   |                              |                  |  |

Figure 3-77 Wi-Fi Active

<span id="page-149-0"></span>**4.** Click **Wi-Fi** in the **Internet Status** section. The **Configured Profiles** pop-up window appears, see *[Figure 3-78](#page-150-0)*.

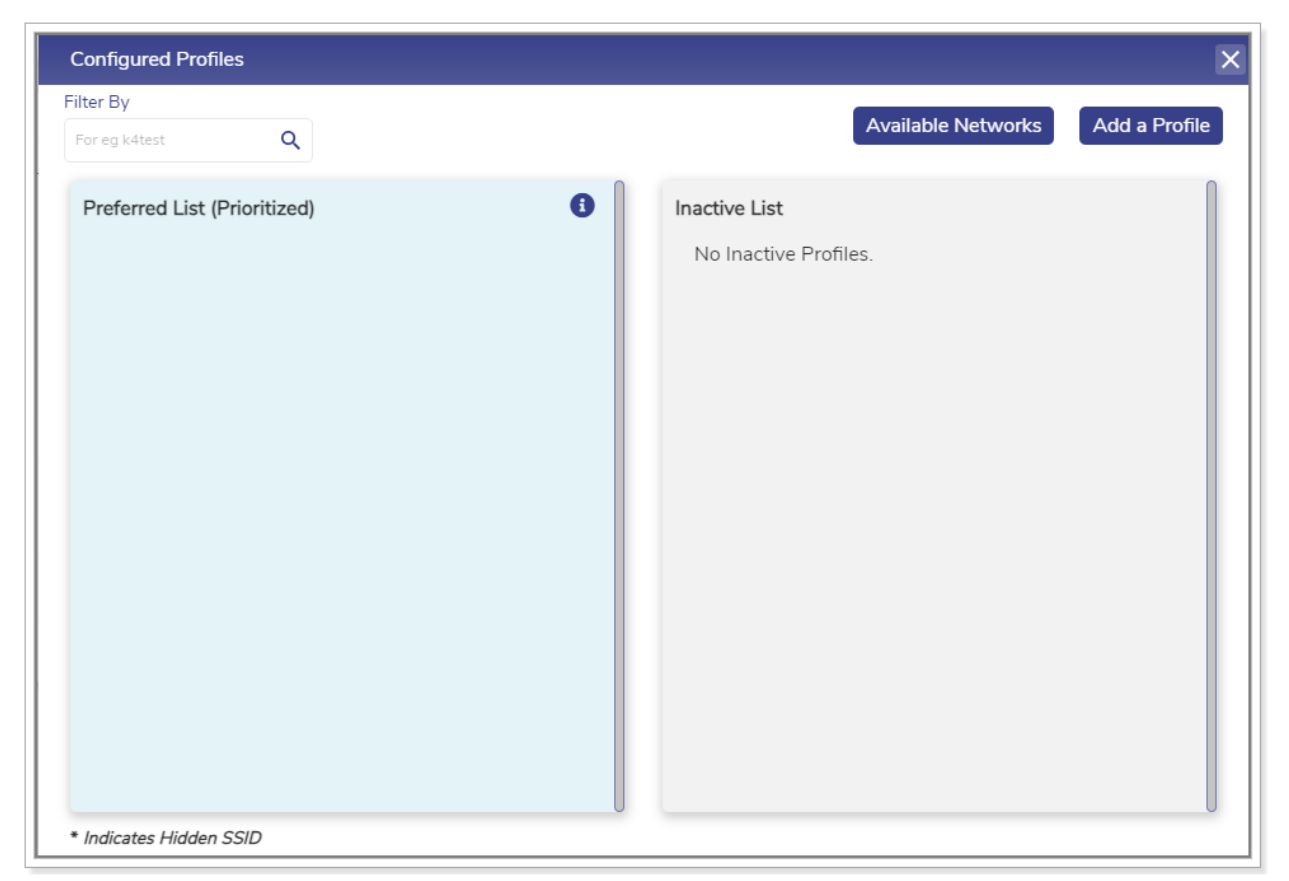

Figure 3-78 Configured Profiles

<span id="page-150-0"></span>**5.** Click **Add a Profile**. The **Available Networks** pop-up window appears, see *[Figure 3-79](#page-151-0)*. For details of the SSID information, see *[Table 3-8](#page-151-1)*.

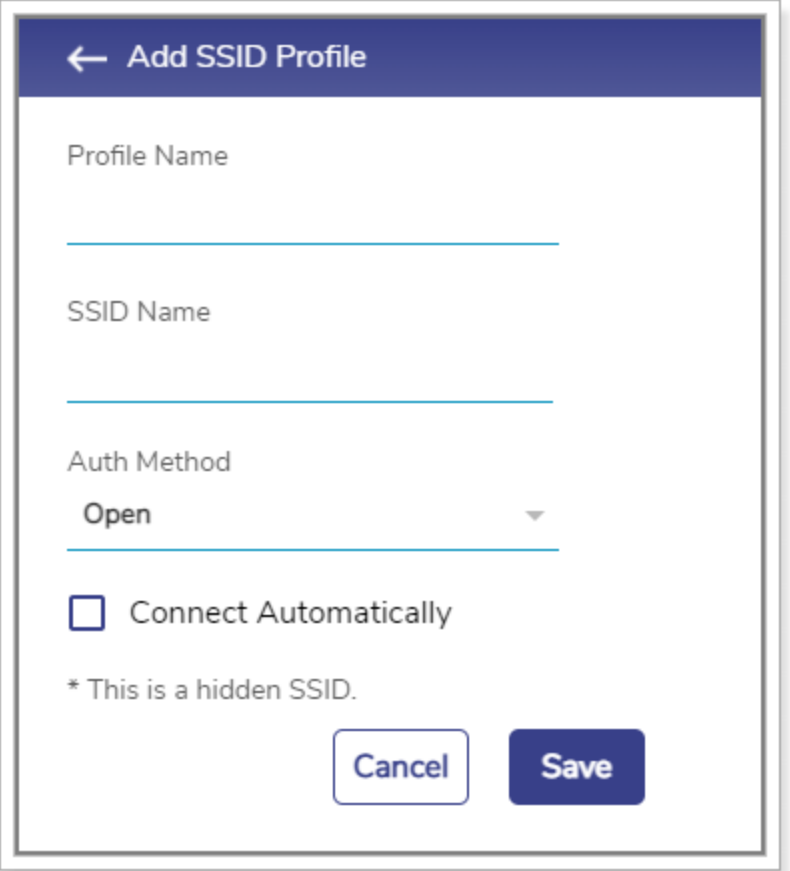

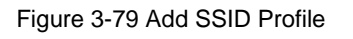

Table 3-8 Details about SSID Profile

<span id="page-151-1"></span><span id="page-151-0"></span>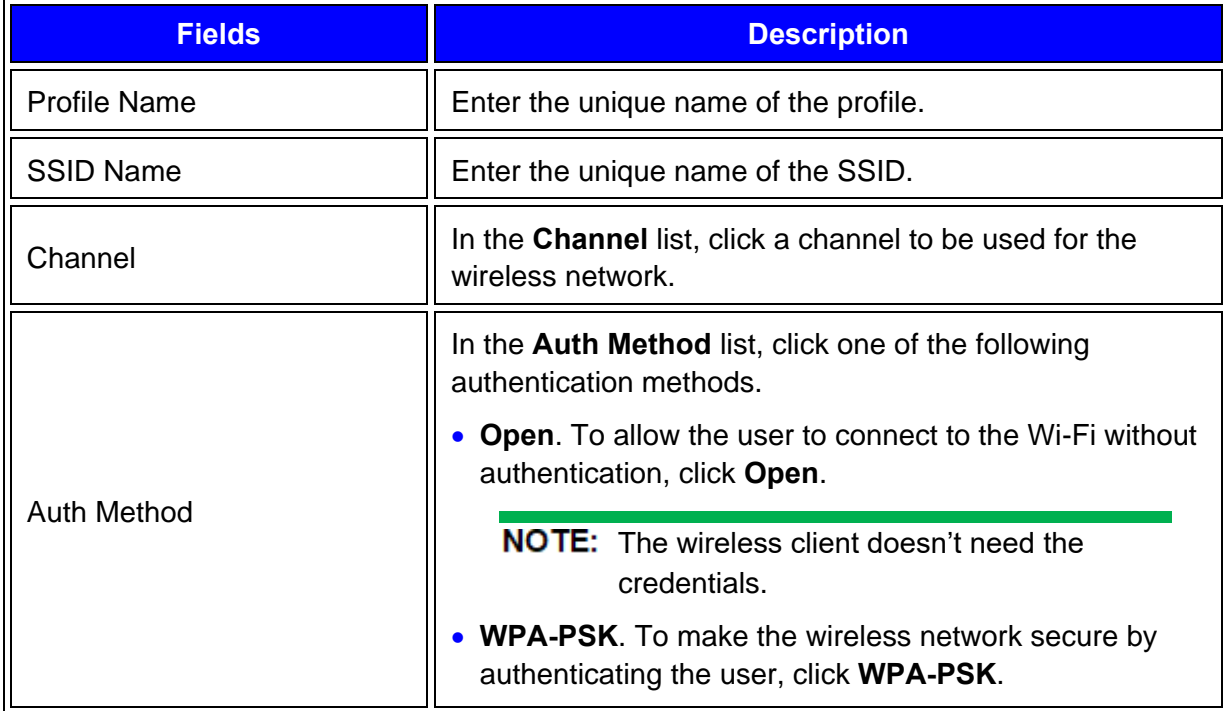

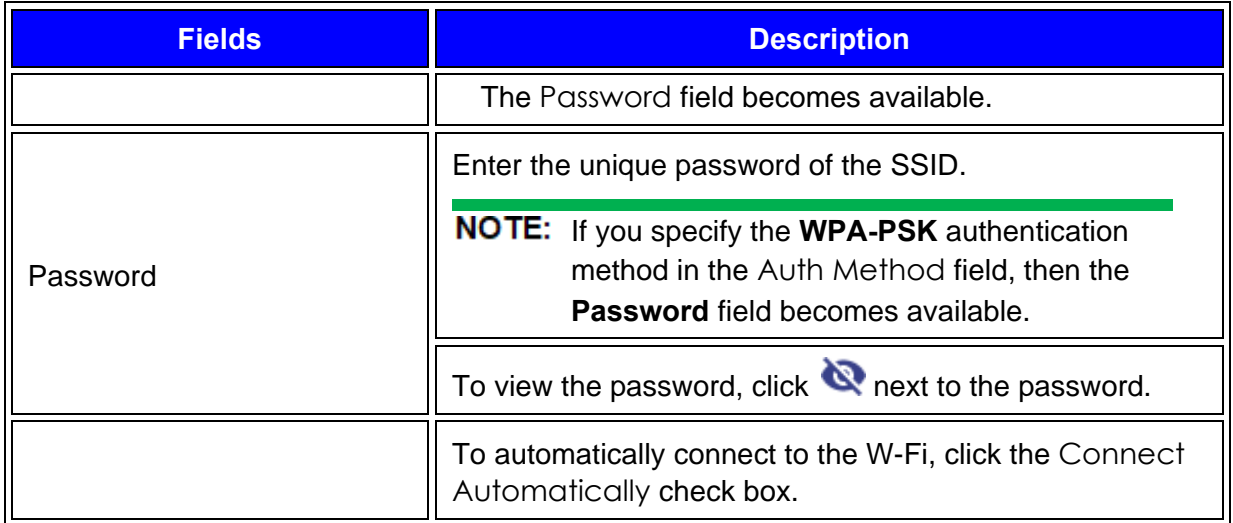

#### **6.** Click **Save**.**0.**

The SSID profile is successfully added and becomes available in the **Available Networks** list. By default, the SSID is hidden. This indicates that the SSID is invisible publicly. Therefore, the SSID cannot be accessed publicly. However, the SSID is visible only privately.

The **Available Networks** list includes also the scanned SSIDs.

## 3.2.11.3 Adding Network in Preferred List (Prioritized)

#### **To add a new network in the Preferred List (Prioritized), perform the following steps.**

- **1.** Log on to the K4 EdgeAntenna server. The home page appears, see *[Figure 2-4](#page-29-0)*.
- **2.** Click vertical ellipsis, see *[Figure 2-5](#page-29-1)*. The options become available, see *[Figure 3-2](#page-89-0)*.
- **3.** Click **Internet (WAN) Status**. The **Internet Status** page appears, see *[Figure 3-77](#page-149-0)*.
- **4.** Click **Wi-Fi** in the **Internet Status** section. The **Configured Profiles** pop-up window appears, see *[Figure 3-80](#page-153-0)*.

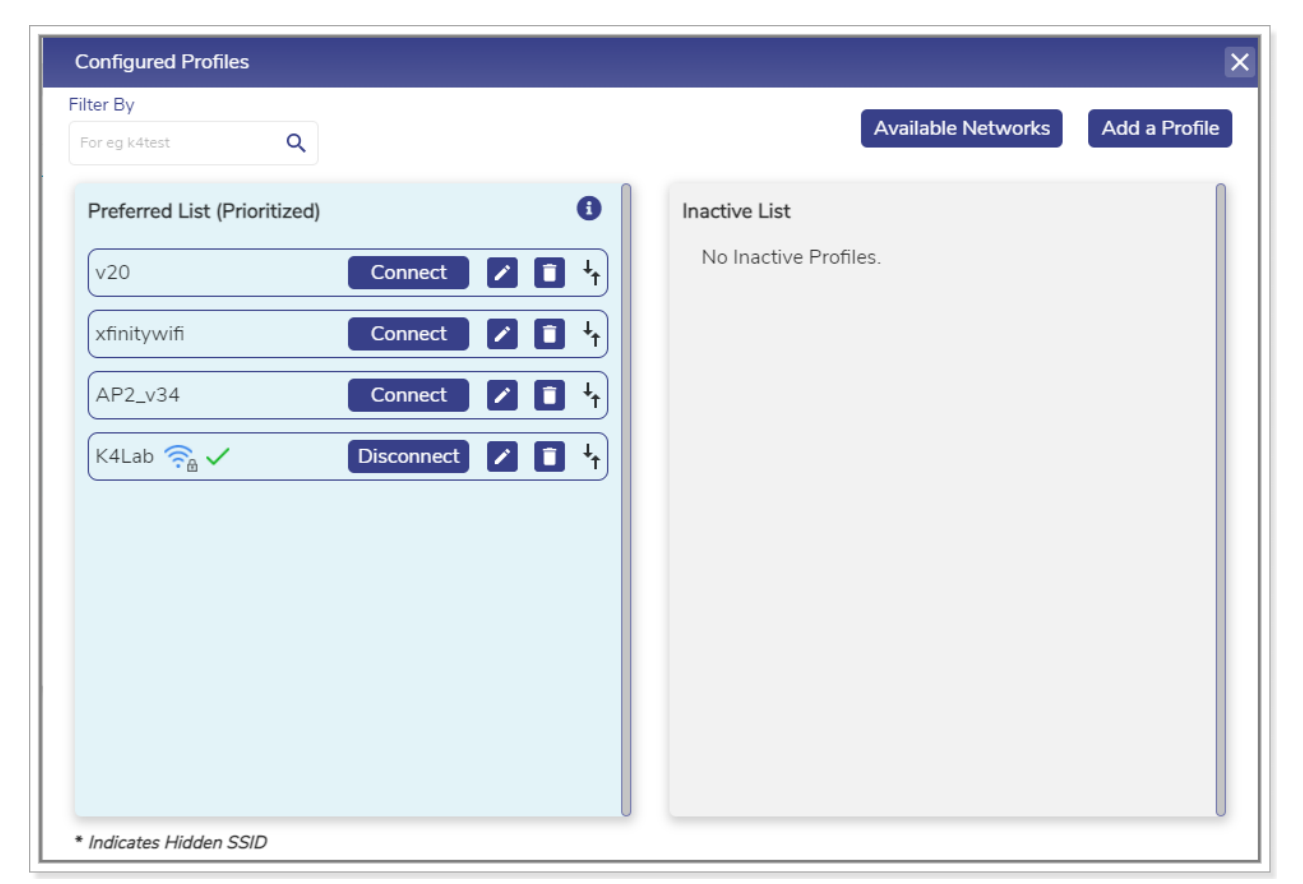

Figure 3-80 Existing SSIDs List

<span id="page-153-0"></span>**5.** Click **Available Networks**. The **Available Networks** pop-up window appears, see *[Figure](#page-154-0)  [3-81](#page-154-0)*.

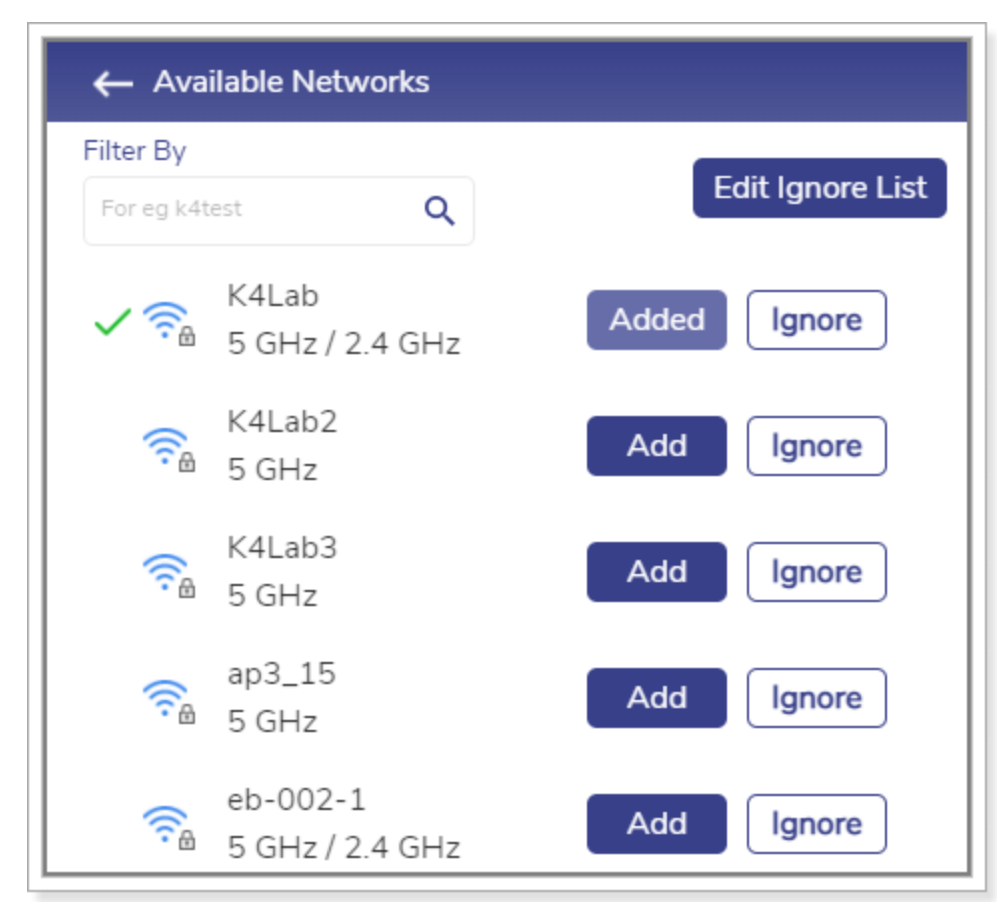

Figure 3-81 Available Wireless Networks List

<span id="page-154-0"></span>**6.** Click **Add**. The **Add SSID Profile** pop-up window appears, see *[Figure 3-82](#page-155-0)*. For details of the SSID information, see *[Table 3-8](#page-151-1)*.

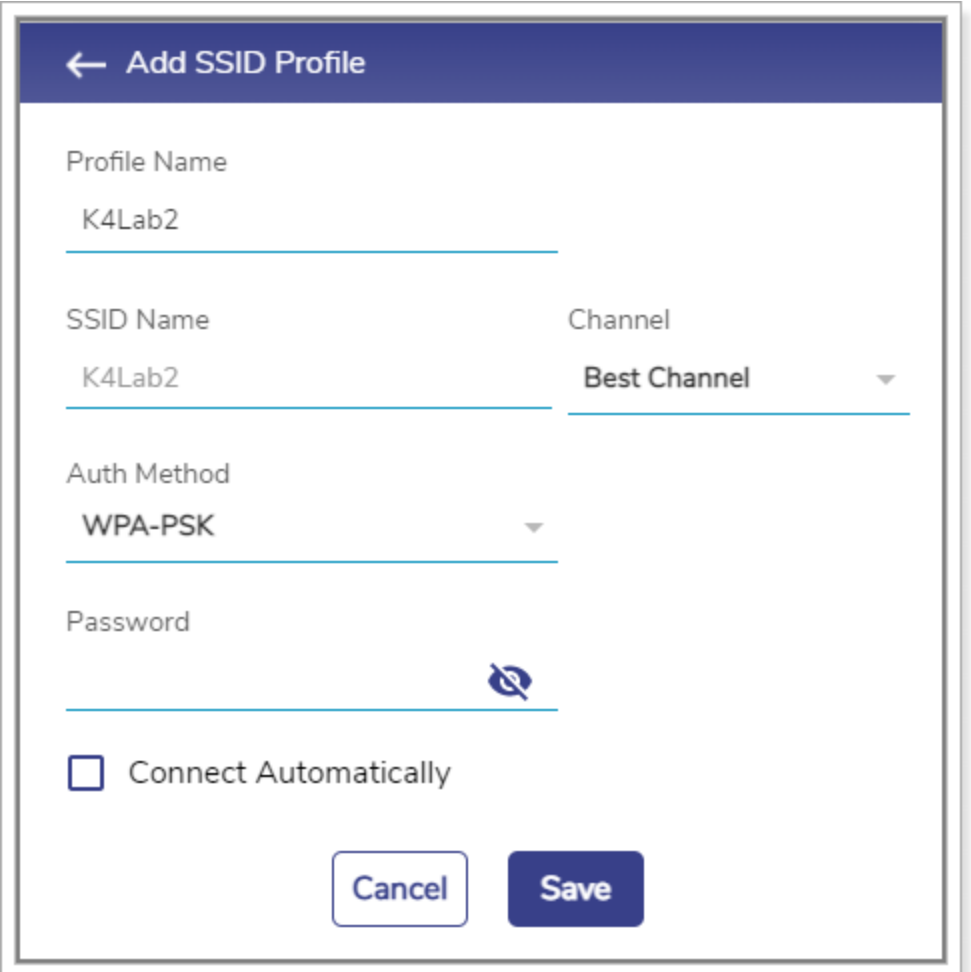

Figure 3-82 Modifying SSID Profile

#### <span id="page-155-0"></span>**7.** Click **Save**.**0.**

The SSID becomes available in the **Preferred List (Prioritized)**. In addition to this, the **Add** button is not available.

## 3.2.11.4 Ignoring Wireless Network

#### **To ignore the wireless network, perform the following steps.**

- **1.** Log on to the K4 EdgeAntenna server. The home page appears, see *[Figure 2-4](#page-29-0)*.
- **2.** Click vertical ellipsis, see *[Figure 2-5](#page-29-1)*. The options become available, see *[Figure 3-2](#page-89-0)*.
- **3.** Click **Internet (WAN) Status**. The **Internet Status** page appears, see *[Figure 3-77](#page-149-0)*.
- **4.** Click **Wi-Fi** in the **Internet Status** section. The **Configured Profiles** pop-up window appears, see *[Figure 3-80](#page-153-0)*.
- **5.** Click **Available Networks**. The **Available Networks** pop-up window appears, see *[Figure](#page-154-0)  [3-81](#page-154-0)*.
- **6.** Click **Ignore** corresponding to the wireless network to be ignored. The **Ignore Confirmation** pop-up window appears, see *[Figure 3-83](#page-156-0)*.

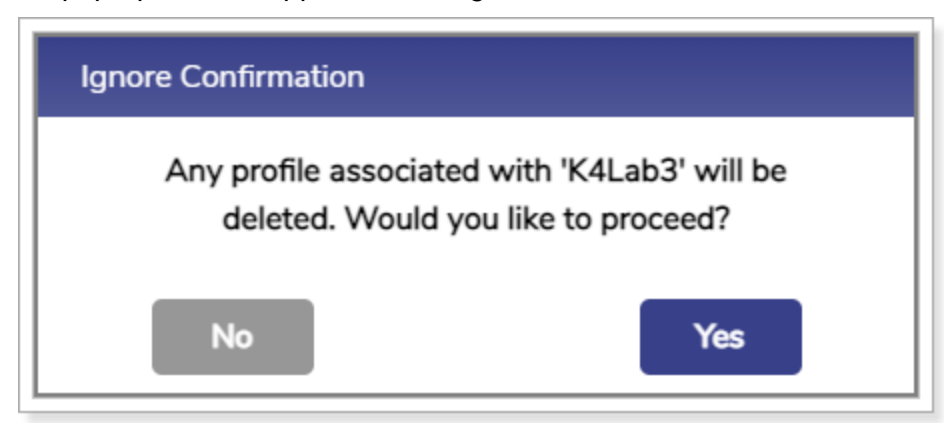

Figure 3-83 Confirm to Ignore Wireless Network

#### <span id="page-156-0"></span>**7.** Click **Yes**.**0.**

The network is added to the ignored list. Therefore, it will be ignored while searching the network.

## 3.2.11.5 Viewing Ignored List

**To view the ignored wireless network, perform the following steps.**

- **1.** Log on to the K4 EdgeAntenna server. The home page appears, see *[Figure 2-4](#page-29-0)*.
- **2.** Click vertical ellipsis, see *[Figure 2-5](#page-29-1)*. The options become available, see *[Figure 3-2](#page-89-0)*.
- **3.** Click **Internet (WAN) Status**. The **Internet Status** page appears, see *[Figure 3-77](#page-149-0)*.
- **4.** Click **Wi-Fi** in the **Internet Status** section. The **Configured Profiles** pop-up window appears, see *[Figure 3-80](#page-153-0)*.
- **5.** Click **Available Networks**. The **Available Networks** pop-up window appears, see *[Figure](#page-154-0)  [3-81](#page-154-0)*.
- **6.** Click **Edit Ignore List**. The **Ignore List** pop-up window appears, see *[Figure 3-84](#page-157-0)*.**0.**

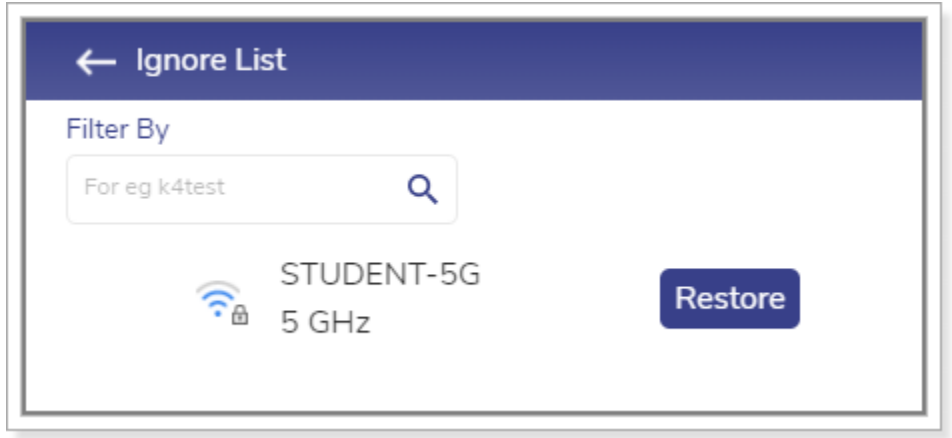

Figure 3-84 Ignore List

## <span id="page-157-0"></span>3.2.11.6 Restoring the Ignored Wireless Network

#### **To restore the ignored wireless, perform the following steps**

- **1.** Log on to the K4 EdgeAntenna server. The home page appears, see *[Figure 2-4](#page-29-0)*.
- **2.** Click vertical ellipsis, see *[Figure 2-5](#page-29-1)*. The options become available, see *[Figure 3-2](#page-89-0)*.
- **3.** Click **Internet (WAN) Status**. The **Internet Status** page appears, see *[Figure 3-77](#page-149-0)*.
- **4.** Click **Wi-Fi** in the **Internet Status** section. The **Configured Profiles** pop-up window appears, see *[Figure 3-80](#page-153-0)*.
- **5.** Click **Available Networks**. The **Available Networks** pop-up window appears, see *[Figure](#page-154-0)  [3-81](#page-154-0)*.
- **6.** Click **Edit Ignore List**. The **Ignore List** pop-up window appears, see *[Figure 3-84](#page-157-0)*.
- **7.** Click **Restore** corresponding to the wireless network.**0.**

The wireless network becomes available in the **Available Networks** list.

### 3.2.11.7 Connecting to Wi-Fi

#### **To connect to the Wi-FI, perform the following.**

- **1.** Log on to the K4 EdgeAntenna server. The home page appears, see *[Figure 2-4](#page-29-0)*.
- **2.** Click vertical ellipsis, see *[Figure 2-5](#page-29-1)*. The options become available, see *[Figure 3-2](#page-89-0)*.
- **3.** Click **Internet (WAN) Status**. The **Internet Status** page appears, see *[Figure 3-77](#page-149-0)*.
- **4.** Click **Wi-Fi** in the **Internet Status** section. The **Configured Profiles** pop-up window appears, see *[Figure 3-80](#page-153-0)*.

**5.** Click **Connect** corresponding to the wireless network in the **Preferred List (Prioritized)**.**0.** The user is connected to the Wi-Fi.

## 3.2.11.8 Disconnecting Wi-Fi

#### **To disconnect the Wi-FI, perform the following.**

- **1.** Log on to the K4 EdgeAntenna server. The home page appears, see *[Figure 2-4](#page-29-0)*.
- **2.** Click vertical ellipsis, see *[Figure 2-5](#page-29-1)*. The options become available, see *[Figure 3-2](#page-89-0)*.
- **3.** Click **Internet (WAN) Status**. The **Internet Status** page appears, see *[Figure 3-77](#page-149-0)*.
- **4.** Click **Wi-Fi** in the **Internet Status** section. The **Configured Profiles** pop-up window appears, see *[Figure 3-80](#page-153-0)*.
- **5.** Click **Disconnect** corresponding to the wireless network in the **Preferred List (Prioritized)**.

The user is not connected to the Wi-Fi.

## 3.2.11.9 Modifying Details of SSID Profile

#### **To modify details of the SSID profile, perform the following steps.**

- **1.** Log on to the K4 EdgeAntenna server. The home page appears, see *[Figure 2-4](#page-29-0)*.
- **2.** Click vertical ellipsis, see *[Figure 2-5](#page-29-1)*. The options become available, see *[Figure 3-2](#page-89-0)*.
- **3.** Click **Internet (WAN) Status**. The **Internet Status** page appears, see *[Figure 3-77](#page-149-0)*.
- **4.** Click **Wi-Fi** in the **Internet Status** section. The **Configured Profiles** pop-up window appears, see *[Figure 3-80](#page-153-0)*.
- **5.** Click **c** corresponding to the wireless network. The **Edit SSID Profile** pop-up window appears, see *[Figure 3-85](#page-159-0)*. For details of the SSID information, see *[Table 3-8](#page-151-1)*.

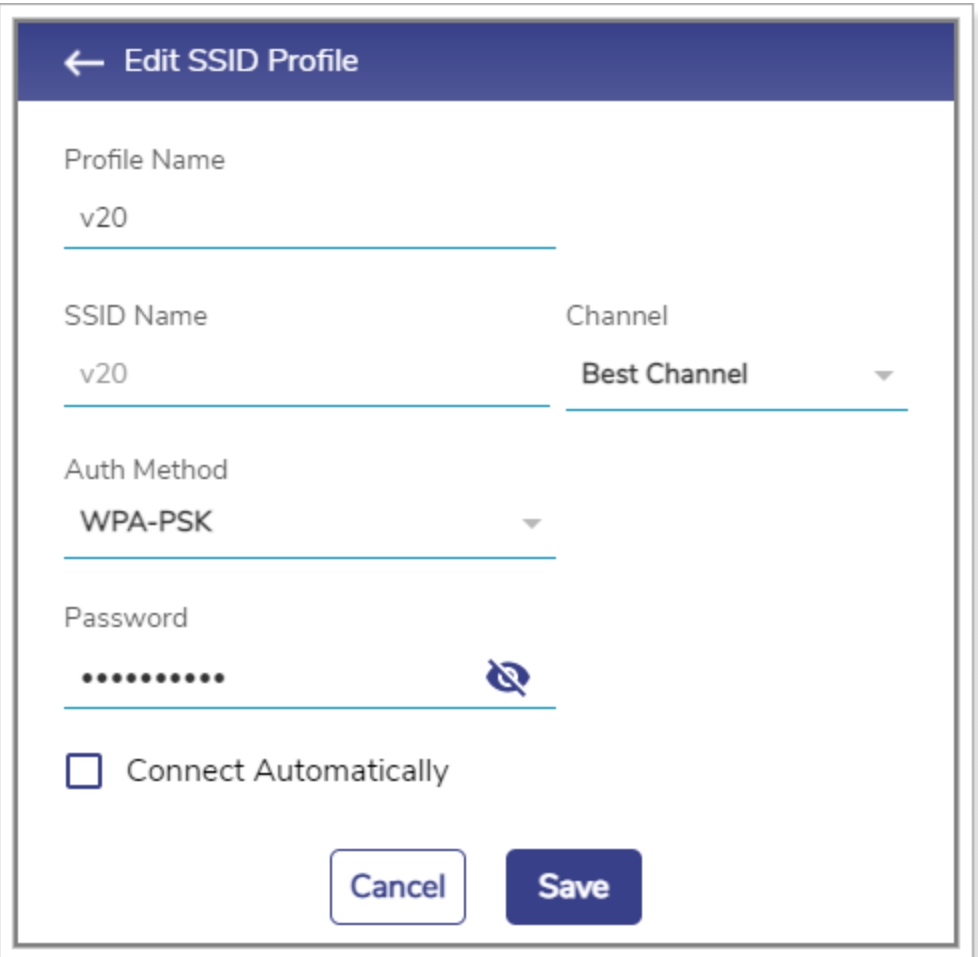

Figure 3-85 Modifying Details of SSID Profile

#### <span id="page-159-0"></span>**6.** Click **Save**.**0.**

Details of the profile network are successfully modified.

### 3.2.11.10 Deleting the SSID

#### **To delete the SSID, perform the following.**

- **1.** Log on to the K4 EdgeAntenna server. The home page appears, see *[Figure 2-4](#page-29-0)*.
- **2.** Click vertical ellipsis, see *[Figure 2-5](#page-29-1)*. The options become available, see *[Figure 3-2](#page-89-0)*.
- **3.** Click **Internet (WAN) Status**. The **Internet Status** page appears, see *[Figure 3-77](#page-149-0)*.
- **4.** Click **Wi-Fi** in the **Internet Status** section. The **Configured Profiles** pop-up window appears, see *[Figure 3-80](#page-153-0)*.
- **5.** Click **c** corresponding to the SSID.

SSID is deleted. The users will be automatically logged out.

## 3.2.11.11 Modifying the Preferred List

#### **To modify the sequence of the SSIDs, perform the following steps.**

- **1.** Log on to the K4 EdgeAntenna server. The home page appears, see *[Figure 2-4](#page-29-0)*.
- **2.** Click vertical ellipsis, see *[Figure 2-5](#page-29-1)*. The options become available, see *[Figure 3-2](#page-89-0)*.
- **3.** Click **Internet (WAN) Status**. The **Internet Status** page appears, see *[Figure 3-77](#page-149-0)*.
- **4.** Click **Wi-Fi** in the **Internet Status** section. The **Configured Profiles** pop-up window appears, see *[Figure 3-80](#page-153-0)*.
- **5.** Click **t** corresponding to the SSID and drag-and-drop the SSID in the list.

The priority of the SSID is modified.

## 3.2.11.12 Configuring Signal Strength Threshold

#### **To configure the signal strength threshold, perform the following steps.**

- **1.** Log on to the K4 EdgeAntenna server. The home page appears, see *[Figure 2-4](#page-29-0)*.
- **2.** Click vertical ellipsis, see *[Figure 2-5](#page-29-1)*. The options become available, see *[Figure 3-2](#page-89-0)*.
- **3.** Click **Internet (WAN) Status**. The **Internet Status** page appears, see *[Figure 3-77](#page-149-0)*.
- **4.** Click **Wi-Fi** in the **Internet Status** section. The **Configured Profiles** pop-up window appears, see *[Figure 3-80](#page-153-0)*.
- **5.** Click . The **Signal Strength Threshold (dBm)** pop-up window appears, see *[Figure 3-86](#page-160-0)*.

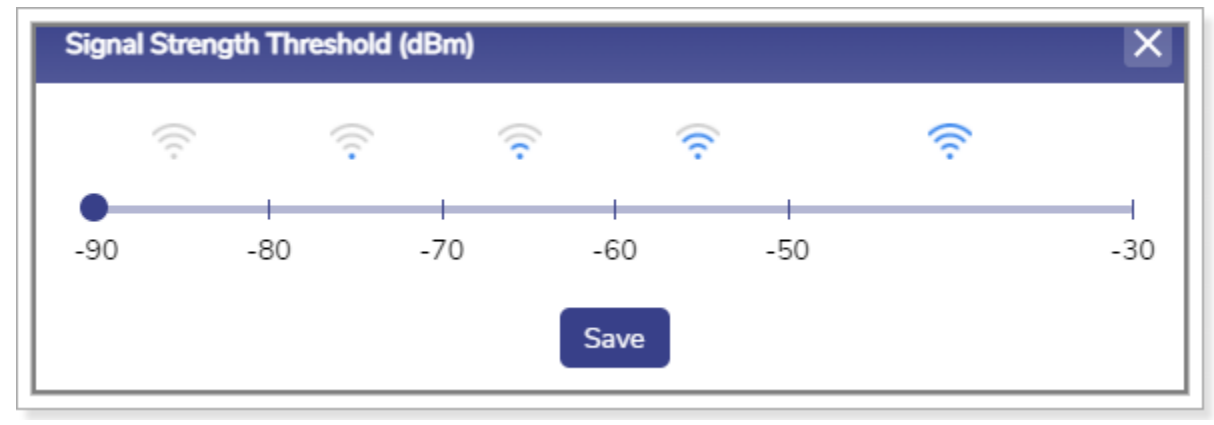

Figure 3-86 Signal Strength Threshold

- <span id="page-160-0"></span>**6.** Click the signal frequency.
- **7.** Click **Save**.**0.**

The signal strength threshold is configured.

## 3.2.11.13 Blocking the SSID

#### **To block the SSID, perform the following steps.**

- **1.** Log on to the K4 EdgeAntenna server. The home page appears, see *[Figure 2-4](#page-29-0)*.
- **2.** Click vertical ellipsis, see *[Figure 2-5](#page-29-1)*. The options become available, see *[Figure 3-2](#page-89-0)*.
- **3.** Click **Internet (WAN) Status**. The **Internet Status** page appears, see *[Figure 3-77](#page-149-0)*.
- **4.** Click **Wi-Fi** in the **Internet Status** section. The **Configured Profiles** pop-up window appears, see *[Figure 3-80](#page-153-0)*.
- **5.** Click **t** corresponding to the SSID and drag-and-drop that SSID in the **Inactive List** section, see [Figure 3-87](#page-161-0).

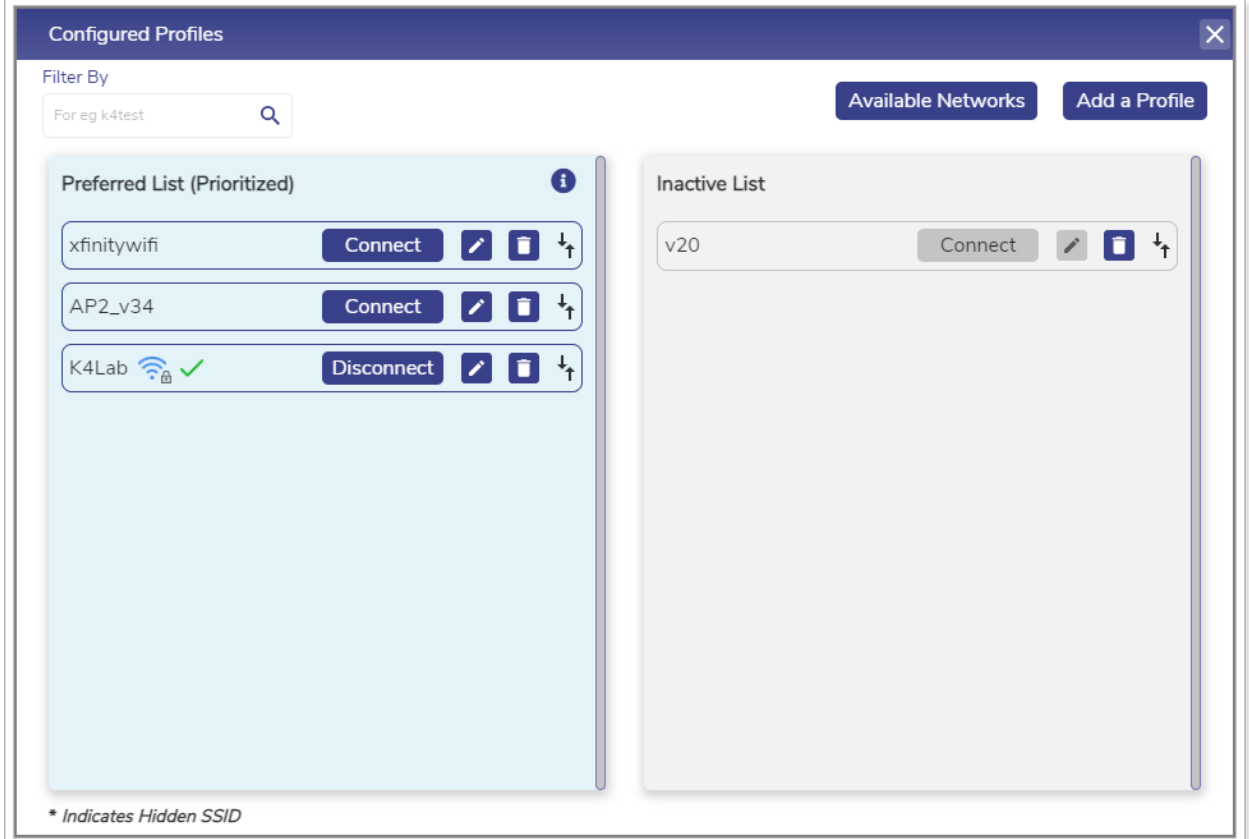

Figure 3-87 Inactive List

<span id="page-161-0"></span>The user cannot connect to the SSIDs that are added in the **Inactive List**.

You can delete and move the SSID.

## 3.2.11.14 Unblocking the SSID

#### **To unblock the SSID, perform the following steps.**

- **1.** Log on to the K4 EdgeAntenna server. The home page appears, see *[Figure 2-4](#page-29-0)*.
- **2.** Click vertical ellipsis, see *[Figure 2-5](#page-29-1)*. The options become available, see *[Figure 3-2](#page-89-0)*.
- **3.** Click **Internet (WAN) Status**. The **Internet Status** page appears, see *[Figure 3-77](#page-149-0)*.
- **4.** Click **Wi-Fi** in the **Internet Status** section. The **Configured Profiles** pop-up window appears, see *[Figure 3-87](#page-161-0)*.
- **5.** Click **t** corresponding to the SSID and drag-and-drop that SSID in the **Preferred List (Prioritized)** section.**0.**

The user can connect to the SSIDs that are available in the **Preferred List (Prioritized)**.

# **4 Installing K4 EdgeAntenna Ethernet to SDWAN System**

Now that the Ethernet, IP Networking, and 5G status are validated for the K4 EdgeAntenna, the Ethernet cable/connection from the K4 EdgeAntenna can be moved from the Laptop to the SDWAN System WAN port.

The SDWAN system configuration should allow for:

WAN port supports 1000BaseT Ethernet.

The WAN port has DHCP Client services enabled such that the K4 EdgeAntenna can assign IP info to the SDWAN system.

The K4 EdgeAntenna will assign the following.

Client IP

Client IP Subnet mask

GW IP

DNS IP

The IP space utilized by default is 192.168.231.0/24; the K4 EdgeAntenna will utilize 192.168.231.1

The SDWAN system can monitor the K4 EdgeAntenna link state using ICMP, HTTP, DNS, or other similar probing services. If the SDWAN system is a K4 Edge service, it is not recommended to run Advanced Bonding via the K4 EdgeAntenna. For more details please contact your K4 representative.

To manage and access the K4 EdgeAntenna Edge Portal, see *[Commissioning K4](#page-25-0)  [EdgeAntenna](#page-25-0)* on page *[24](#page-25-0)*.

# **5 Debugging**

You can debug or troubleshoot the common issues that arise on the vessel

# 5.1 Client cannot connect to the network

If the MAC address of the device of the client is not assigned to the network, then the client cannot connect to the network.

#### **To verify whether the MAC address of the device is assigned to the network, perform the following steps.**

- **1.** Log on to the K4 EdgeAntenna server. The home page appears, see *[Figure 2-4](#page-29-0)*.
- **2.** Click vertical ellipsis, see *[Figure 2-5](#page-29-1)*. The options become available, see *[Figure 3-2](#page-89-0)*.
- **3.** Click **Configuration Wizard**. The home page appears, see *[Figure 2-4](#page-29-0)*.
- **4.** Click **Access Networks**. The **Access Networks** page appears, see *[Figure 2-12](#page-40-0)*.
- **5.** Perform steps to view network usage. For details, see *[Viewing Network Usage Data](#page-54-0)* on page *[53](#page-54-0)*.**0.**

If the MAC address of the device is unavailable, then the client cannot connect to the network.

However, you can view the historical details about the network and device to verify whether the MAC address of the device is assigned to the network.

#### **To view the historical details about the network, perform the following steps.**

- **1.** Log on to the K4 EdgeAntenna server. The home page appears, see *[Figure 2-4](#page-29-0)*.
- **2.** Click vertical ellipsis, see *[Figure 2-5](#page-29-1)*. The options become available, see *[Figure 3-2](#page-89-0)*.
- **3.** Click **Usage Status**. The **Usage Status** page appears, see *[Figure 3-33](#page-118-0)*.
- **4.** Perform steps to view details about the network and device. For details, see *[Top Networks](#page-119-0)* on page *[118](#page-119-0)* and *[Top Devices](#page-121-0)* on page *[120](#page-121-0)*.**0.**

If the MAC address of the device is unavailable, then the client cannot connect to the network.

## 5.2 Client cannot access the internet

If the internet of a network is paused, then the entire device connected to that network cannot access the internet. If the internet of a specific device is paused, then that device cannot access the internet.

#### **To verify the status of the internet of the network and device, perform the following steps.**

- **1.** Log on to the K4 EdgeAntenna server. The home page appears, see *[Figure 2-4](#page-29-0)*.
- **2.** Click vertical ellipsis, see *[Figure 2-5](#page-29-1)*. The options become available, see *[Figure 3-2](#page-89-0)*.
- **3.** Click **Usage Status**. The **Usage Status** page appears, see *[Figure 3-33](#page-118-0)*.
- **4.** Verify whether the internet is paused for the network under the **Top Networks** section. If the internet is paused, then resume the internet. For details, see *[Top Networks](#page-119-0)* on page [118](#page-119-0).

Or,

Verify whether the internet is paused for the device under the **Top Devices** section. If the internet is paused, then resume the internet. For details, see *[Top Devices](#page-121-0)* on page *[120](#page-121-0)*.

## 5.3 Client cannot access an application

If the application, or domain, or IP address of the domain is blocked while configuring the traffic policy, then the client cannot access the application.

#### **To verify the device traffic policy, perform the following policy.**

- **1.** Log on to the K4 EdgeAntenna server. The home page appears, see *[Figure 2-4](#page-29-0)*.
- **2.** Click vertical ellipsis, see *[Figure 2-5](#page-29-1)*. The options become available, see *[Figure 3-2](#page-89-0)*.
- **3.** Click **Other Settings**. The **Other Settings** page appears, see *[Figure 2-46](#page-78-0)*.
- **4.** Access the **Device Traffic Policies** section.
- **5.** Verify the device traffic policy.
- **6.** Click **Traffic Policies**. The **Traffic Profiles** page appears, see *Audit [Traffic Policies](#page-65-0)* on page *[64](#page-65-0)*.
- **7.** Click **Device**.
- **8.** Click **corresponding to the traffic policy.**
- **9.** Access the **Application Policy Profile** section.**0.**

Verify the rules configured and allow the application.

# **Index**

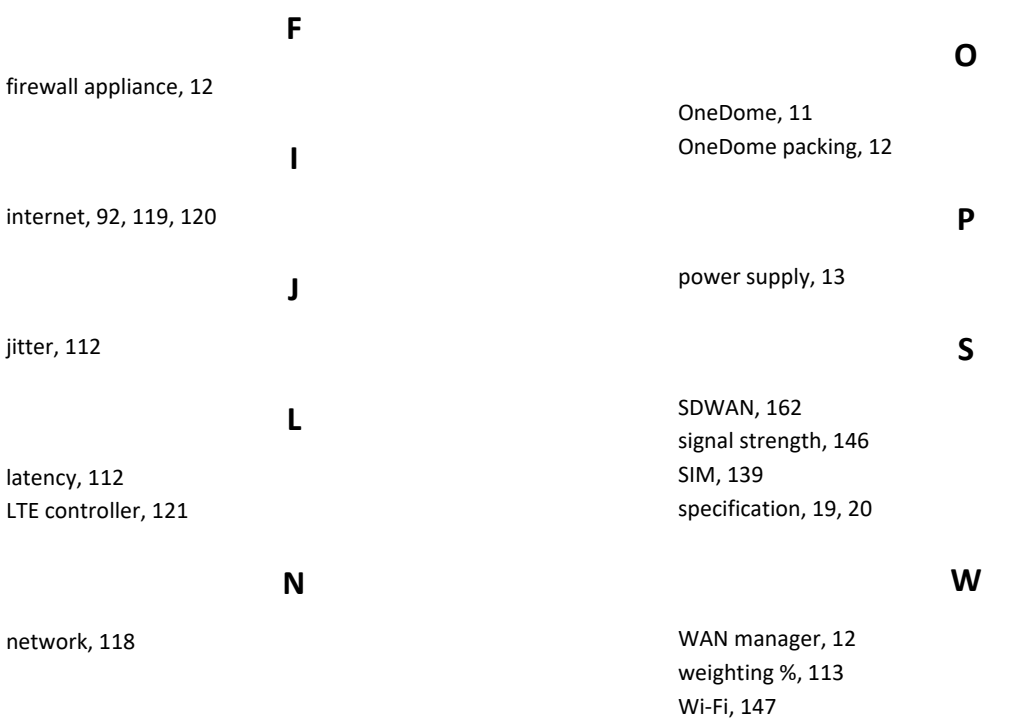

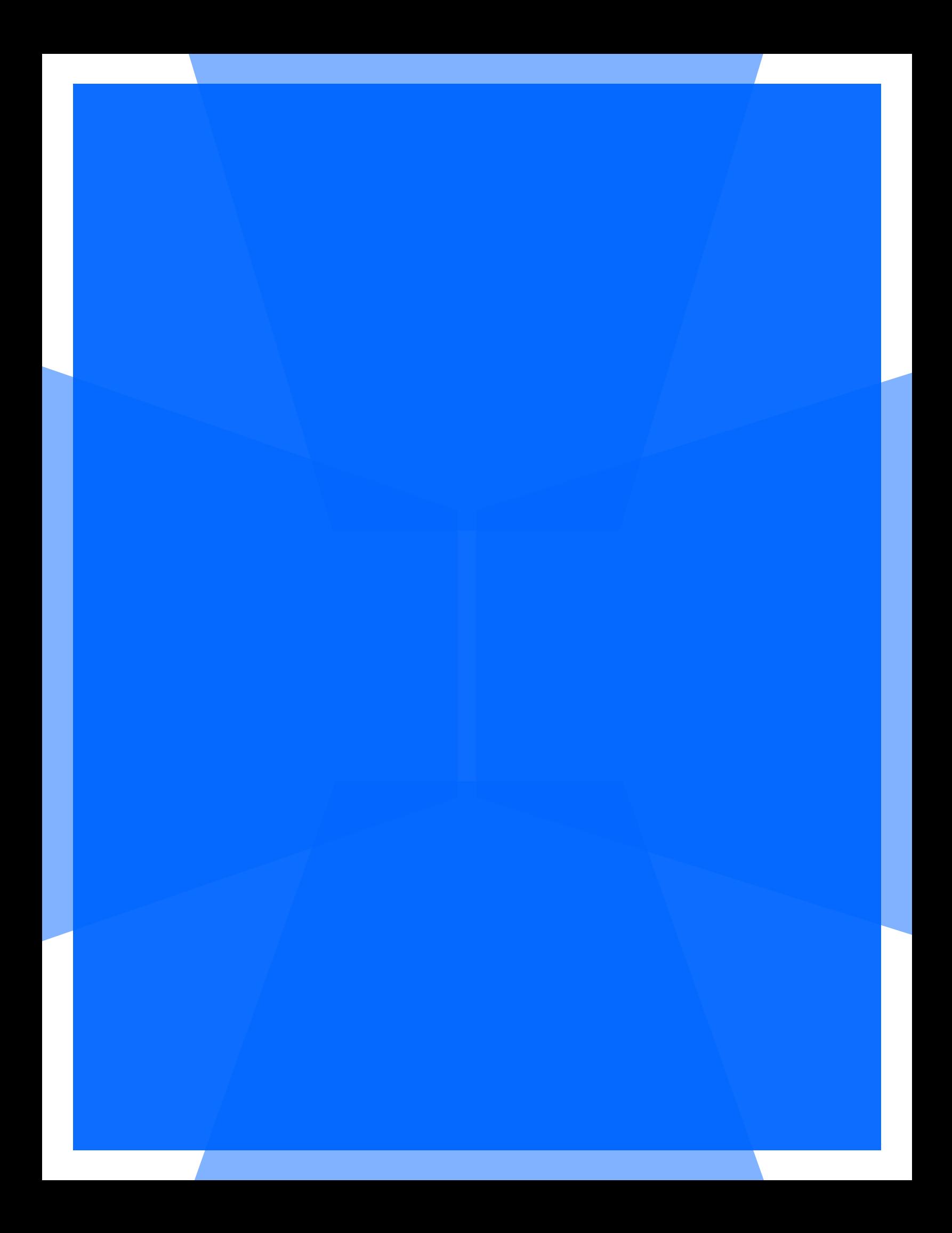